<span id="page-0-0"></span>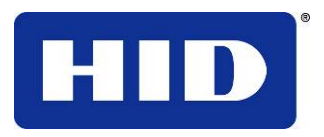

15370 Barranca Parkway Irvine, CA 92618-2215 EE.UU.

# **DTC1000/DTC4000 GUÍA DEL USUARIO**

<span id="page-0-1"></span>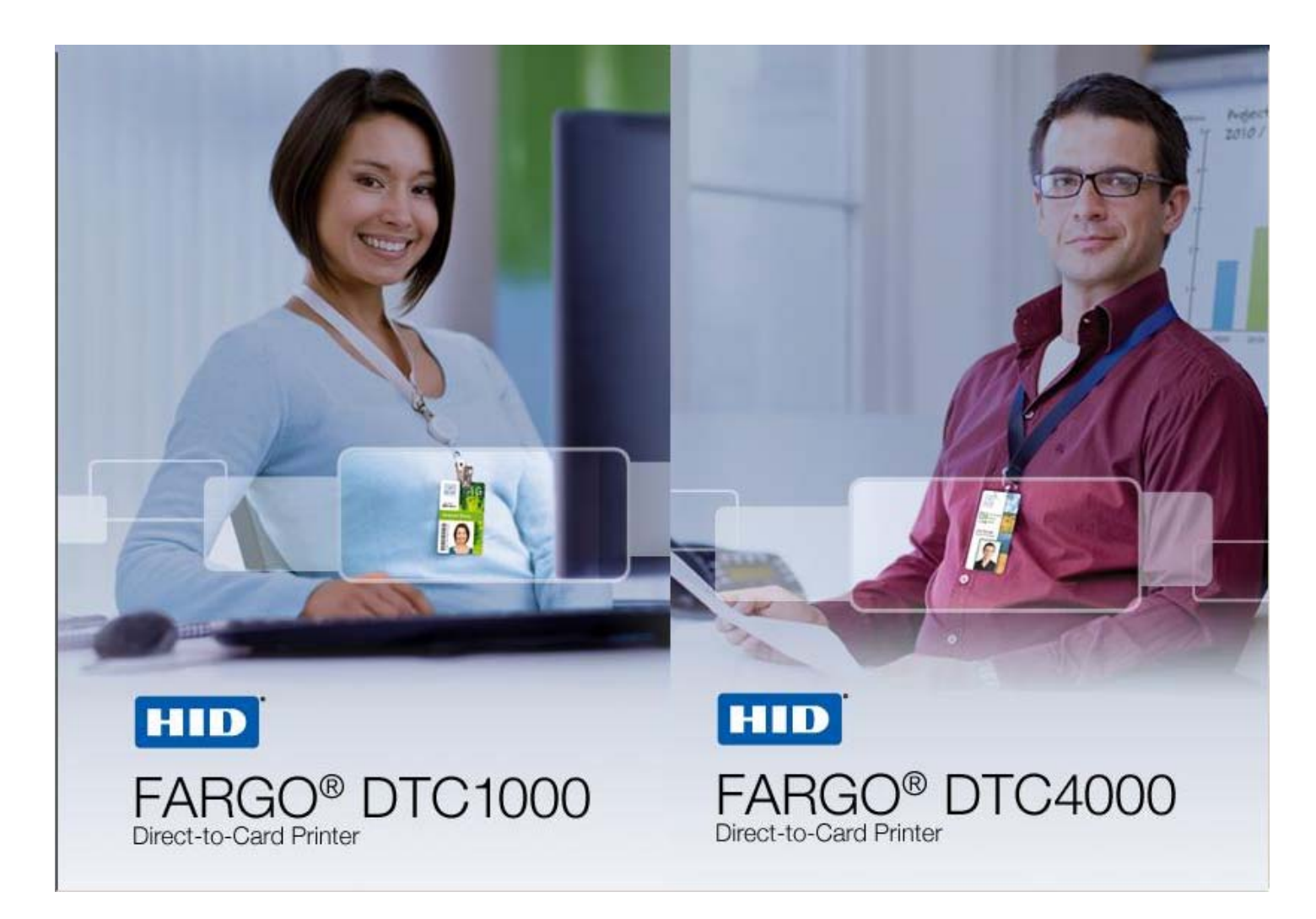

P/N L001417, Revisión 1,2

Guía del usuario de la impresora/codificadora de tarjetas DTC1000/DTC4000 Card, © 2010 propiedad de HID Global Corporation. Todos los derechos reservados.

Se otorga un permiso exclusivo a los revendedores autorizados de los productos HID Global para reproducir y distribuir este documento de copyright a los clientes de HID Global autorizados que hayan firmado un acuerdo de confidencialidad con respecto al uso privado y restrictivo de dicho documento.

Se actualizará el número de revisión de este documento para que refleje los cambios, correcciones, actualizaciones y mejoras del mismo.

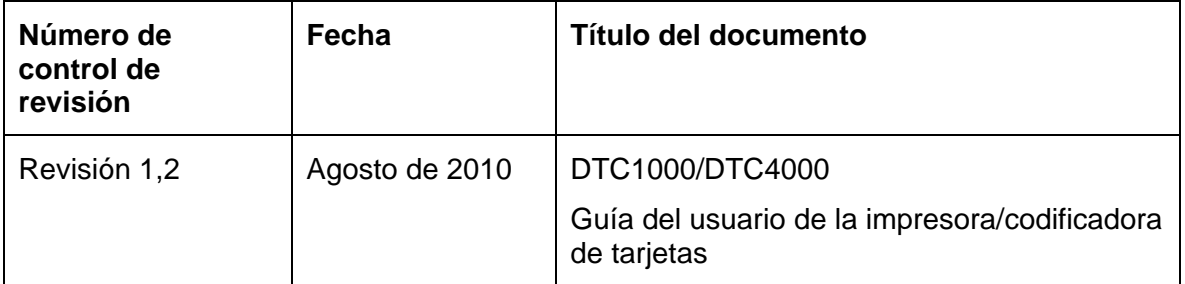

#### **Marcas de productos y exenciones de responsabilidad**

HID, HID Global y Fargo son las marcas de productos o marcas registradas de HID Global Corporation en Estados Unidos y en otros países.

La información contenida en este documento aparece TAL Y COMO ES sin garantía alguna.

HID Global rechaza toda garantía y condición respecto a la información contenida en el presente documento, incluidas las garantías implícitas de comercialización, idoneidad para un propósito particular, derecho de propiedad e incumplimiento.

HID Global no se hace responsable en ningún caso, ya sea mediante contrato, agravio o de lo contrario por daños indirectos, especiales o consecuentes resultantes del uso de la información contenida en el presente documento.

Cualquier pregunta respecto a los cambios, correcciones, actualizaciones o mejoras de este documento se deben dirigir a:

Hid Global Support Services 6533 Flying Cloud Drive Eden Prairie, MN 55344 (USA) (866)607-7339 Ext #6 FAX: (952) 946-8492 [www.hidglobal.com](http://www.fargo.com/)

### **Indice**

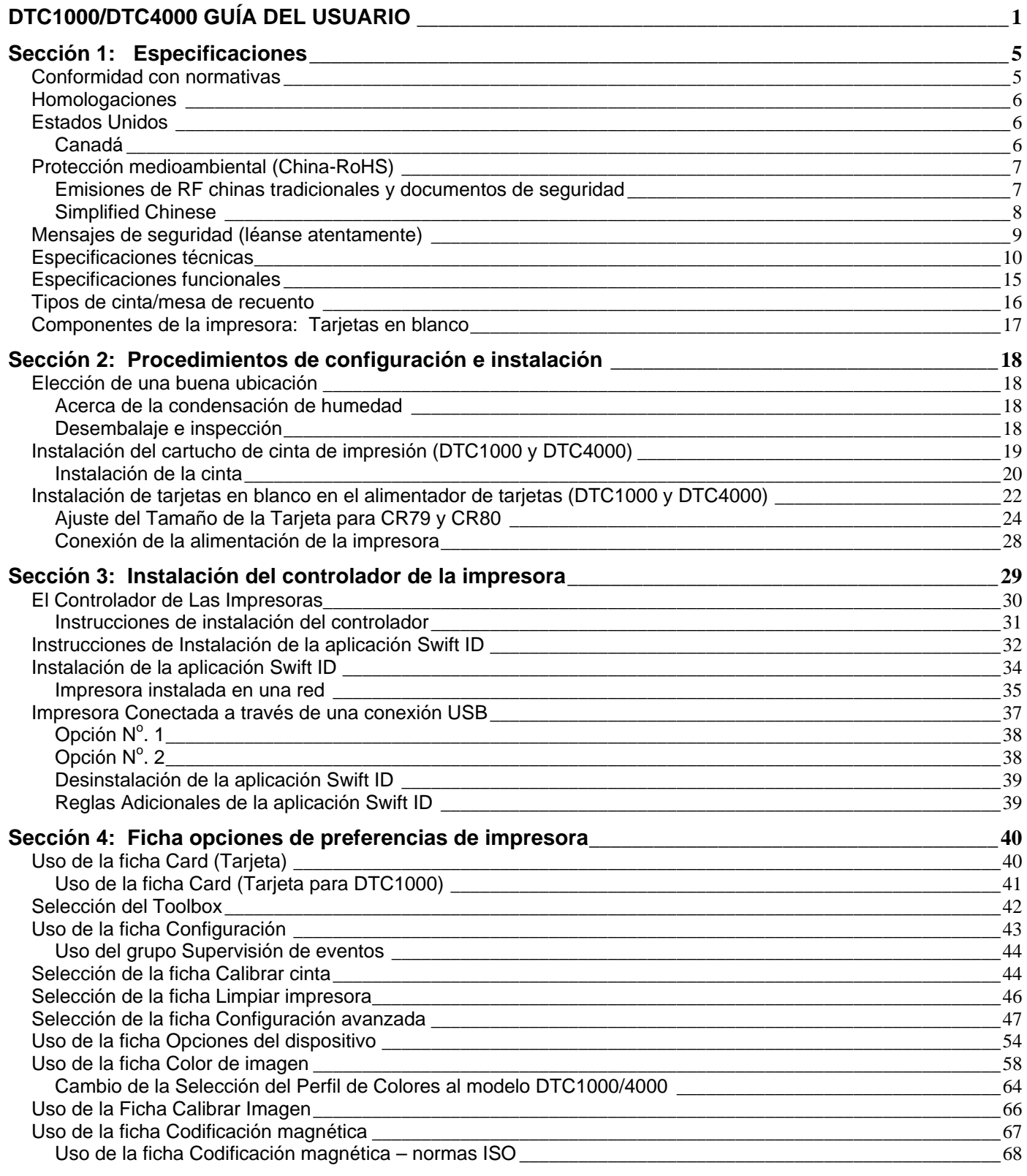

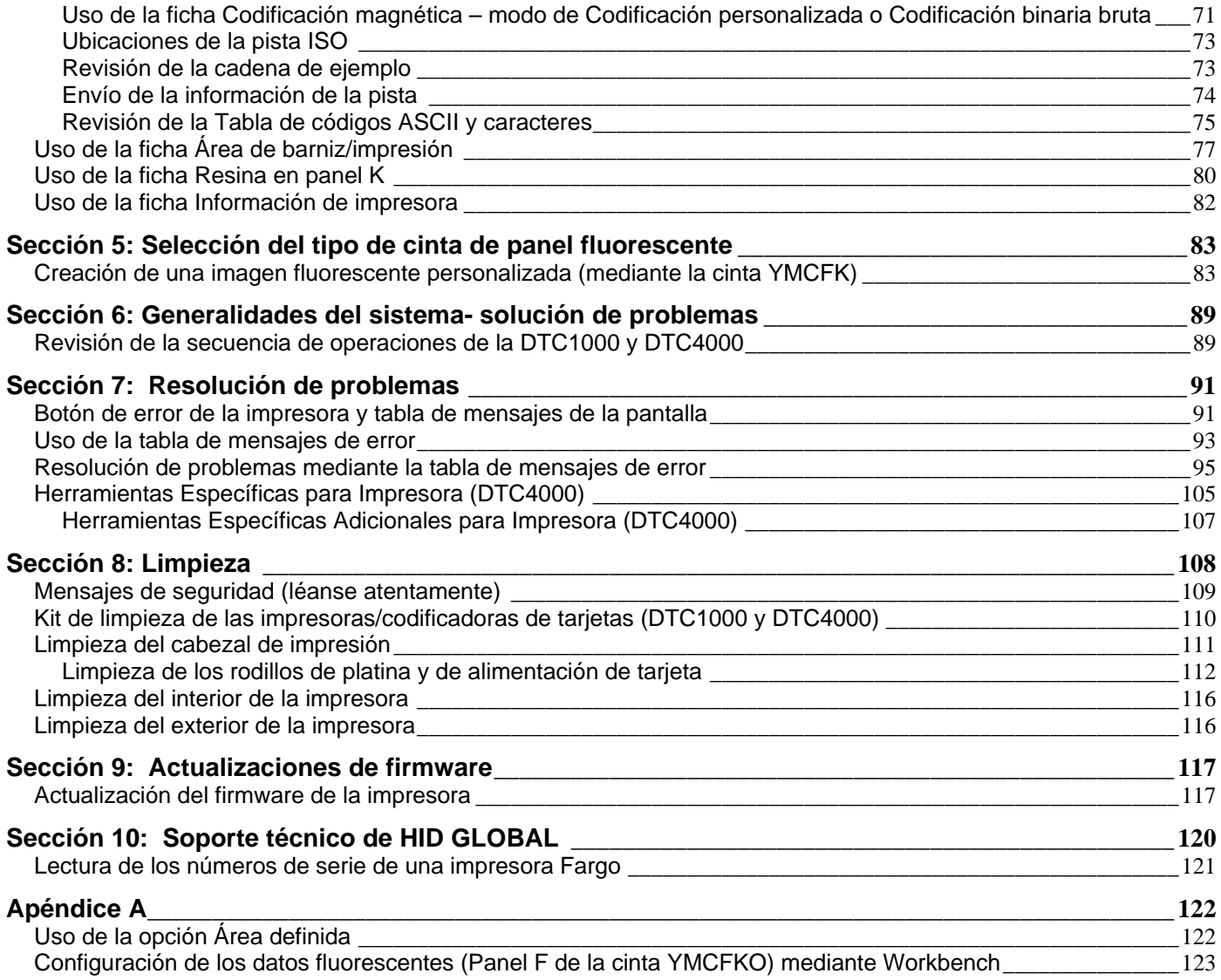

# <span id="page-4-1"></span><span id="page-4-0"></span>**Sección 1: Especificaciones**

La finalidad de esta sección es proporcionarle información específica acerca del cumplimiento de las normas, las homologaciones, las especificaciones técnicas y las especificaciones funcionales de la guía del usuario de la impresora de tarjetas DTC1000 y DTC4000.

### <span id="page-4-2"></span>**Conformidad con normativas**

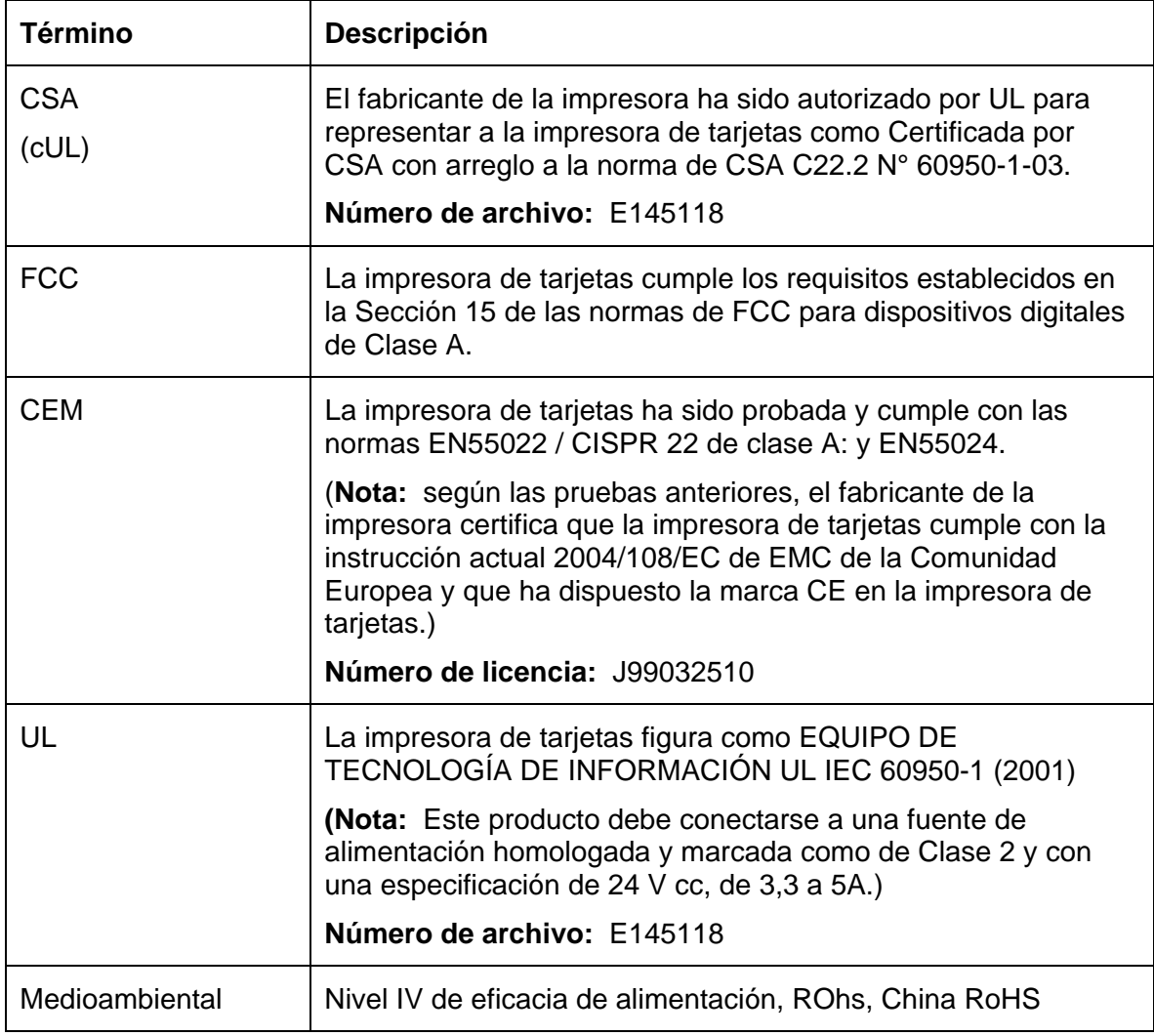

### <span id="page-5-1"></span><span id="page-5-0"></span>**Homologaciones**

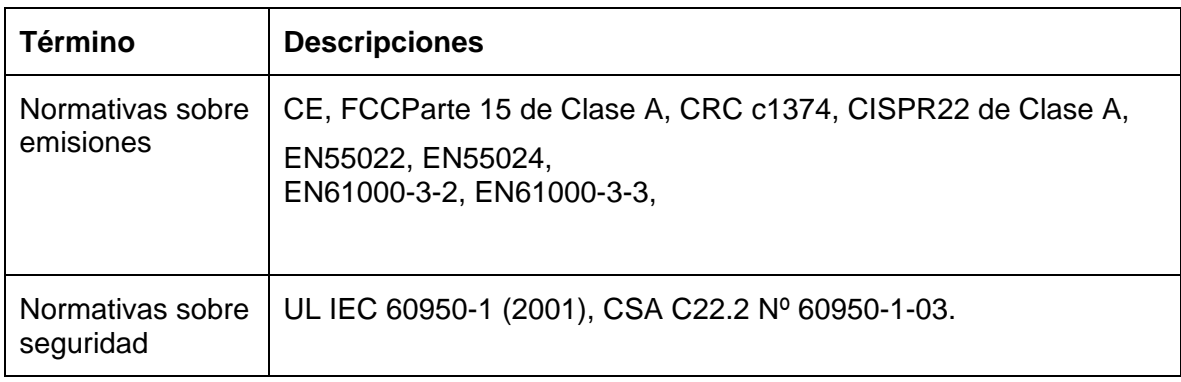

### <span id="page-5-2"></span>**Estados Unidos**

Este dispositivo cumple los requisitos establecidos en la Sección 15 de las normas de FCC. Su funcionamiento está sujeto a las siguientes dos condiciones:

(1) El dispositivo no debe generar interferencias perjudiciales

(2) El dispositivo debe aceptar todas las interferencias recibidas, incluidas aquéllas que puedan causar un funcionamiento indeseado.

**Nota:** Este equipo se ha probado y cumple con los límites de los dispositivos digitales de Clase A, según lo estipulado en la Sección 15 de las normas de FCC. Estos límites están orientados a proporcionar una protección razonable frente a interferencias perjudiciales al utilizar el equipo en un entorno comercial. Este equipo genera, utiliza y puede emitir energía de radiofrecuencia. Si no se instala y se utiliza según lo dispuesto en el manual de instrucciones, puede producir interferencias perjudiciales en las comunicaciones por radio. Es probable que el uso de este equipo en áreas residenciales provoque interferencias perjudiciales, en cuyo caso usted debe corregir la interferencia bajo su responsabilidad.

Mensajes de seguridad de referencia de este documento.

### <span id="page-5-3"></span>**Canadá**

Este dispositivo digital Clase A cumple con el ICES-003 canadiense. C'et appareil numerique de la classe A est comforme a la norme NMB-003 du Canada.

 **Precaución:** Cualquier cambio o modificación no autorizada expresamente por el responsable la normativa podría anular la autorización del usuario de manejar el equipo.

### <span id="page-6-1"></span><span id="page-6-0"></span>**Protección medioambiental (China-RoHS)**

环境保护(中国-RoHS)

El período de utilización de protección medioambiental está basado en la utilización del producto en un entorno de oficina.

环保使用期限是基于本产品用于办公室环境

#### <span id="page-6-2"></span>**Emisiones de RF chinas tradicionales y documentos de seguridad**

# 传统中文 射频放射及安全指令

### 安全信息 (小心检查)

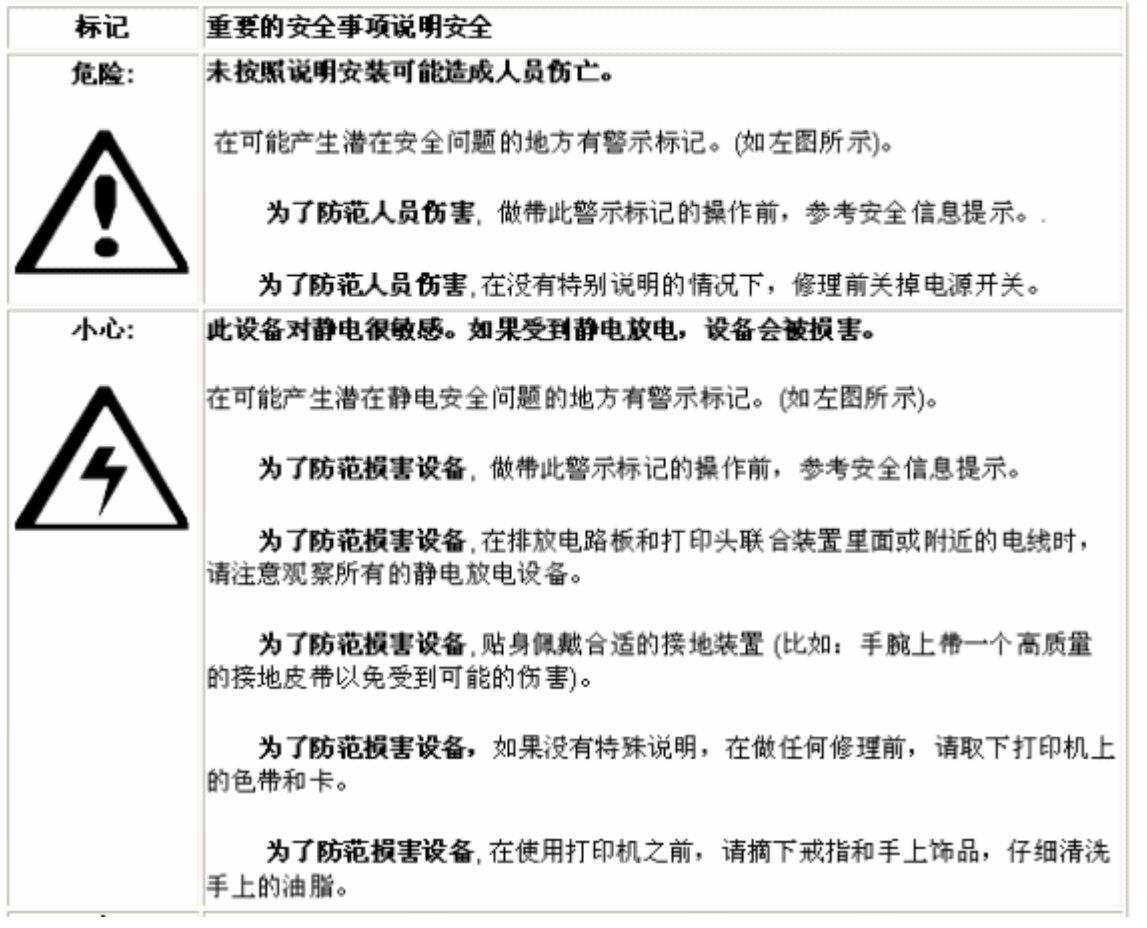

缨型式認證合格之低功率射頻電機<u>,焦疑許可,公</u>煎,商發或使用者均不得擅自雙更頻率,加大功率或雙更原設計之特. 性及功能。低功率射頻電機之使用不得悲響飛航安全及干擾合法通俗;經發規有于援規象時,應立期停用,並改義至無 无援胜方强癫癫使用,前陌合法通俗。接拔贯信法规定焦紧之焦综贯通信,低功率射卵電機須忍受合法通俗或工業。 科學及醫療用電波輻射性電機設備之干優。

#### <span id="page-7-1"></span><span id="page-7-0"></span>**Simplified Chinese**

### 如何使用本手册

实际上,DTC1000\_DTC4000 通真打印机用户指责

是一本整个证书打印机的故障排除和服务手册。苯手册旨在帮助安装人员和技术人员快速有效地查找相关 过程、组件和术语。安装人员或技术人员可根据自己的事好。高效地使用本手册的电子文档或纸面文档。

### 安全消息(请仔细阅读)

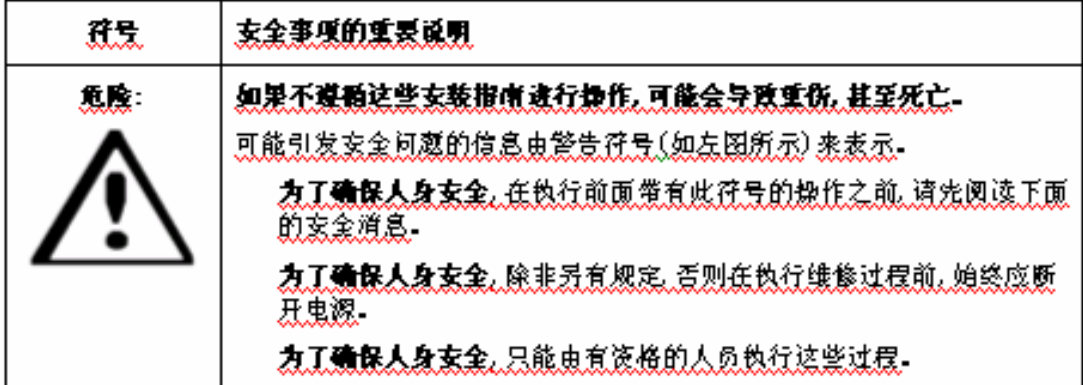

玄全道息(请任领阅读)

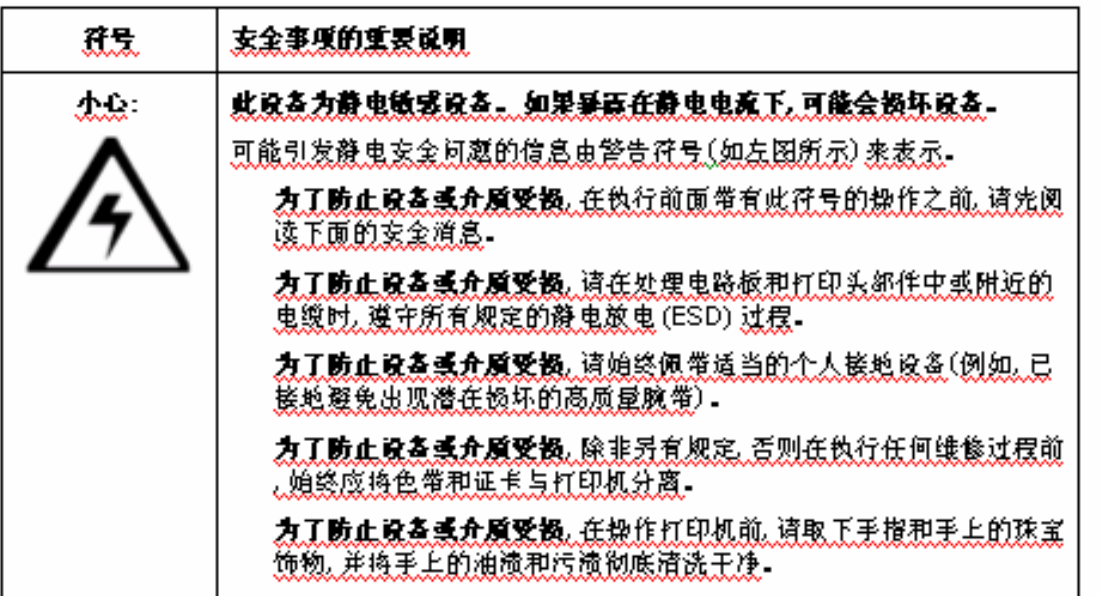

### <span id="page-8-1"></span><span id="page-8-0"></span>**Mensajes de seguridad (léanse atentamente)**

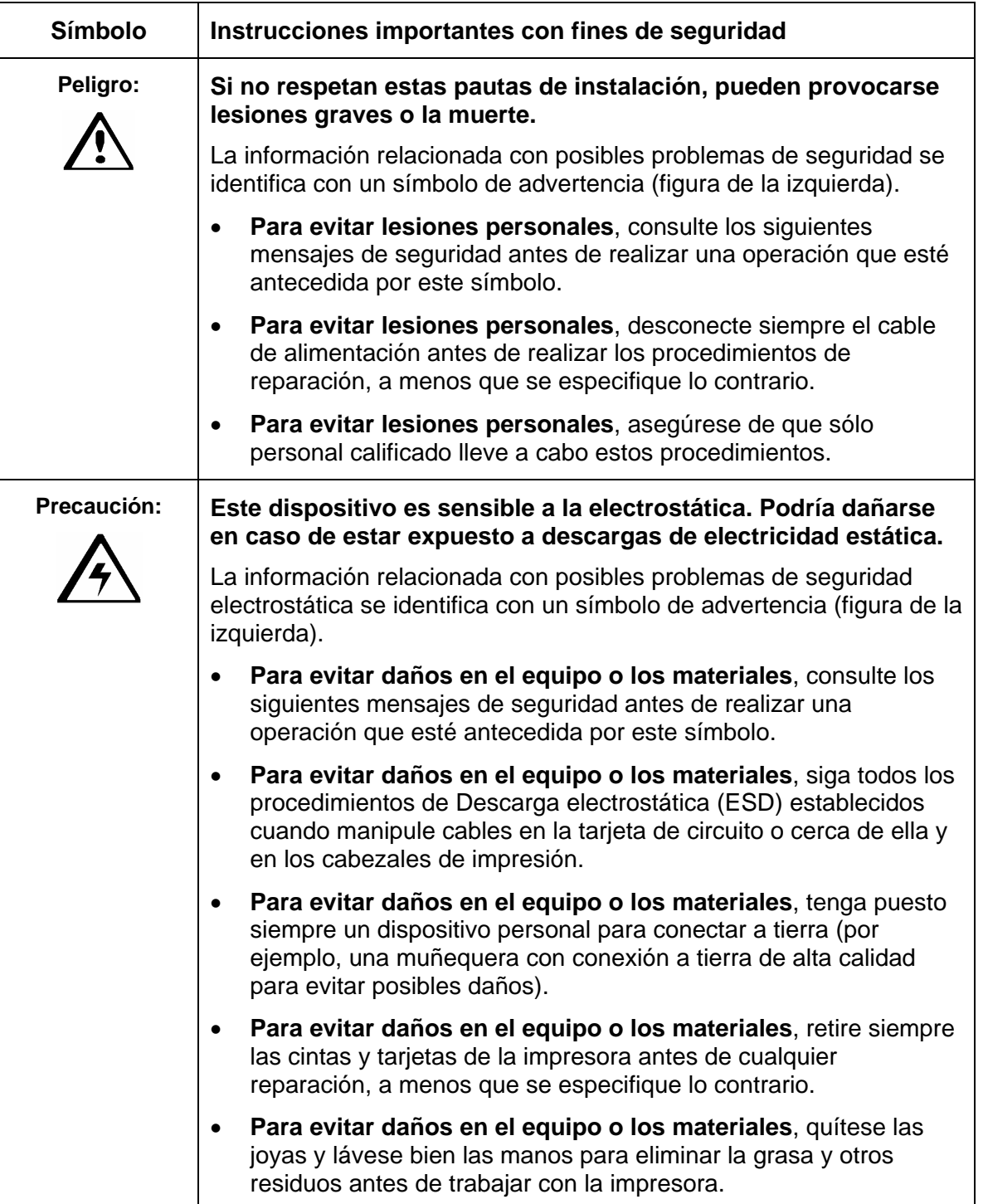

<span id="page-9-1"></span><span id="page-9-0"></span>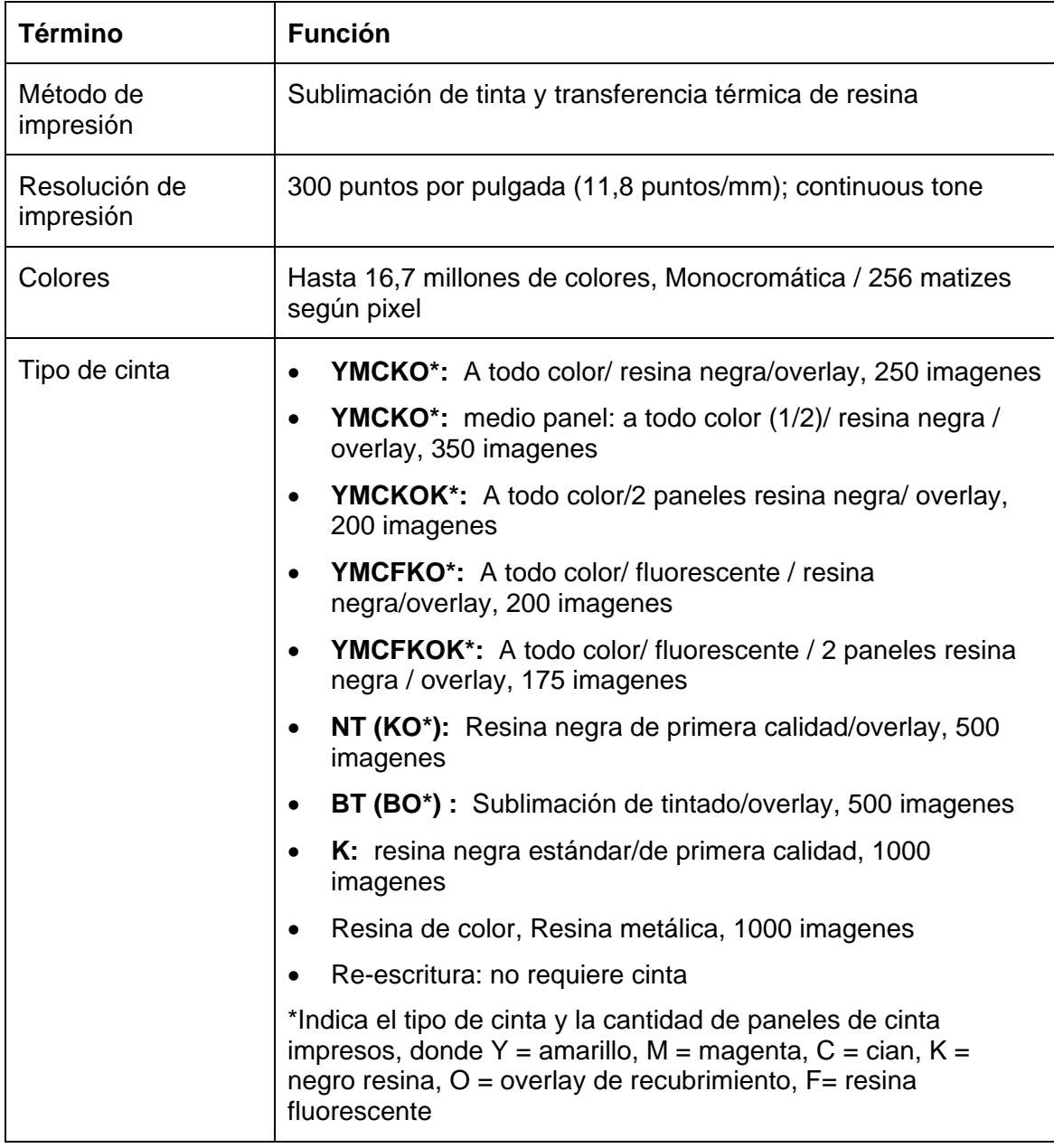

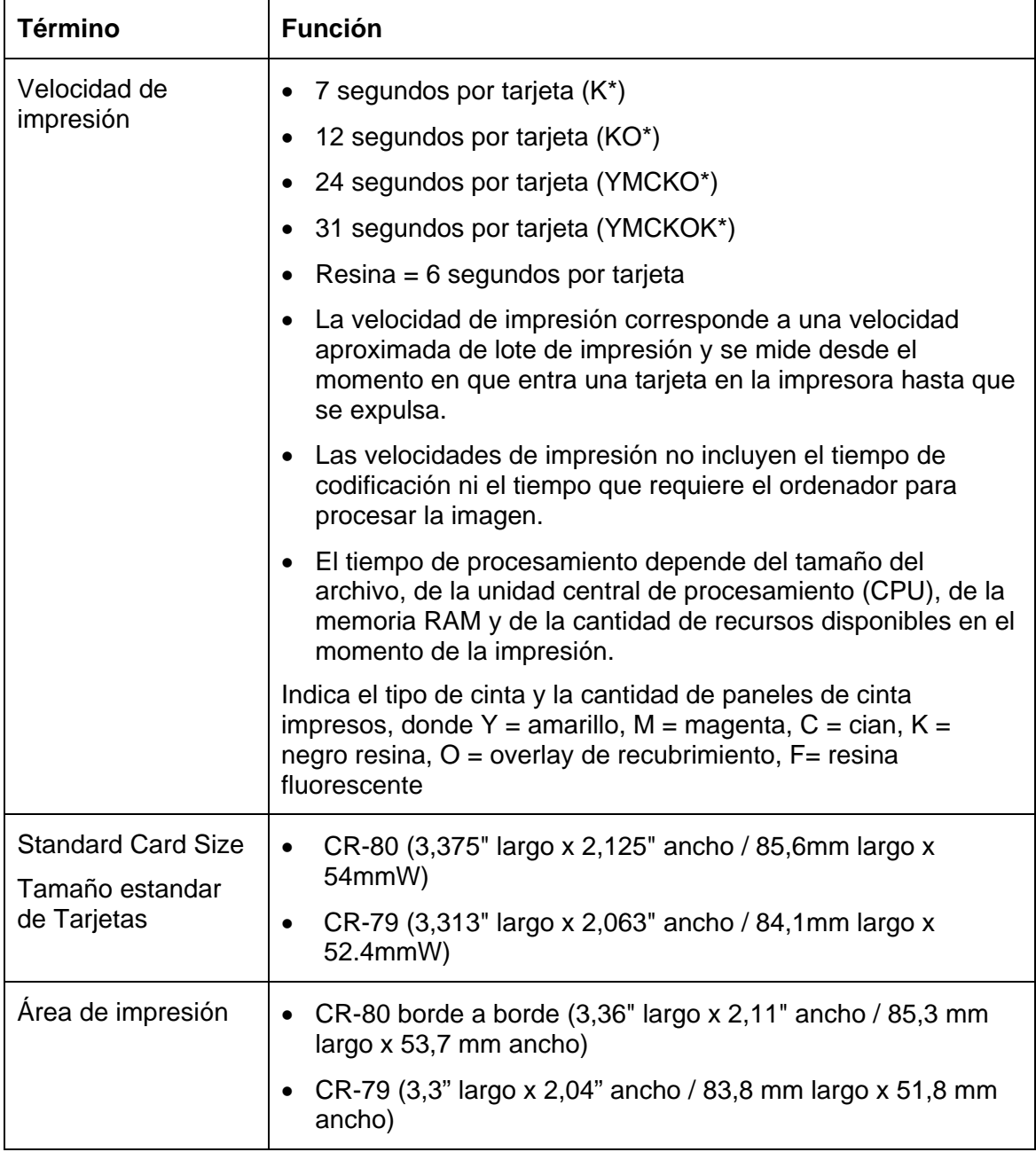

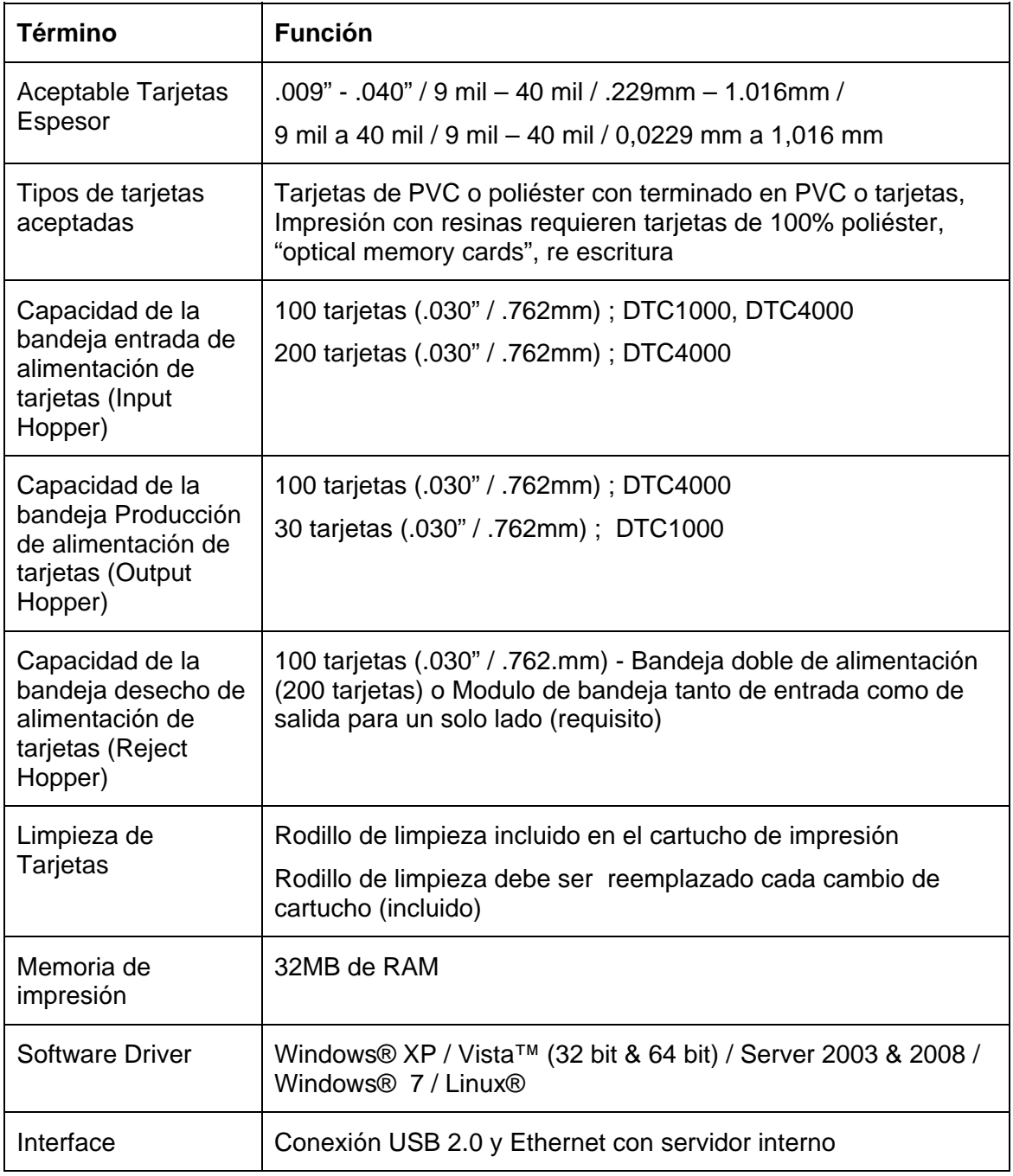

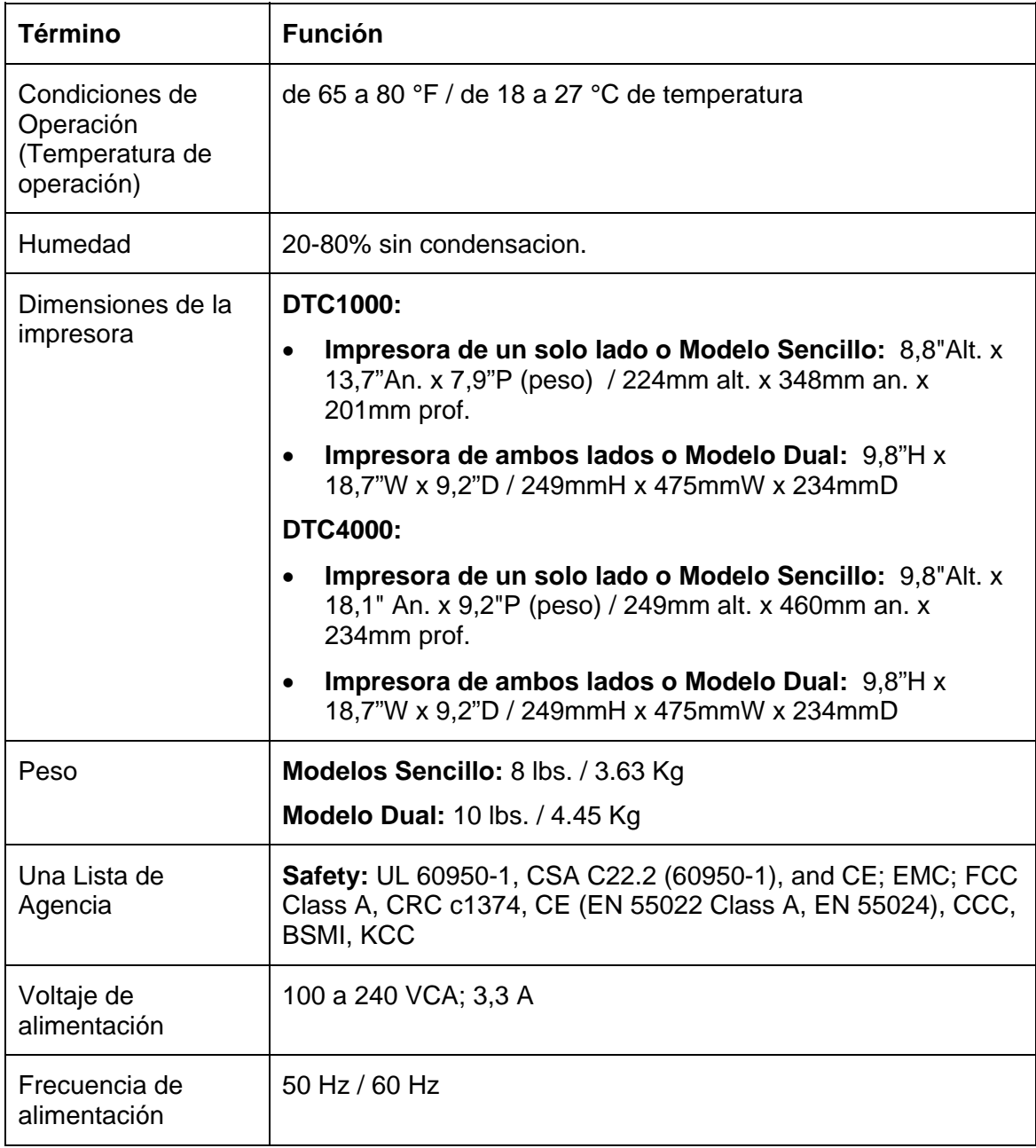

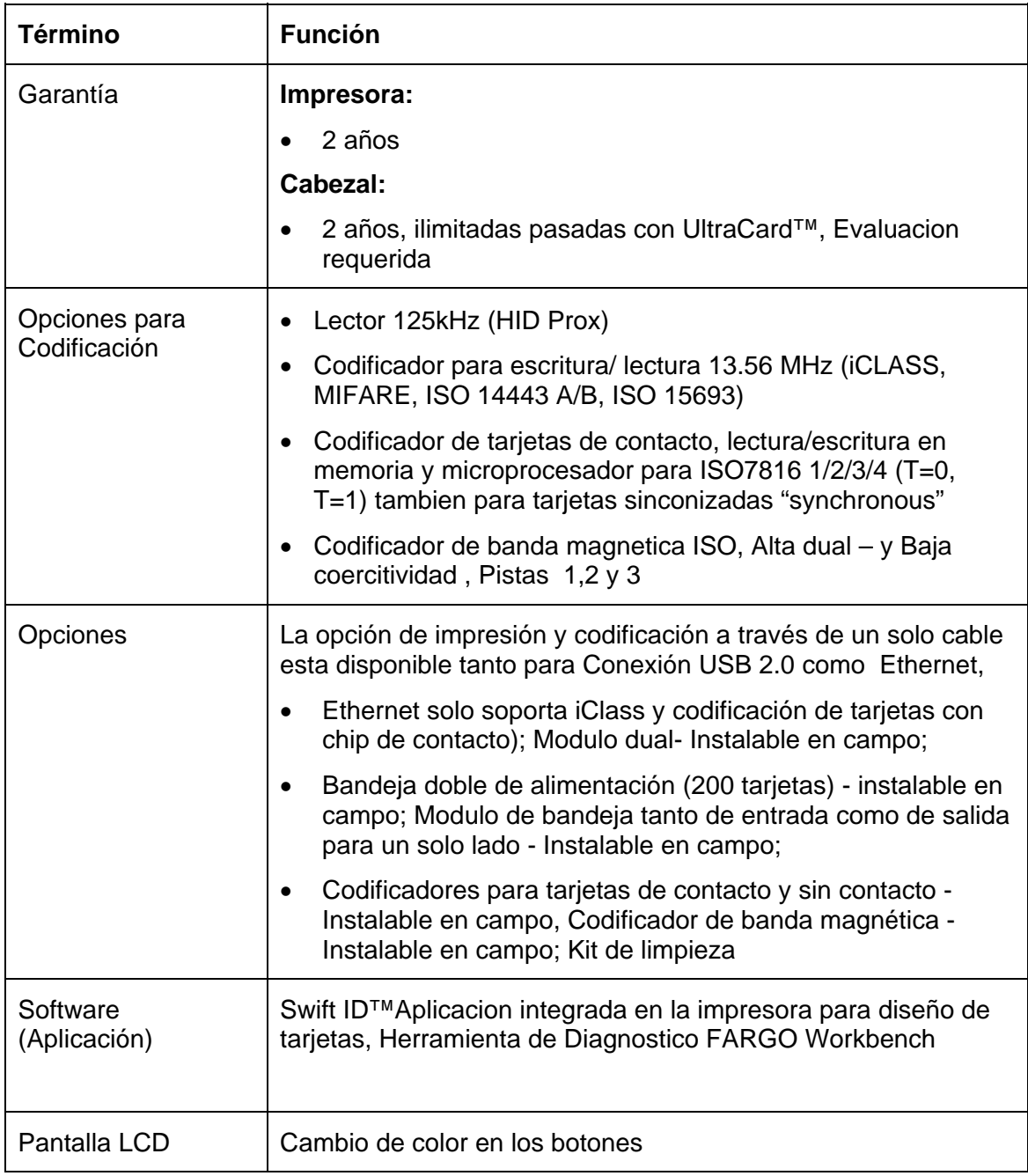

### <span id="page-14-1"></span><span id="page-14-0"></span>**Especificaciones funcionales**

Esta impresora de tarjetas utiliza dos tecnologías diferentes, aunque estrechamente relacionadas, para lograr una notable calidad de impresión directa en tarjeta para sublimación de tinta y transferencia térmica de resina.

Componentes de la impresora: Cintas de impresión

Para imprimir imágenes directamente en tarjetas en blanco, la impresora de tarjetas utiliza tanto el método de sublimación de tinta como el de transferencia térmica de resina. Ya que los métodos de impresión de sublimación de tinta y de transferencia térmica de resina ofrecen sus propios beneficios, las cintas de impresión están disponibles en versiones de sólo resina, sólo sublimación de tinta y combinación de sublimación de tinta y resina.

Para que resulte más fácil identificar las cintas de impresión, se ha desarrollado un código de letras para indicar el tipo de paneles de cinta que hay en cada cinta. Este código de letras es el siguiente:

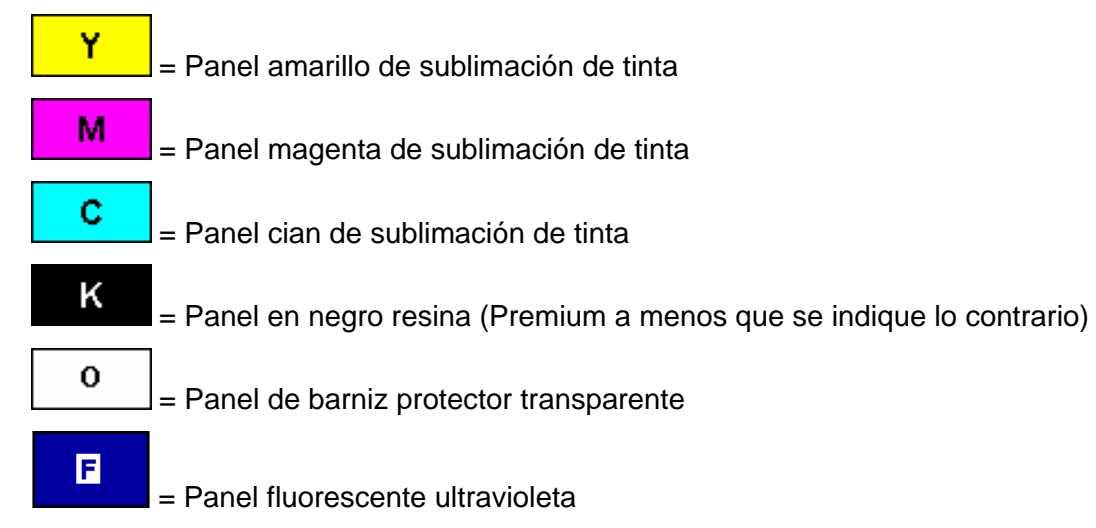

### <span id="page-15-1"></span><span id="page-15-0"></span>**Tipos de cinta/mesa de recuento**

Tipo de cinta y recuento utilizado en cada impresora.

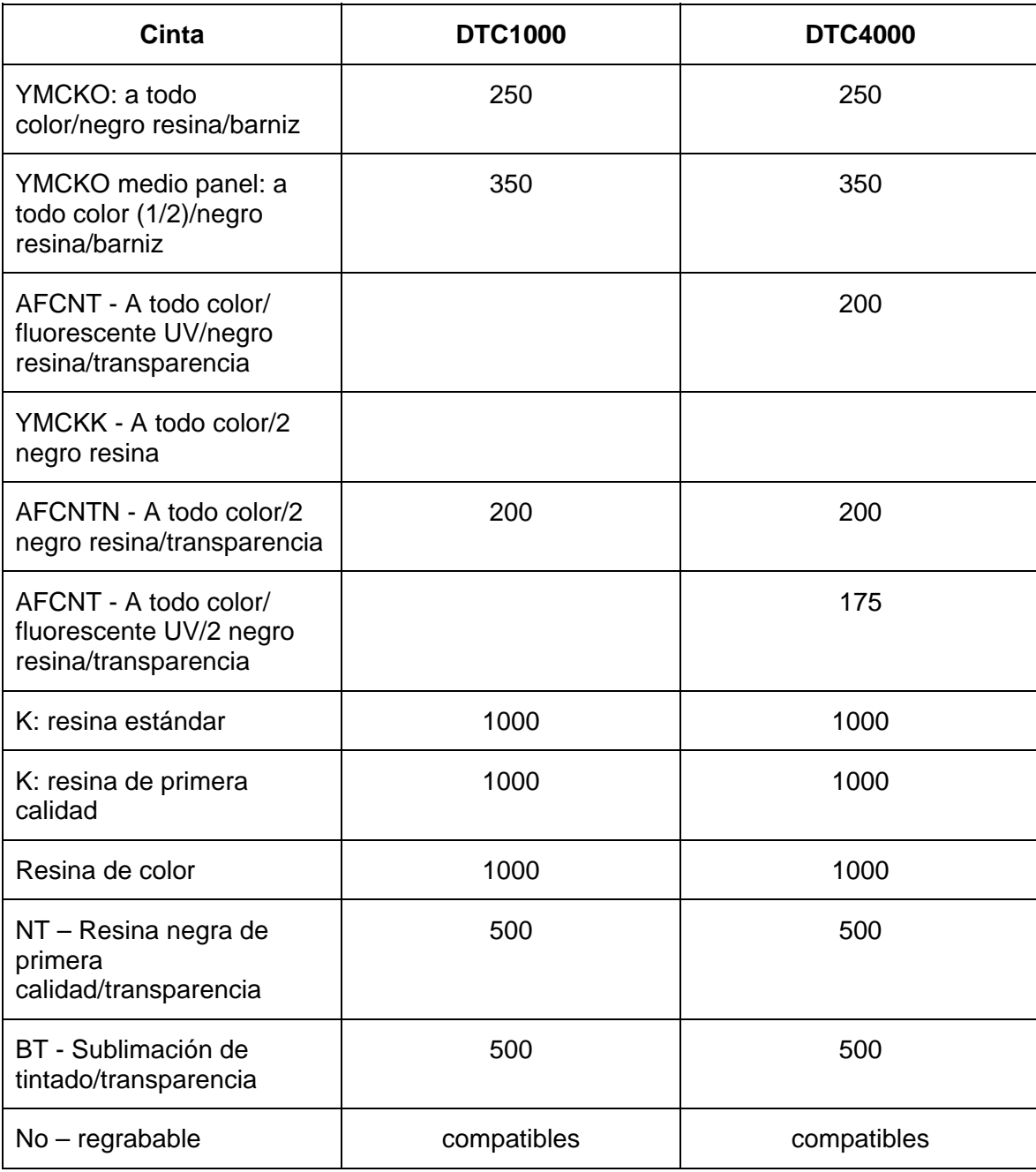

### <span id="page-16-1"></span><span id="page-16-0"></span>**Componentes de la impresora: Tarjetas en blanco**

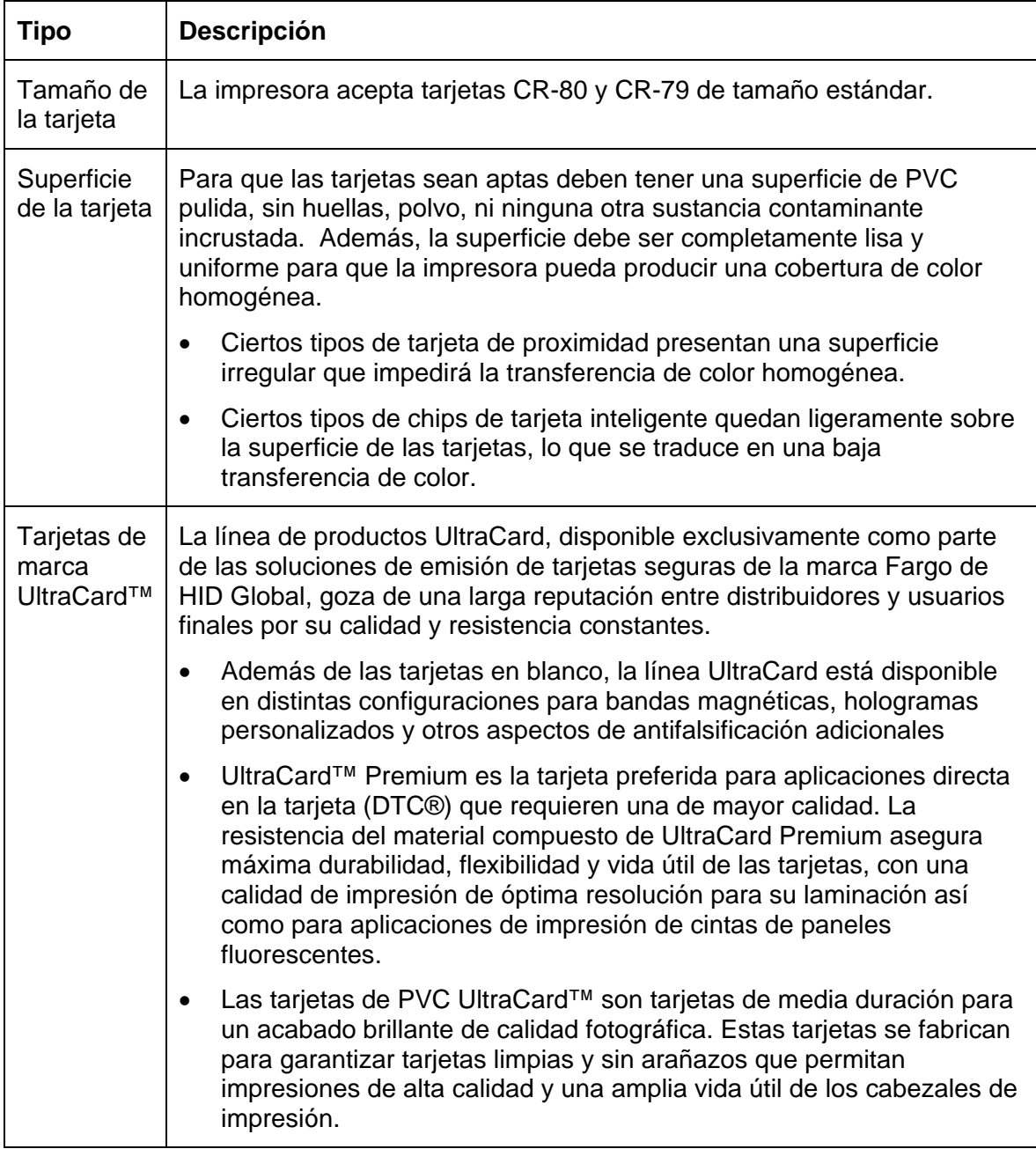

# <span id="page-17-1"></span><span id="page-17-0"></span>**Sección 2: Procedimientos de configuración e instalación**

Esta sección describe la configuración y la instalación para las impresoras de tarjetas DTC1000 y DTC4000.

### <span id="page-17-2"></span>**Elección de una buena ubicación**

Siga estas recomendaciones:

- Coloque la unidad en una ubicación que tenga una adecuada circulación de aire para evitar la acumulación interna de calor.
- Utilice las dimensiones de la impresora como referencia para determinar la separación mínima de la unidad. (**Nota:** deje un espacio adecuado frente a la unidad para acomodarla cuando las tapas estén abiertas.)
- No instale la unidad cerca de fuentes de calor como radiadores o conductos de aire ni la coloque en lugares expuestos a la luz directa del sol, polvo excesivo, vibración mecánica o impactos.

#### <span id="page-17-3"></span>**Acerca de la condensación de humedad**

Si la unidad pasa directamente de un lugar frío a uno caluroso o si se coloca en una habitación muy húmeda, la humedad podría condensarse dentro de la unidad. Si esto ocurre, es posible que la calidad de impresión no sea óptima.

Deje la unidad **apagada** en una habitación cálida y seca durante varias horas antes de su utilización. Esto permitirá que la humedad se evapore.

 **Precaución:** Por motivos de seguridad, la red Ethernet no está diseñada para conectarse directamente fuera del edificio.

#### <span id="page-17-4"></span>**Desembalaje e inspección**

Cuando desempaquete la impresora, revise el embalaje para asegurarse de que no ha resultado dañado durante el transporte. Asegúrese de que todos los accesorios suministrados se incluyen con la unidad.

Revise que se incluyan los siguientes elementos:

- Fuente de alimentación
- Cable de alimentación para EE.UU. y Europa
- Cable USB (2.0)
- CD y guía de usuario para la instalación del software
- Guía de usuario
- Documentos de garantía, cumplimiento de normas

### <span id="page-18-1"></span><span id="page-18-0"></span>**Instalación del cartucho de cinta de impresión (DTC1000 y DTC4000)**

Las impresoras de tarjetas Fargo requieren suministros especializados para que funcionen correctamente.

- La Impresora de tarjetas DTC1000 y DTC4000 de Fargo utiliza un sistema de carga de cartucho de cinta desechable de una pieza.
- Para maximizar la vida útil de la impresora, su fiabilidad, la calidad y la durabilidad de las tarjetas impresas, deben utilizarse únicamente suministros certificados por Fargo.
- Por este motivo, la garantía de Fargo queda invalidada, cuando no lo prohíba la ley, si se utilizan suministros no certificados por Fargo.
- Se recomienda limpiar la impresora en cada cambio de cinta para garantizar la calidad de las tarjetas impresas.
- Las cintas de impresión de resina consisten de un rollo continuo de un solo color de resina. No existirá protección con panel de barniz (O), ya que las imágenes de resina no necesitan este tipo de protección.

#### <span id="page-19-1"></span><span id="page-19-0"></span>**Instalación de la cinta**

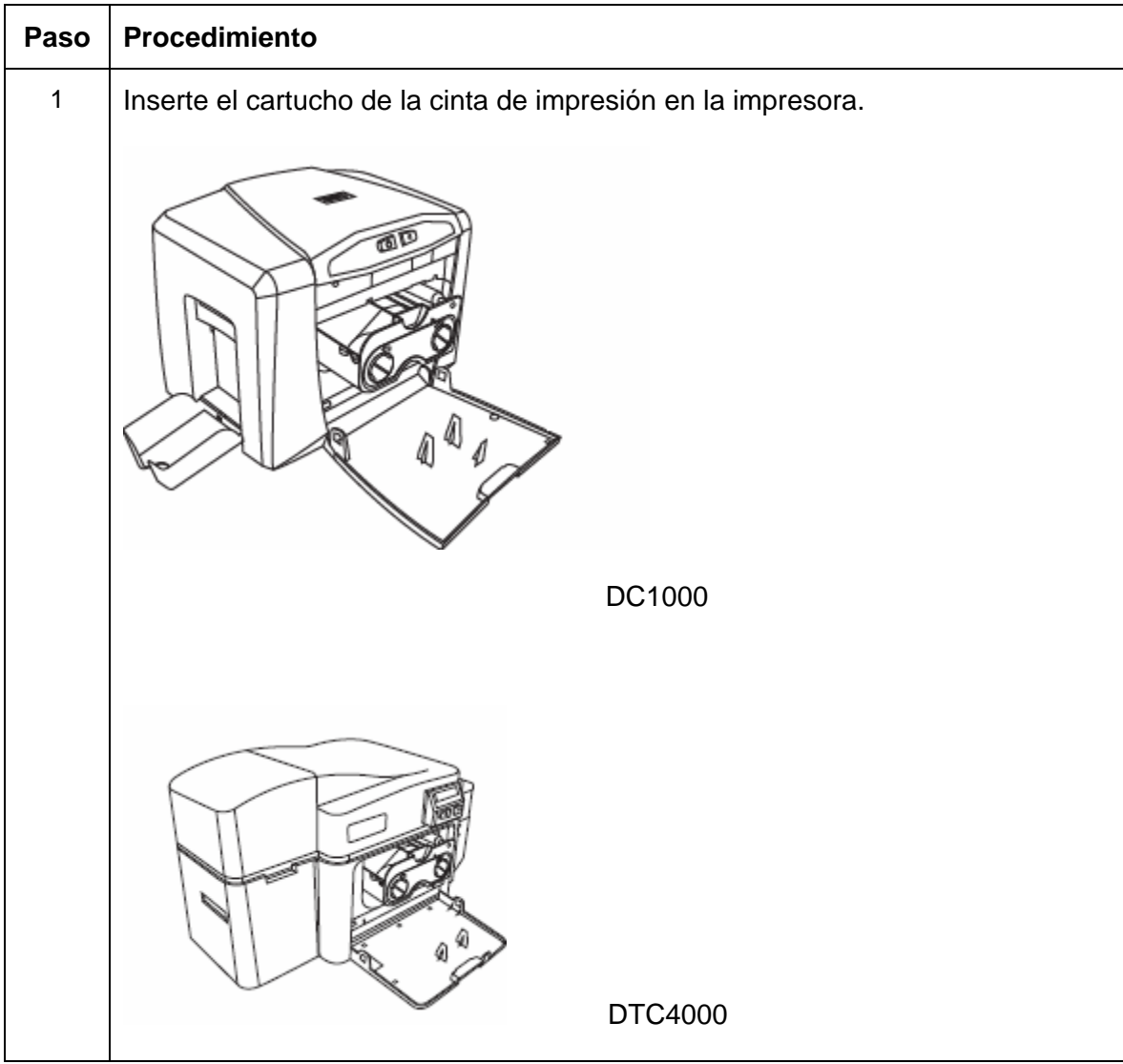

#### **Instalación de la cinta**

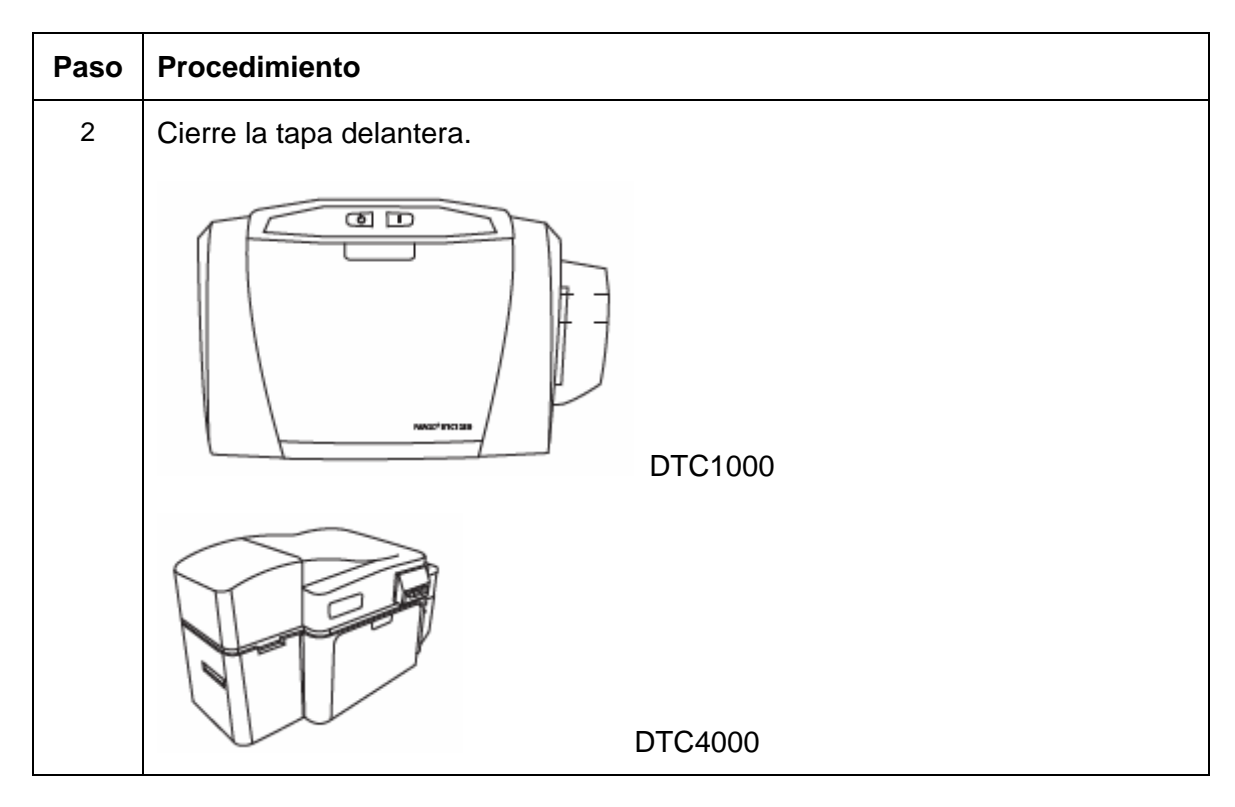

### <span id="page-21-1"></span><span id="page-21-0"></span>**Instalación de tarjetas en blanco en el alimentador de tarjetas (DTC1000 y DTC4000)**

La impresora DTC1000 y DTC4000 de Fargo puede imprimir una tarjeta a la vez o múltiples tarjetas (modo por lote). Para impresiones individuales, simplemente retire todas las tarjetas del alimentador de tarjetas, cierre la puerta del alimentador y coloque una tarjeta en la ranura de alimentación para una tarjeta (que se puede utilizar varias veces).

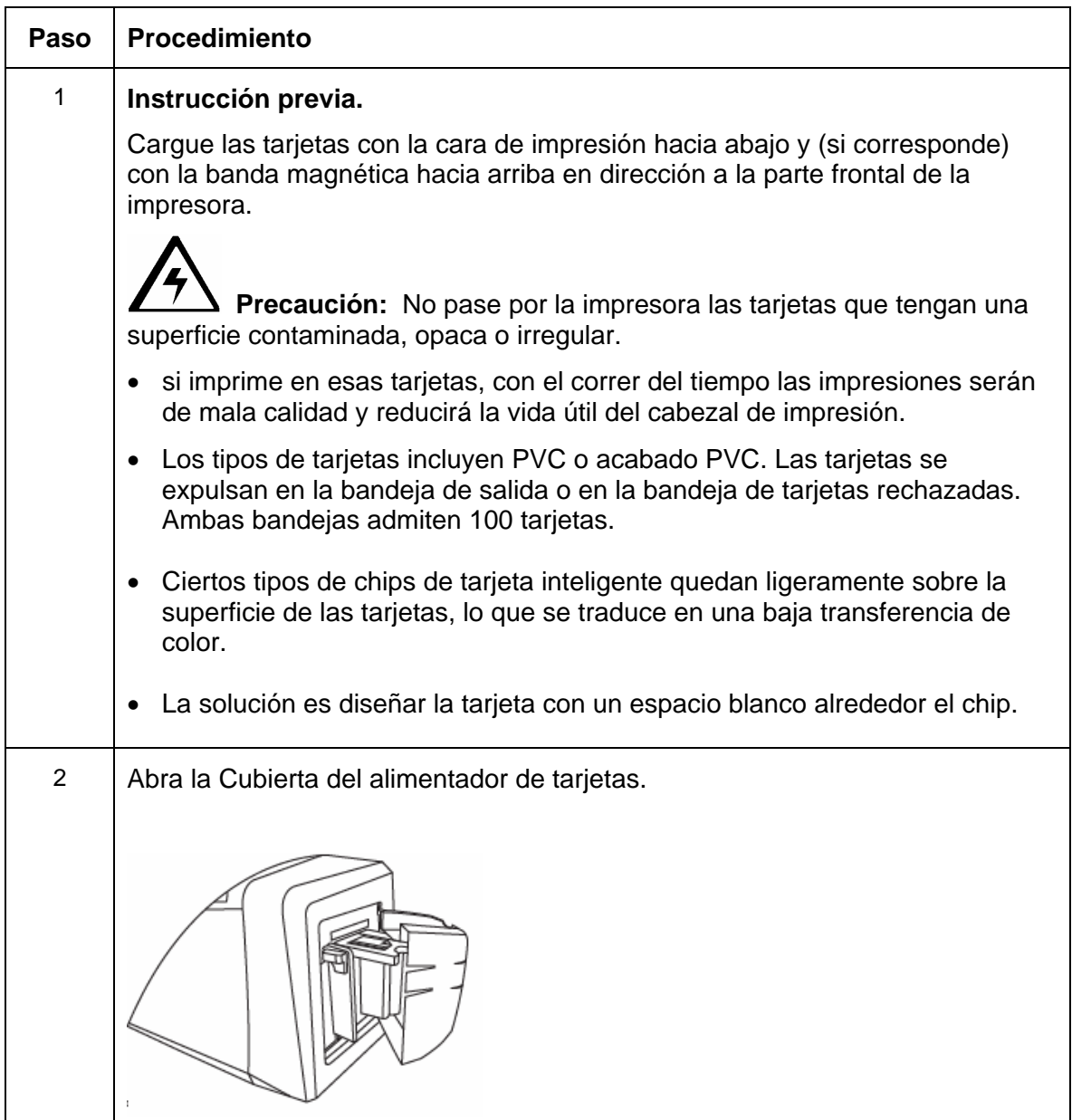

#### **Instalación de tarjetas en blanco en el alimentador de tarjetas (DTC1000 y DTC4000)**

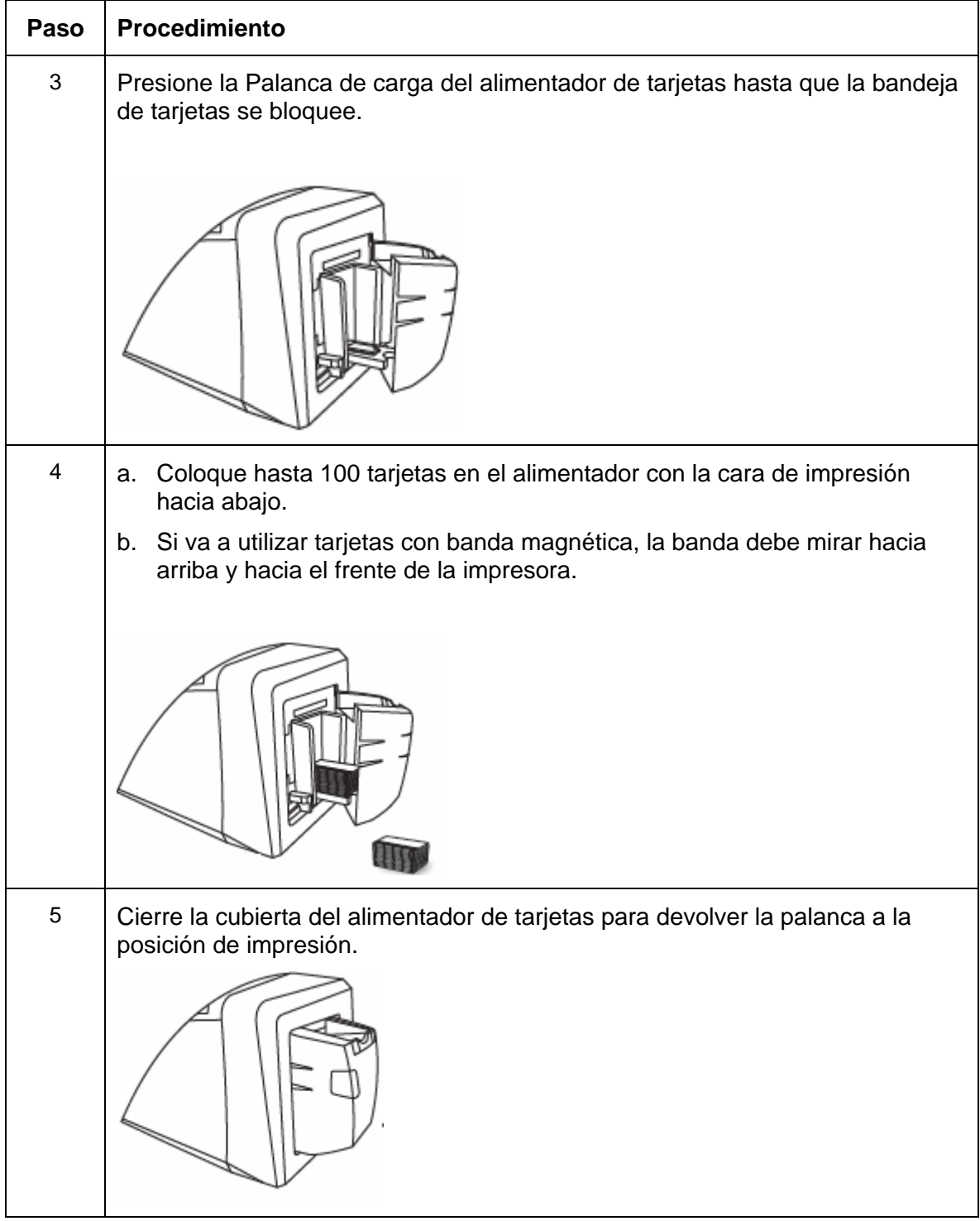

<span id="page-23-1"></span><span id="page-23-0"></span>Siga este procedimiento en Printer (Impresora) y en Printer Driver (Driver de la Impresora) para configurar el tamaño de la tarjeta.

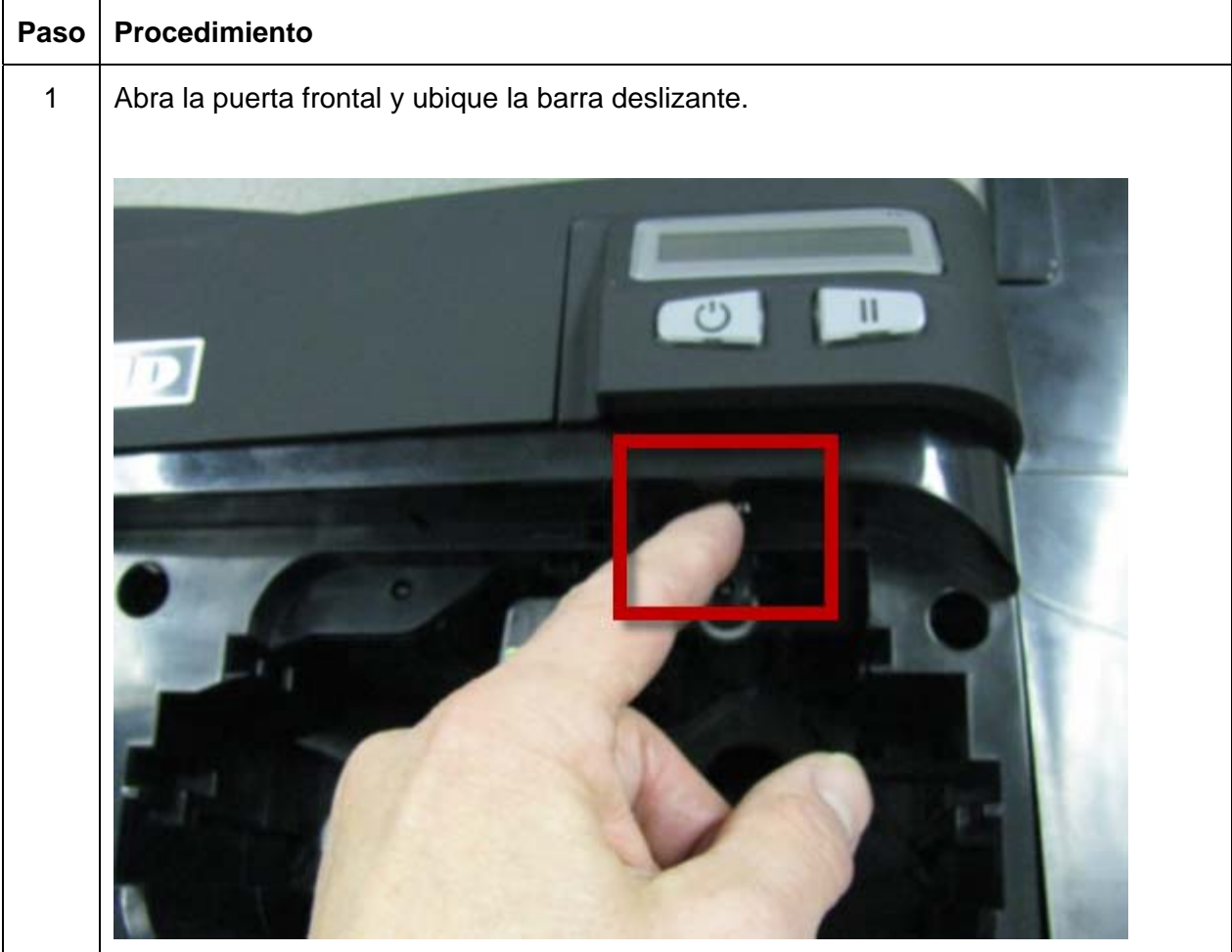

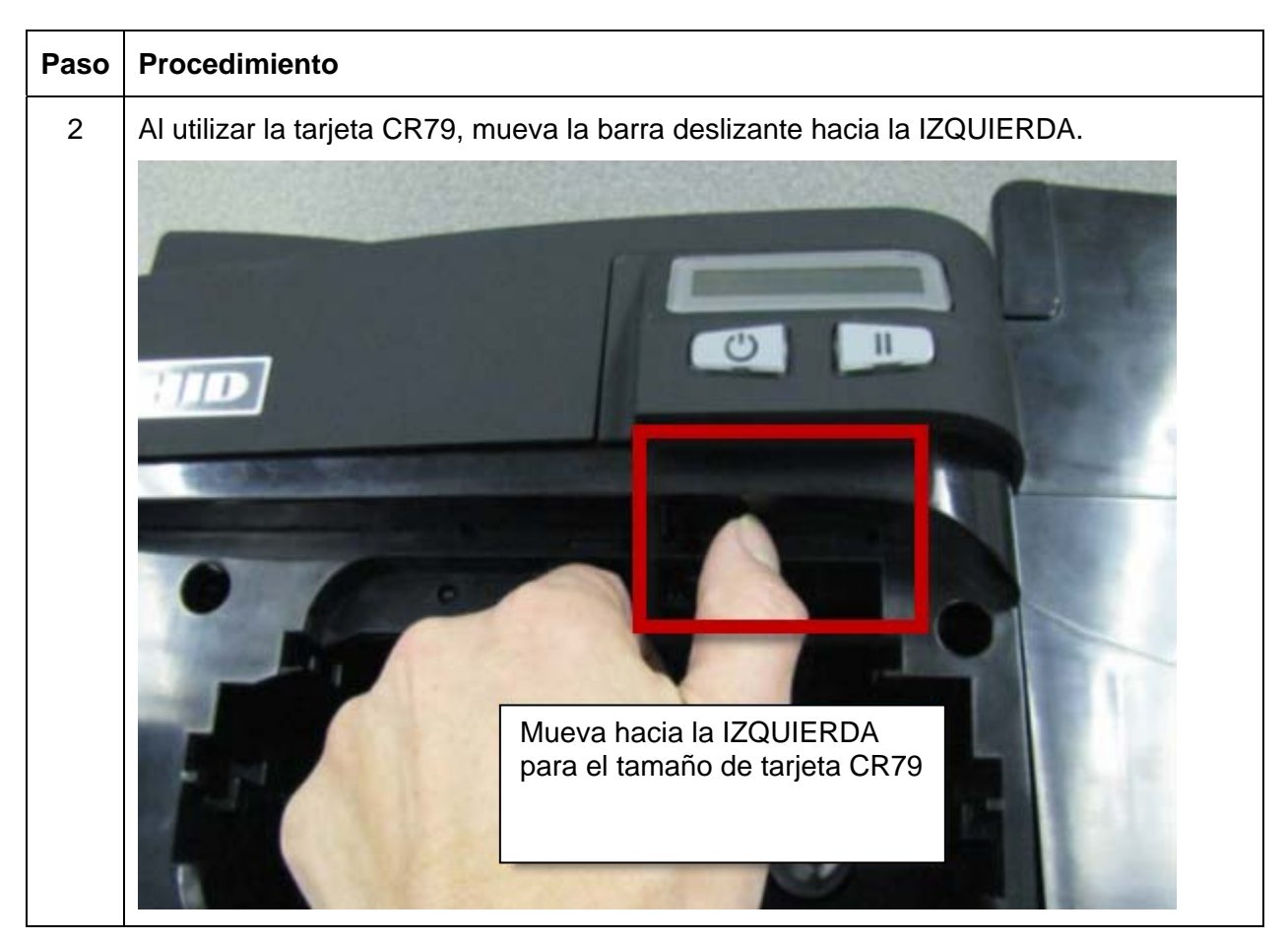

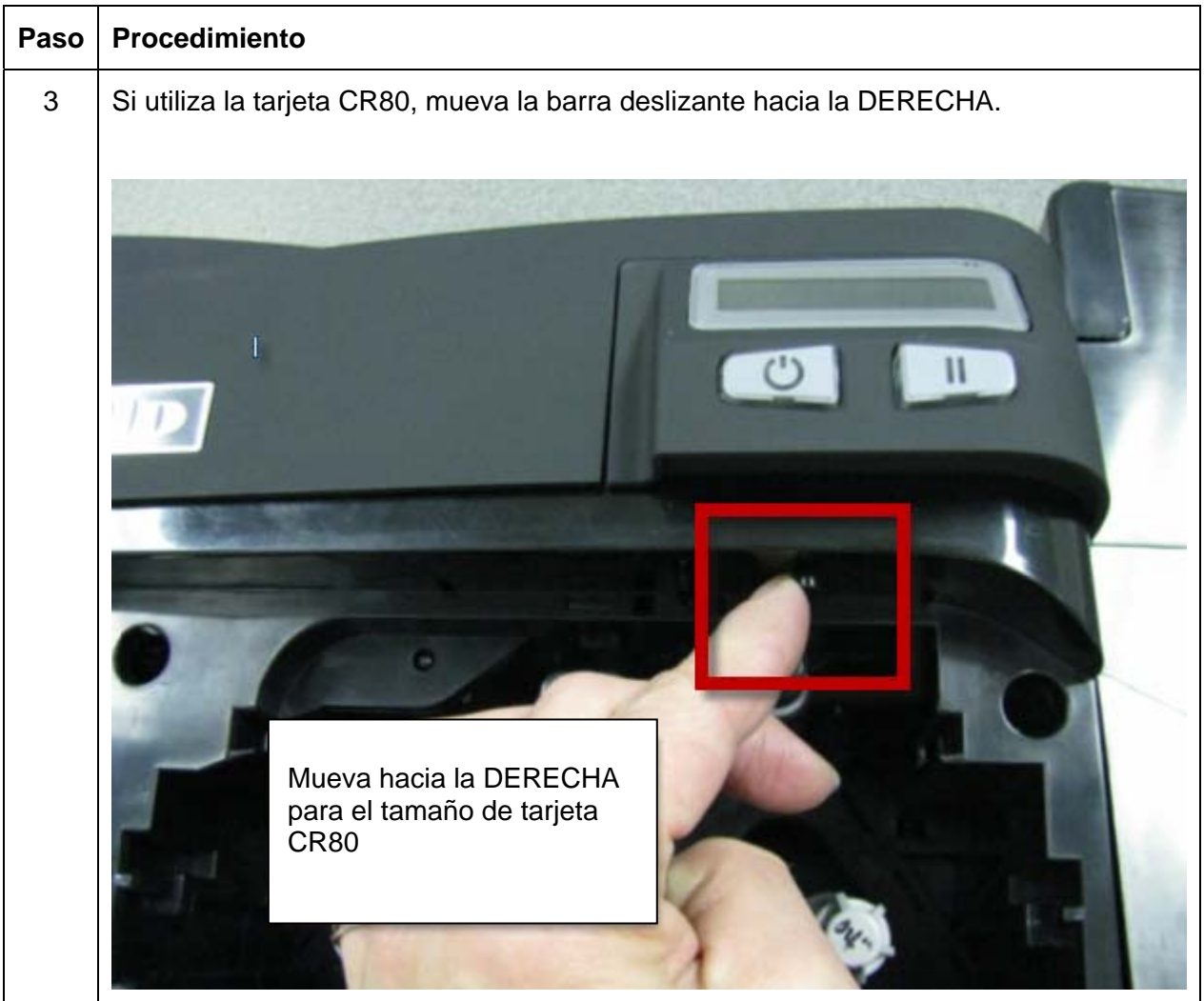

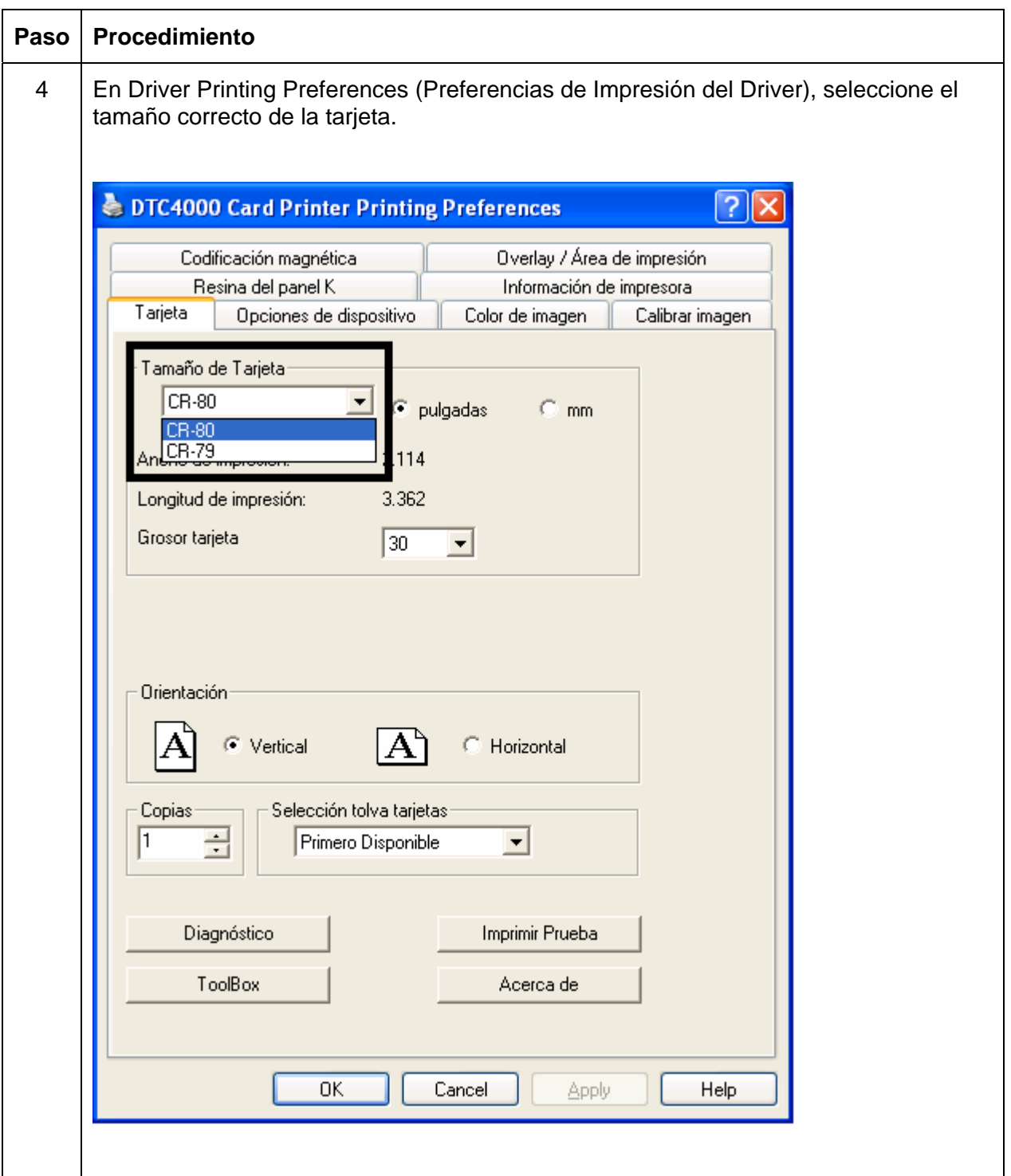

#### <span id="page-27-1"></span><span id="page-27-0"></span>**Conexión de la alimentación de la impresora**

Siga este procedimiento. (**Nota:** no conecte el cable USB de la impresora hasta que se le indique durante el proceso de instalación del controlador de la impresora.)

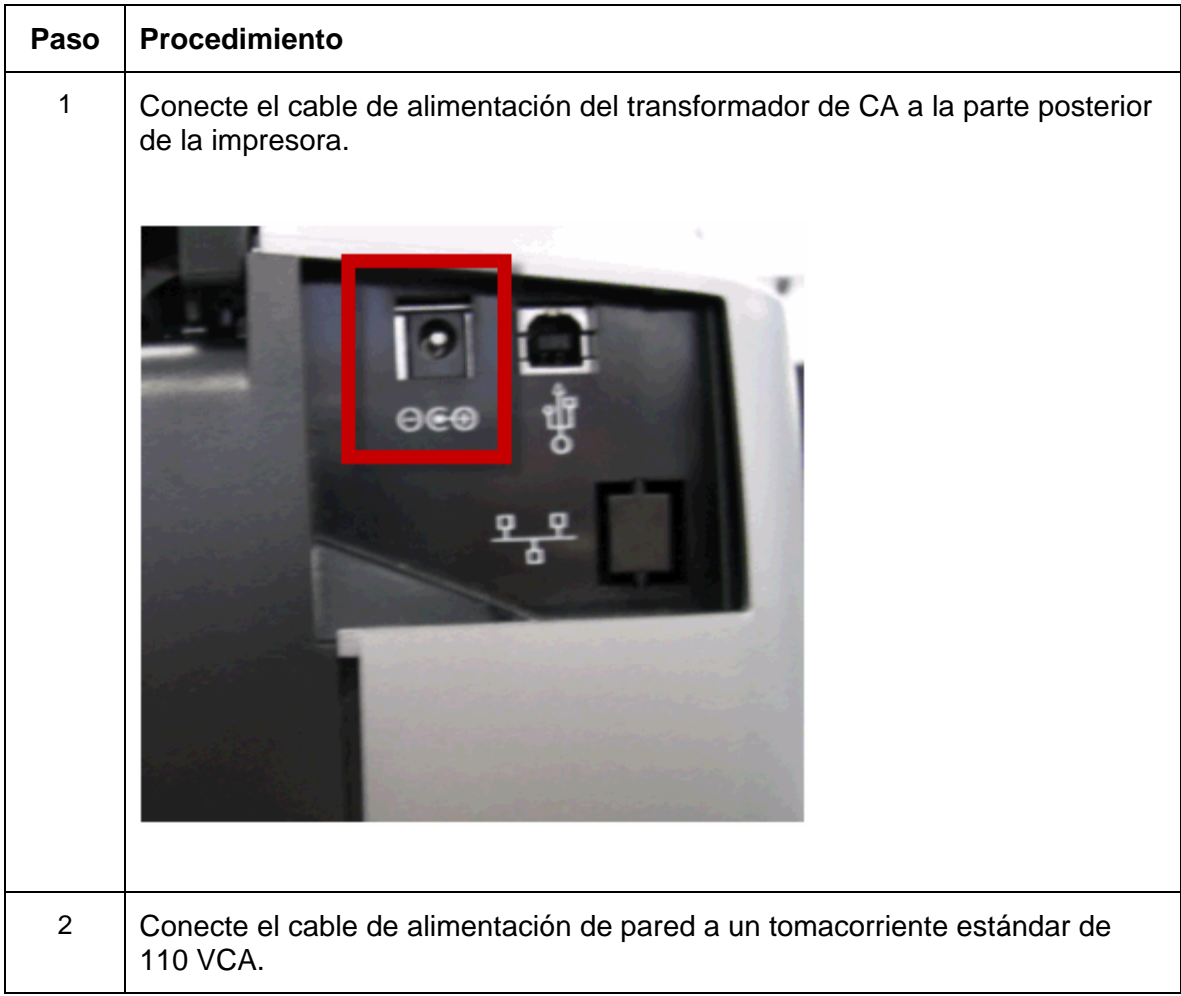

## <span id="page-28-1"></span><span id="page-28-0"></span>**Sección 3: Instalación del controlador de la impresora**

Esta sección describe los requisitos y los procedimientos estándar de la instalación del controlador de la impresora. Los requisitos se citan a continuación:

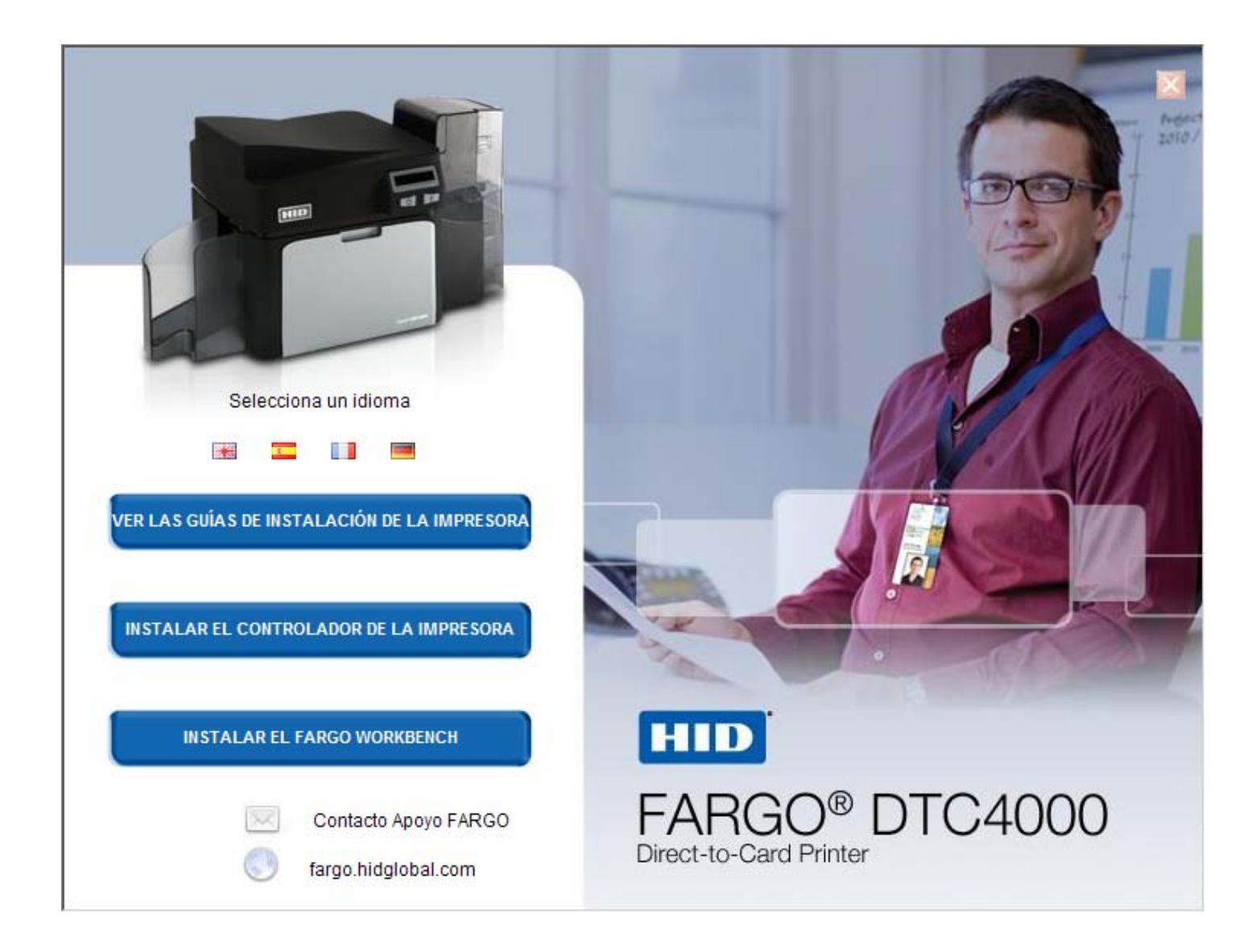

### <span id="page-29-1"></span><span id="page-29-0"></span>**El Controlador de Las Impresoras**

El controlador de las impresoras DTC1000 y DTC4000 es compatible con:

- Windows Vista 32 bit w/SP2
- Windows Vista 64 bit w/SP2
- Windows XP 32 bit w/SP3
- Windows Server 2003 (R1) 32 bit
- Windows Server 2008 (R1) 32 bit w/SP2
- Windows Server 2008 (R1) 64 bit w/SP2
- Windows Server 2008 R2
- Windows 7 32- y 64-bit
- Linux (Ubuntu7.10, Red Hat Enterprise Desktop 5, Fecora Core 7 y 8, openSUSE 10.3, open NOVELL SUSE 10)

Póngase en contacto con el Soporte técnico de HID/Fargo cuando el controlador lo requiera.

#### <span id="page-30-1"></span><span id="page-30-0"></span>**Instrucciones de instalación del controlador**

Inicie el proceso de instalación insertando el CD del controlador en el ordenador; a continuación sigua las indicaciones en pantalla del Asistente Installaware.

- Seleccione Windows de 32 bits o Windows de 64 bits para iniciar la instalación.
- Seleccione Fargo Workbench Utility Program para instalar el programa.
- Seleccione **Swift ID** Program para instalar el programa.
- Versiones específicas de Windows requieren derechos administrativos.
- Partiendo de la carpeta Impresoras y faxes, abra las Preferencias de impresión para configurar el controlador después de haber sido instalado.
- Las Preferencias de impresión deben configurarse después de haber instalado el controlador. Cada FICHA se muestra a continuación:
- Utilice las flechas desplegables para seleccionar las opciones correctas para cada preferencia de impresión.
- **Para instalar Swift ID™** (Software Aplicación de Emisión de Credenciales Incorporado) siga el Asistente Installaware proveído en el CD del driver de la impresora.
- **Habilitación del Swift ID a través de una conexión USB** Este ítem será marcado si la impresora estuviere configurada para utilizar el Swift ID a través de una conexión USB. Cuando esta caja es marcada la conexión Ethernet (en su caso) en la impresora no estará operativa.
	- o Si esta selección no estuviere accesible, será en virtud del hecho del driver HID EEM que el Swift ID utiliza para conectar a través de una conexión USB no está instalado. Este driver se puede encontrar en el CD de instalación o puede ser descargado desde la página de soporte de HID Global.
	- o El método más fácil para la habilitación del Swift ID es desinstalar la impresora y sus componentes y realizar el procedimiento de instalación nuevamente además de definir si desea utilizar la aplicación Swift ID.

### <span id="page-31-1"></span><span id="page-31-0"></span>**Instrucciones de Instalación de la aplicación Swift ID**

Lo que sigue son las definiciones relativas a las instrucciones de instalación de la aplicación Swift ID.

- **Swift ID:** Esta es una aplicación de "emisión de credenciales" integrada al sistema que permite que los usuarios críen credenciales de Identificación simples sin necesidad de instalar cualquier software adicional. (**Nota:** Esta aplicación se destina solamente a uso entre una Impresora y una PC. La aplicación no puede seleccionar varias impresoras; y también sólo una Impresora conectada a una PC puede acceder la aplicación Swift ID.)
- **Driver HID EEM:** Este Driver es utilizado por la aplicación Swift ID para comunicarse con la PC cuando esté conectada a través de un cable USB. (**Nota:** Este driver también es conocido como un "Módulo de Emulación de ETHERNET".)
- **EEM Device Flag (Indicación de Impresora EEM) (es decir, Habilitar Swift ID a través de una conexión USB):** Marque este ítem para utilizar la aplicación Swift ID a través de una conexión USB. (**Nota:** Cuando esta caja sea marcada, la conexión Ethernet (si fuere aplicable) en la Impresora no estará operativa.)
	- o Si esta indicación o selección no estuviere accesible, significa que el Driver HID EEM (que la aplicación Swift ID utiliza para conectarse a través de una conexión USB) no hubiere sido instalada. (**Nota:** Este Driver se puede encontrar en el CD de instalación o puede ser descargado de la página de soporte de HID Global.)

#### **Instrucciones de Instalación de la aplicación Swift ID (continuación)**

• **Enabling Swift ID (Habilitación de la aplicación Swift ID):** El método más fácil de habilitación de la aplicación Swift ID es (a) desinstalar el Driver de la Impresora y sus componentes, (b) concluir el procedimiento de instalación designado y (c) seleccionar el tipo de conexión deseado para la aplicación Swift ID: USB o ETHERNET.

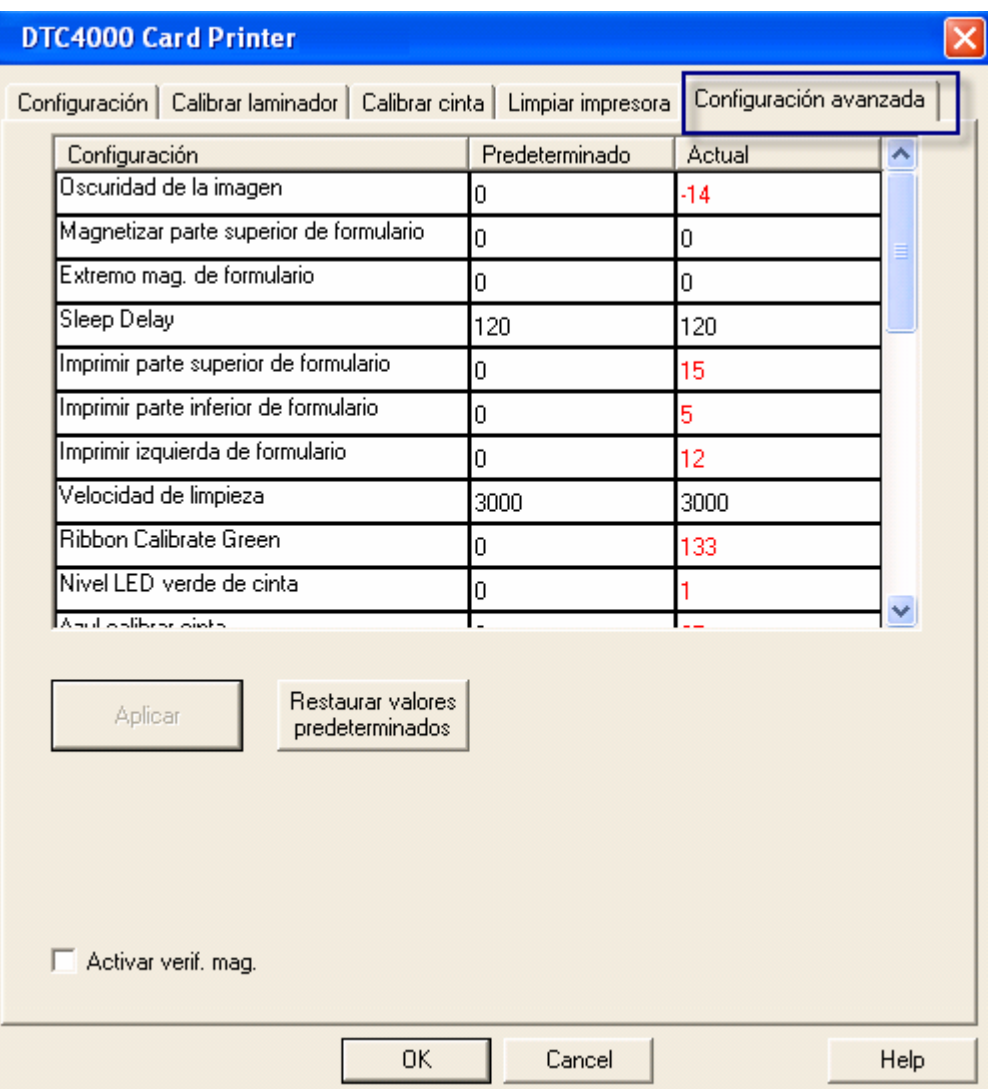

### <span id="page-33-0"></span>**Instalación de la aplicación Swift ID**

<span id="page-33-1"></span>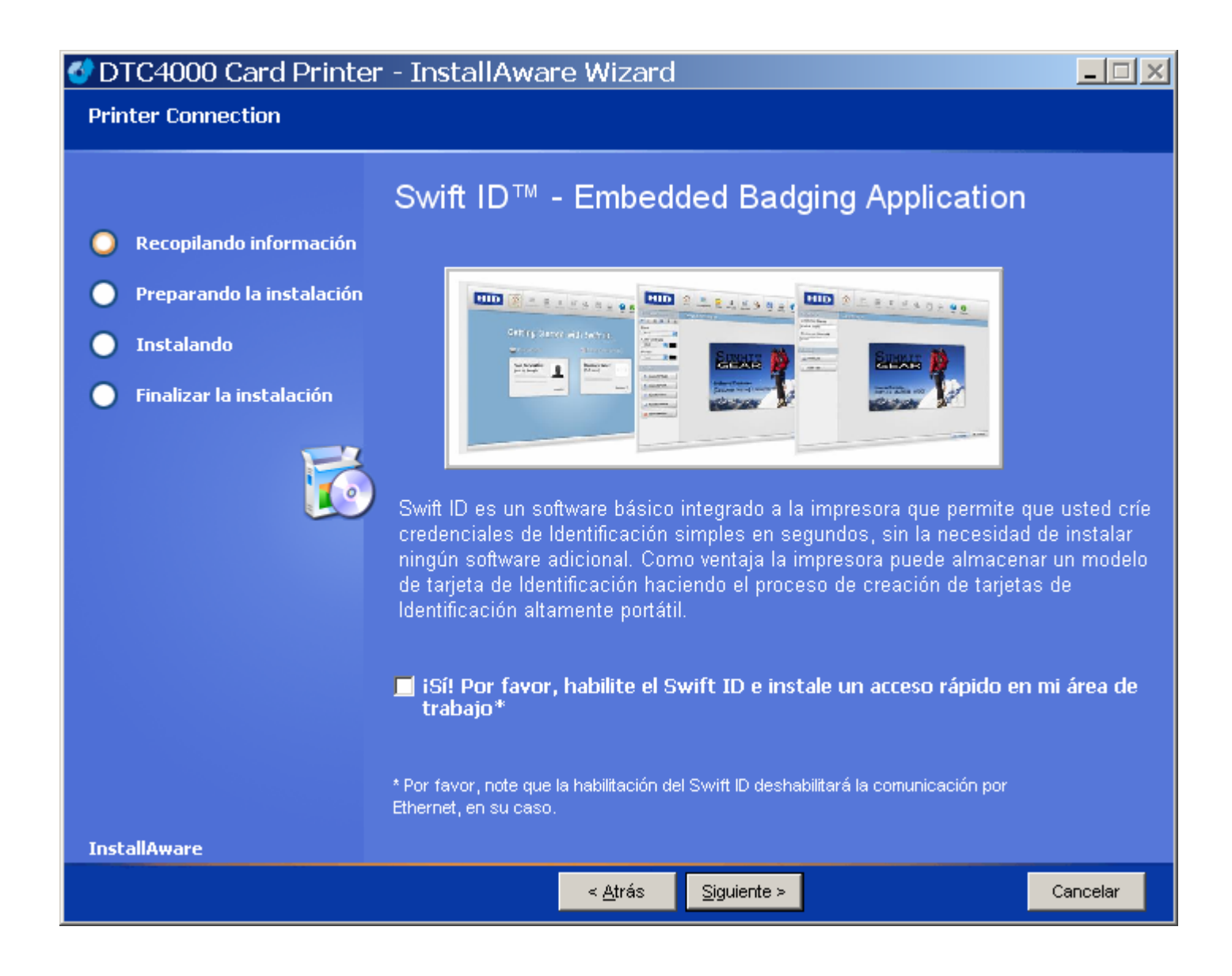

### <span id="page-34-1"></span><span id="page-34-0"></span>**Impresora instalada en una red**

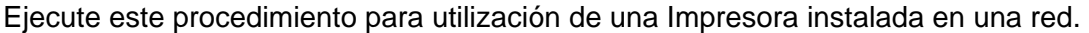

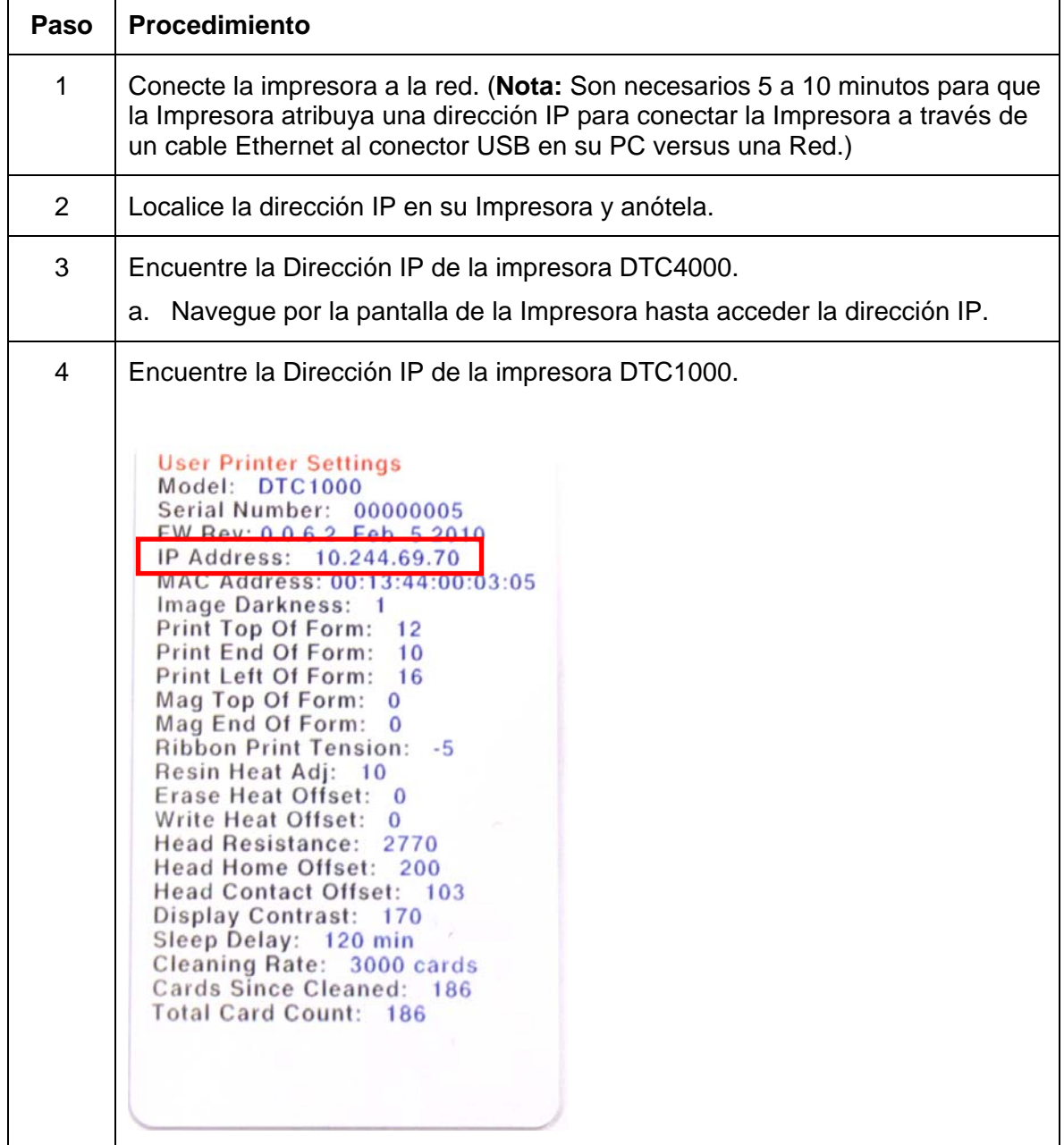

### **Impresora instalada en una red (continuación)**

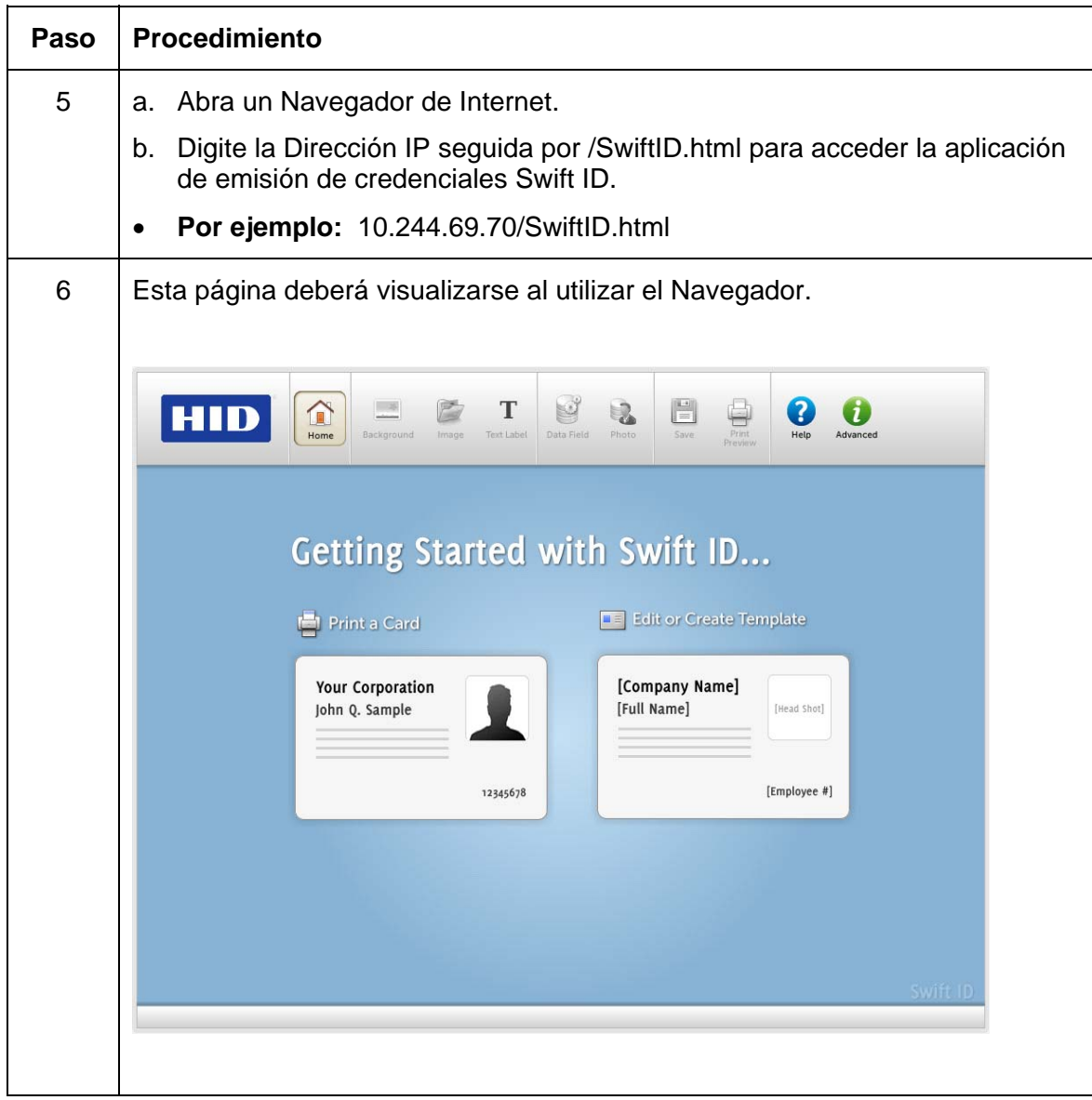
## **Impresora Conectada a través de una conexión USB**

Realice este procedimiento cuando intente utilizar la aplicación Swift ID en la configuración inicial de una Impresora conectada a través de una conexión USB. (**Nota:** Esta aplicación no se destina al uso con varias impresoras.)

• Para iniciar el uso de la aplicación Swift ID a través de una conexión USB con una impresora DTC1000, DTC4000 ó DTC4500 ya instalada en la PC, por favor, seleccione la Opción N°. 1 ó N°. 2 y concluya el procedimiento.

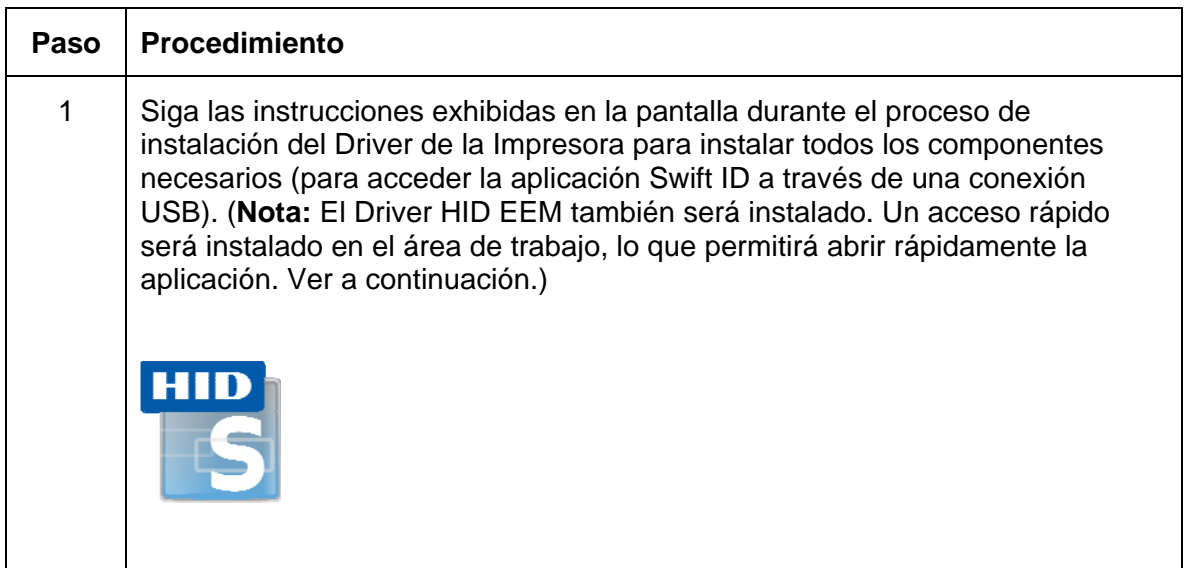

### Opción N°. 1

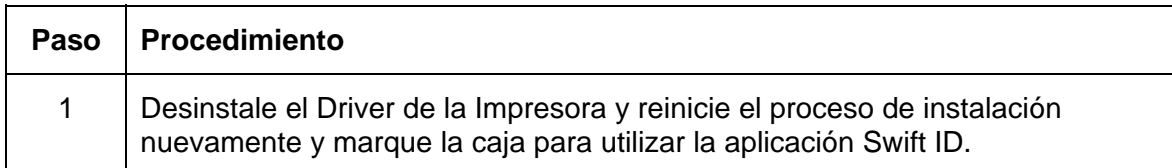

### Opción N°. 2

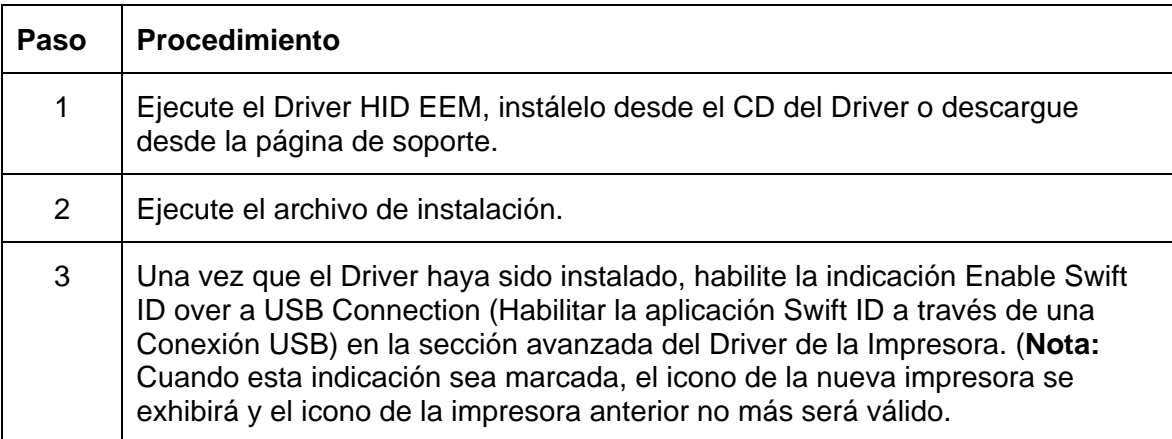

### **Desinstalación de la aplicación Swift ID**

Por favor, siga estas instrucciones:

- **Para una impresora instalada en una red:** No hay pasos necesarios a seguir para remover cualesquier componentes de la aplicación Swift ID.
- **Para una impresora conectada a través de una conexión USB: Deshabilite** la indicación **Enable Swift ID over a USB Connection (Habilitar la aplicación Swift ID a través de una Conexión USB)** en la sección avanzada del Driver de la Impresora y enseguida "ejecute" la configuración de desinstalación HID EEM Drive. (**Nota:** Cuando esta indicación sea deshabilitada, el icono de la nueva Impresora se exhibirá y el icono de la Impresora anterior no más será válido.)

### **Reglas Adicionales de la aplicación Swift ID**

Lo que sigue ocurrirá cuando (a) el Driver HID EEM para la aplicación Swift ID haya sido instalada en la PC para una Impresora y (b) una segunda Impresora con la indicación EEM activada sea conectada a la PC:

- El icono de la Impresora se exhibirá para la segunda Impresora; sin embargo, un segundo acceso rápido para la aplicación Swift ID no se exhibirá. (**Nota:** La aplicación Swift ID no se destina a operación con dos Impresoras conectadas al mismo tiempo.)
- Si ambas impresoras son conectadas a la PC, la Impresora (activada primeramente) se conectará a la aplicación Swift ID.

Lo que sigue ocurrirá cuando (a) el Driver EEM no haya sido instalado en la PC y (b) otra Impresora (del mismo modelo) con la indicación EEM desactivada esté conectada a la PC.

- El icono del Driver de la Impresora se exhibirá.
- El Usuario no será solicitado a activar la indicación en la Impresora.
- El Driver HID EEM no será instalado en la PC.
- La indicación EEM en el Driver de la Impresora será sombreada (en color gris); así el Usuario no podrá alterar su condición.

# **Sección 4: Ficha opciones de preferencias de impresora**

Esta sección ofrece una descripción general de la ficha de preferencias del controlador de la impresora.

# **Uso de la ficha Card (Tarjeta)**

Haz clic en la Tarjeta para que aparezca la ventana (mostrada más abajo). Utilice el **archivo de ayuda** para la **Guía del usuario y el programa de utilidad de Fargo Workbench**.

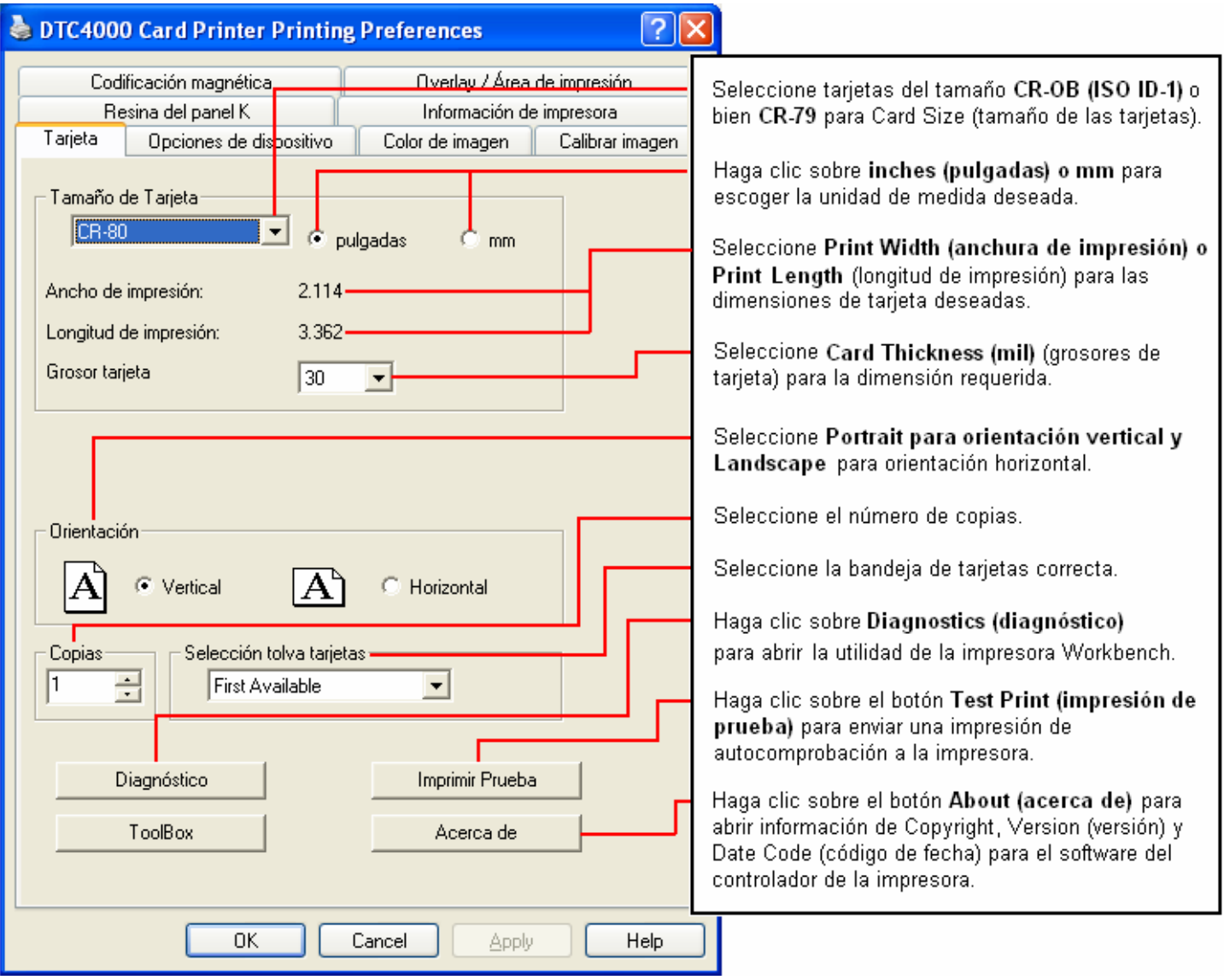

## **Uso de la ficha Card (Tarjeta para DTC1000)**

Haz clic en la Tarjeta para que aparezca la ventana (mostrada más abajo). Utilice el **archivo de ayuda** para la **Guía del usuario y el programa de utilidad de Fargo Workbench**.

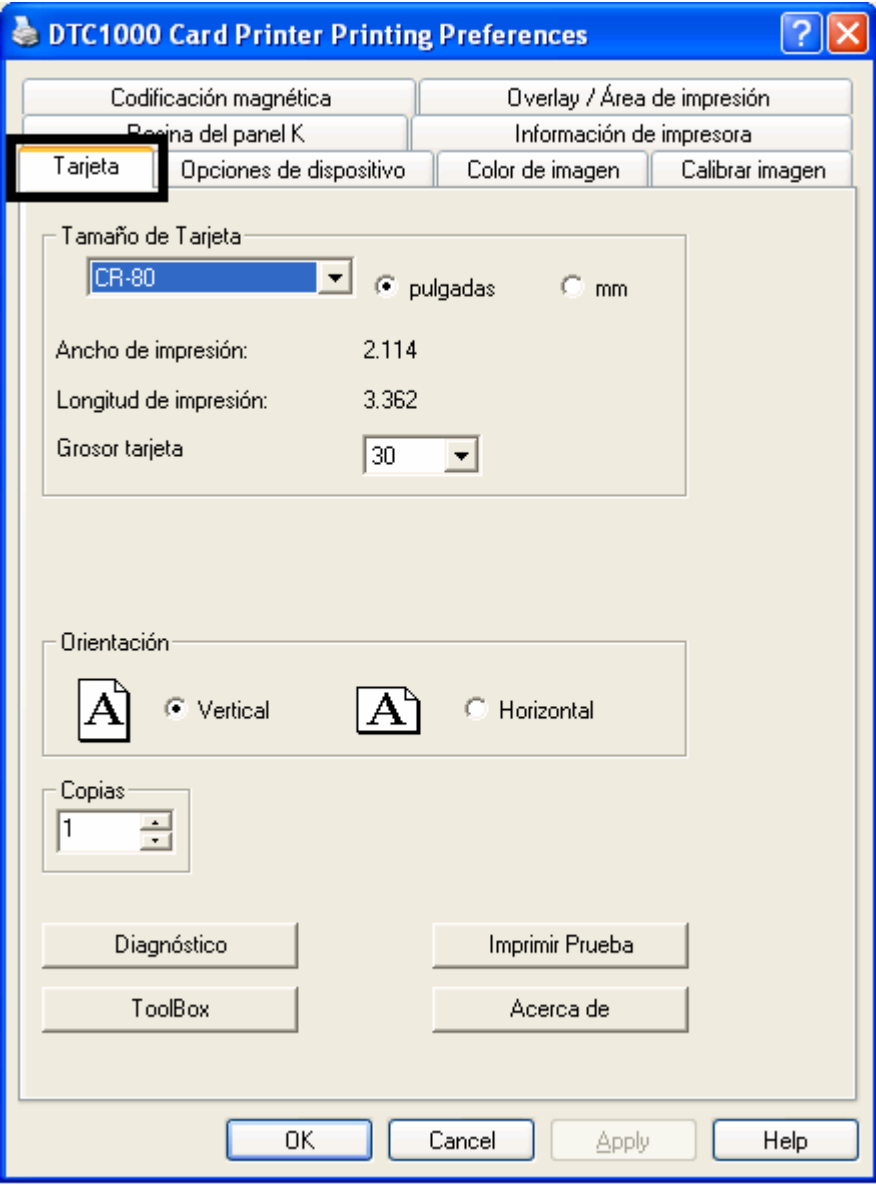

# **Selección del Toolbox**

Utilice el Toolbox.

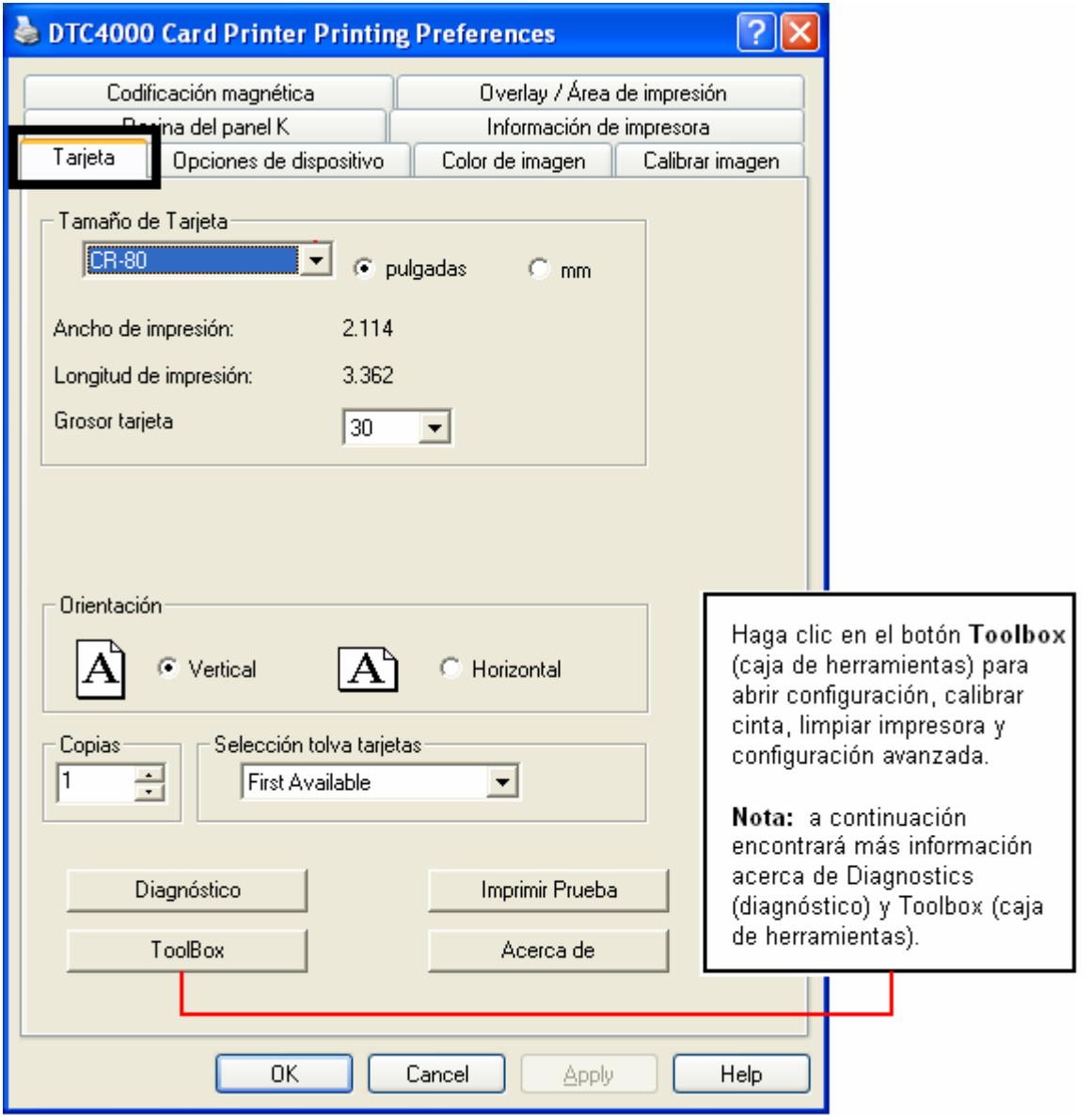

### **Uso de la ficha Configuración**

Esta opción se utiliza para mostrar las funciones opcionales de la impresora instaladas actualmente, Event Monitoring (Supervisión de eventos), para configurar el idioma del controlador de la impresora y el idioma de la pantalla LCD de la impresora

- Para cambiar de un idioma a otro, seleccione el idioma deseado y reinicie el controlador.
- Utilice el **Configuración** para Características opcionales de impresora.

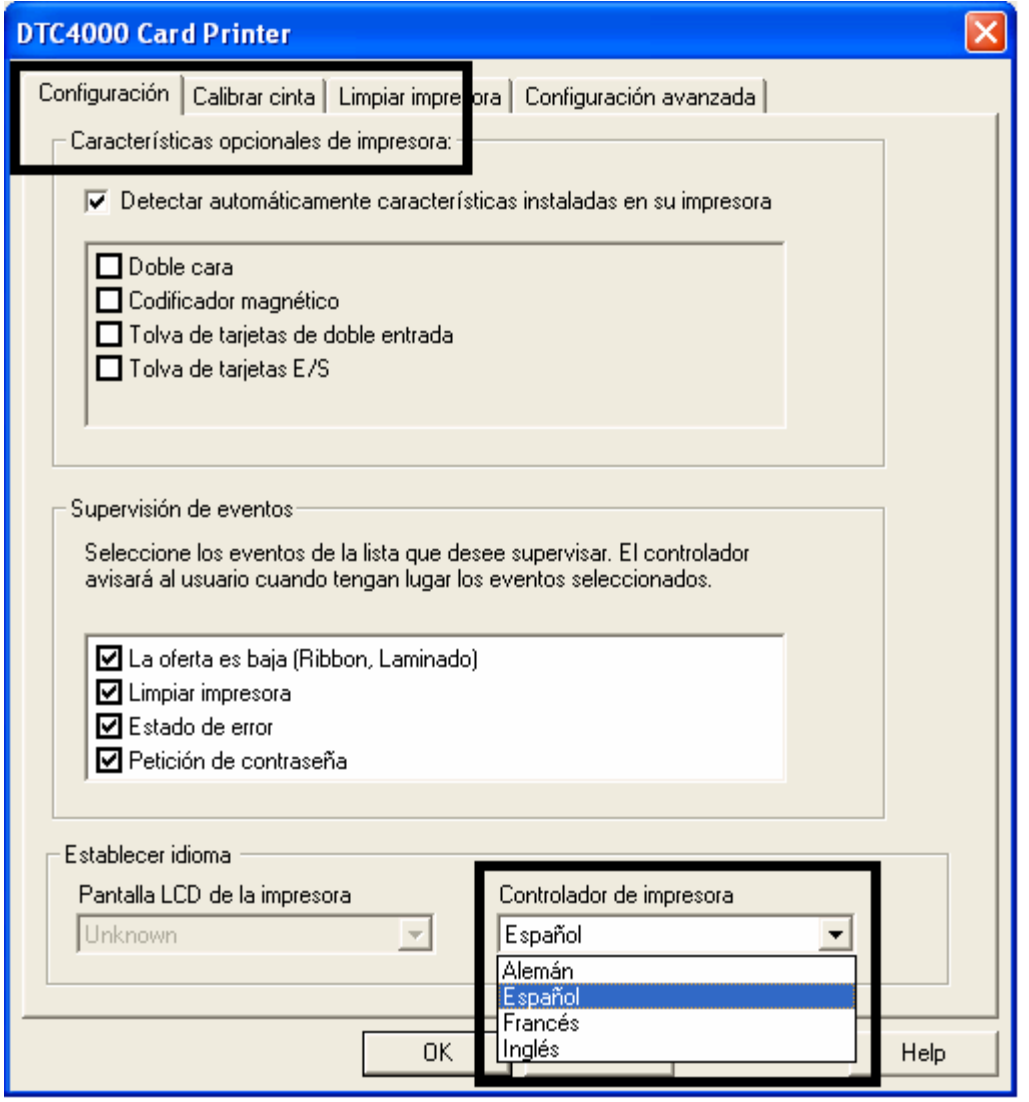

#### **Uso del grupo Supervisión de eventos**

El grupo Event Monitoring (Supervisión de eventos) muestra los niveles bajos (de cinta, laminados y película).

• **La configuración predeterminada aparece como marcada.** Si se marca, aparecerá el mensaje Ribbon Low (Nivel bajo de cinta) con cada trabajo de impresión cuando la impresora comunique el nivel bajo de cinta al controlador.

### **Selección de la ficha Calibrar cinta**

A continuación se describen los dos botones de la ficha Calibrate Ribbon (Calibrar cinta).

- **Botón Calibrate (Calibrar):** Envía el comando calibra cinta a la impresora. Siga las instrucciones dadas a continuación para configurar la impresora.
- **Botón Help (Ayuda):** Abre la ayuda concreta sobre esta ficha.

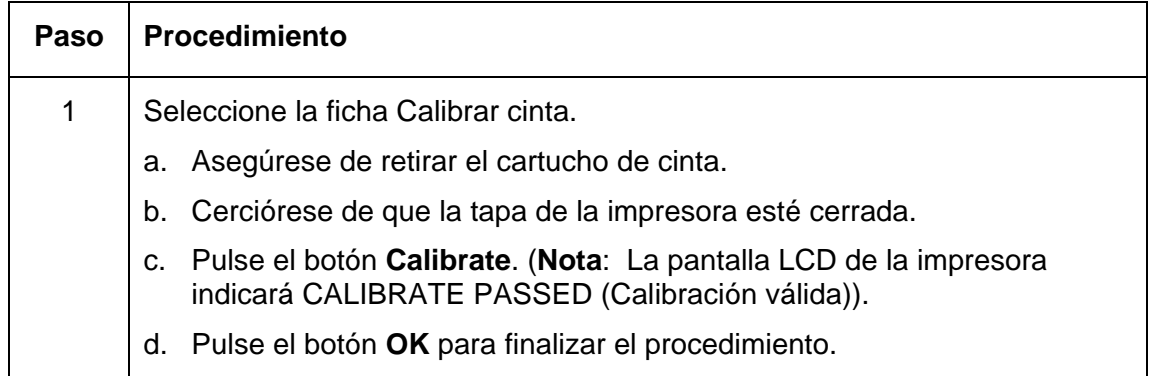

### **Selección de la ficha Calibrar Cinta**

Utilice el **Calibrar cinta** para Calibración de sensor de cinta.

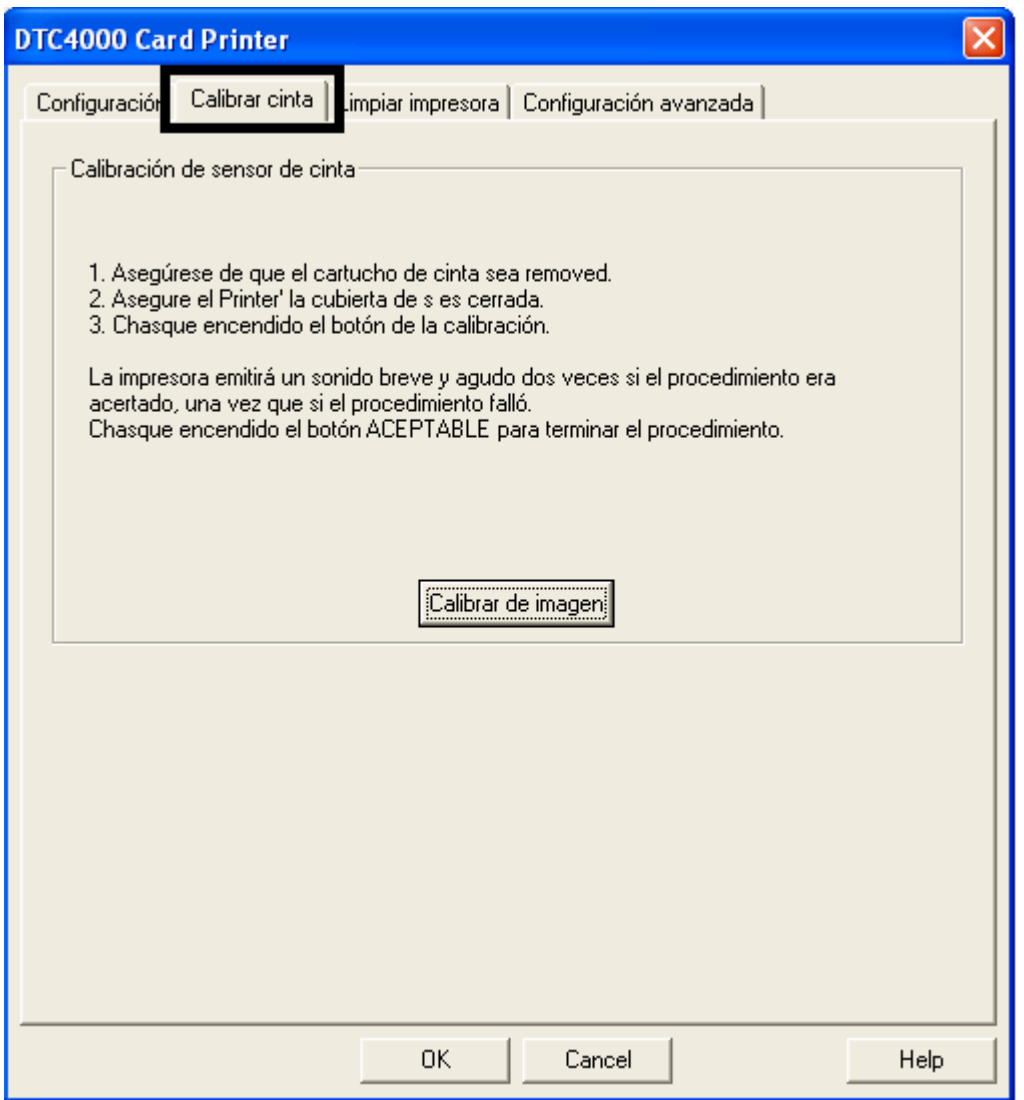

#### **Selección de la ficha Limpiar impresora**

A continuación se describe el botón de la ficha Clean Printer (Limpiar impresora).

- **Botón Clean (Limpiar):** Inicia una rutina de limpieza. Sigas las instrucciones recogidas en la página de configuración de la impresora.
- **Botón Help (Ayuda):** Abre la ayuda concreta sobre esta ficha.

Utilice el Limpiar impresora.

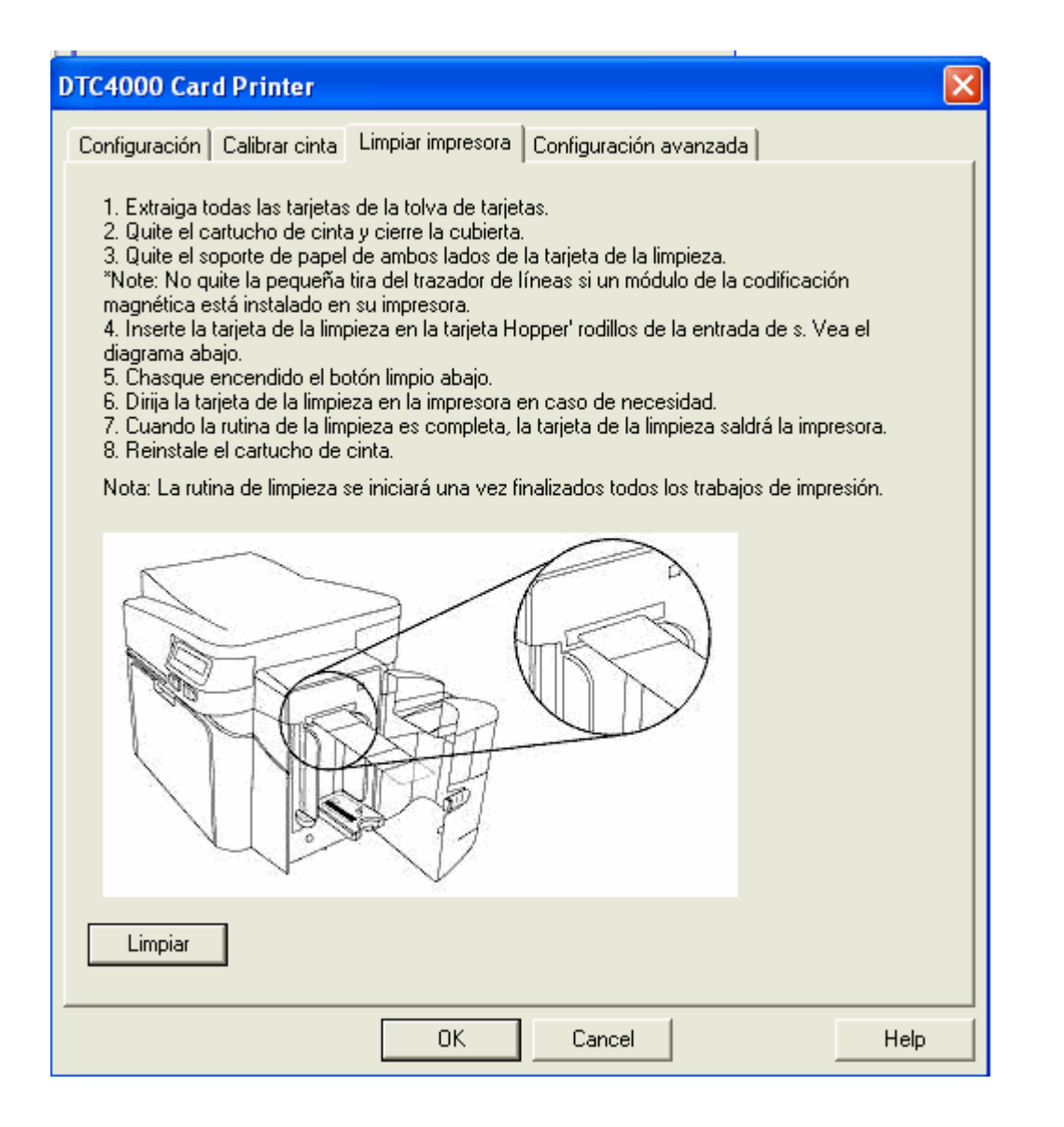

Utilice el marcador Advanced **Settings** (Configuraciones avanzadas) para ajustar las configuraciones internas de la Impresora, que son personalizadas para cada Impresora en la fábrica y guardadas directamente dentro de la memoria de la impresora. (**Nota:** Usted puede seleccionar Restore Defaults - Restaurar estándares - para restaurar las configuraciones internas estándar.)

Éstas modifican los valores para configuraciones de Firmware. Ver a continuación.

- **Setting Column (Columna de Configuración):** Exhibe el marcador para configuración.
- **Default Column (Columna de Valor Estándar):** Exhibe el valor estándar para configuración.
- **Current Column (Columna de Valor Corriente):** Exhibe el valor corriente para configuración. Cambiar el valor pulsando sobre el valor para activar el control de rotación o digite el nuevo valor.
- **Apply button (Botón Aplicar):** Aplica los valores modificados.
- **Restore Defaults button (Botón Restaurar valores estándar):** Restaura los valores estándar.

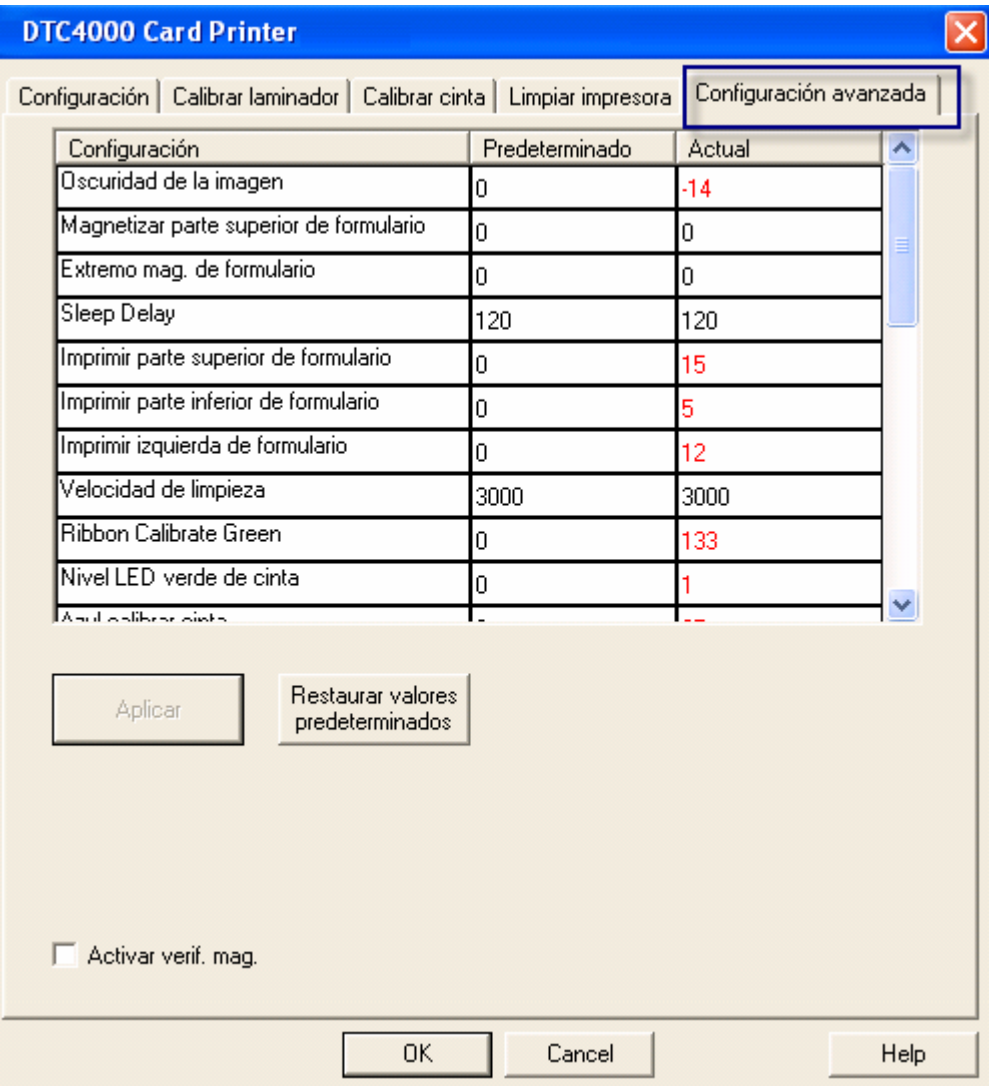

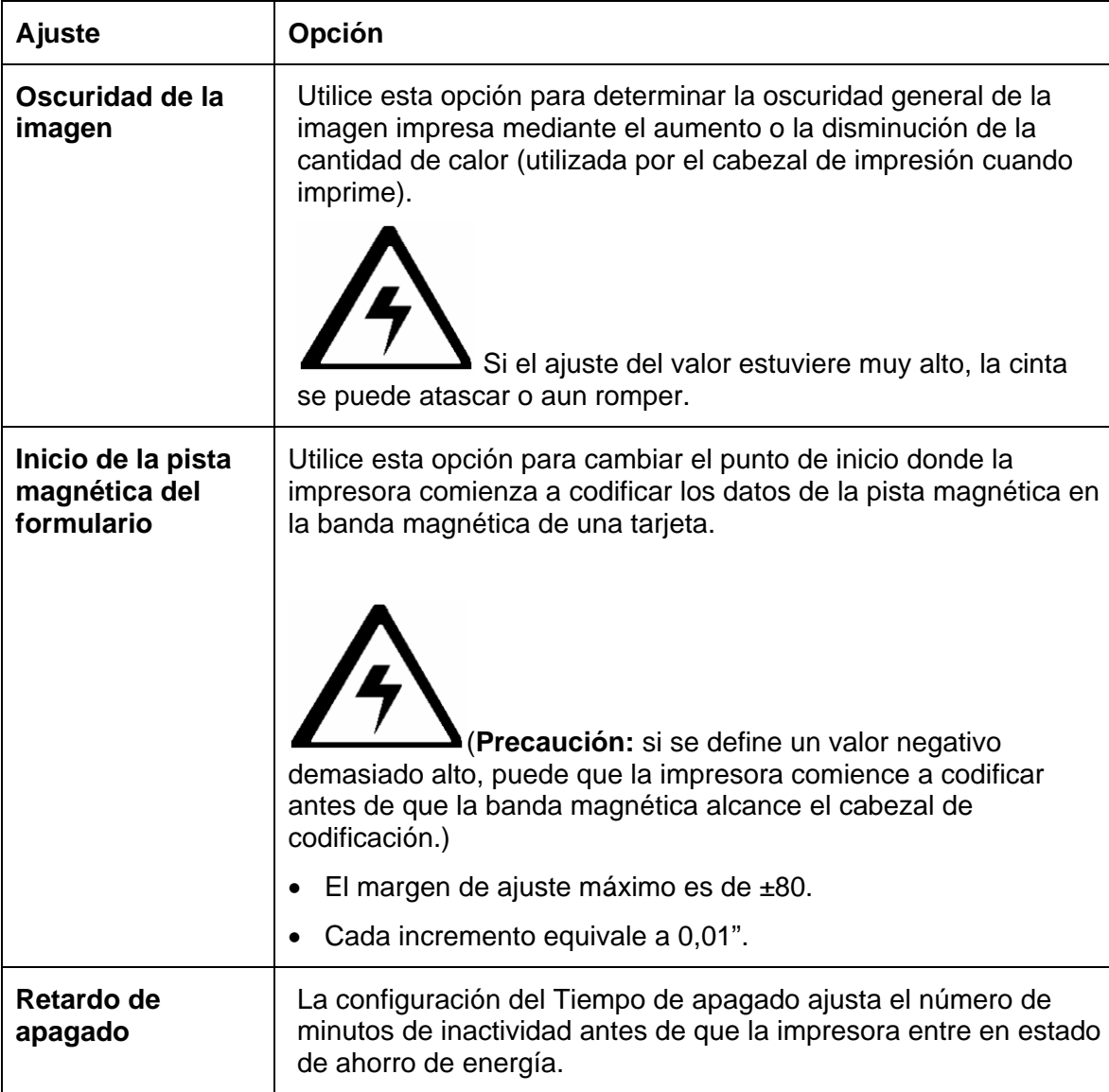

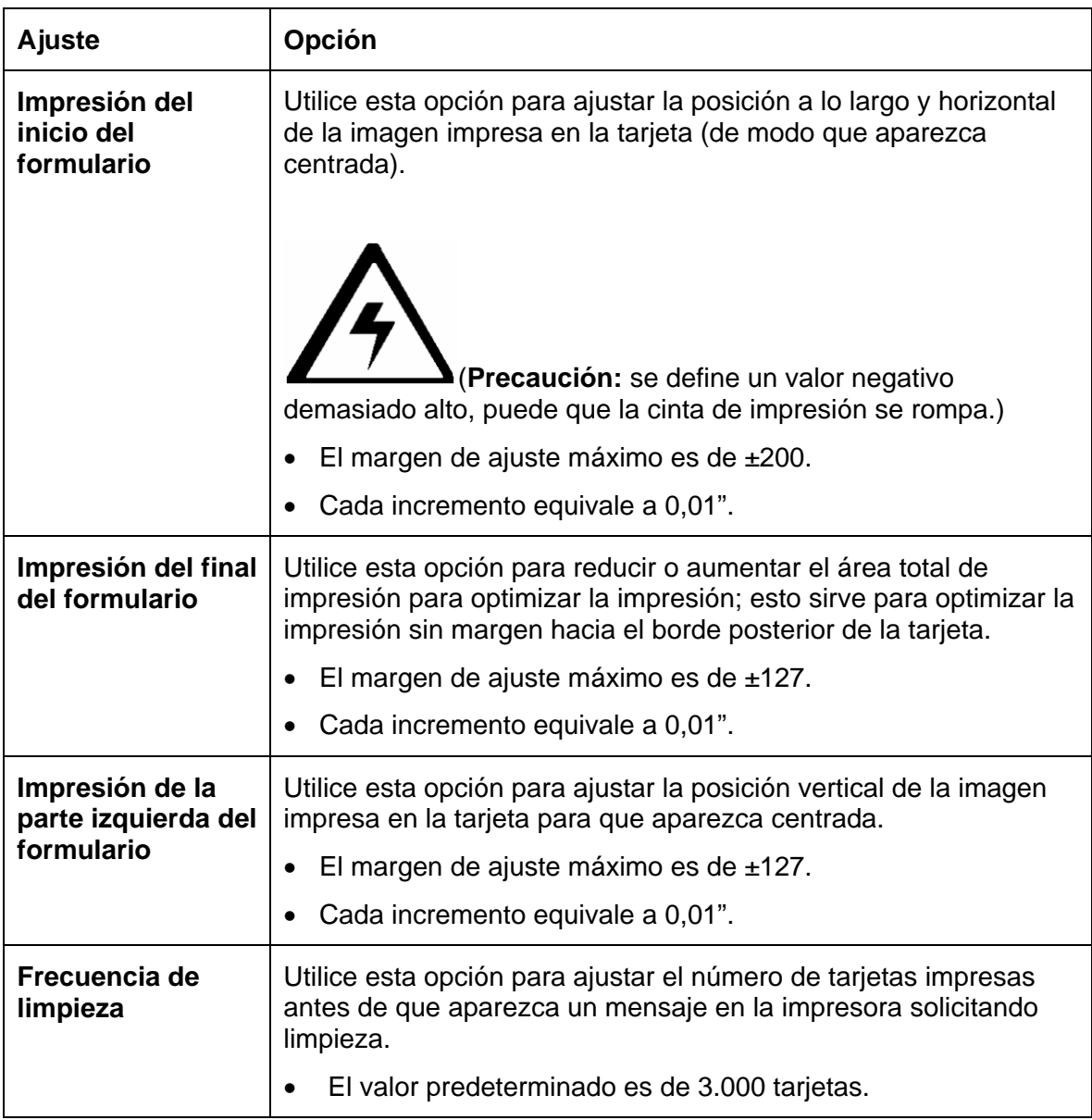

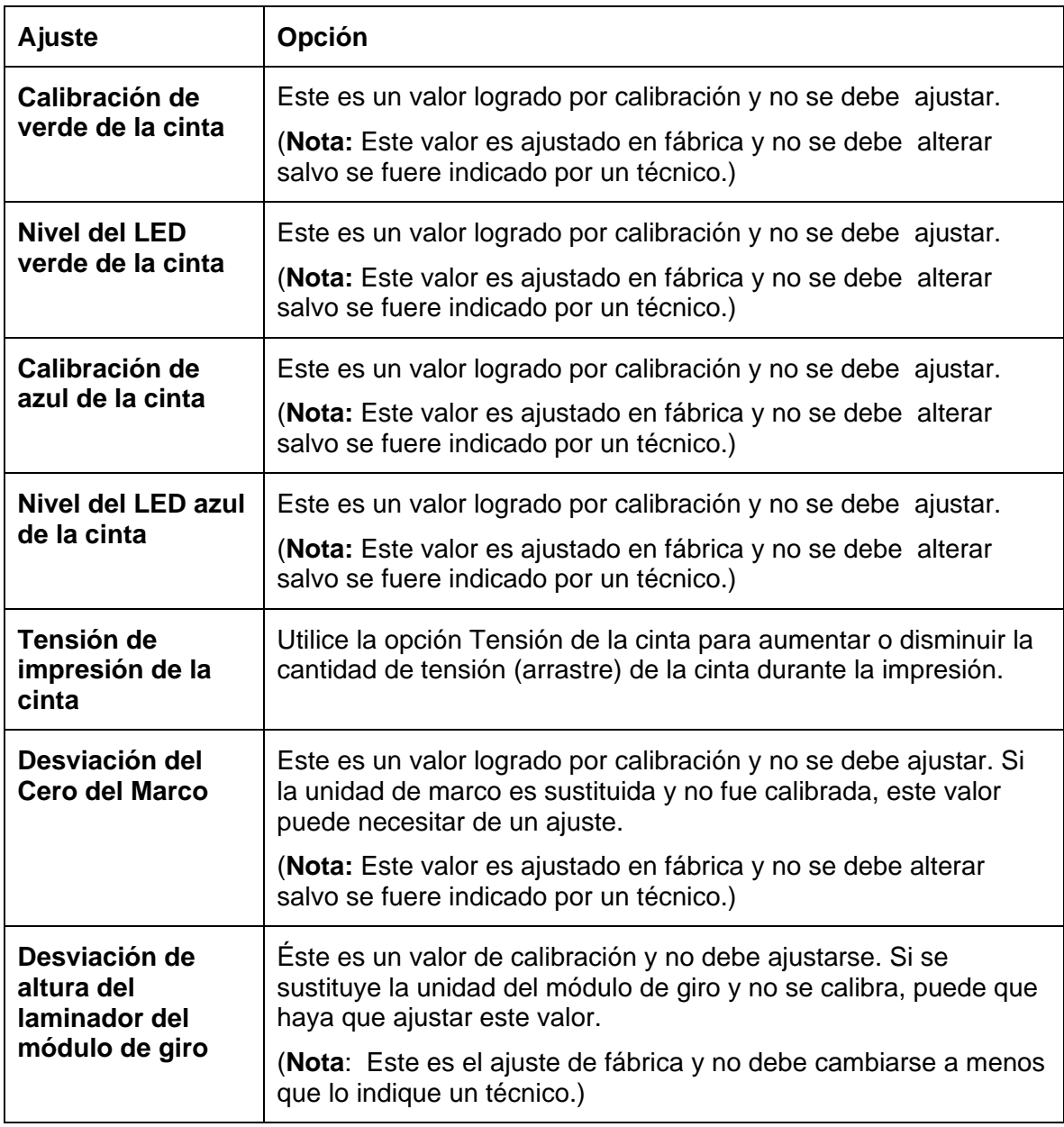

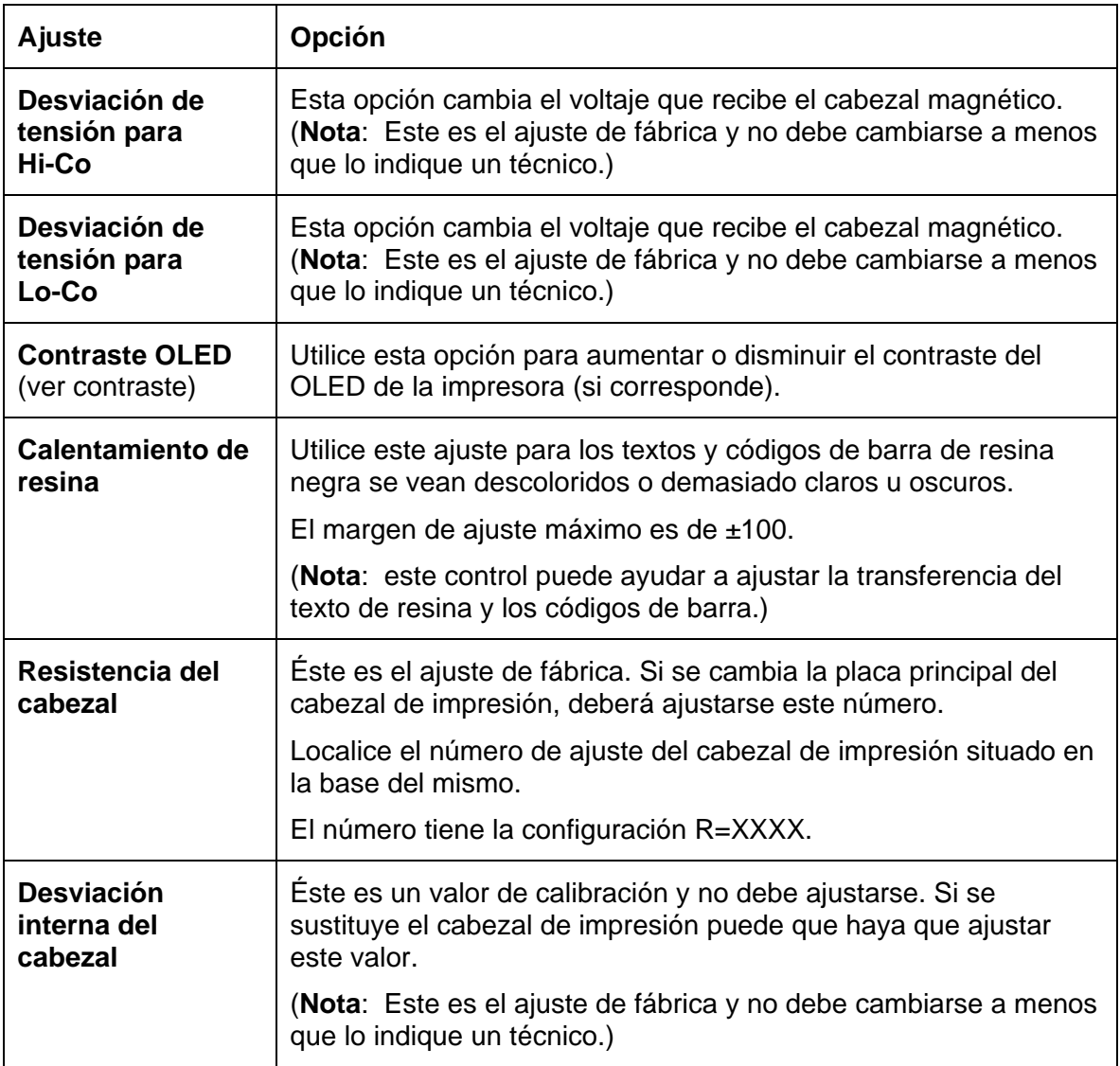

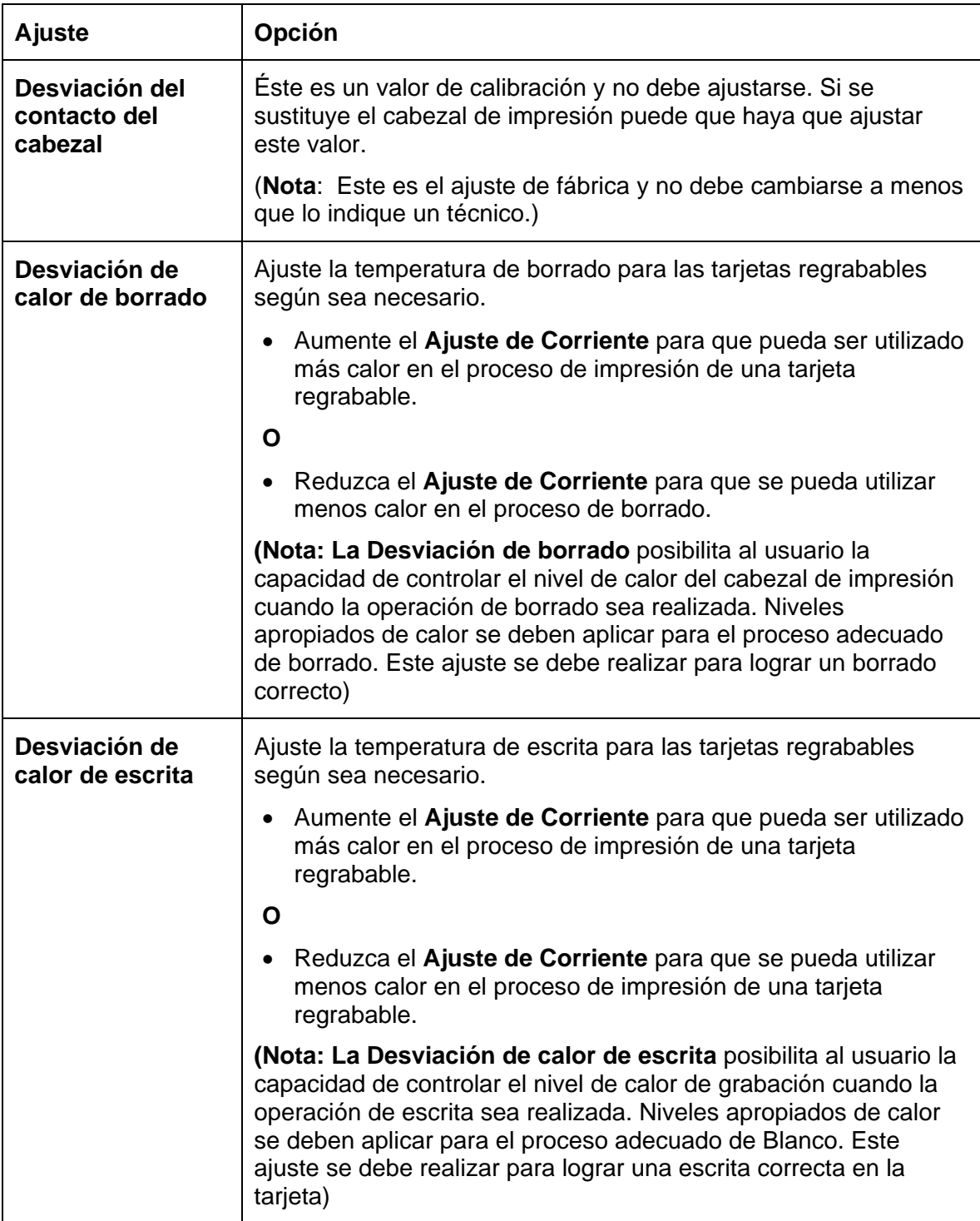

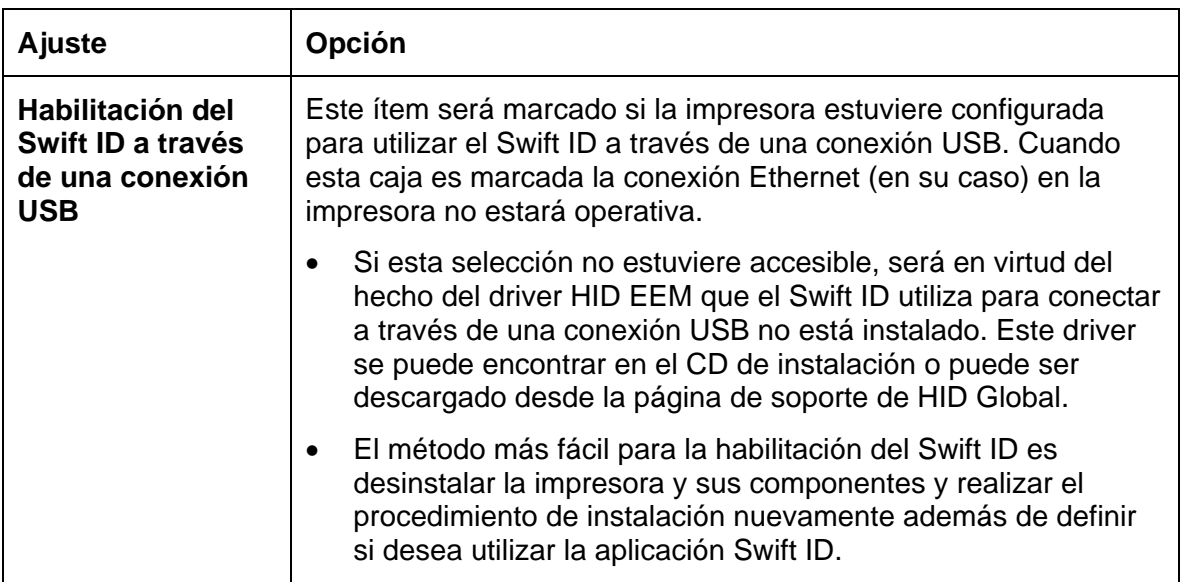

# **Uso de la ficha Opciones del dispositivo**

Haz clic en Opciones de dispositivo para que aparezca la ventana (mostrada más abajo).

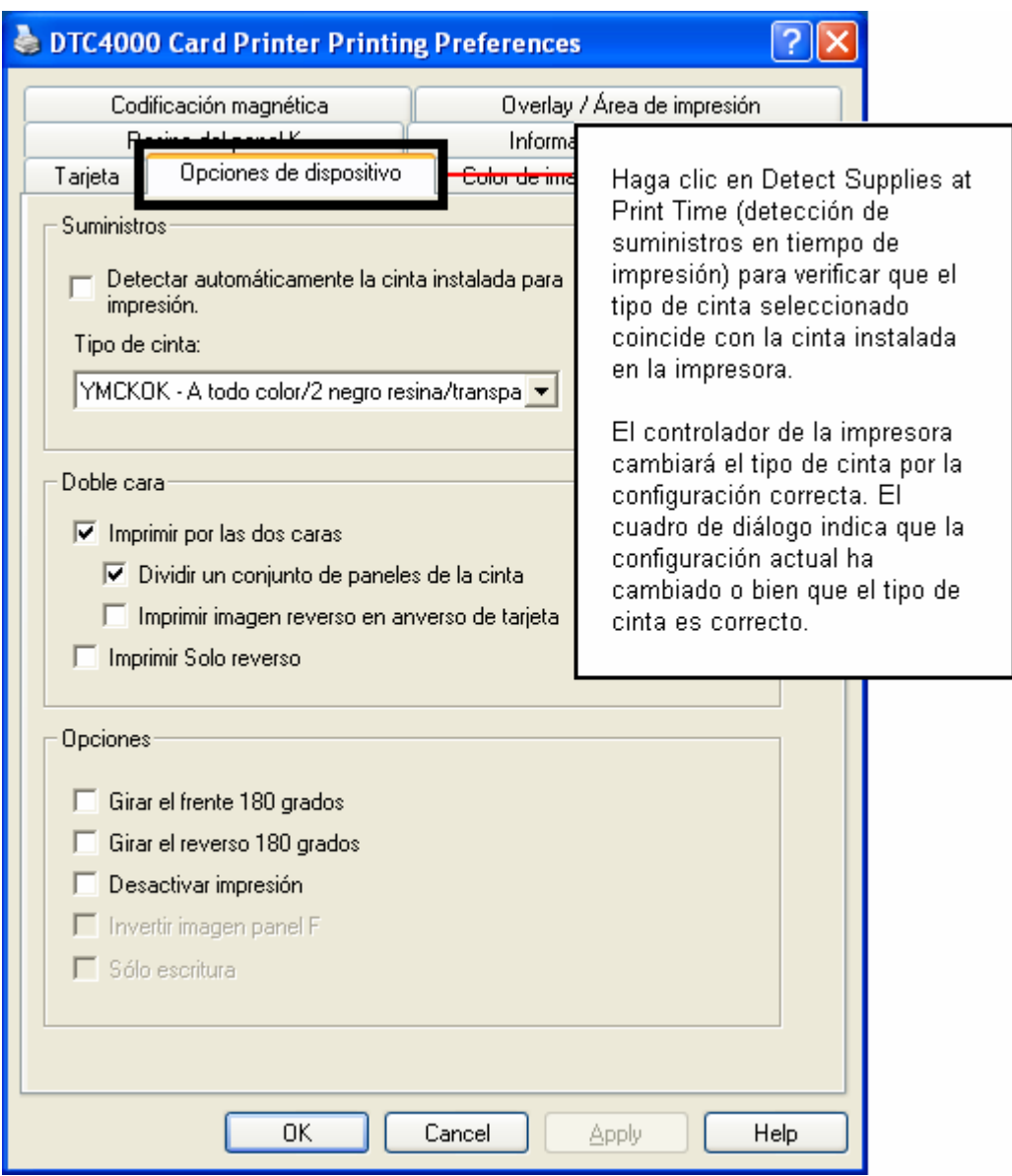

## **Uso de la ficha Opciones del dispositivo**

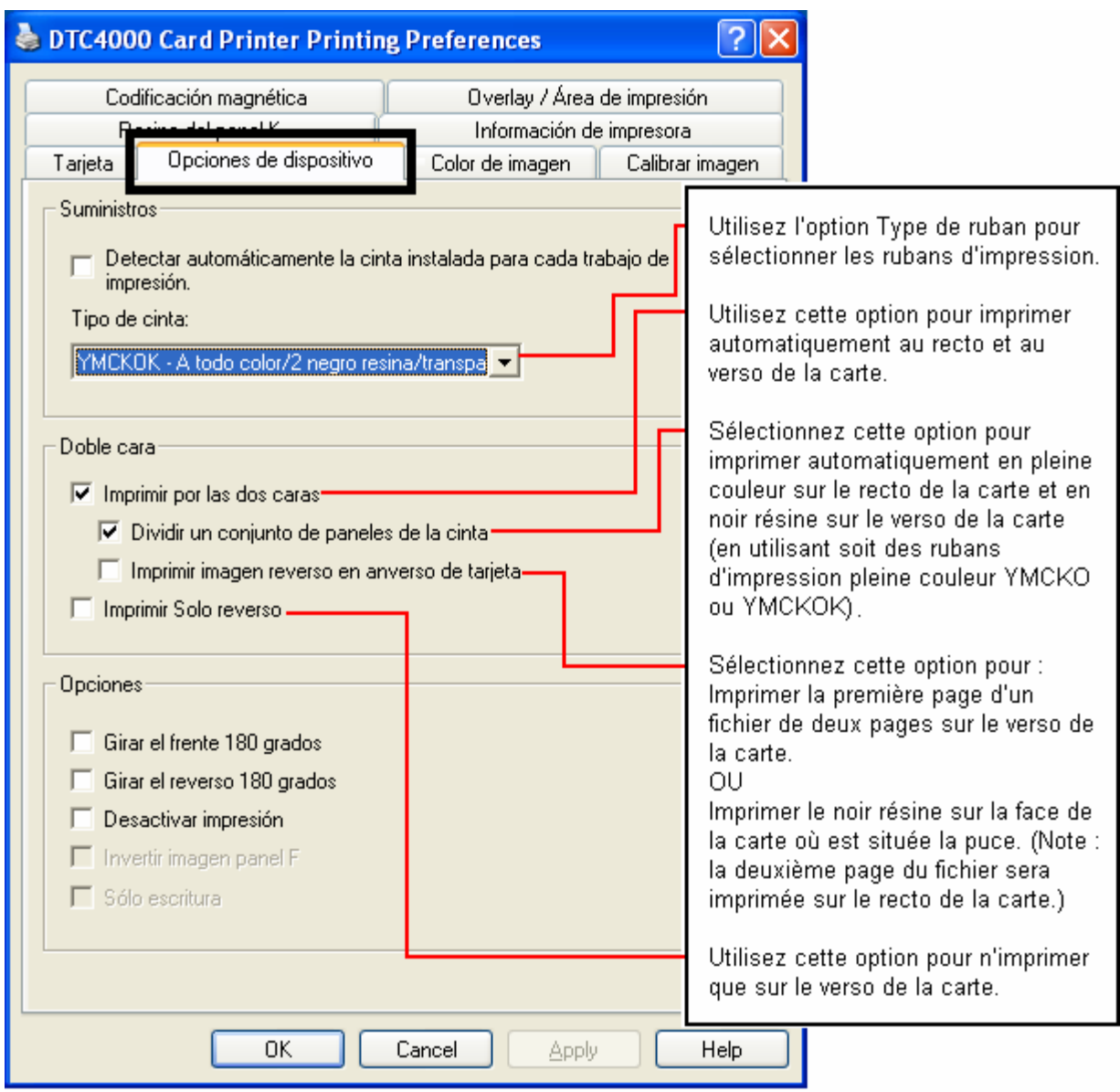

### **Uso de la ficha Opciones del dispositivo**

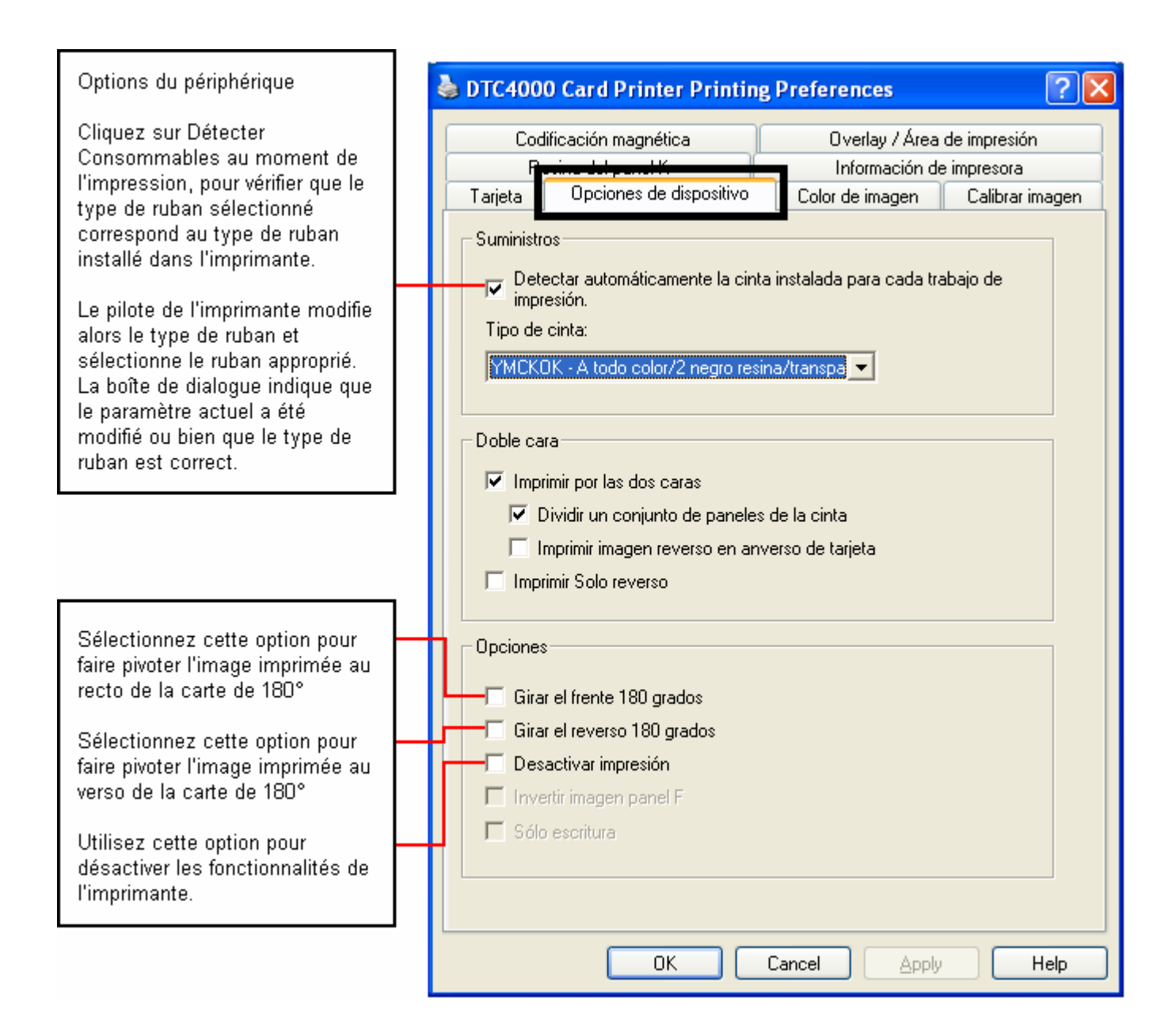

 $\overline{\phantom{a}}$ 

l

 $\mathbf{r}$ 

## **Uso de la ficha Opciones del dispositivo**

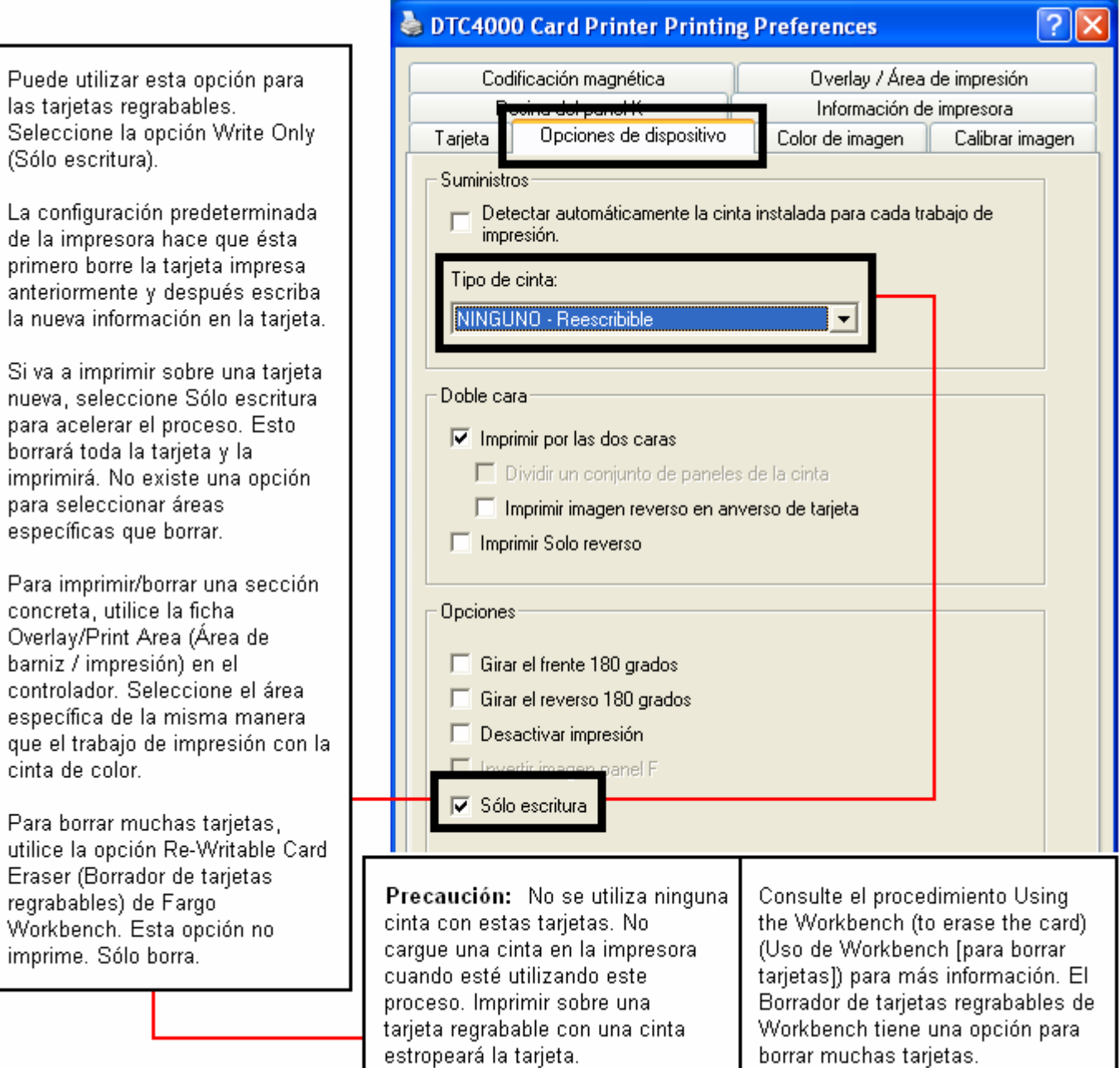

Haz clic en la ficha opciones de Color de la imagen para que aparezca la ventana (mostrada más abajo).

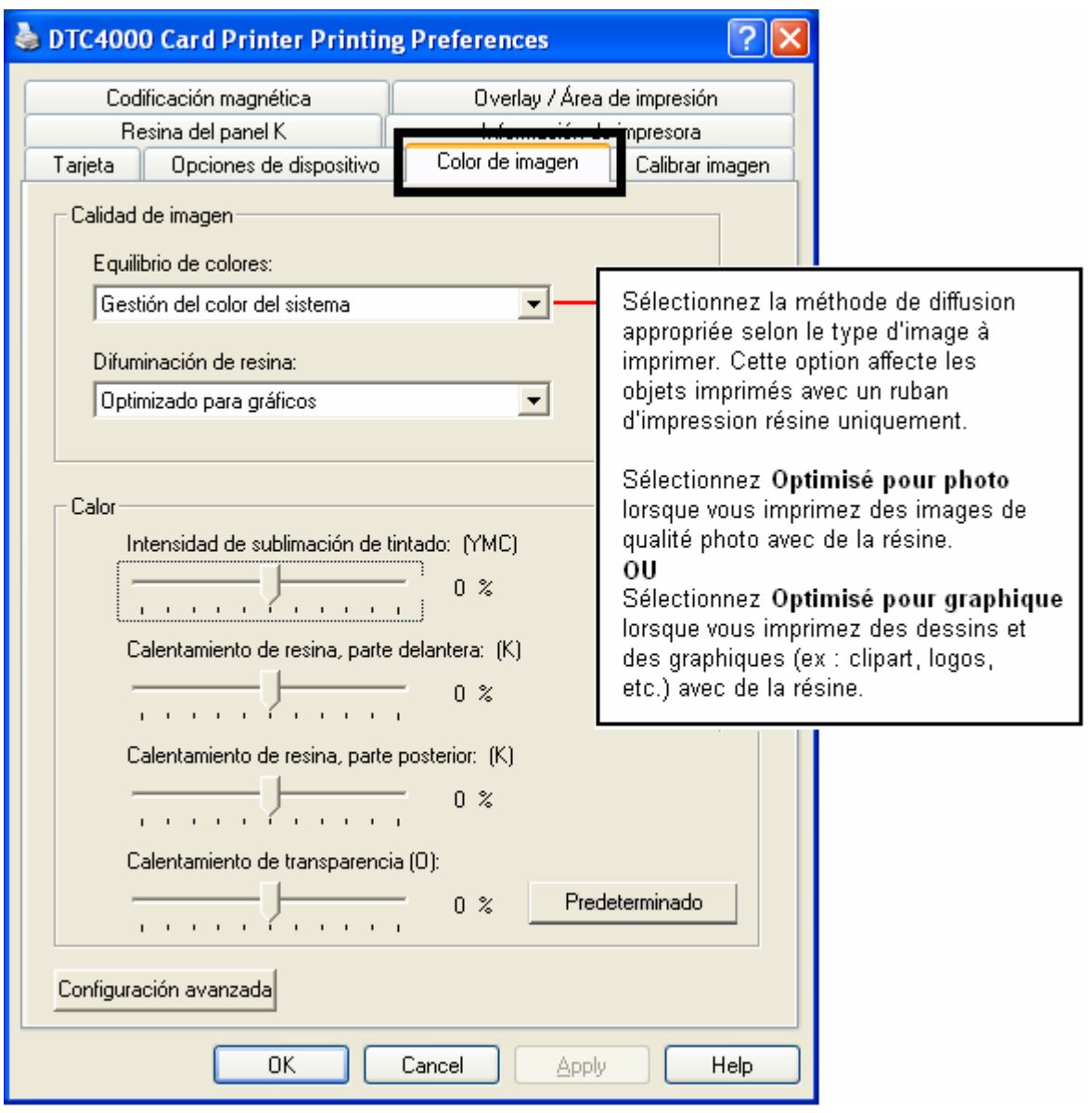

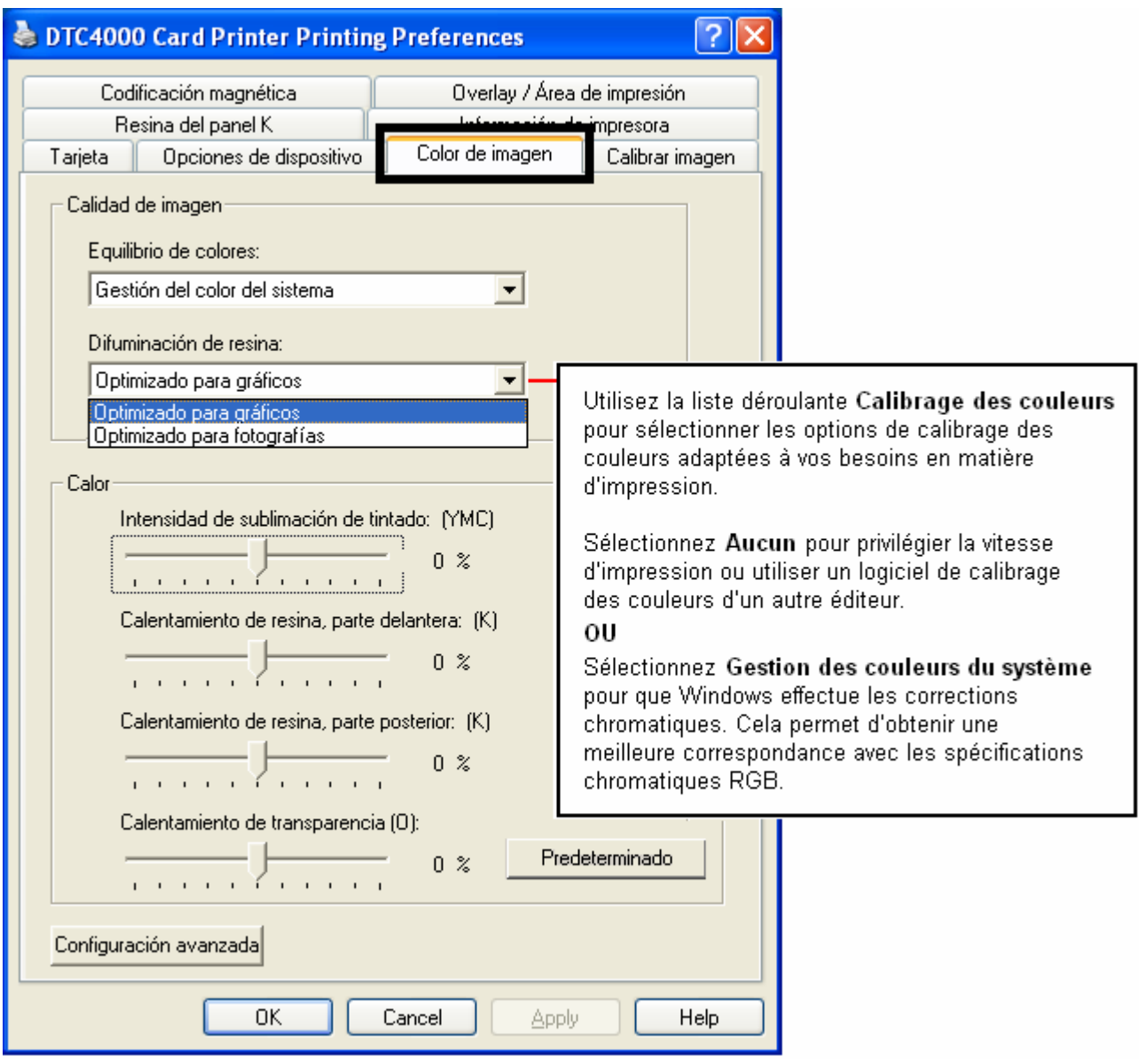

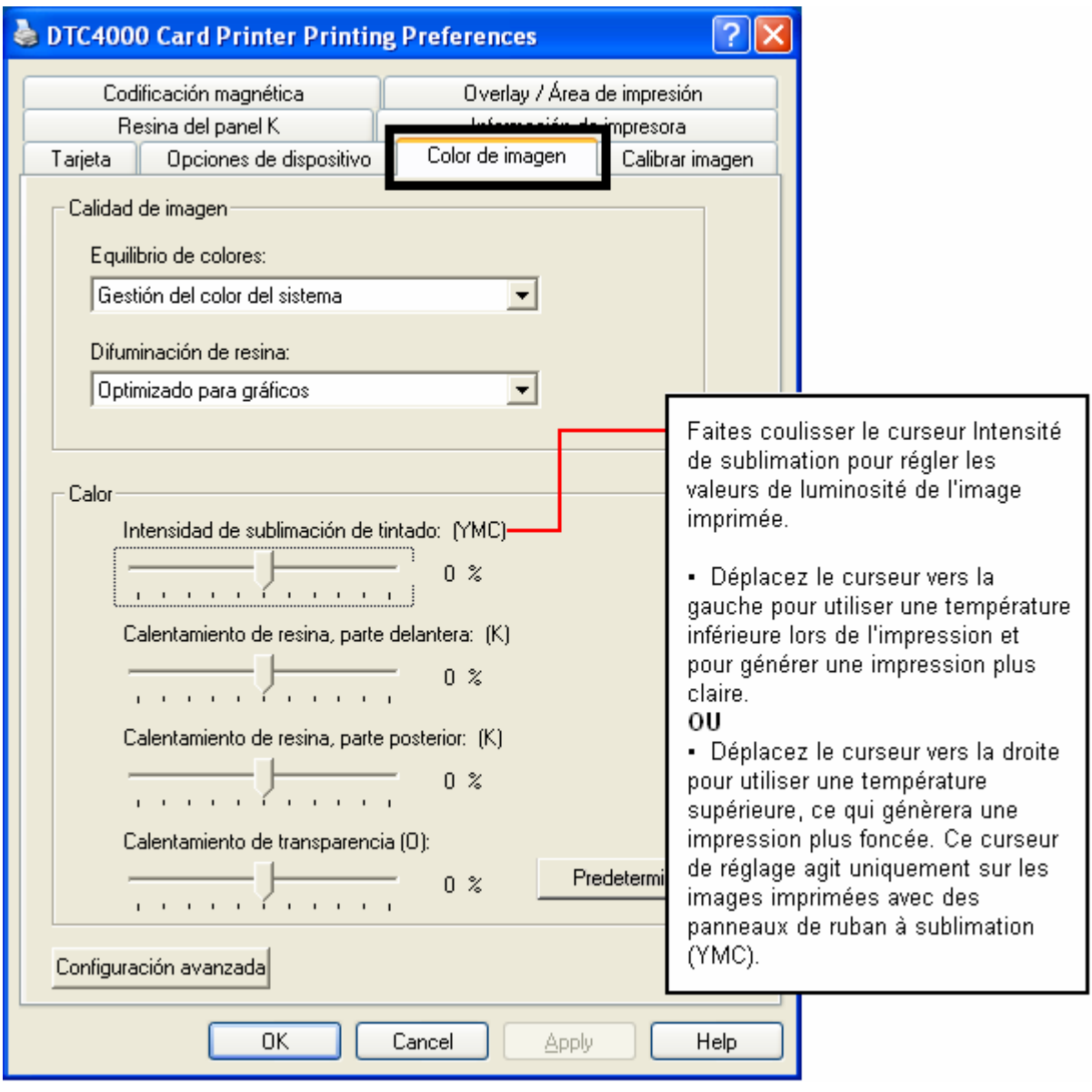

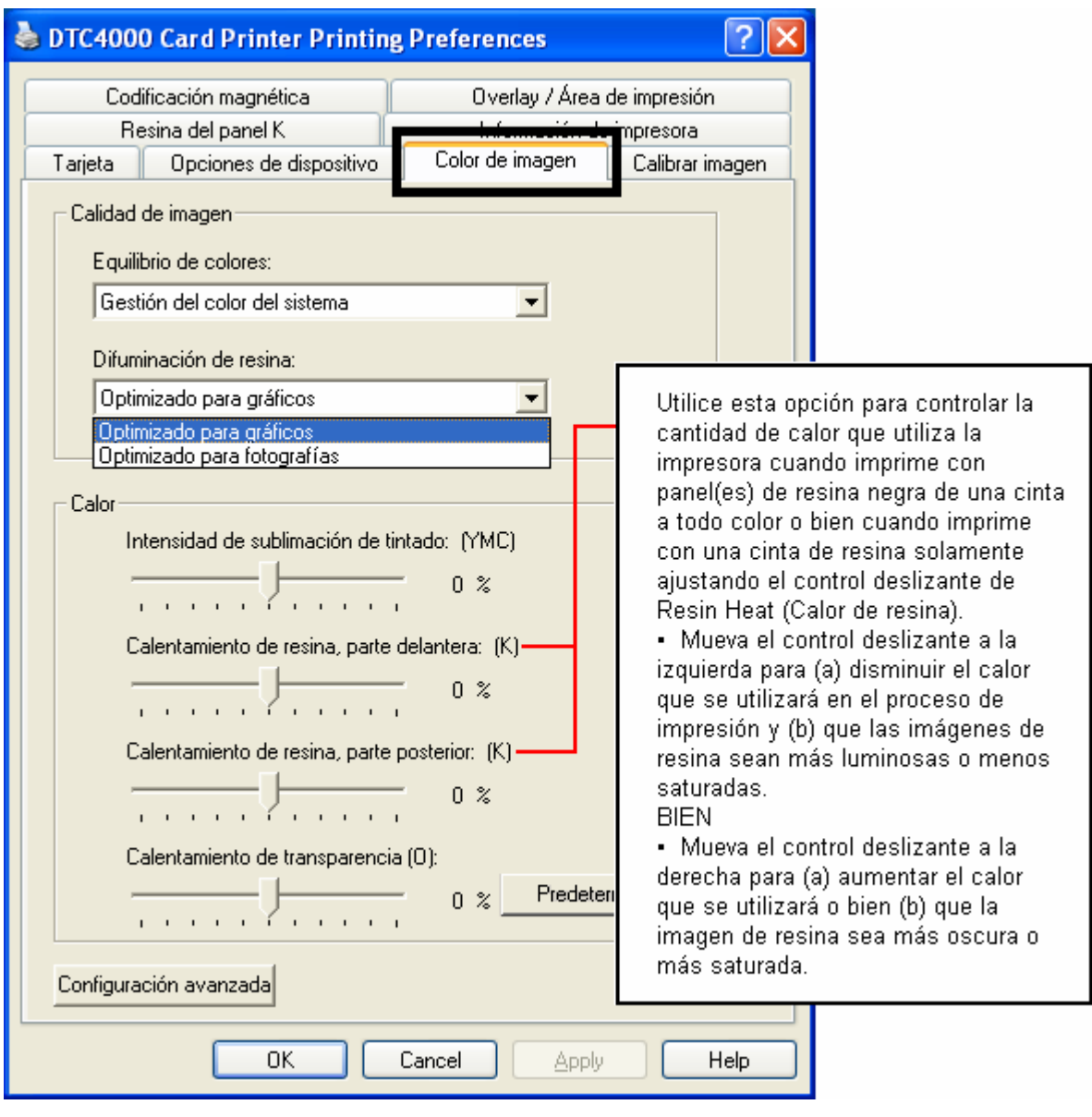

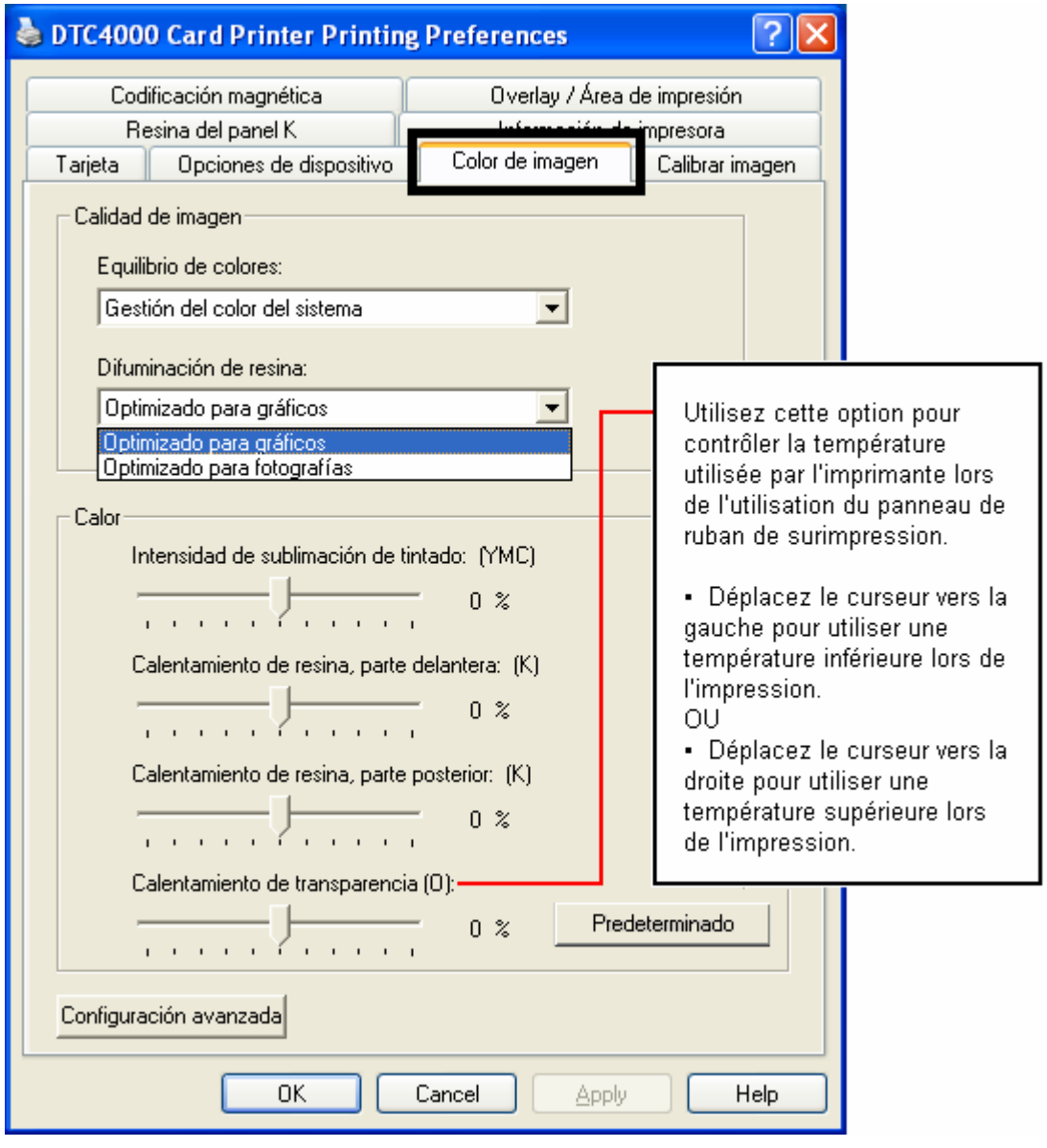

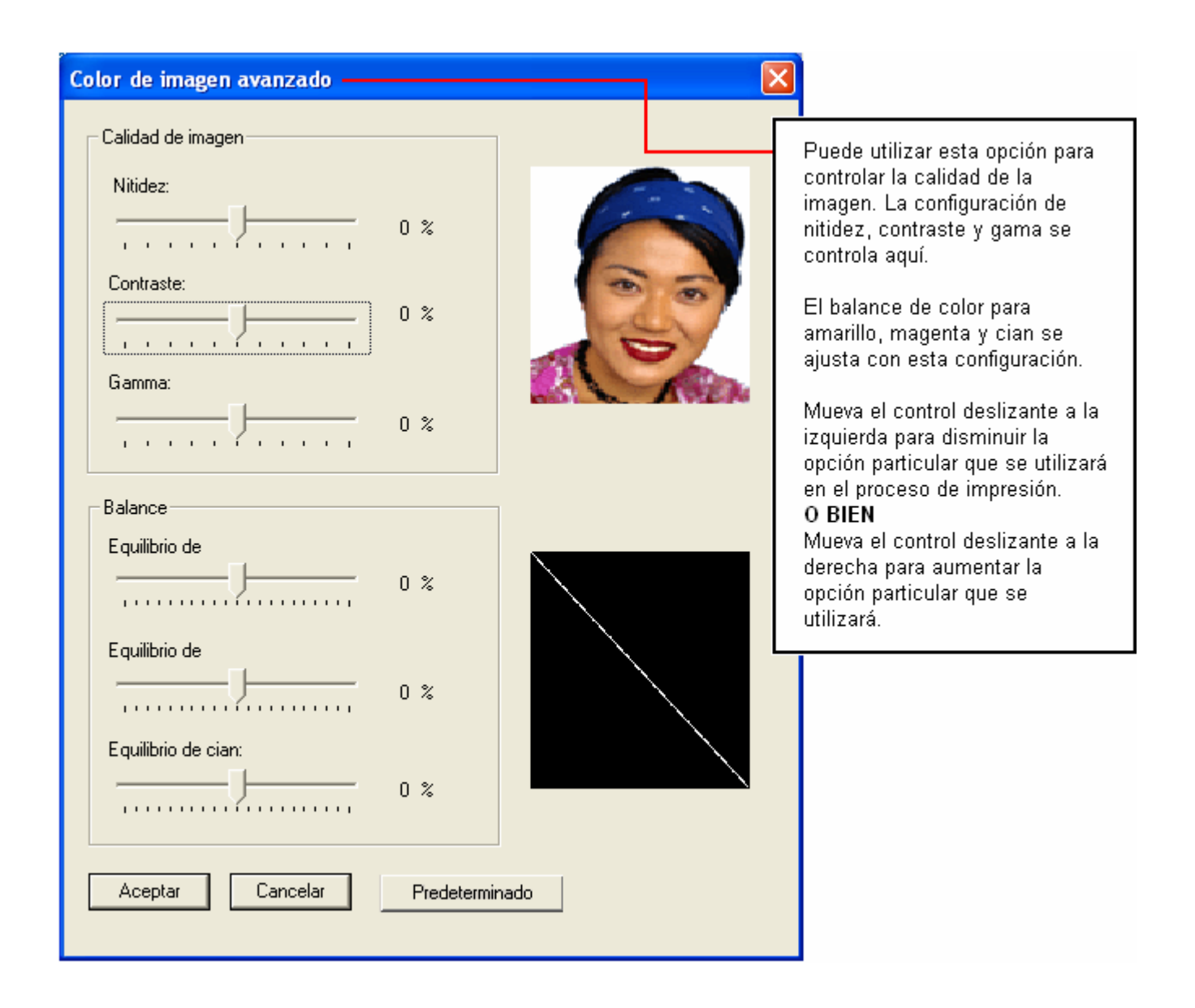

### **Cambio de la Selección del Perfil de Colores al modelo DTC1000/4000**

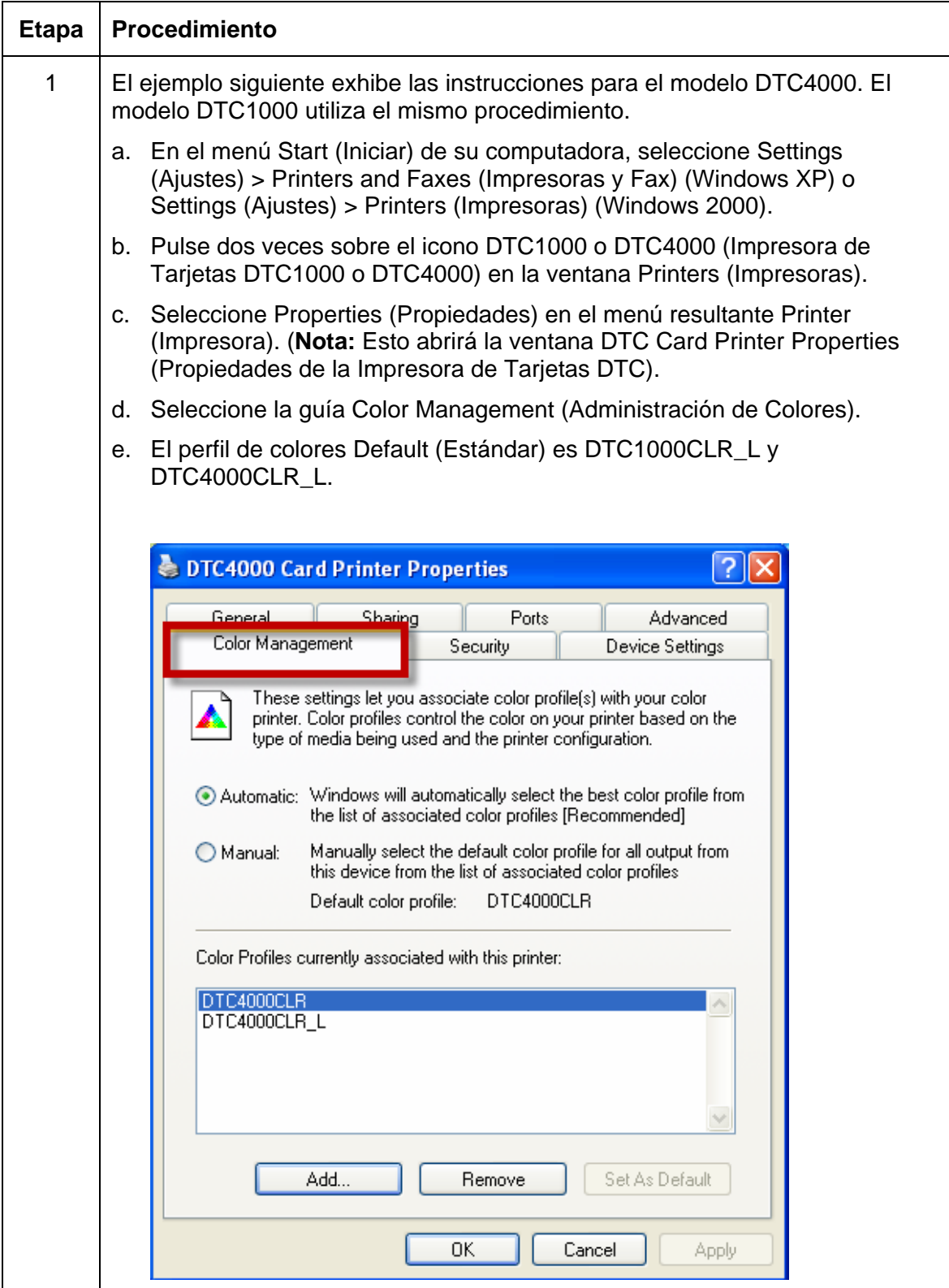

### **Cambio de la Selección del Perfil de Colores al modelo DTC1000/4000**

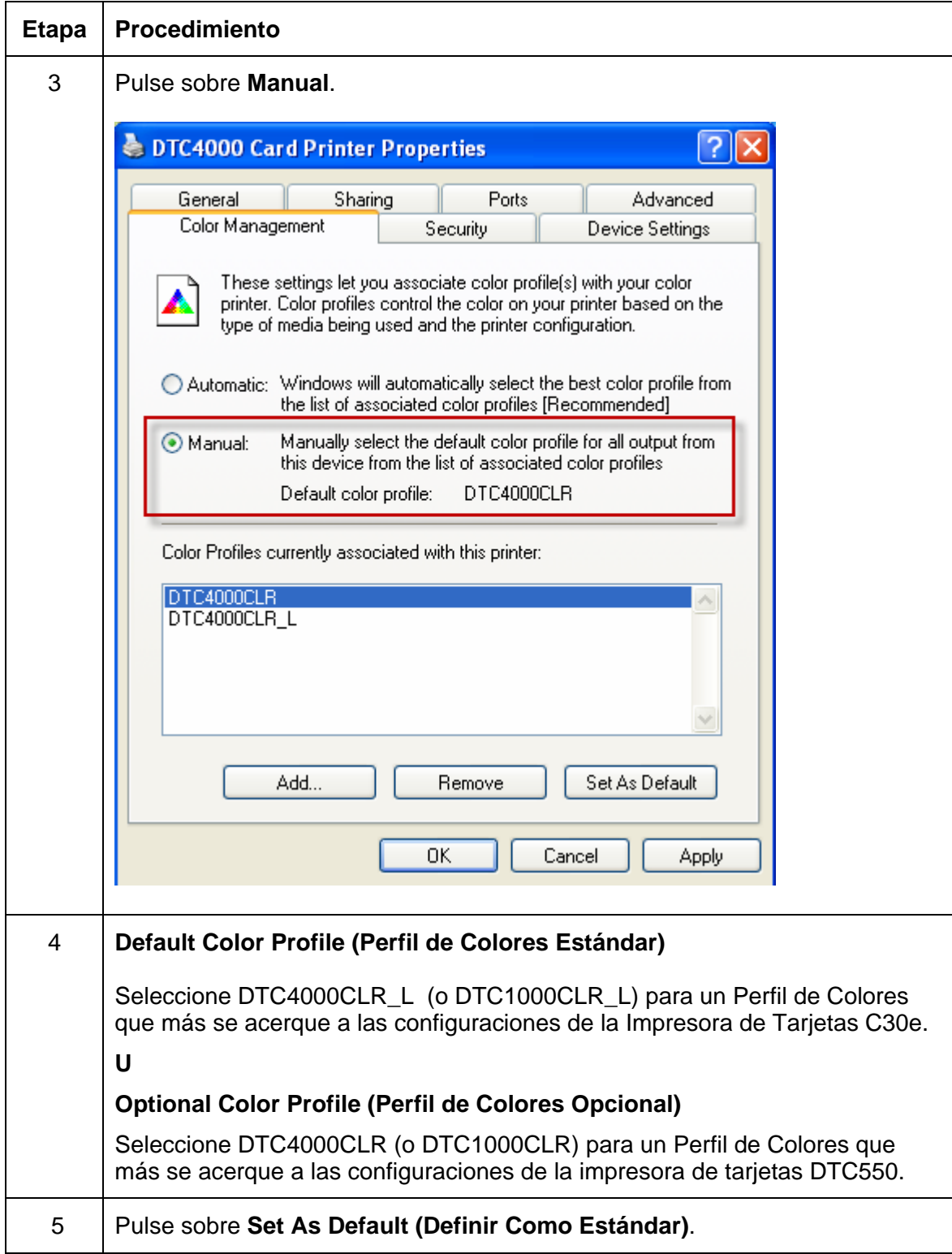

## **Uso de la Ficha Calibrar Imagen**

Utilice la ficha Calibrar imagen para controlar la posición del área de impresión en relación con la tarjeta.

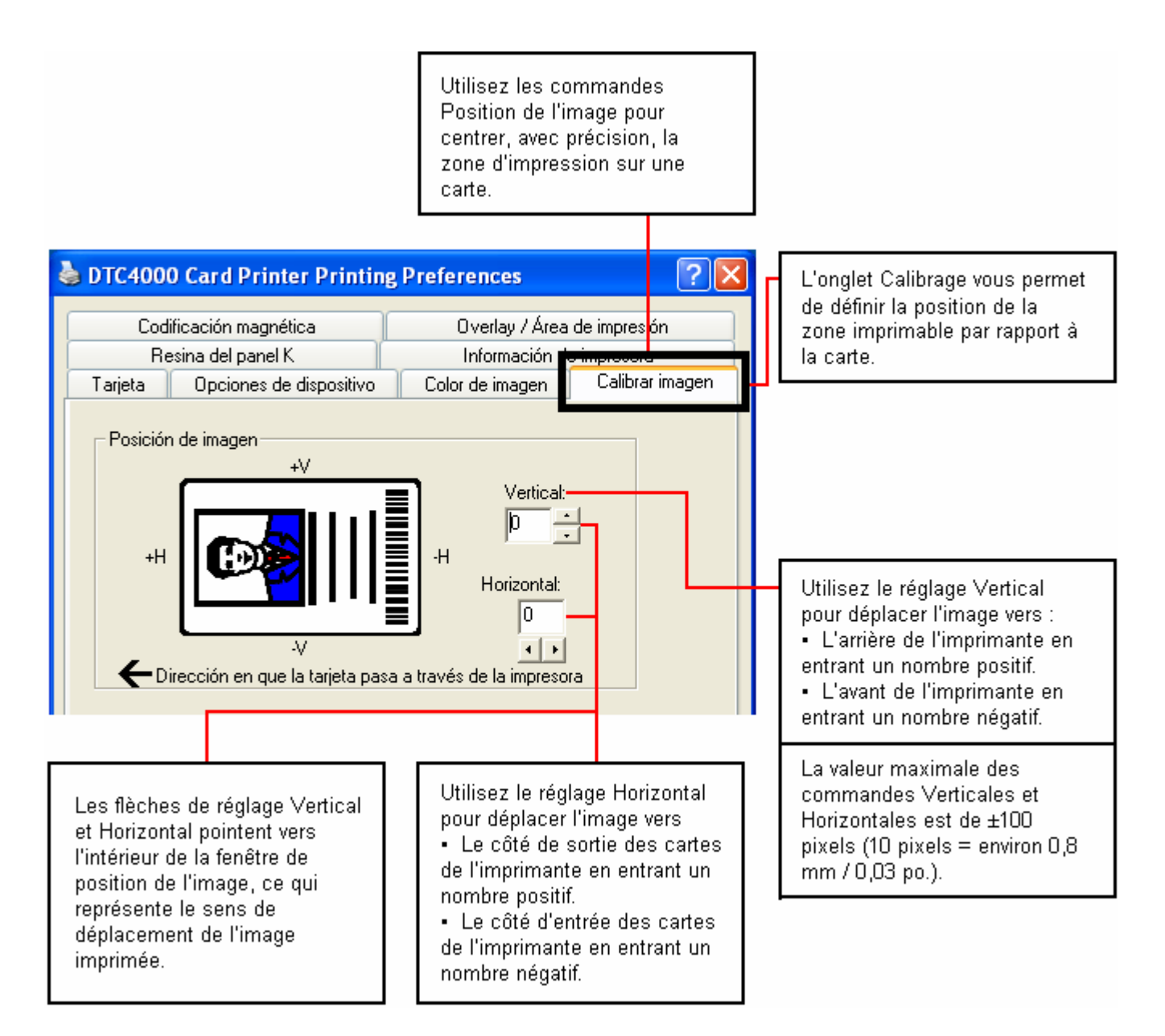

## **Uso de la ficha Codificación magnética**

Seleccione la ficha **Codificación Magnética** para ver las opciones que permiten controlar el proceso de codificación de la banda magnética. Utilice estas opciones solamente si la impresora tiene un módulo de codificación de banda magnética.

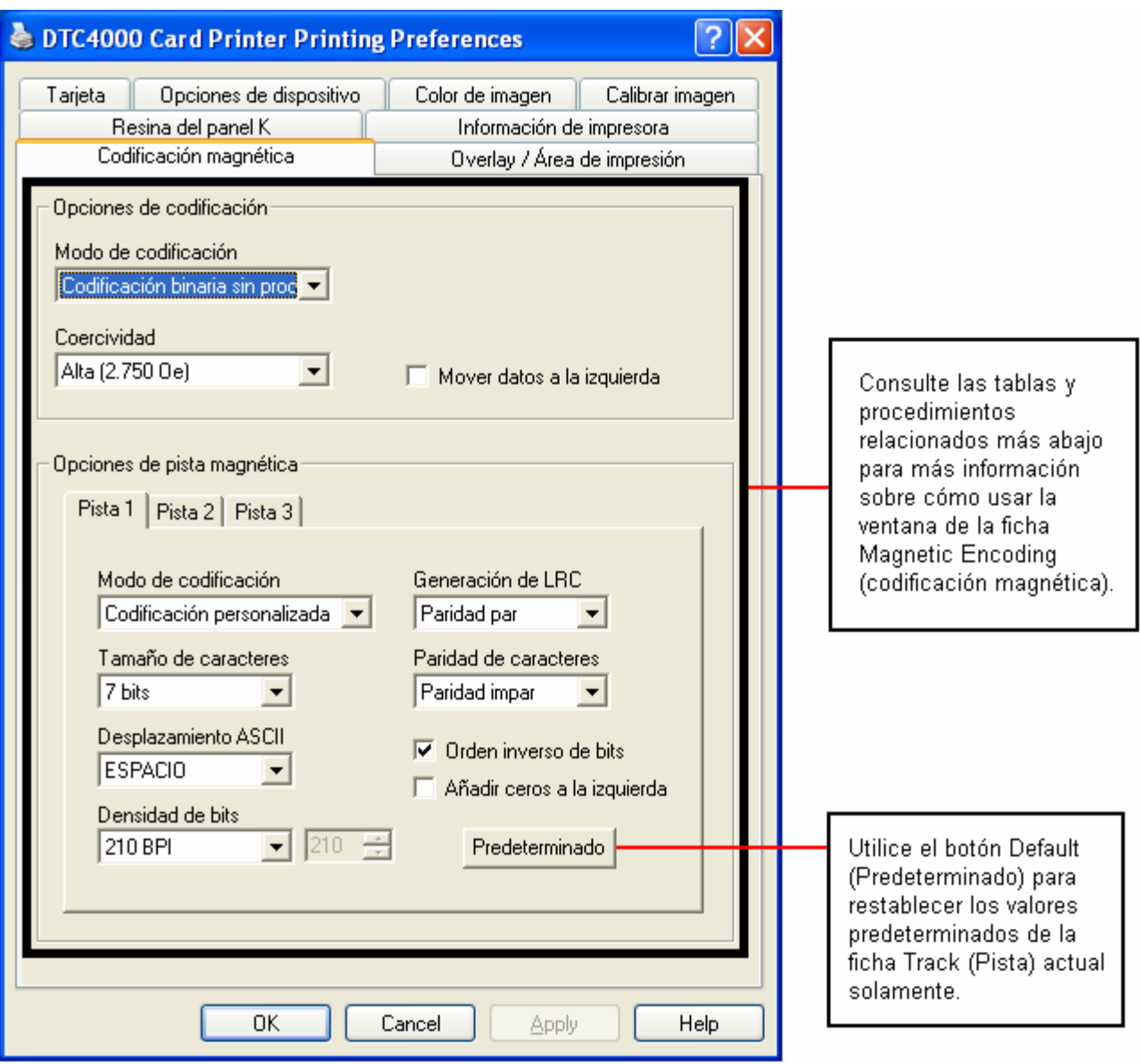

### **Uso de la ficha Codificación magnética – normas ISO**

Puede cambiar el modo de codificación y el ajuste de coercitividad o modifique los estándares ISO de las pistas 1, 2 y 3. Esto se puede hacer al modificar correctamente estas opciones de codificación magnética.

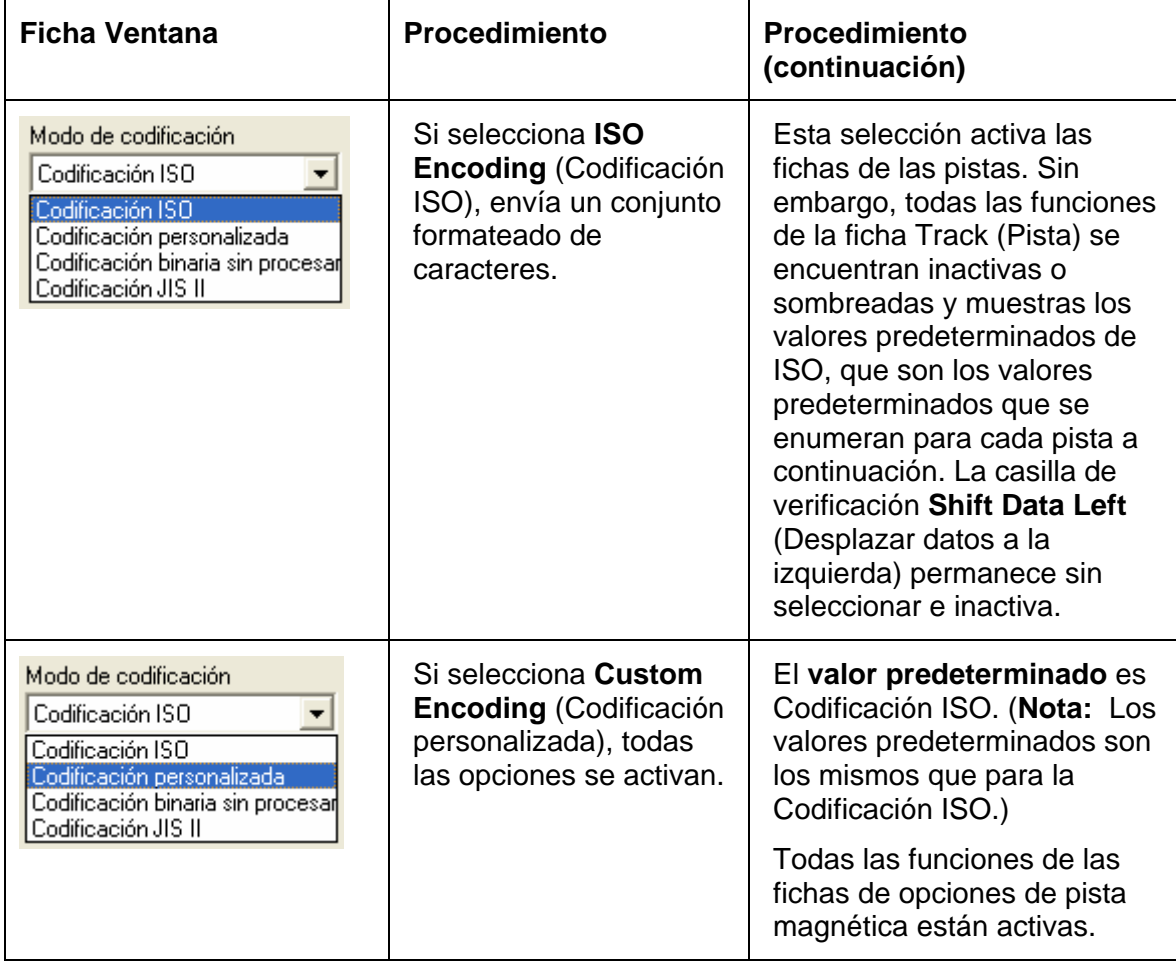

## **Uso de la ficha Codificación magnética – normas ISO**

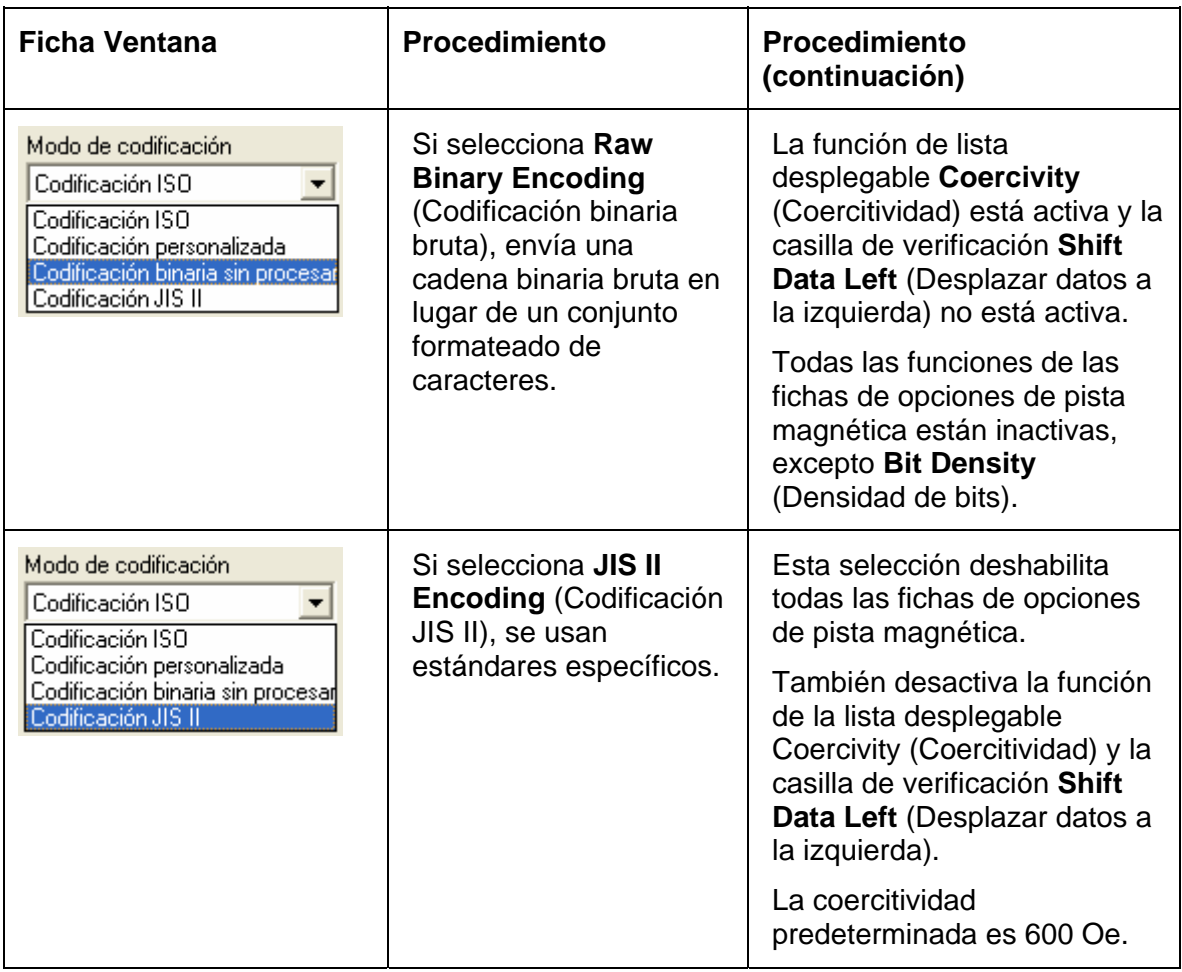

## **Uso de la ficha Codificación magnética – normas ISO**

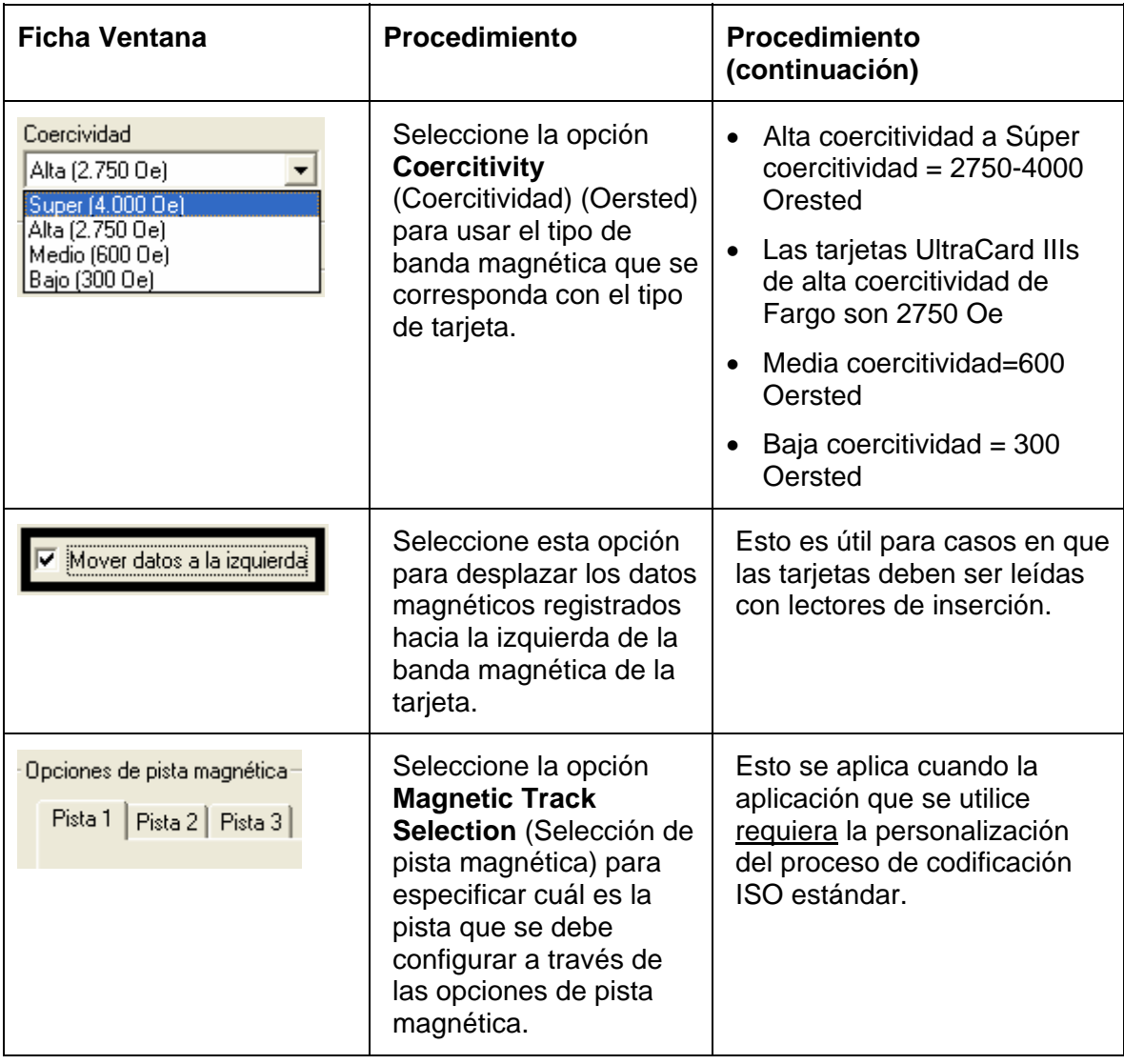

### **Uso de la ficha Codificación magnética – modo de Codificación personalizada o Codificación binaria bruta**

Puede cambiar las opciones de pista magnética para las pistas 1, 2 y 3 cuando utilice el modo de Codificación personalizada o Codificación binaria bruta. Estas opciones no están disponibles para la codificación ISO o JIS II.

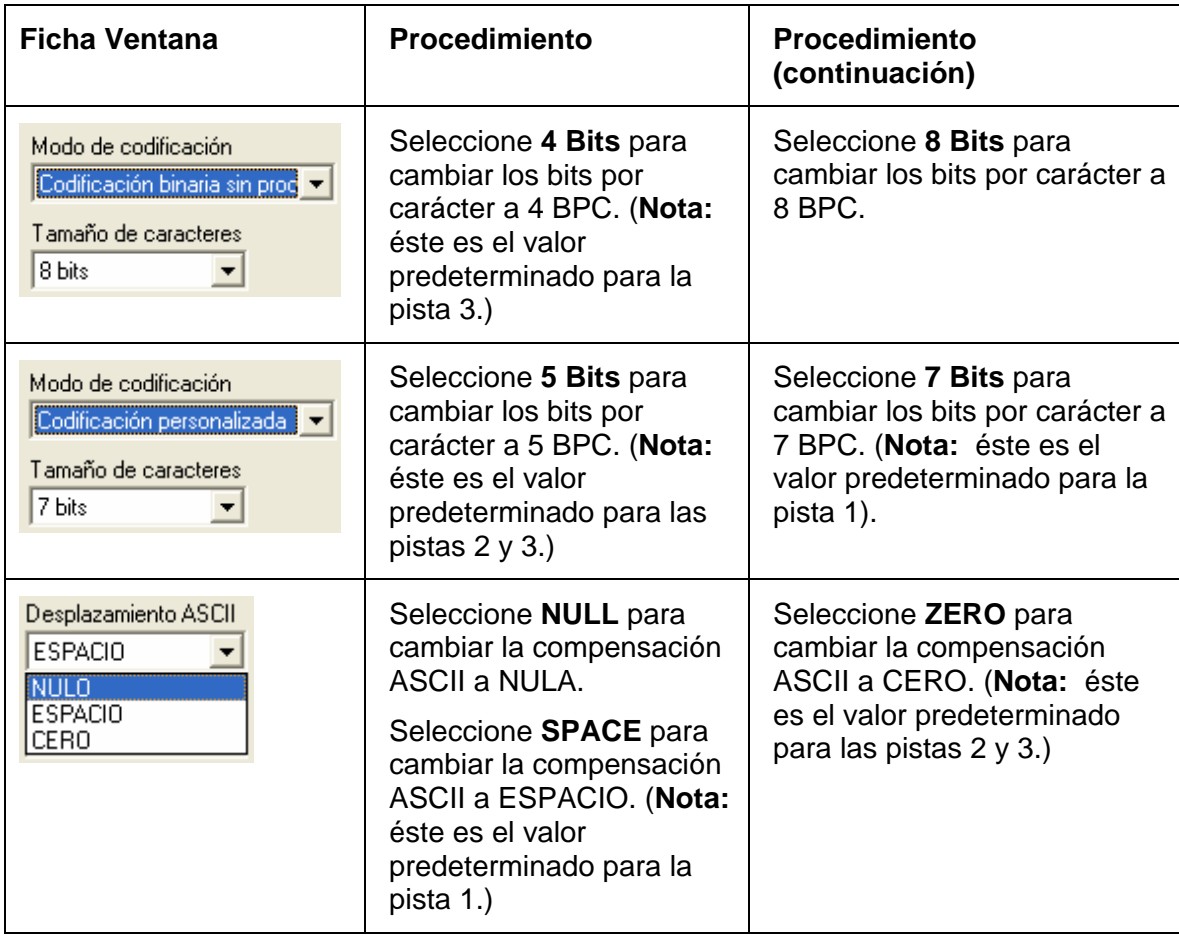

### **Uso de la ficha Codificación magnética – modo de Codificación personalizada o Codificación binaria bruta**

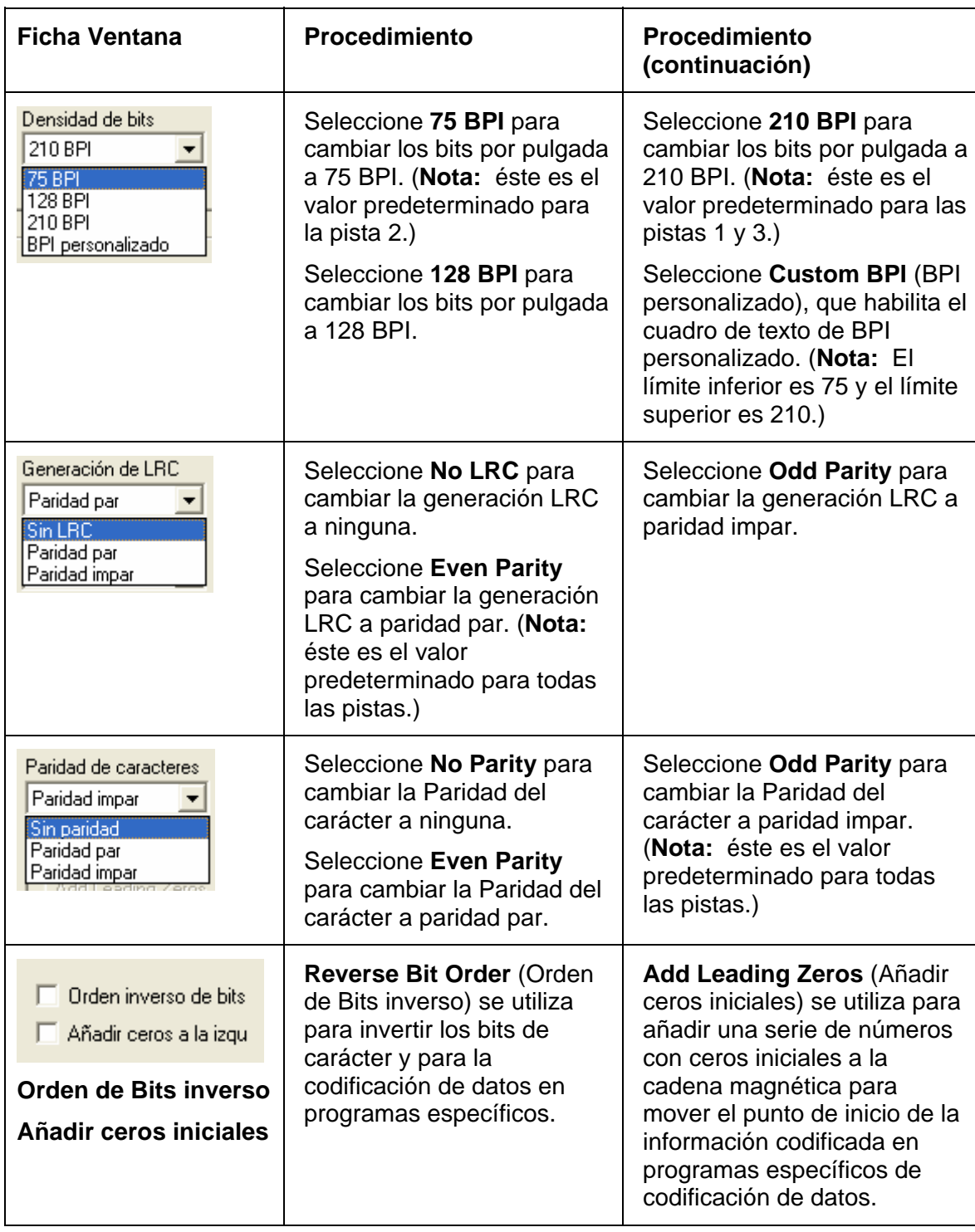
## **Ubicaciones de la pista ISO**

El módulo de codificación magnética realiza la codificación en las pistas de acuerdo con una banda magnética ISO 7811-2. Para conocer las ubicaciones de las pistas, examine la siguiente imagen.

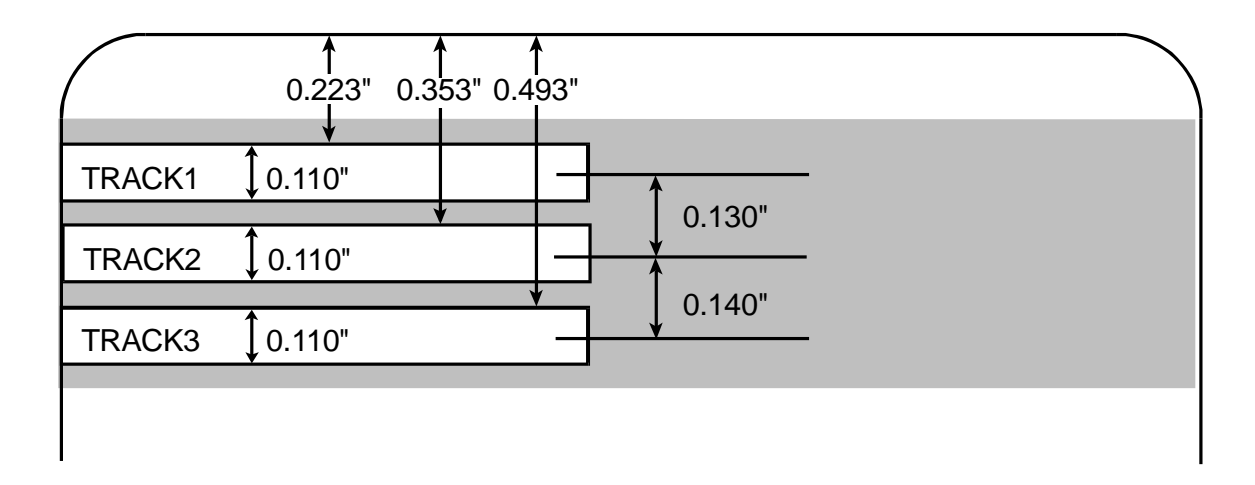

## **Revisión de la cadena de ejemplo**

- **Pista 1: ~1%JULIEANDERSON^1234567890?**
- **Pista 2: ~2;1234567890987654321?**
- **Pista 3: ~3;1234567890987654321?**

 $\overline{a}$ 

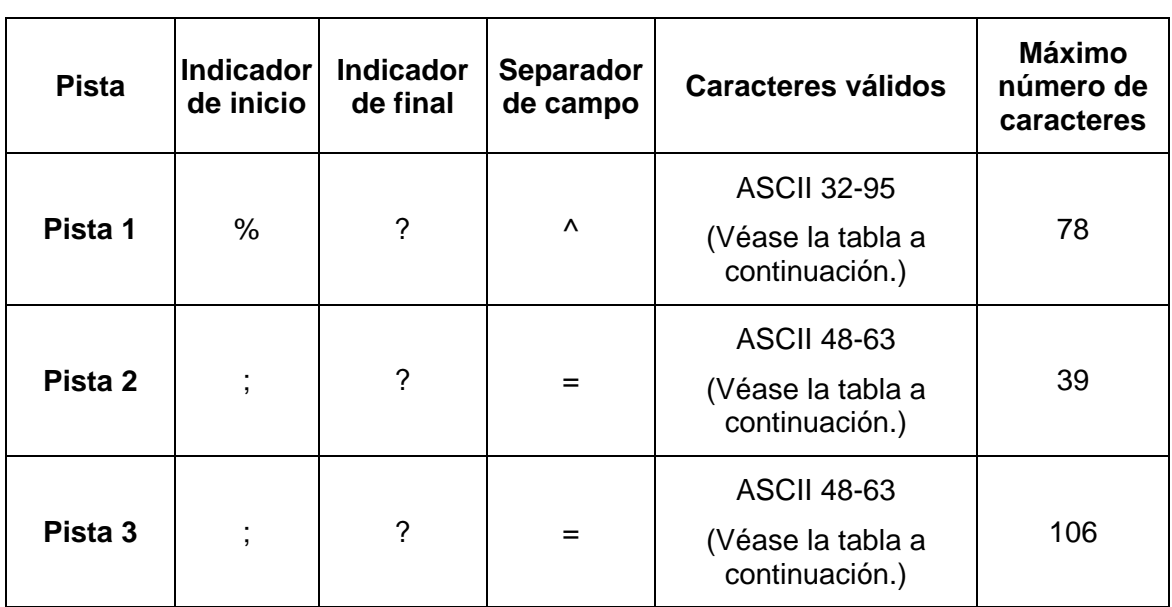

#### **Envío de la información de la pista**

Los datos de la pista magnética se envían como cadenas de texto desde el software de la aplicación al controlador de la impresora.

- Para que el controlador de la impresora pueda diferenciar entre los datos de la pista magnética y los demás objetos de impresión, deben añadirse caracteres específicos a los datos magnéticos que se van a codificar.
- Esto especifica los datos y las pistas que se van a codificar y marca el inicio y el final de la cadena de datos. En algunos casos, estos caracteres específicos se añaden automáticamente a la cadena de datos de la pista mediante aplicaciones personalizadas de software de identificación.
- La mayoría de las veces, el usuario debe agregar cuidadosamente estos caracteres a la cadena de datos de la pista magnética. Si no se incorporan estos caracteres a los datos de la pista, es muy probable que el texto de la pista magnética aparezca como texto impreso en la tarjeta. Para evitar esta situación, la información de la pista debe introducirse de la siguiente forma.

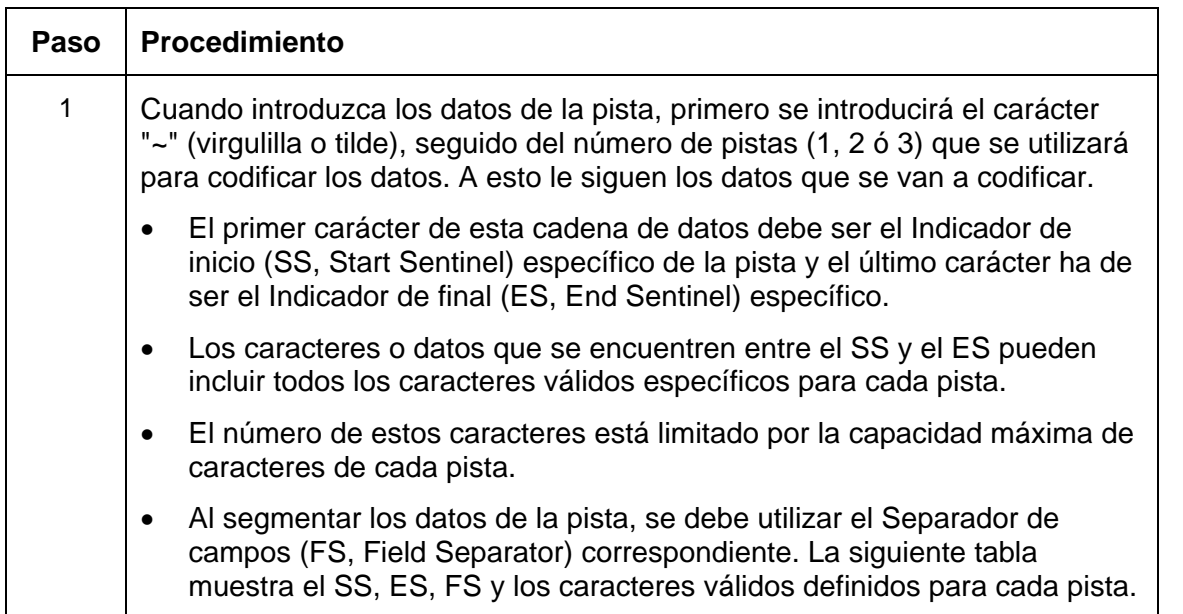

## **Revisión de la Tabla de códigos ASCII y caracteres**

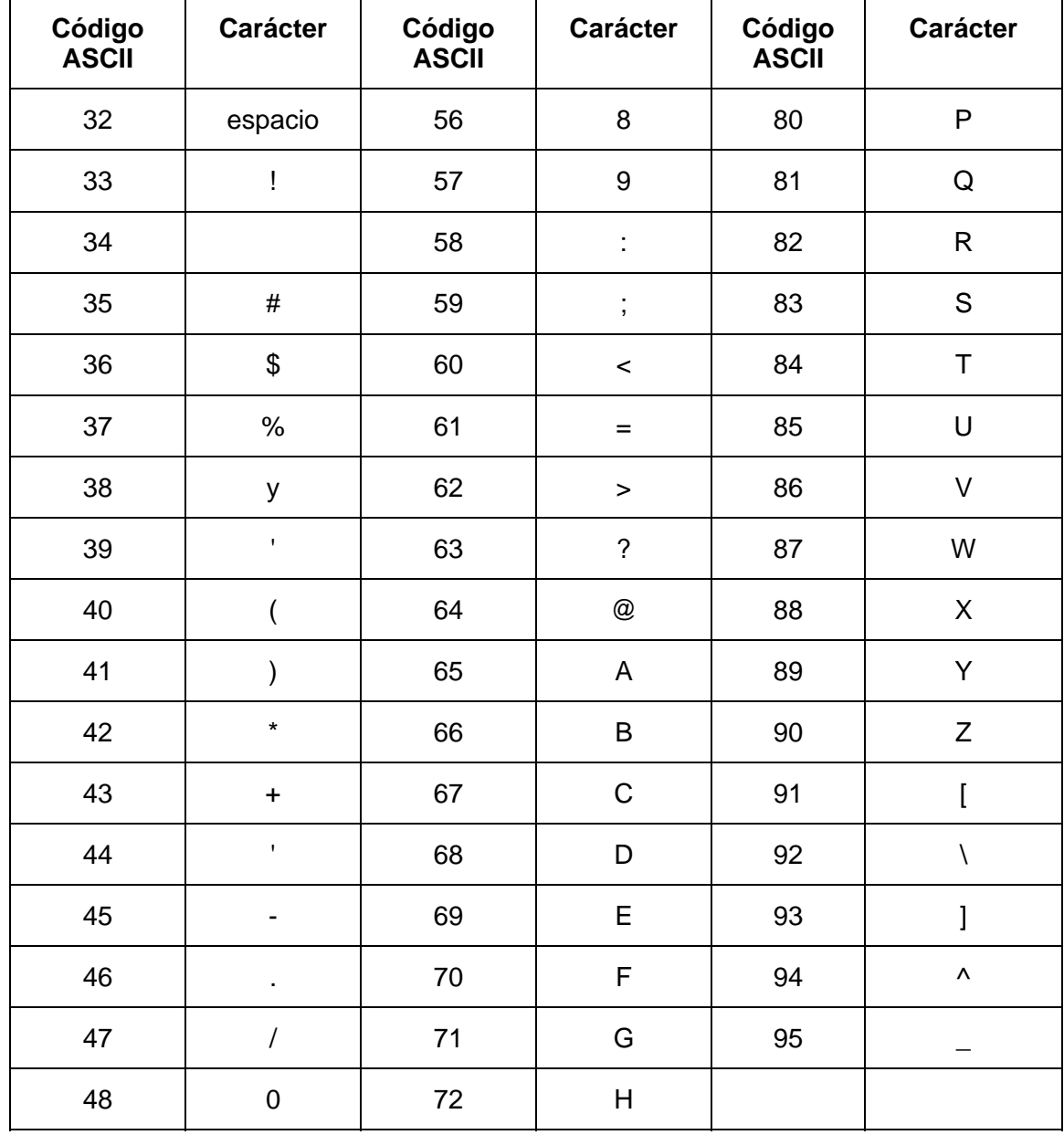

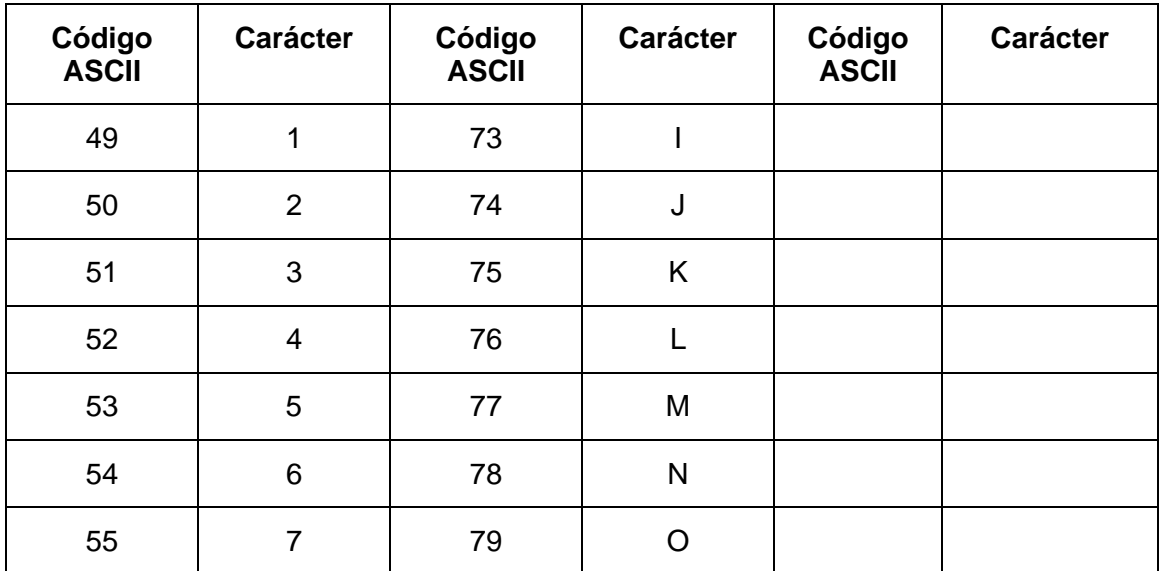

## **Revisión de la Tabla de códigos ASCII y caracteres**

#### **Uso de la ficha Área de barniz/impresión**

Esta opción es de utilidad si, por ejemplo, desea omitir la impresión o bloquear el barniz para una firma o imprimir alrededor del chip inteligente o la banda magnética de una tarjeta. Utilice [Uso de la opción Área](#page-121-0)  [definida](#page-121-0) para un procedimiento específico que se corresponda con esta ficha.

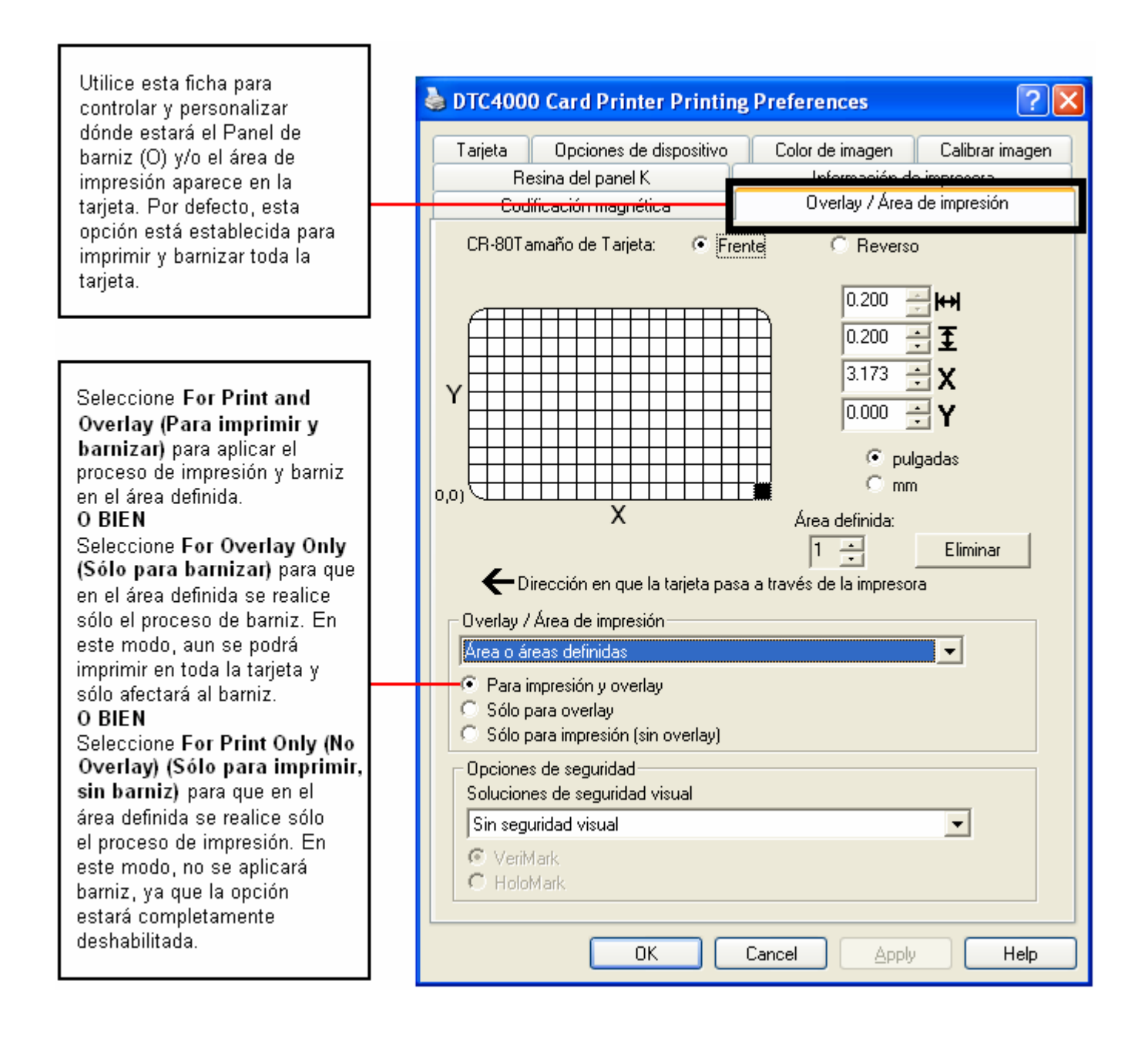

## **Uso de la ficha Área de barniz/impression**

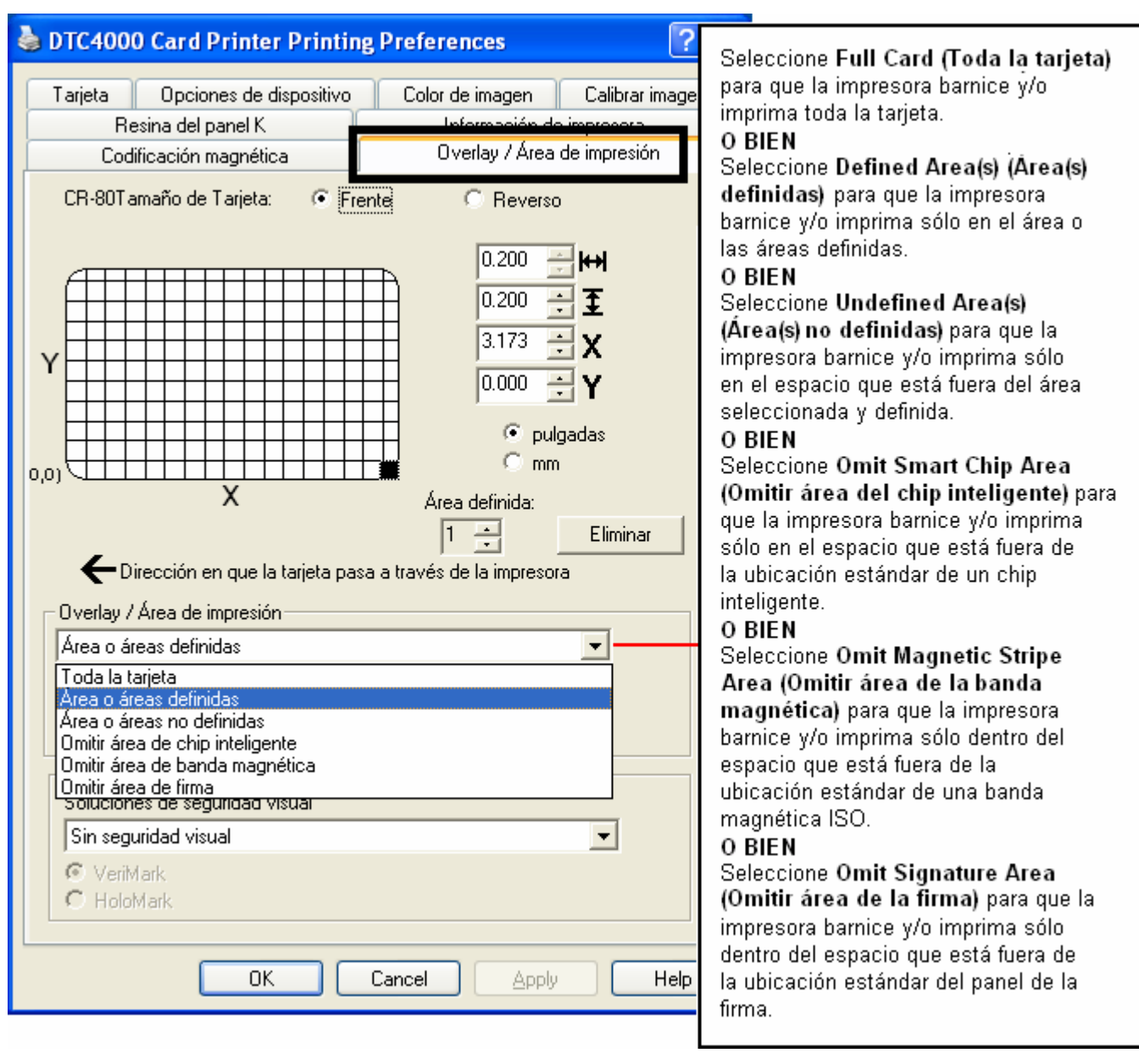

## **Uso de la ficha Área de barniz/impression**

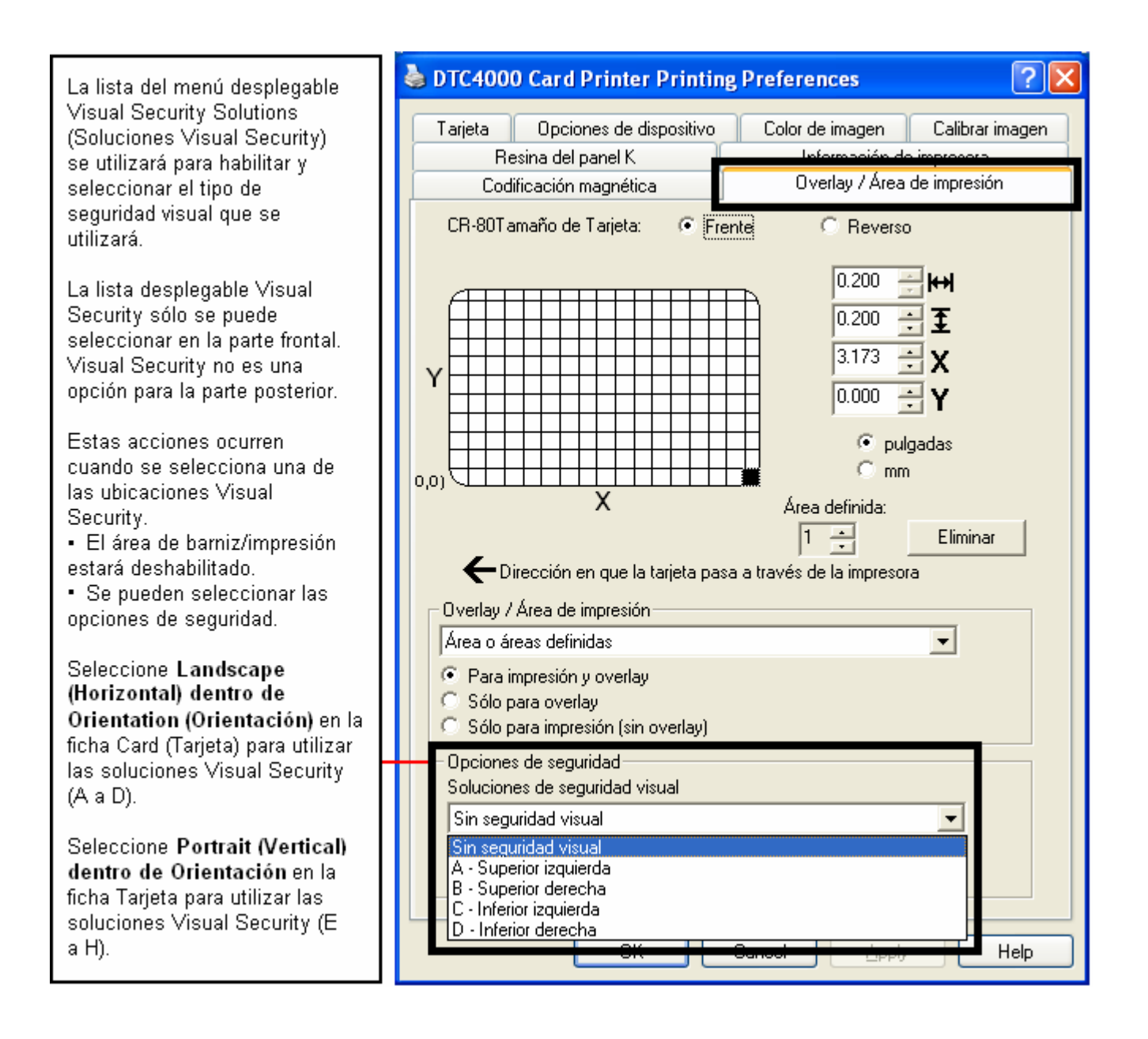

## **Uso de la ficha Resina en panel K**

Utilice esta ficha para controla dónde se imprimirá el panel en negro resina (K) de una cinta a todo color. Uso de la opción de área definida para un procedimiento específico que se corresponda con esta ficha.

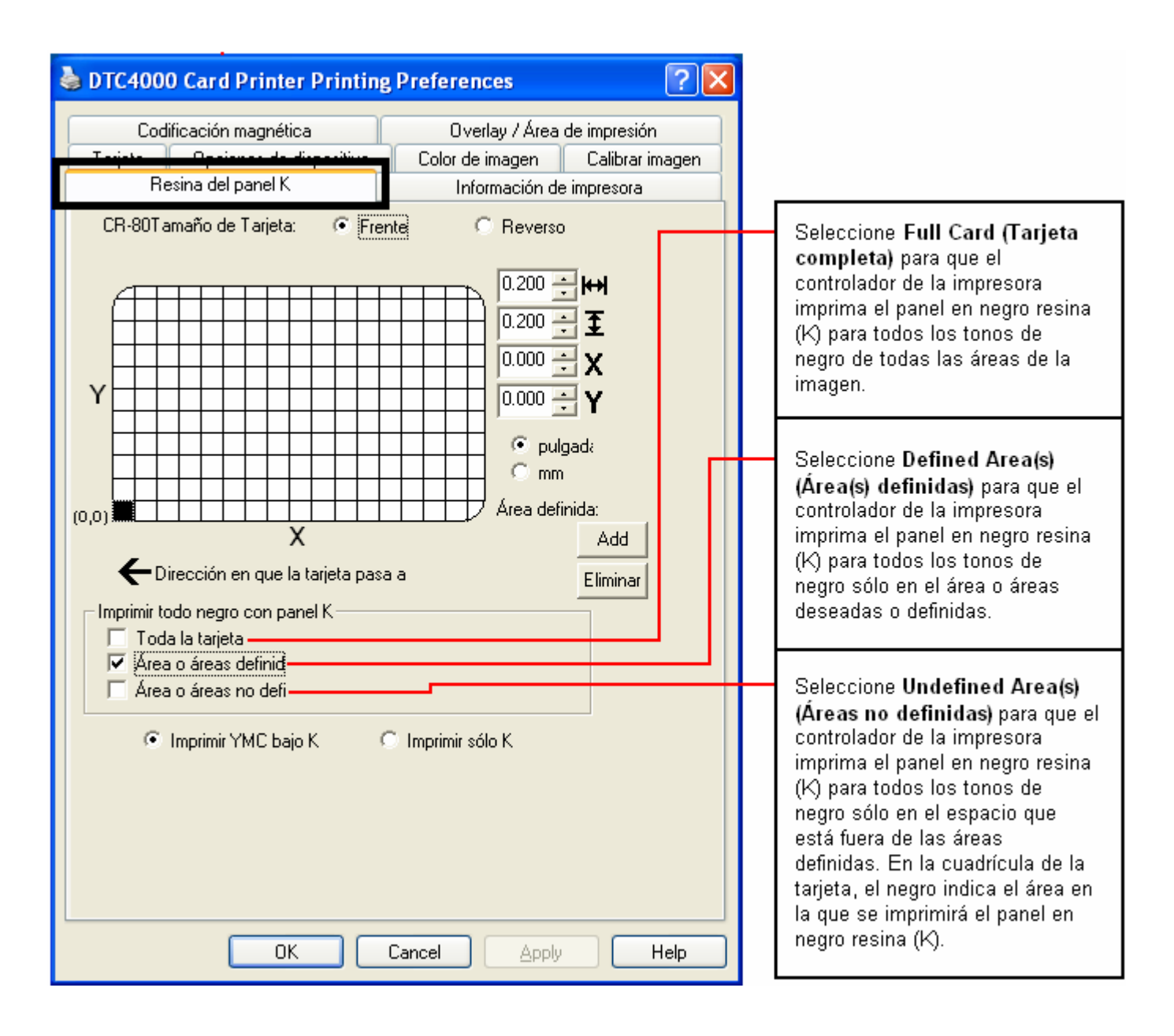

#### **Uso de la ficha Resina en panel K**

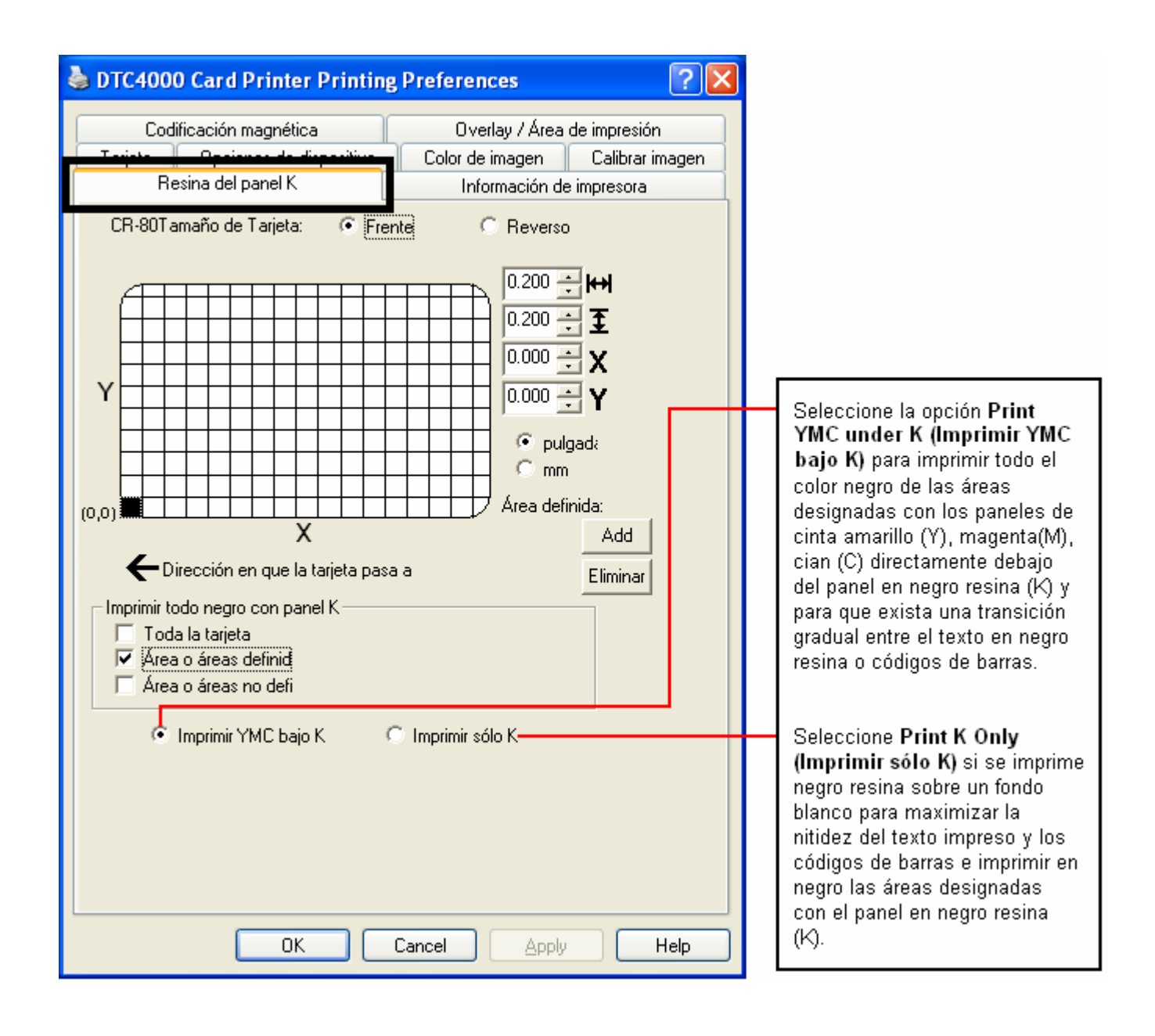

## **Uso de la ficha Información de impresora**

Utilice las opciones de esta ficha para ver la información sobre la cinta, recuento de tarjetas, nº de serie de la impresora, versión de firmware y los números de pedido de soportes instalados en la impresora.

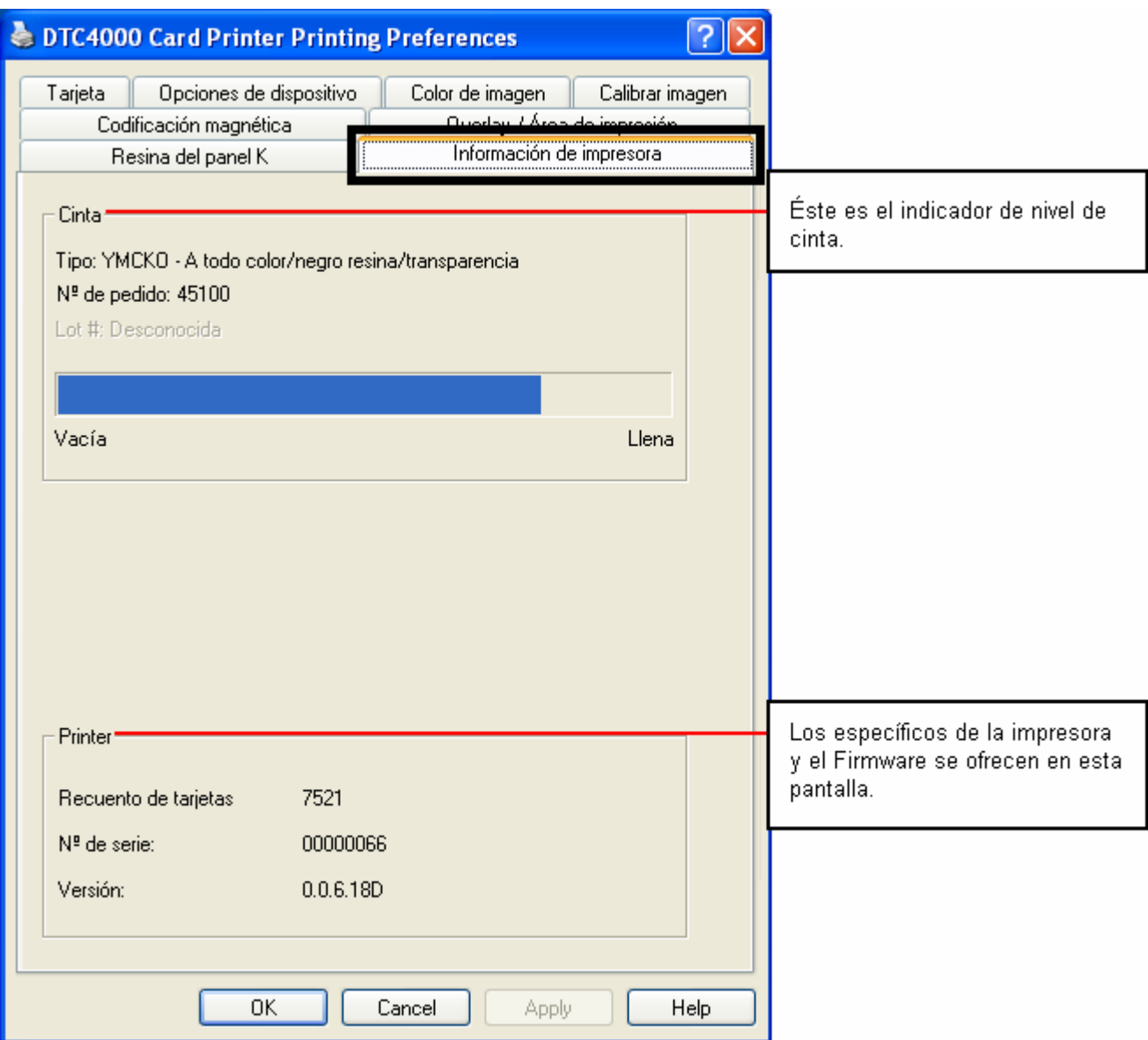

La cinta YMCFKO/YMCFKOK constituye un modo económico de añadir un mayor nivel de seguridad totalmente personalizado a las tarjetas de identidad con fotografía.

- **Proceso:** Este proceso permite configurar los datos que se imprimen con el panel fluorescente de una cinta YMCFKO/YMCFKOK. (**Nota:** es posible utilizar cualquier programa de software para imprimir el panel fluorescente especial de la cinta sobre una tarjeta una vez que se configuran correctamente el controlador y Workbench.)
- **Cintas:** Estas cintas contienen los paneles amarillo **(Y)**, magenta **(M)**, cian **(C)** y negro resina **(K)** para crear tarjetas de identidad a todo color impresas sin márgenes. Asimismo, la cinta contiene un panel fluorescente a base de tintas **(F)** que permite imprimir una imagen en escala de grises estándar o individual y personalizada que es totalmente invisible si no se expone a la luz ultravioleta.

## **Creación de una imagen fluorescente personalizada (mediante la cinta YMCFK)**

Existen tres (3) métodos para lograr crear una imagen fluorescente personalizada mediante la cinta YMCFK.

- **Primer método:** En el primer método se emplea la Utilidad de impresora Fargo Workbench para crear una imagen fija que se aplicará automáticamente a cada tarjeta que se envíe a la impresora. Utilice el **archivo de ayuda** de la **Guía del usuario y el programa de utilidad de Fargo Workbench** o bien el **Apéndice A,** [Configuring Fluorescent Data \(F-Panel for YMCFKO Ribbon\) using the Workbench](#page-122-0) (Configuración de los datos fluorescentes [Panel F de la cinta YMCFKO] mediante Workbench).
- **Segundo método:** El segundo método (descrito a continuación) permite la creación de la imagen con el panel fluorescente directamente desde la aplicación de software de diseño de placas de identidad. (**Nota:** De este modo usted puede imprimir en cada tarjeta una imagen fluorescente exclusiva, como puede ser la imagen del titular de la tarjeta.)
- **Tercer método:** El tercer método está descrito en la **Guía del usuario de software de Asure ID 2009**. Consulte el procedimiento relacionado con la cinta de panel fluorescente. Para más información acerca de Asure ID 2009, visite nuestra página Web <http://www.hidglobal.com/cardIssuance/idSoftware.php>

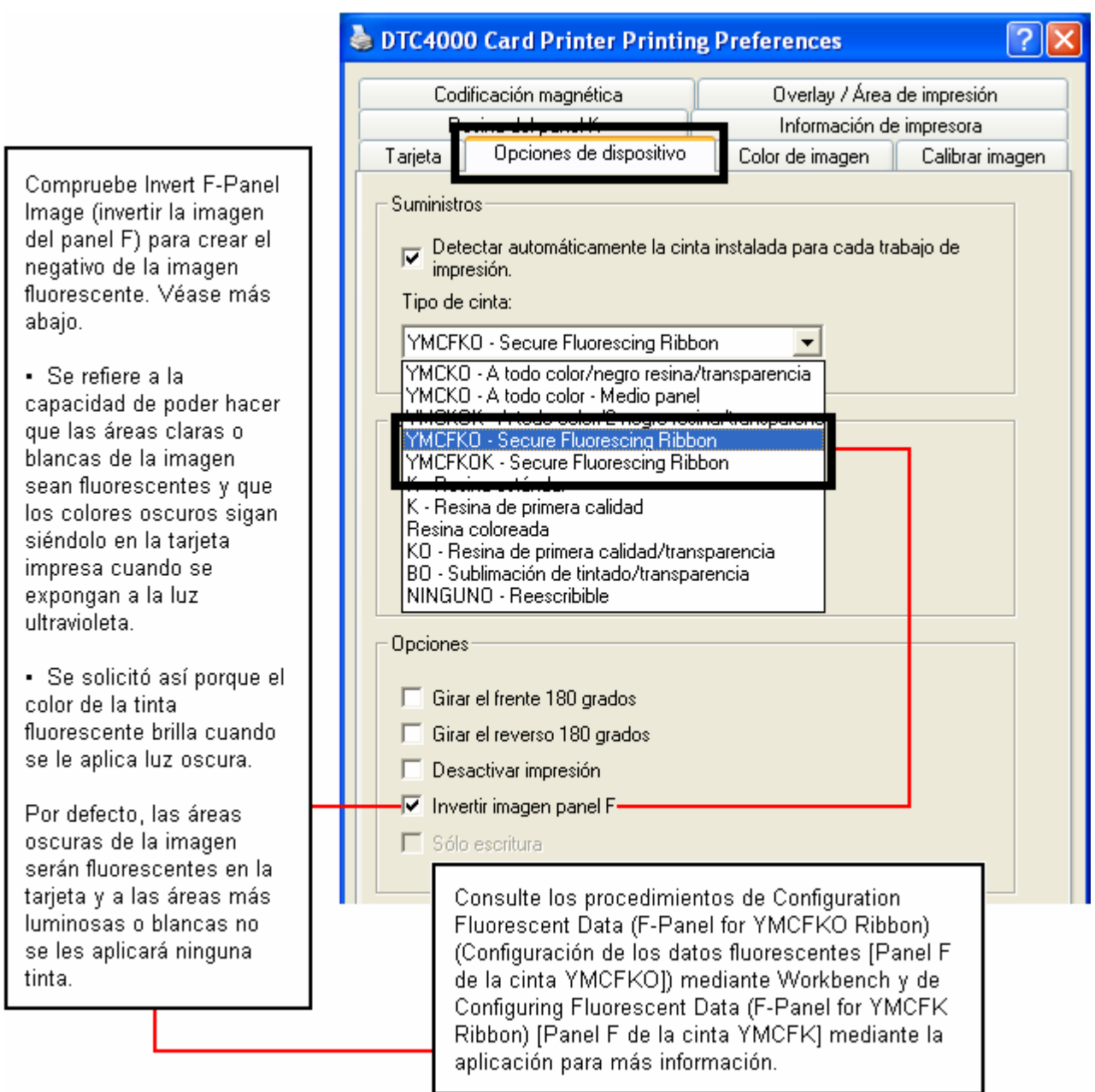

Este proceso crea una imagen fluorescente en la tarjeta a partir de un sencillo comando de cadena de texto en la aplicación de diseño de placas de identidad.

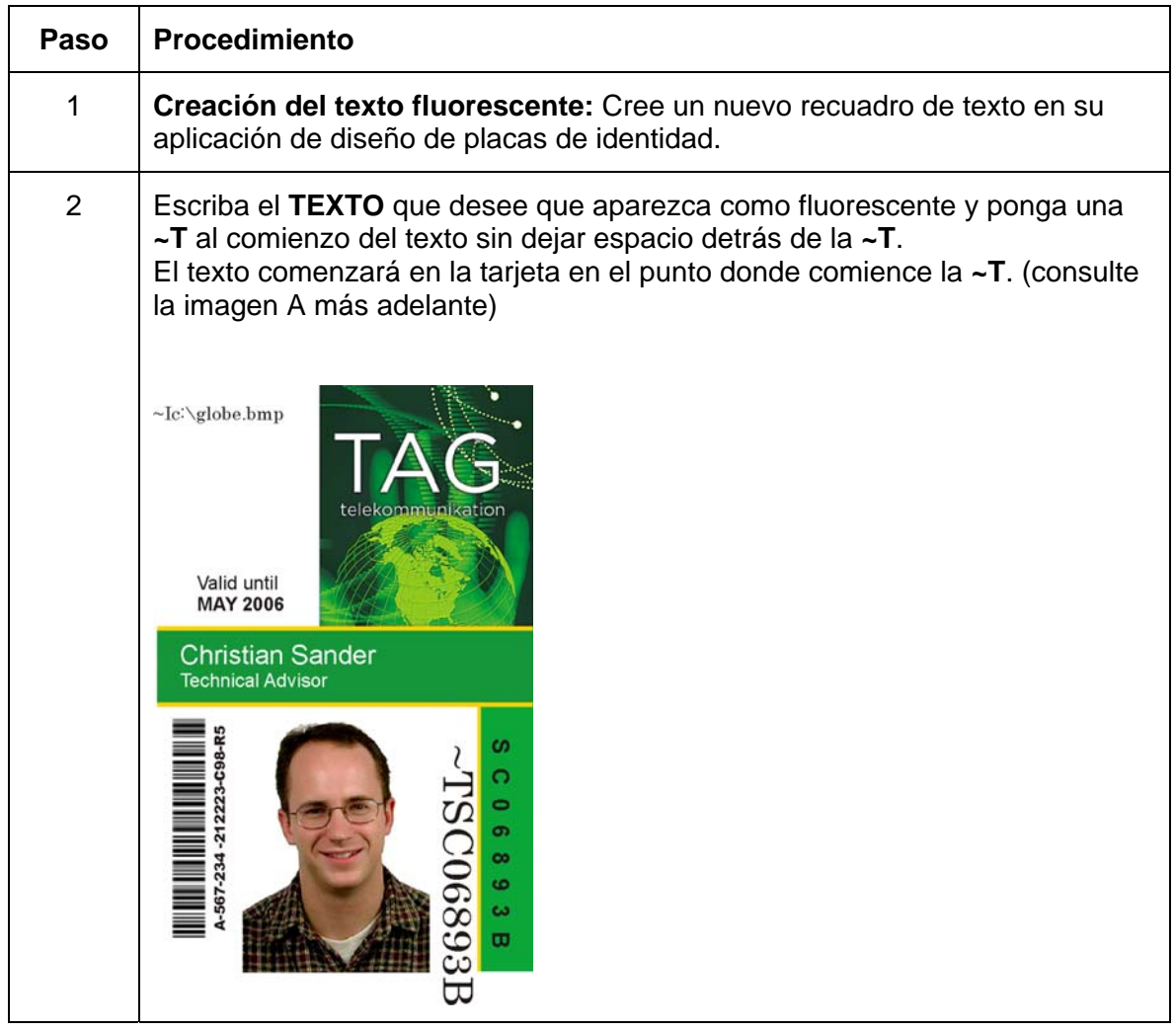

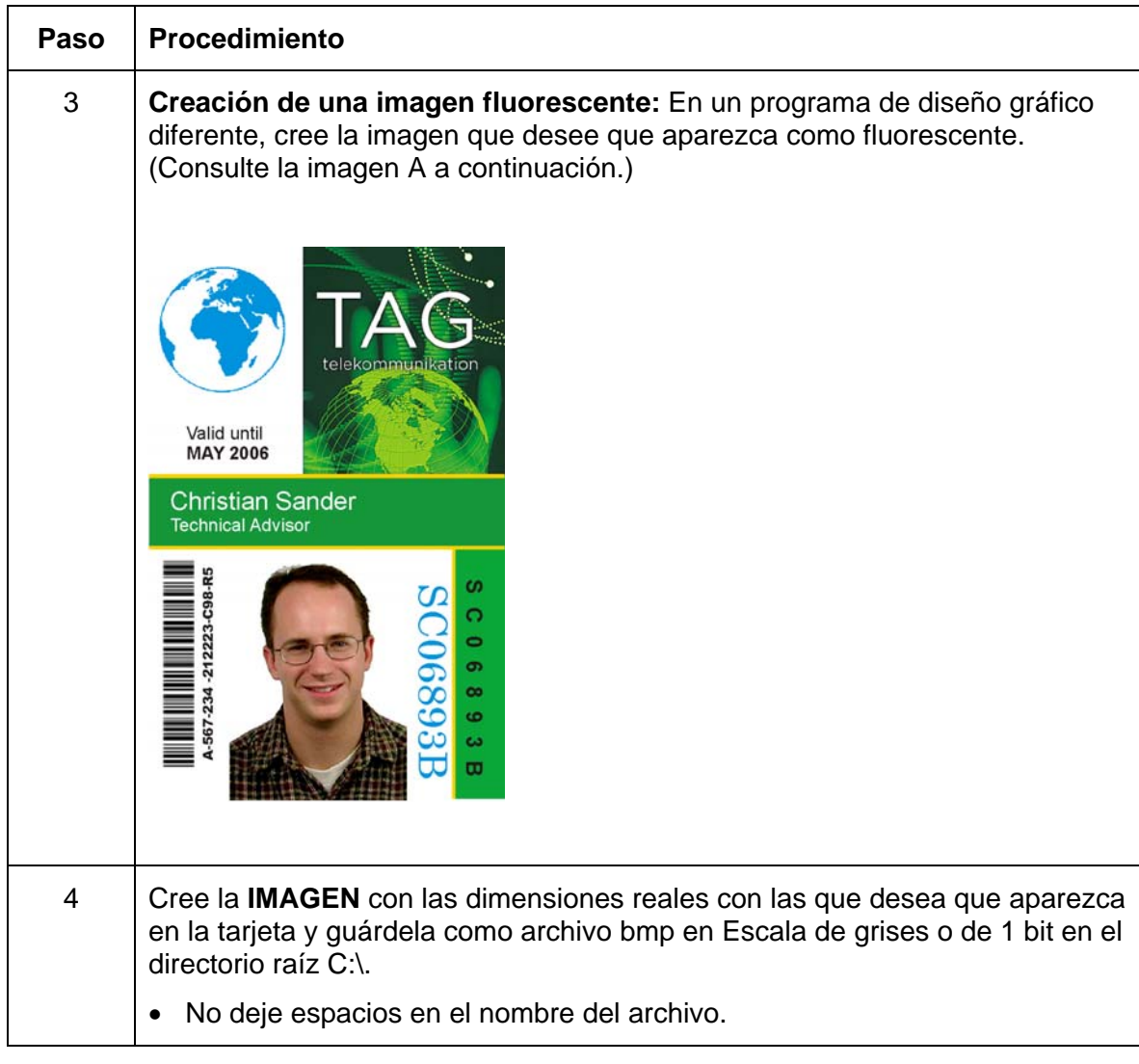

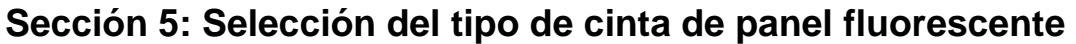

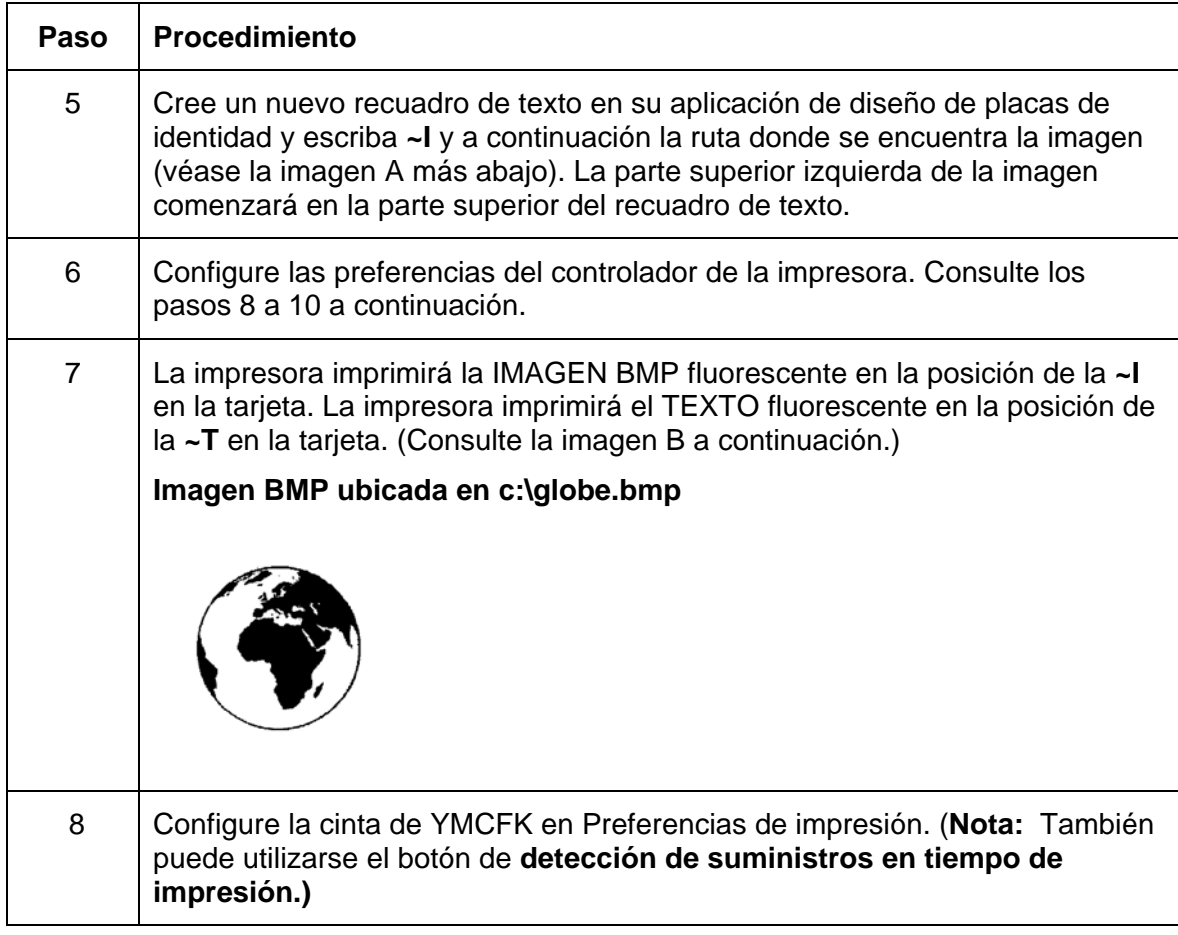

## Guía del usuario de la impresora/codificadora de tarjetas DTC1000/DTC4000 Card (L001417, Rev. 1,2) 87

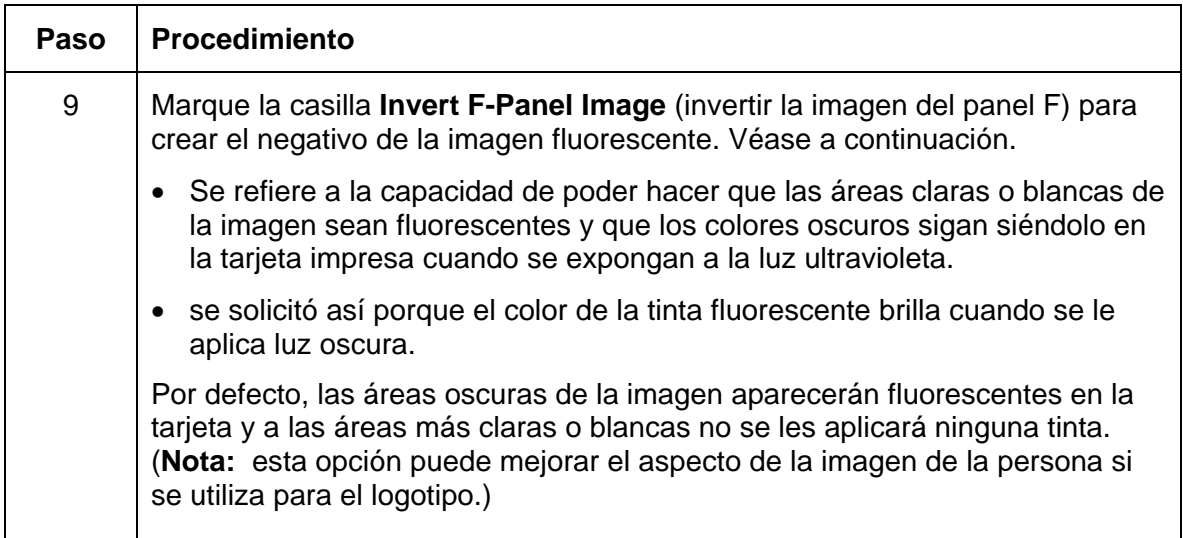

# **Sección 6: Generalidades del sistema- solución de problemas**

**Revisión de la secuencia de operaciones de la DTC1000 y DTC4000**

Conocer la secuencia del funcionamiento de la impresora puede ayudar a resolver los problemas de la impresora.

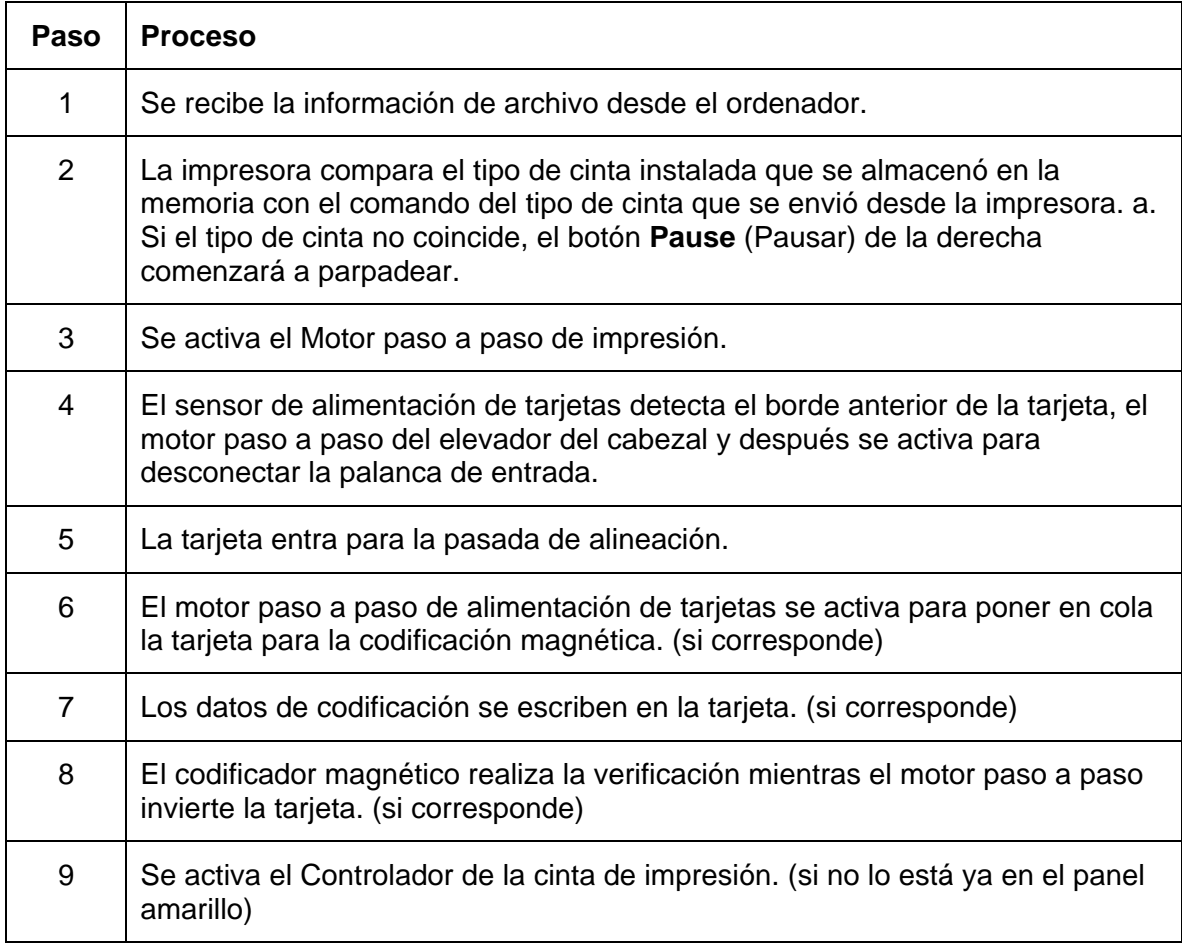

## **Revisión de la secuencia de operaciones de la DTCd1000 y DTC4000**

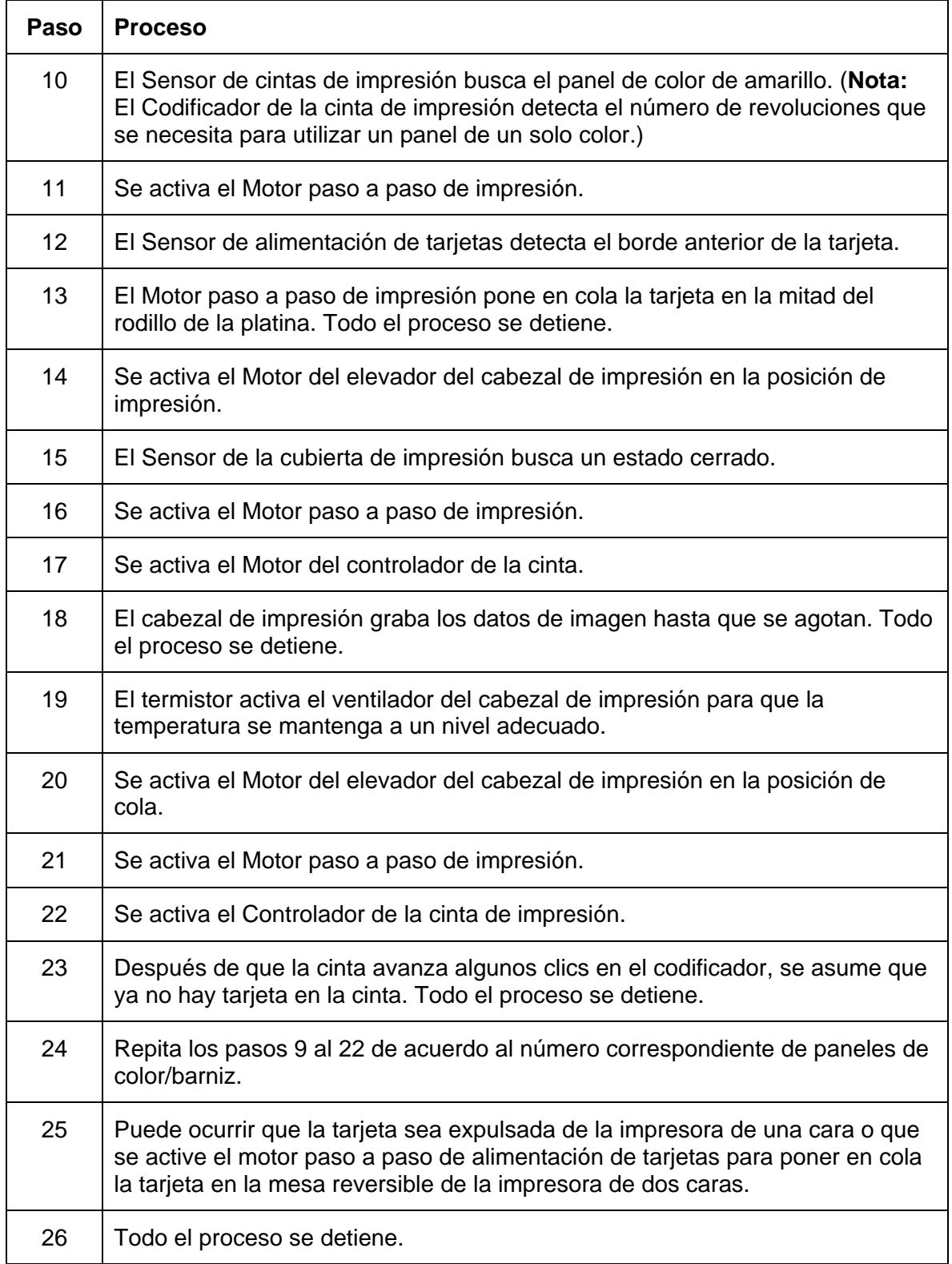

# **Sección 7: Resolución de problemas**

## **Botón de error de la impresora y tabla de mensajes de la pantalla**

Tanto la DTC1000 como la DTC4000 utilizan el botón de mensajes en lugar del sistema de mensajes de la pantalla.

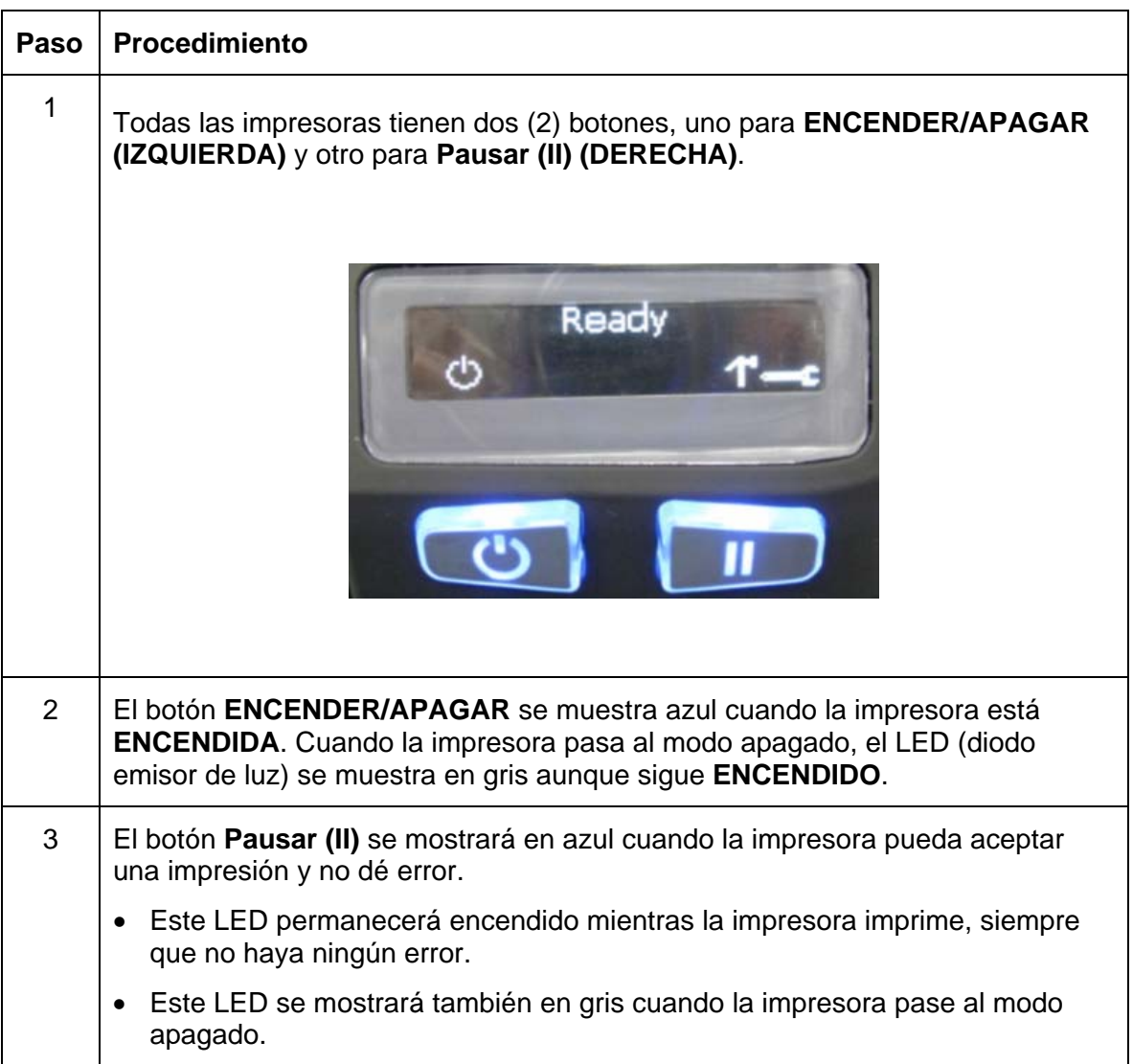

## **Botón de error de la impresora y tabla de mensajes de la pantalla**

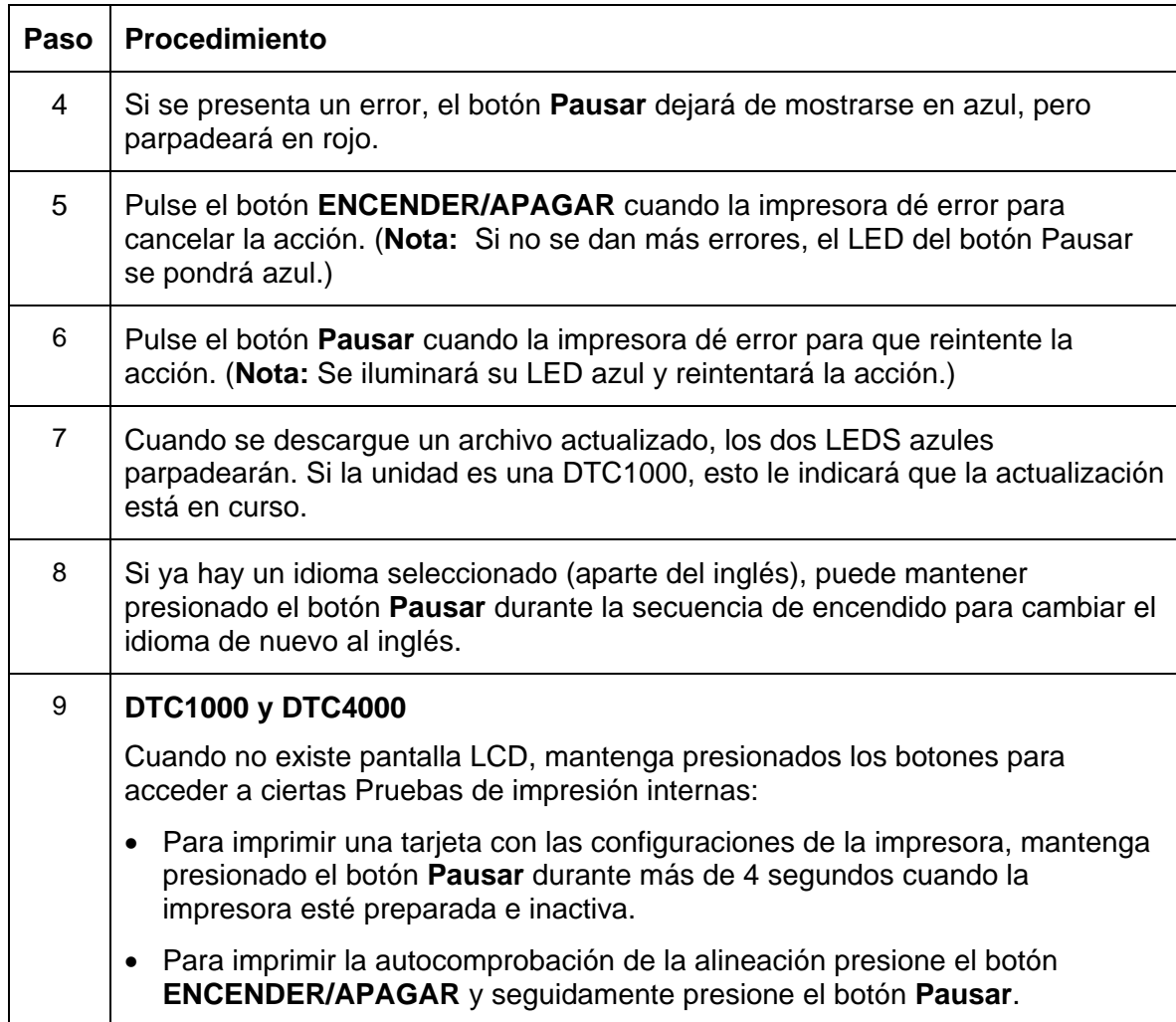

## **Uso de la tabla de mensajes de error**

Esta sección proporciona la tabla de resolución de problemas para el mensaje de error. La DTC4000 tienen una pantalla que mostrará los mensajes de error de la impresora. Además, cuando se presente un error en la impresora, el PC mostrará el mensaje de error en la pantalla con las soluciones.

**(Nota:** La pantalla parpadeará indicando el lugar del problema. Las ubicaciones incluyen: Error en la impresora, bandeja de entrada, codificador Mag, módulo de giro, recorrido de la tarjeta, cinta y datos/comunicación.

 Cada una de estas tablas cuenta con 3 columnas para presentar un mensaje de error específico de la pantalla LCD o de la impresora.

- De este modo, el técnico podrá identificar el error y su causa y podrá llevar a cabo el procedimiento pertinente (dado en la columna de soluciones).
- Esta modalidad estándar de identificación del problema y de su solución bastaría para disponer de un método eficaz de resolver los problemas de la impresora.
- Si surgieran problemas que no estén contemplados en estas dos tablas de mensajes de error, póngase en contacto con el soporte técnico de Fargo o a través de [www.hidglobal.com](http://www.hidglobal.com/)

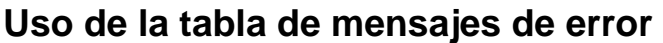

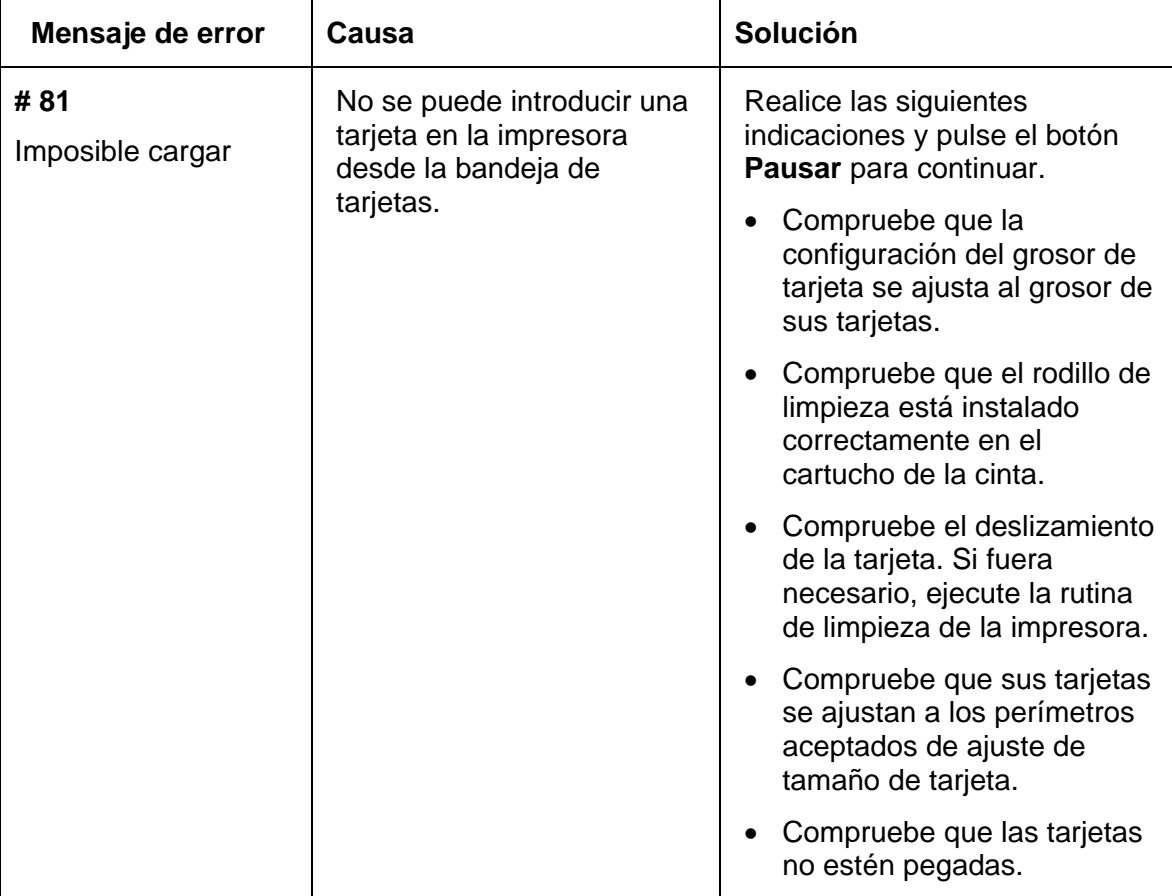

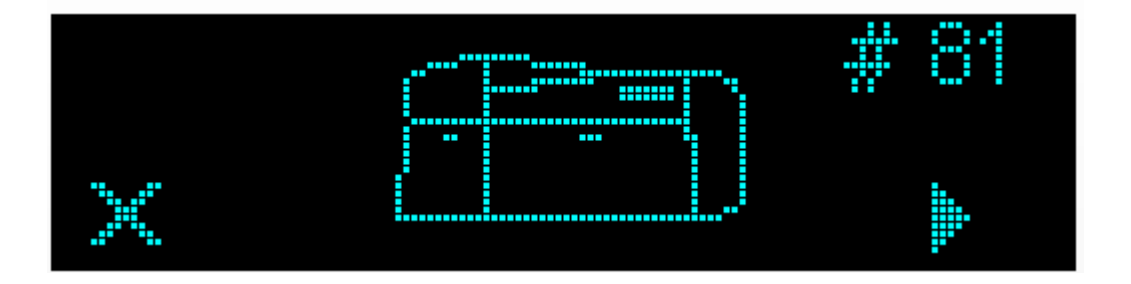

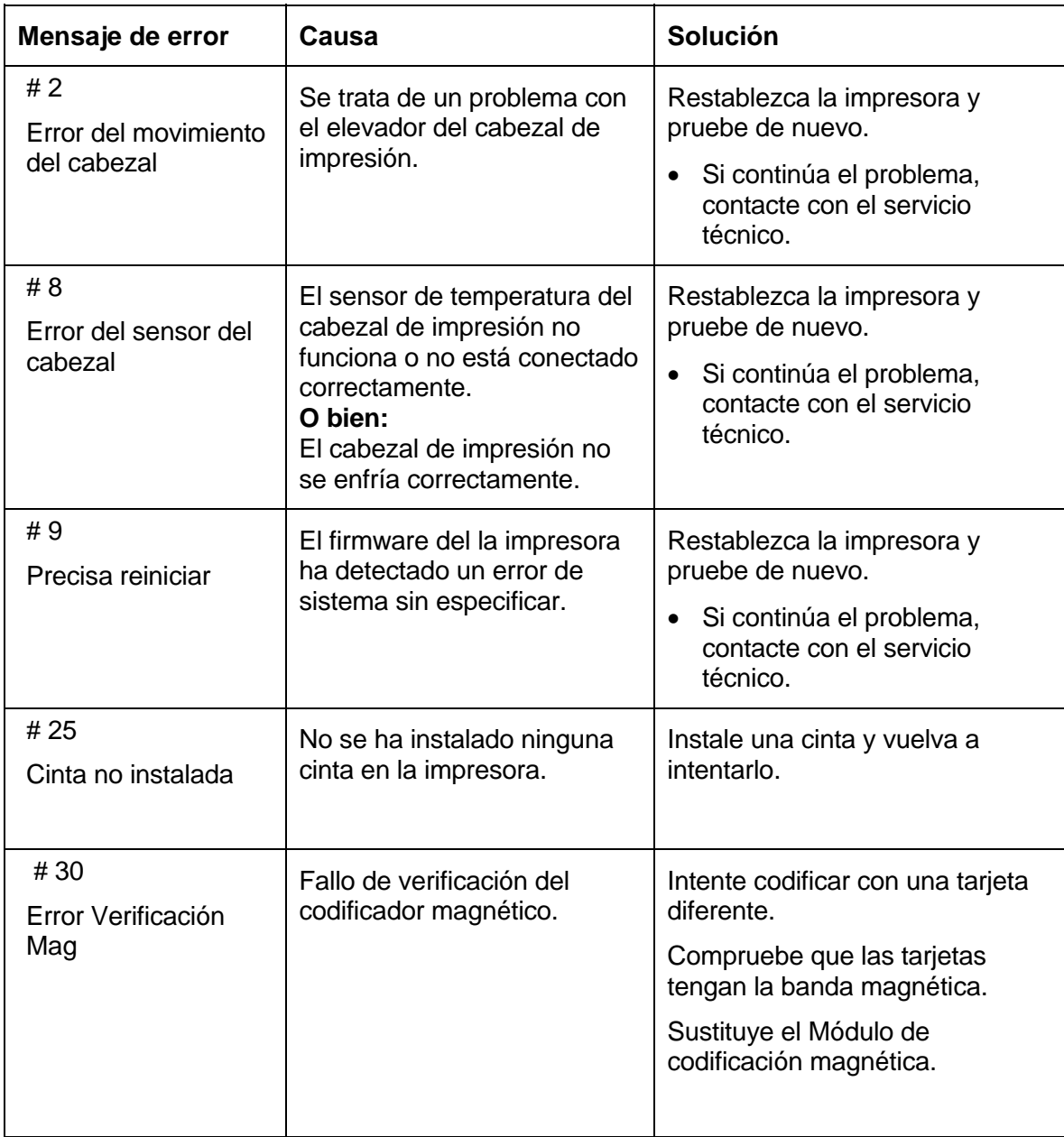

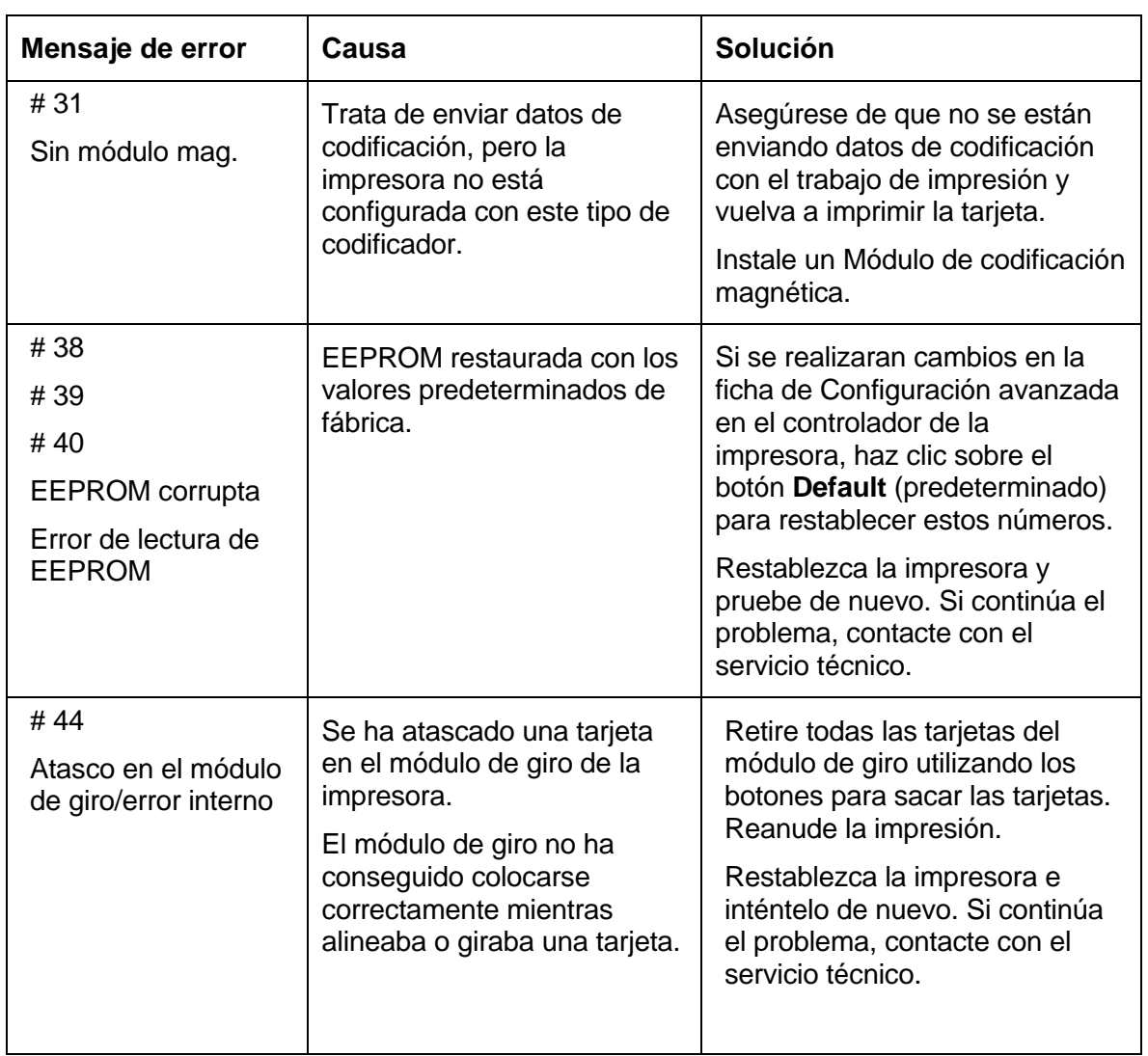

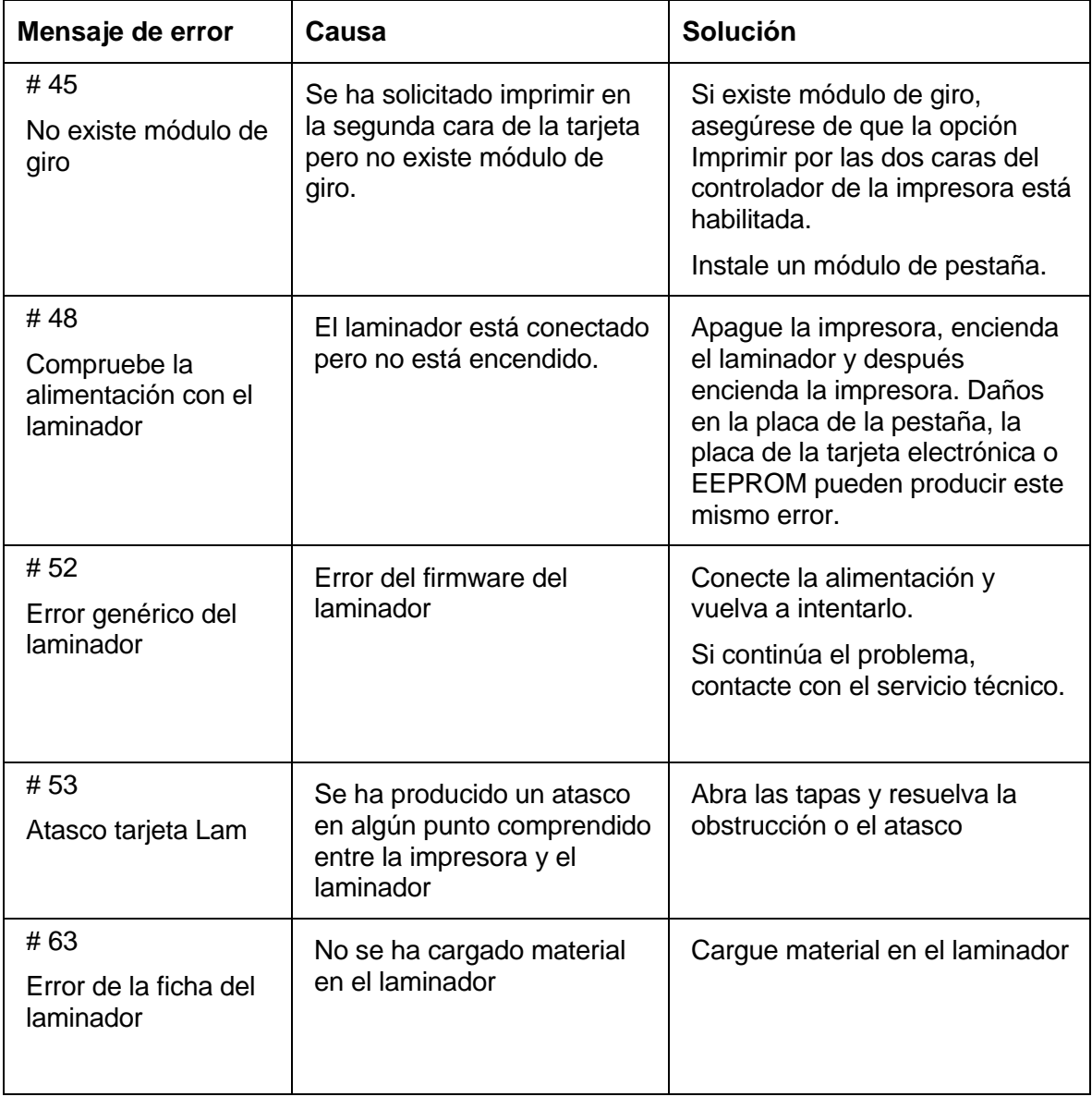

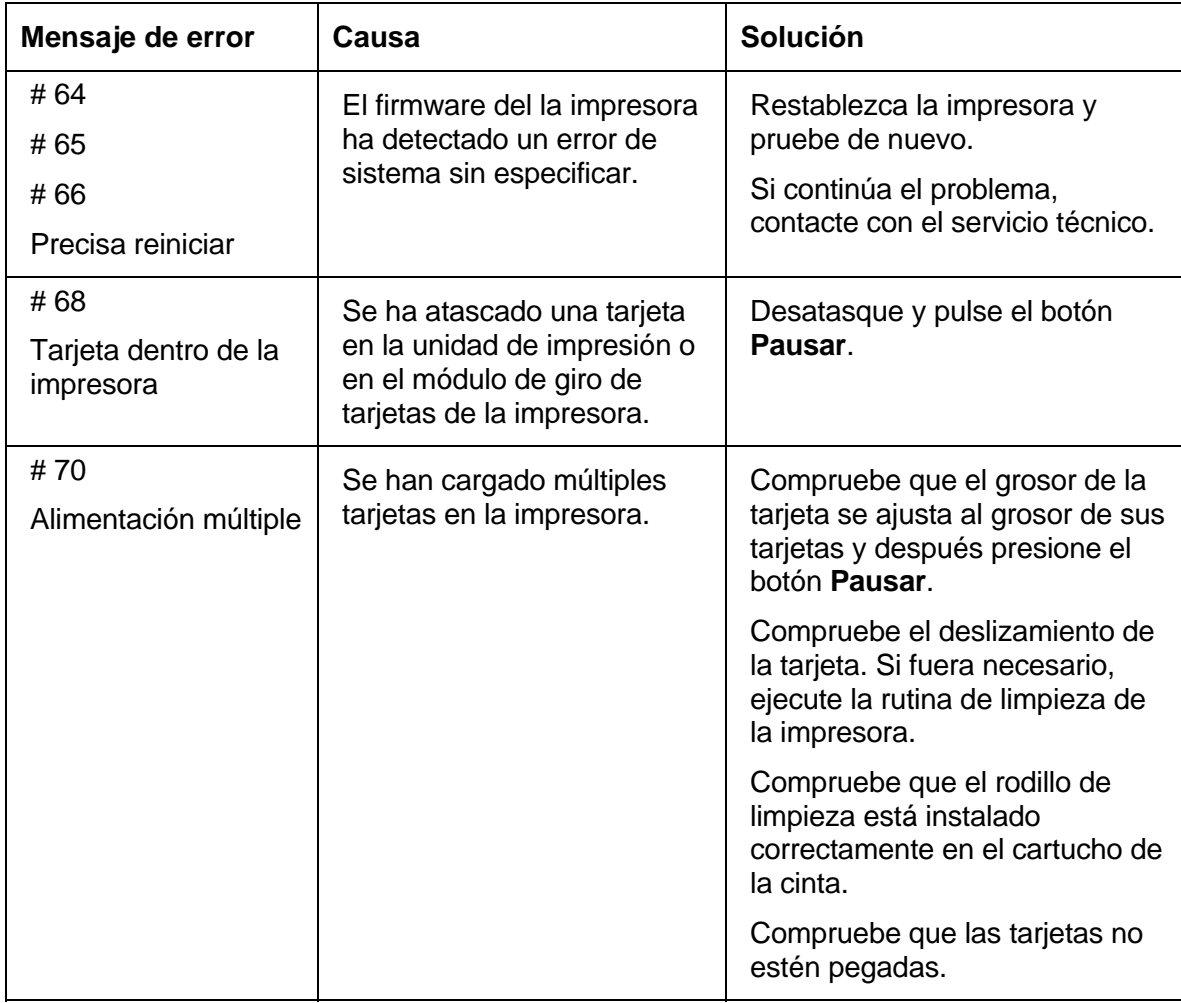

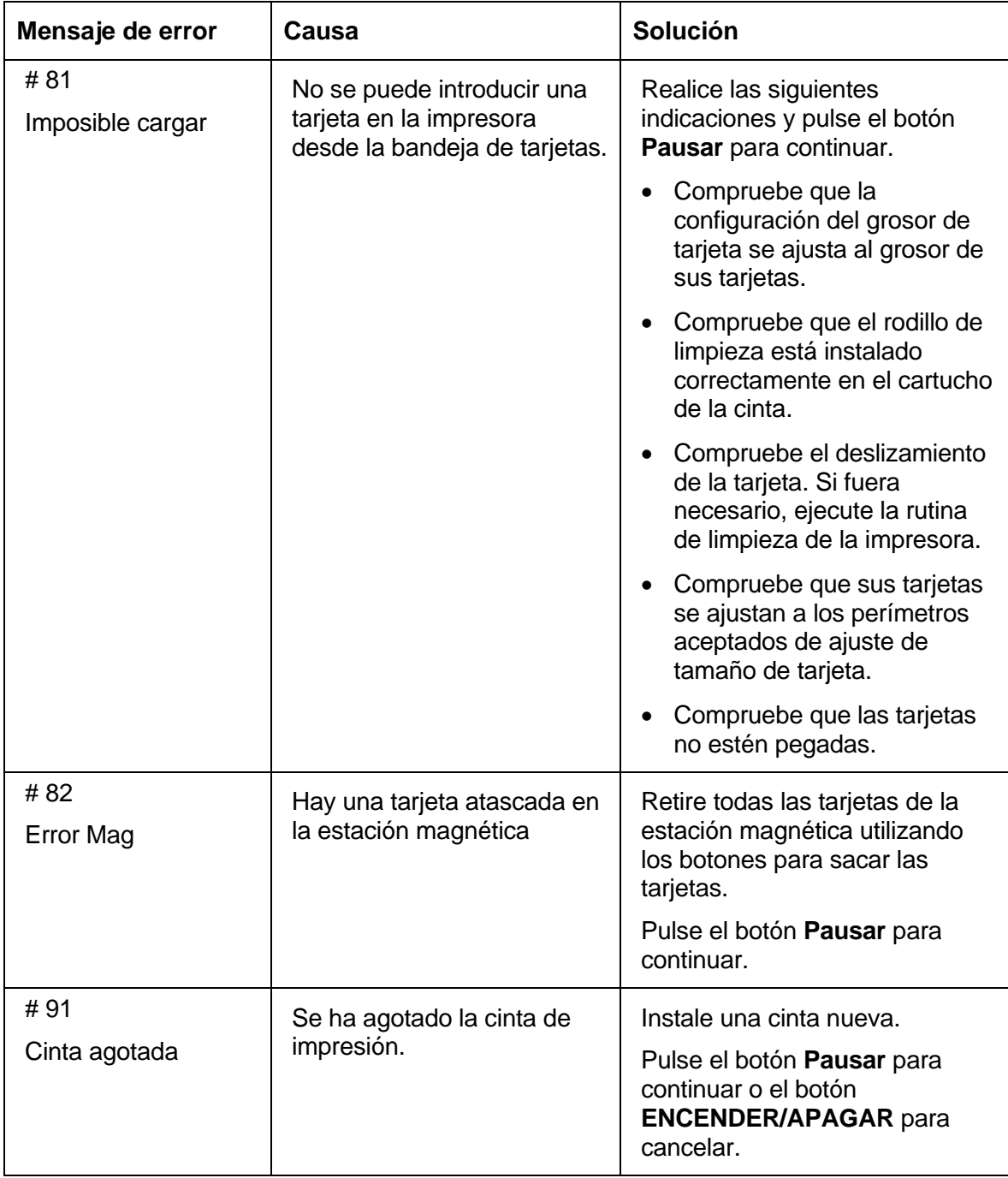

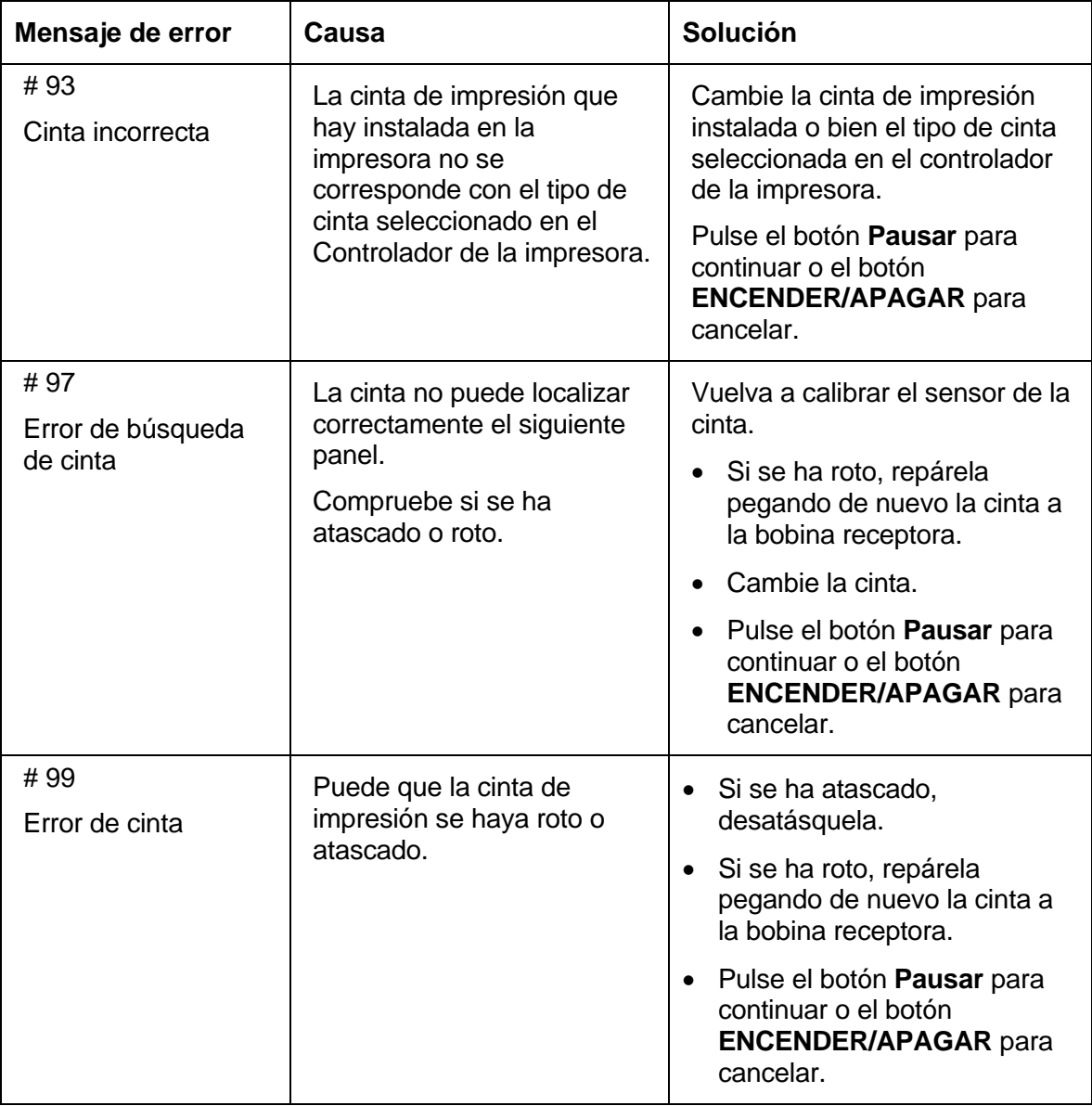

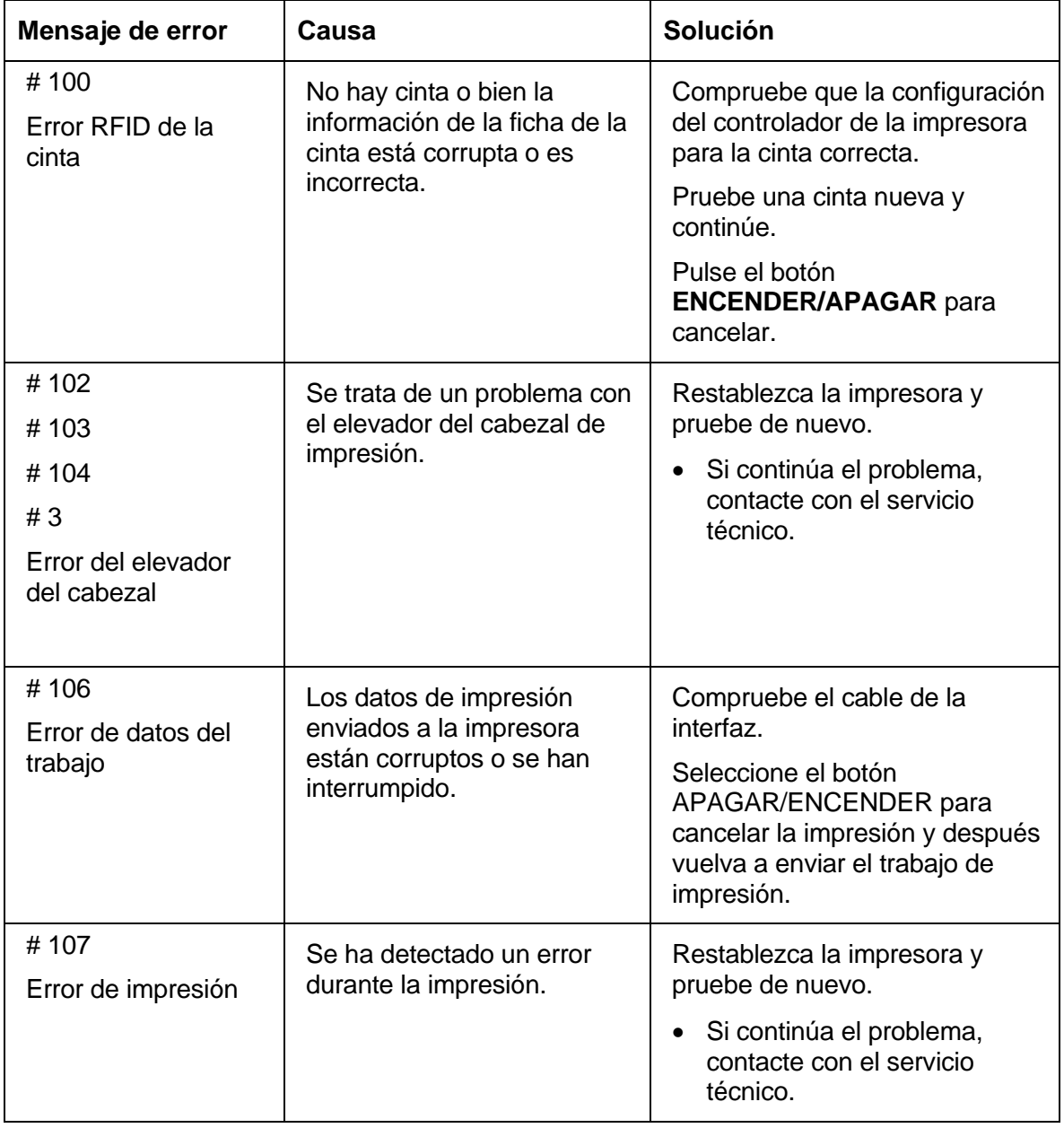

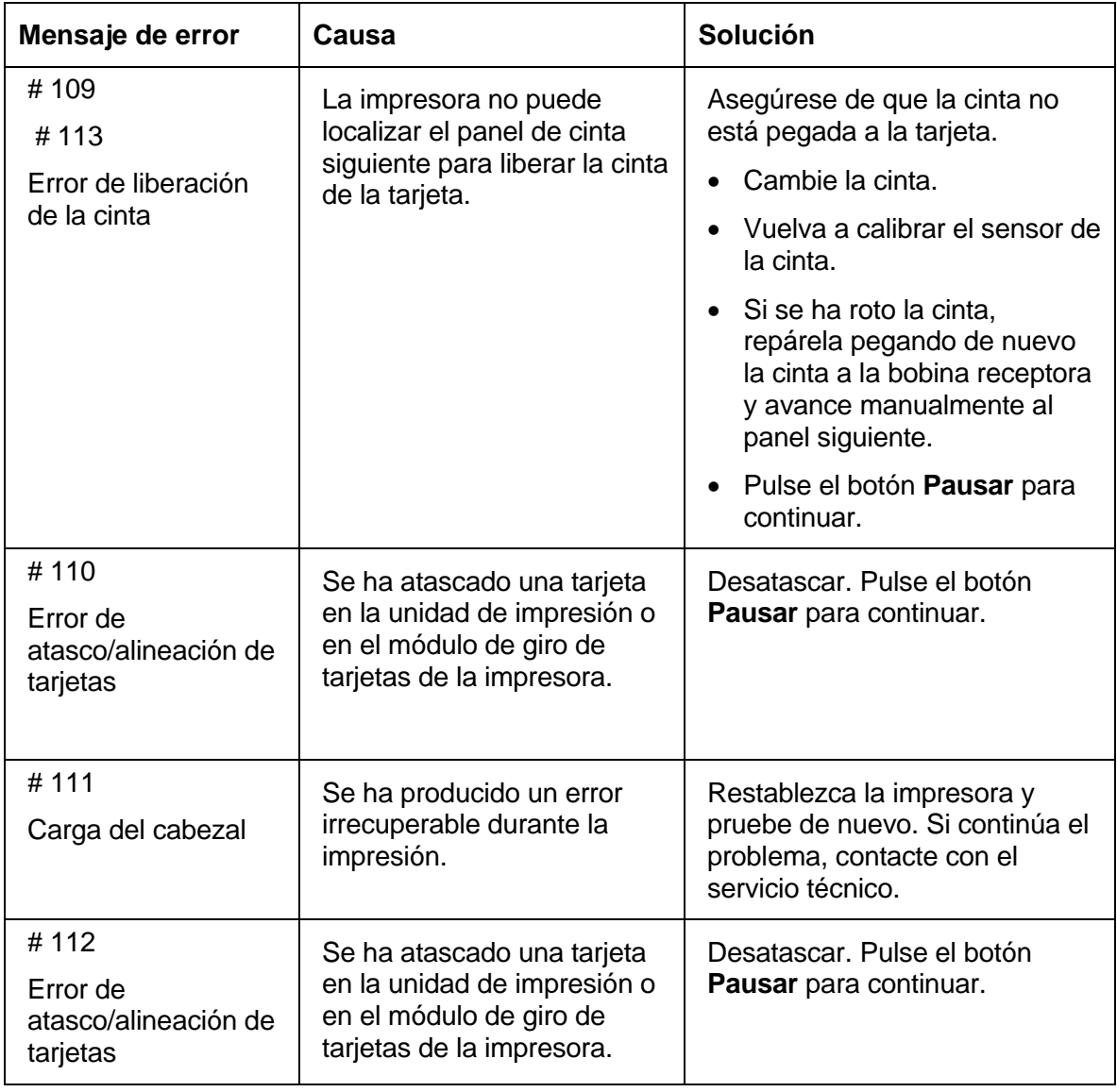

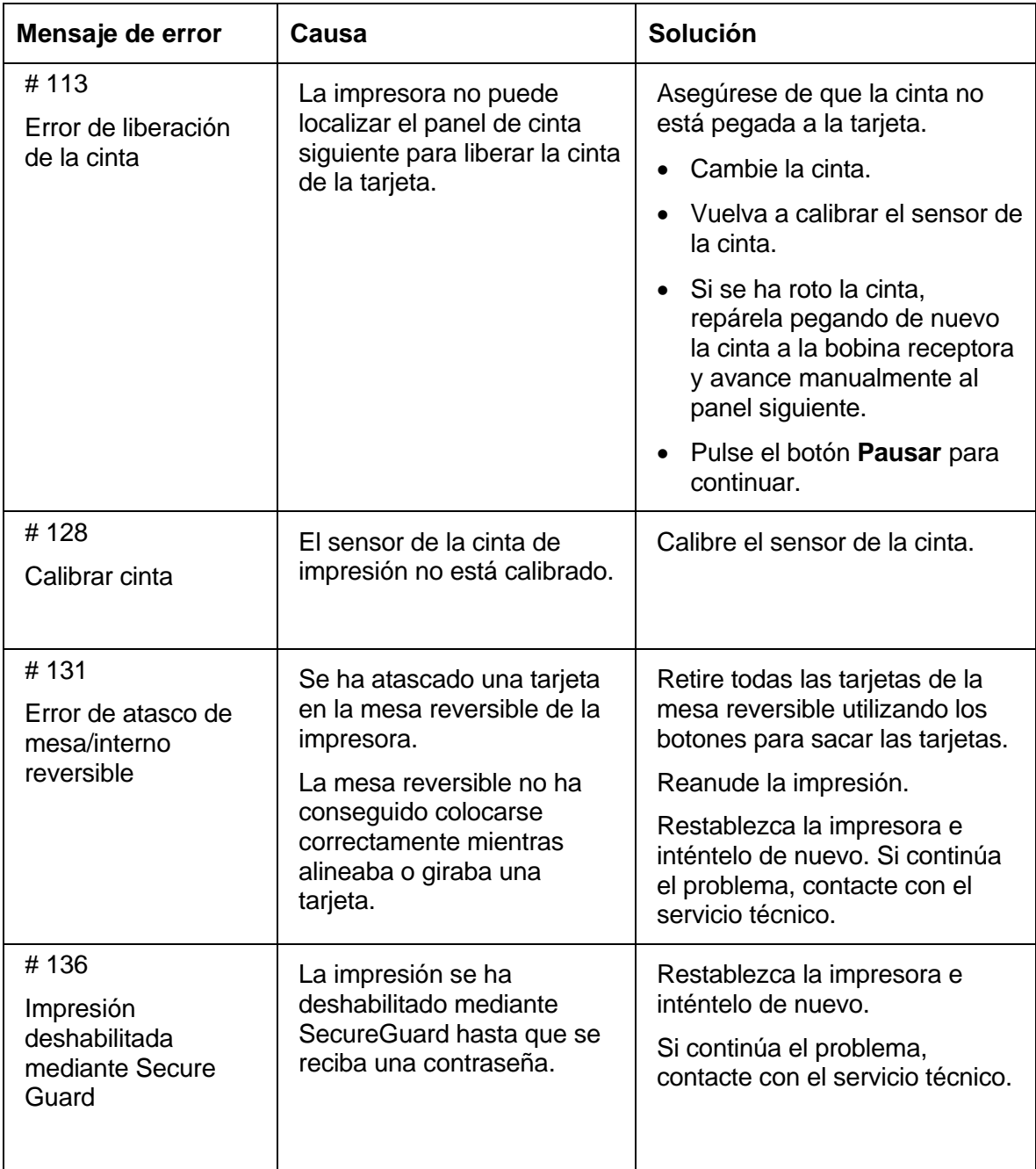

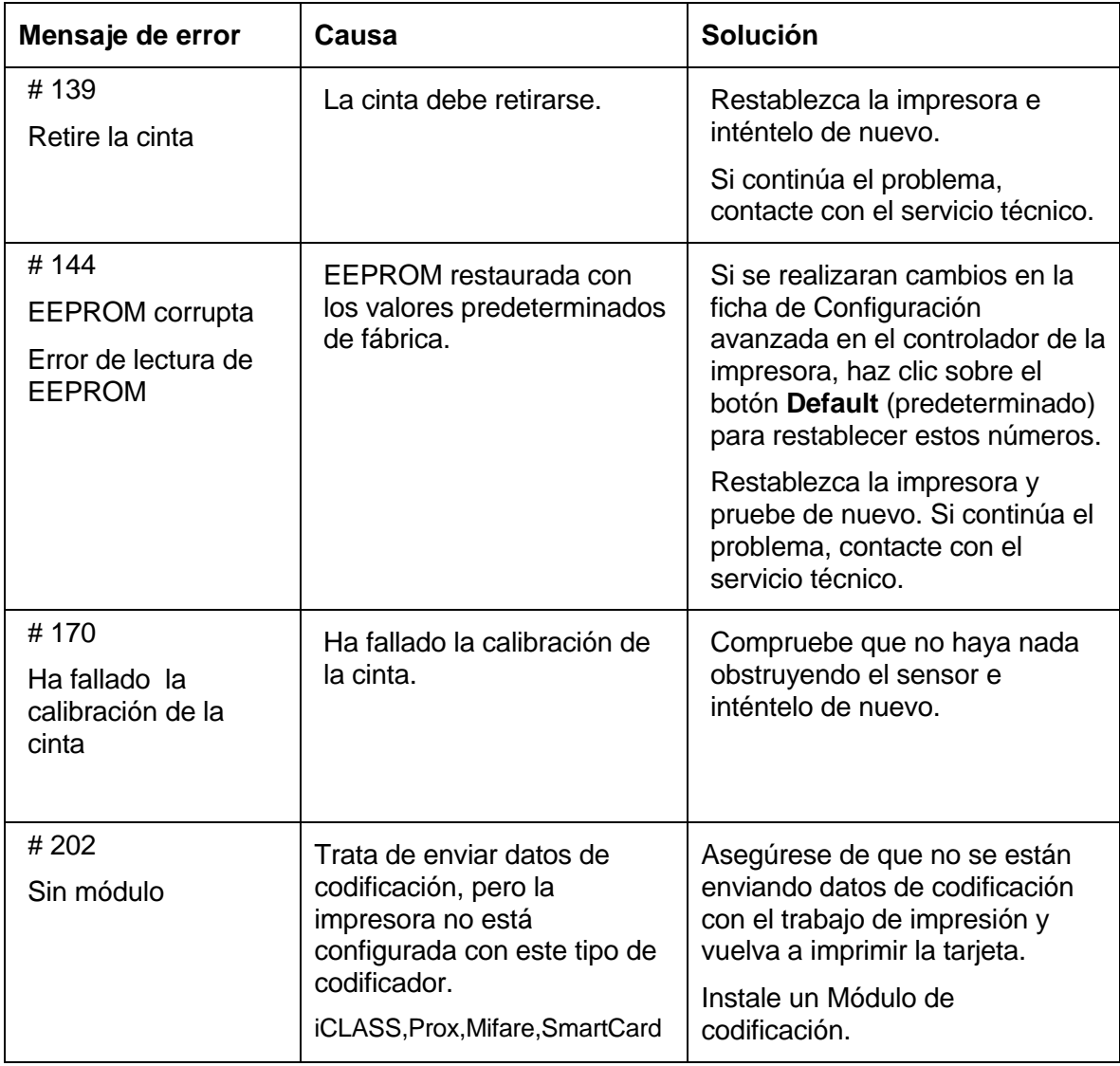

# **Herramientas Específicas para Impresora (DTC4000)**

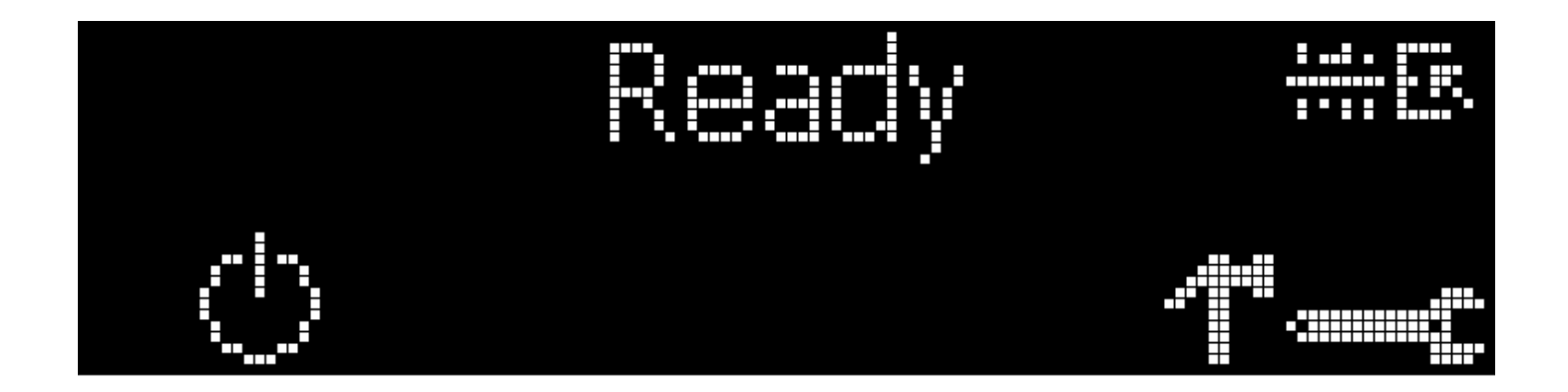

A continuación, una descripción de estas herramientas para la impresora.

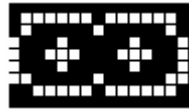

 Estos símbolos/iconos indican que la cinta de impresión se está agotando y que deberá ser reemplazada pronto. En el caso de la DTC1000 y DTC4000 se deberá instalar una cinta de impresión nueva.

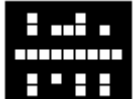

 Este símbolo/icono indica que la impresora necesita limpieza. Para más información refiérase a la [Sección 8: Limpieza](#page-107-0).

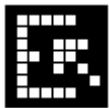

 Este símbolo/icono aparece cuando la impresora está equipada con un módulo de bandeja doble indicando que la bandeja superior de tarjetas ha sido seleccionada.

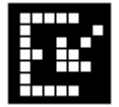

 Este símbolo/icono aparece cuando la impresora está equipada con un módulo de bandeja doble indicando que la bandeja inferior de tarjetas ha sido seleccionada.

#### **Herramientas Específicas para Impresora (DTC1000/DTC4000)**

Presionar el botón **para para desplazarse a través de los detalles de la impresora y ejecutar la acción.** 

Presionar el botón **para seleccionar la opción.** 

Una vez seleccionada la opción **de la completa de la flecha hacia abajo a la izquierda** para desplazarse a través de Info (Informaciones), Test Prints (Impresiones de Prueba), Languages (Idiomas) y Exit (Salir)

Utilice la flecha de esquina **para executar esta opción**.

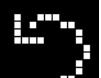

La flecha curvada  $\Box$   $\Box$  volverá a la primera pantalla.

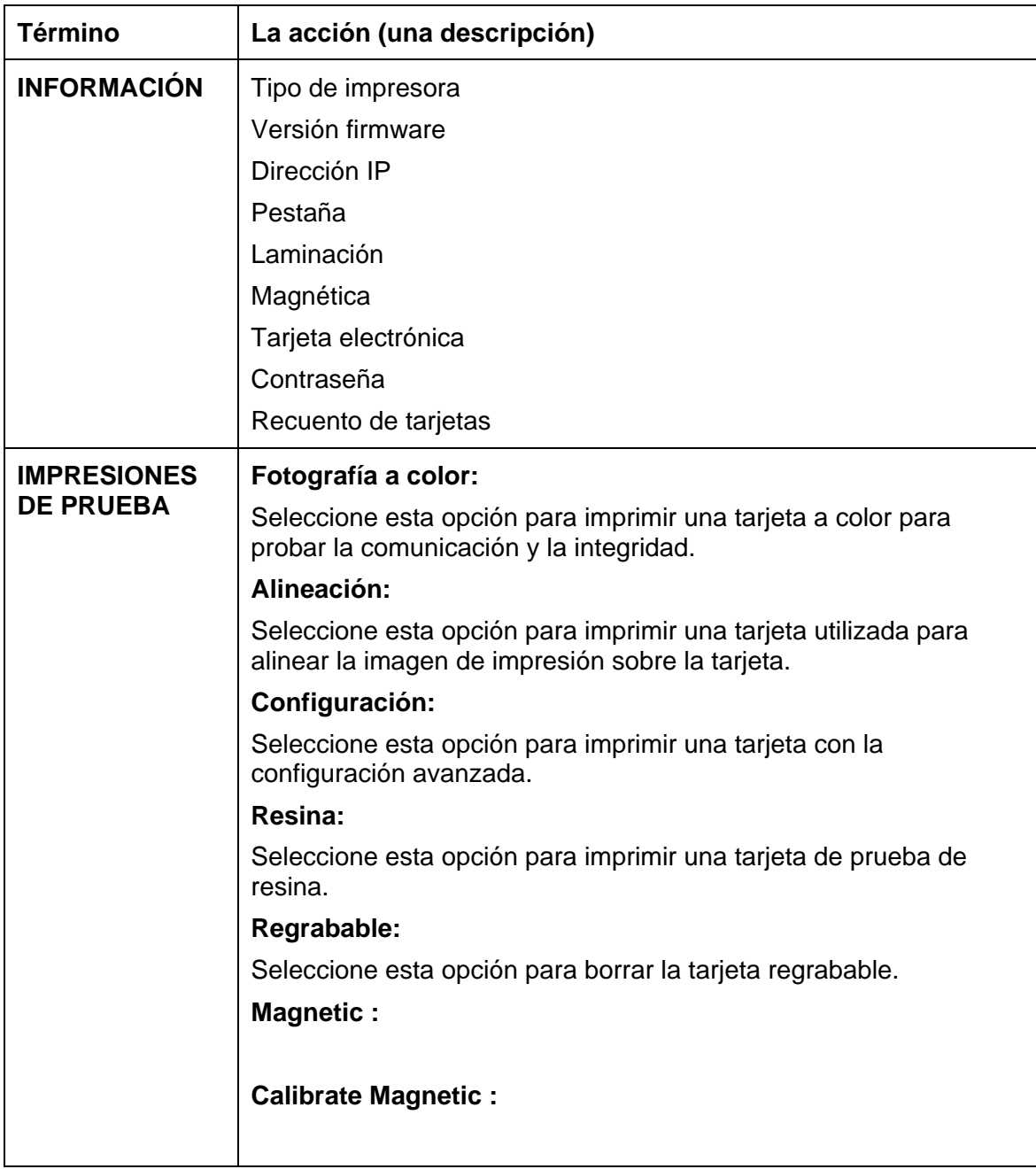

## **Herramientas Específicas Adicionales para Impresora (DTC4000)**

#### <span id="page-107-0"></span>**Herramientas Específicas Adicionales para Impresora (DTC4000)**

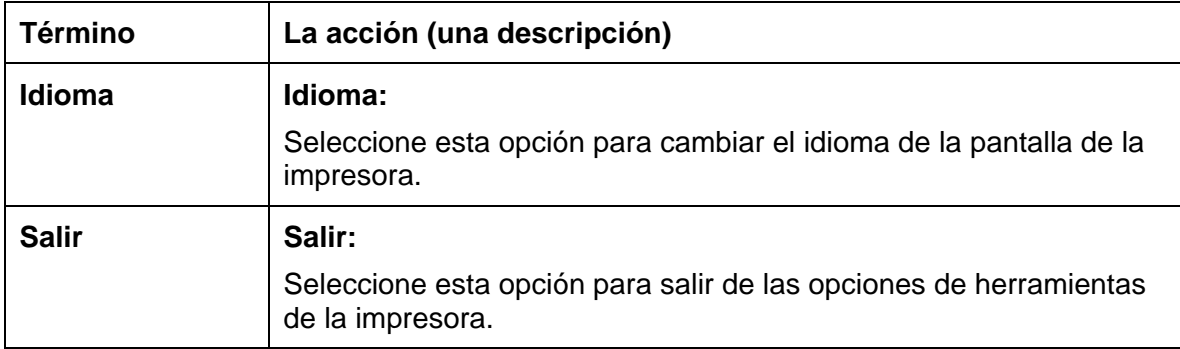

# **Sección 8: Limpieza**

La impresora de tarjetas está diseñada para necesitar un mínimo mantenimiento. No obstante, existen algunos procedimiento que puede realizar regularmente o cuando se necesite para asegurar el mejor rendimiento posible.
### **Mensajes de seguridad (léanse atentamente)**

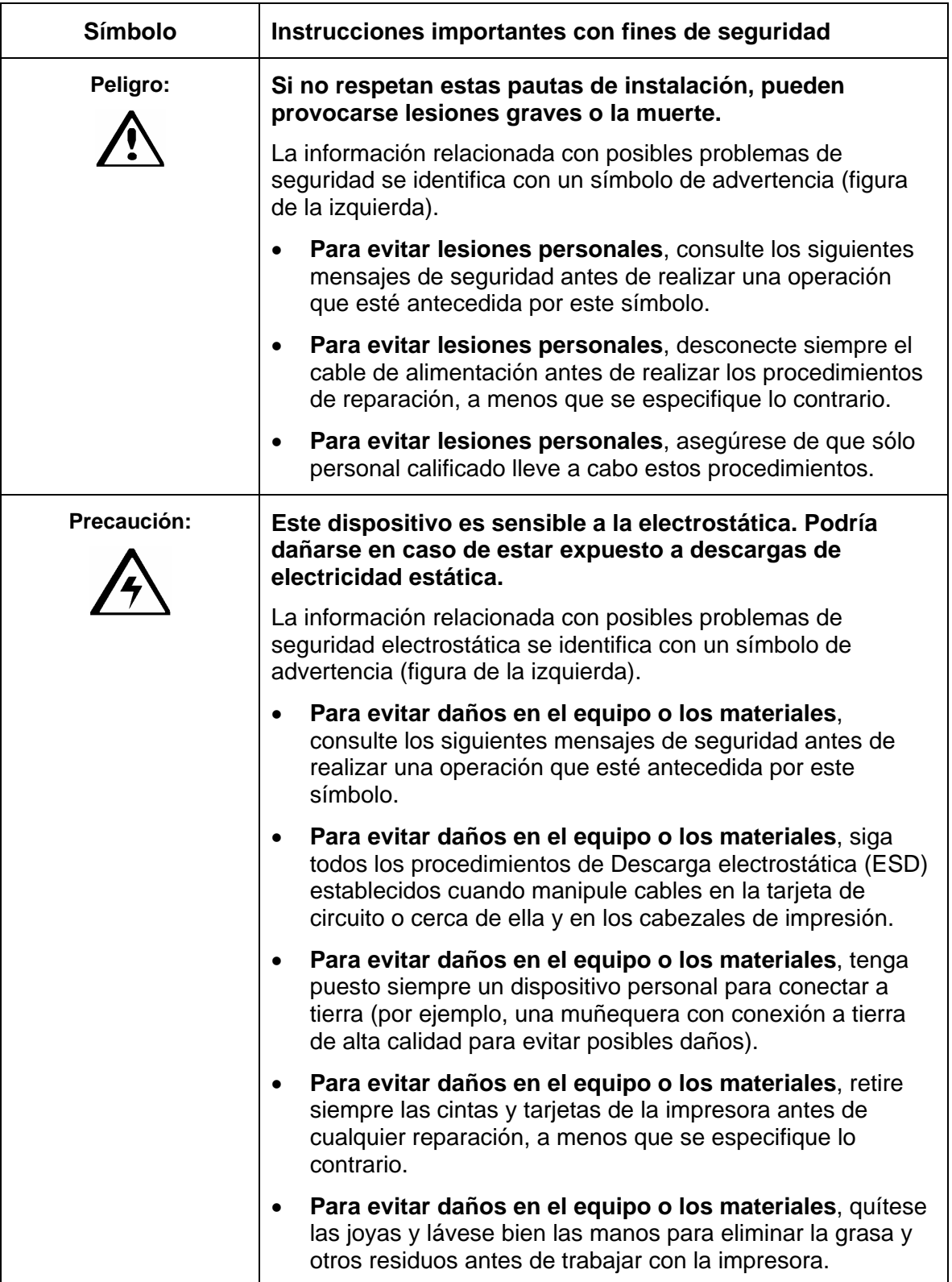

### **Kit de limpieza de las impresoras/codificadoras de tarjetas (DTC1000 y DTC4000)**

 **Precaución:** al igual que con cualquier dispositivo electrónico, los componentes internos de la impresora, como el cabezal de impresión, pueden dañarse si se exponen a descargas de electricidad estática. Para evitar posibles daños, tenga puesto siempre un dispositivo personal con conexión a tierra, como una muñequera (con resistencia integral) conectada a una toma de tierra para descarga electrostática.

Suministros (incluidos con el Equipo de limpieza)

El kit de limpieza le proporciona los suministros de limpieza especializados y los procedimientos de limpieza necesarios para realizar el mantenimiento de las impresoras/codificadoras de tarjetas DTC1000 y DTC4000 de Fargo. Para los siguientes procedimientos de limpieza necesitará menos de diez minutos.

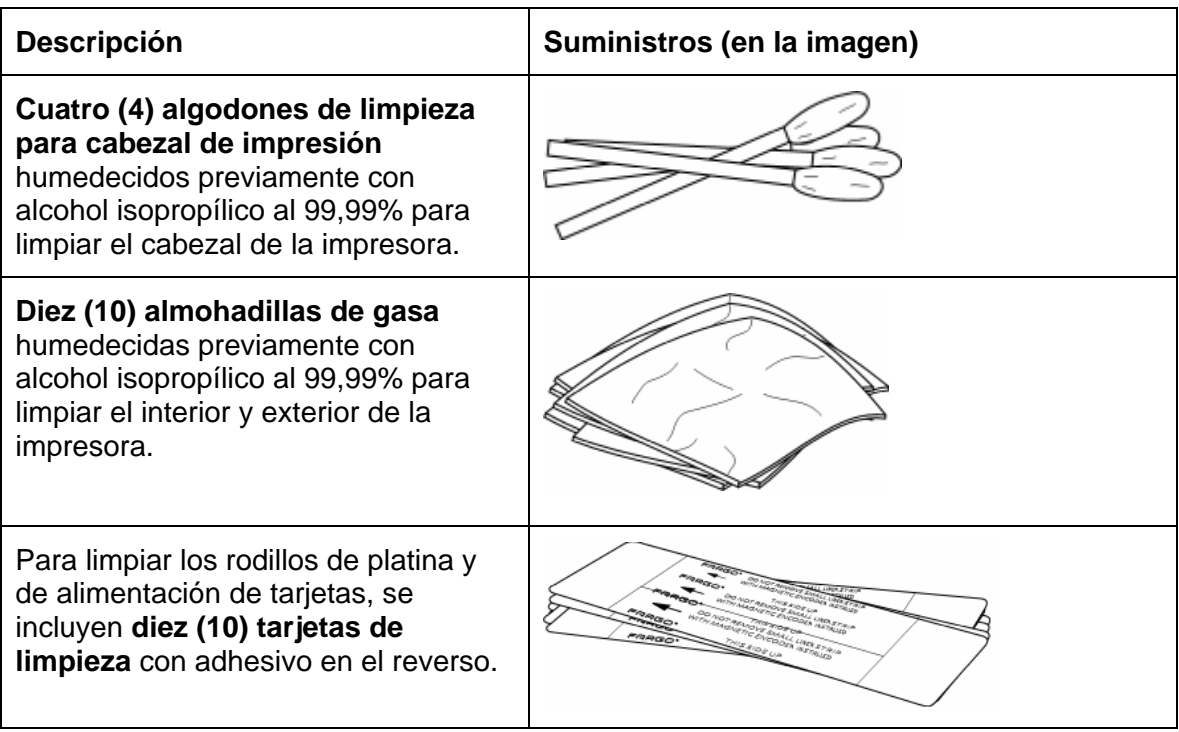

## **Limpieza del cabezal de impresión**

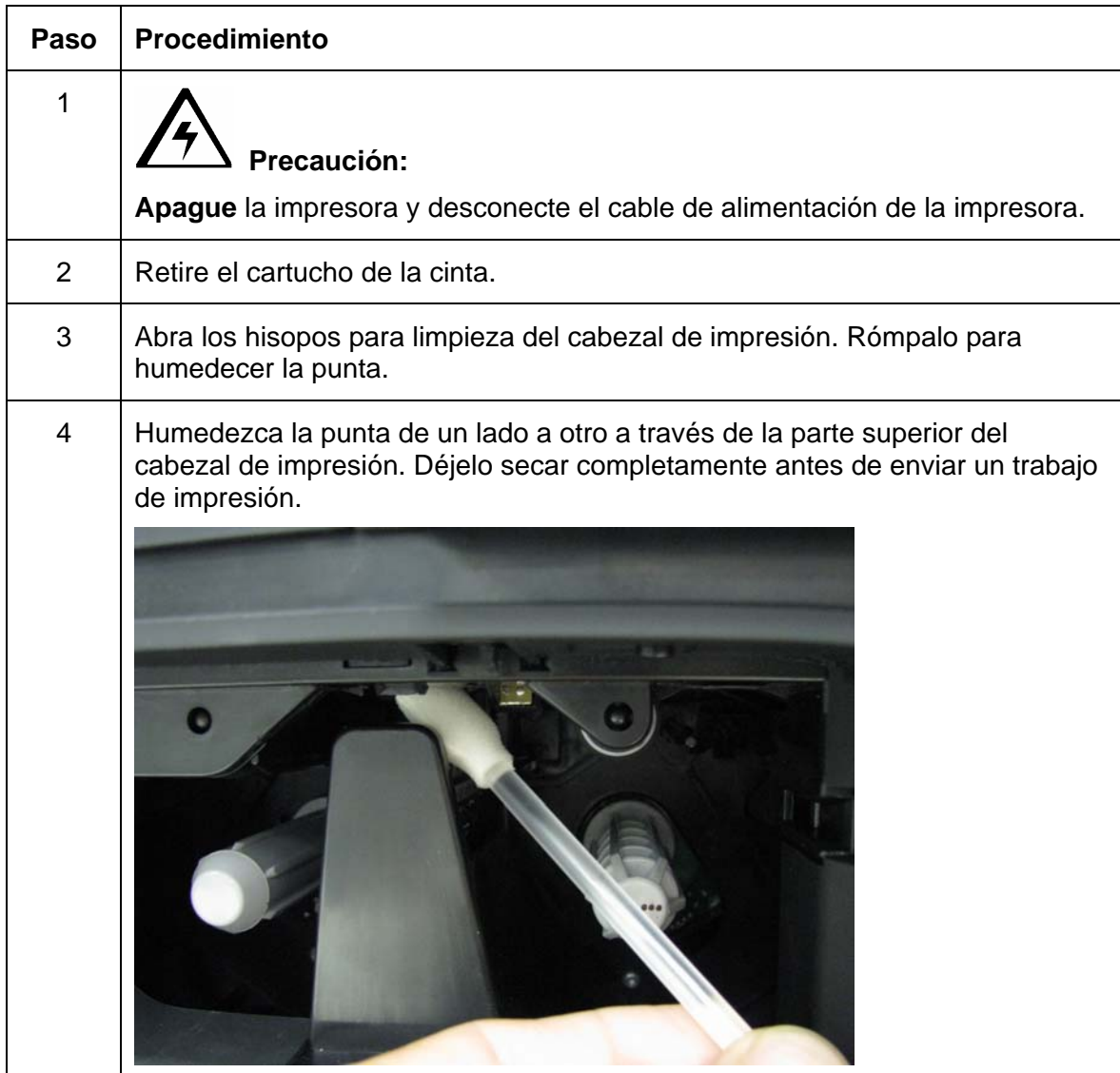

Realice este procedimiento cada **1000 impresiones** aproximadamente para mantener una calidad de impresión permanente. (**Nota:** los rodillos de alimentación de tarjeta mueven la tarjeta a lo largo de todo el proceso de impresión. Los rodillos deben mantenerse limpios para evitar el atasco y la contaminación de las tarjetas. Este proceso de limpieza permitirá tener mejor calidad de impresión y ampliar la vida útil de los cabezales de impresión.)

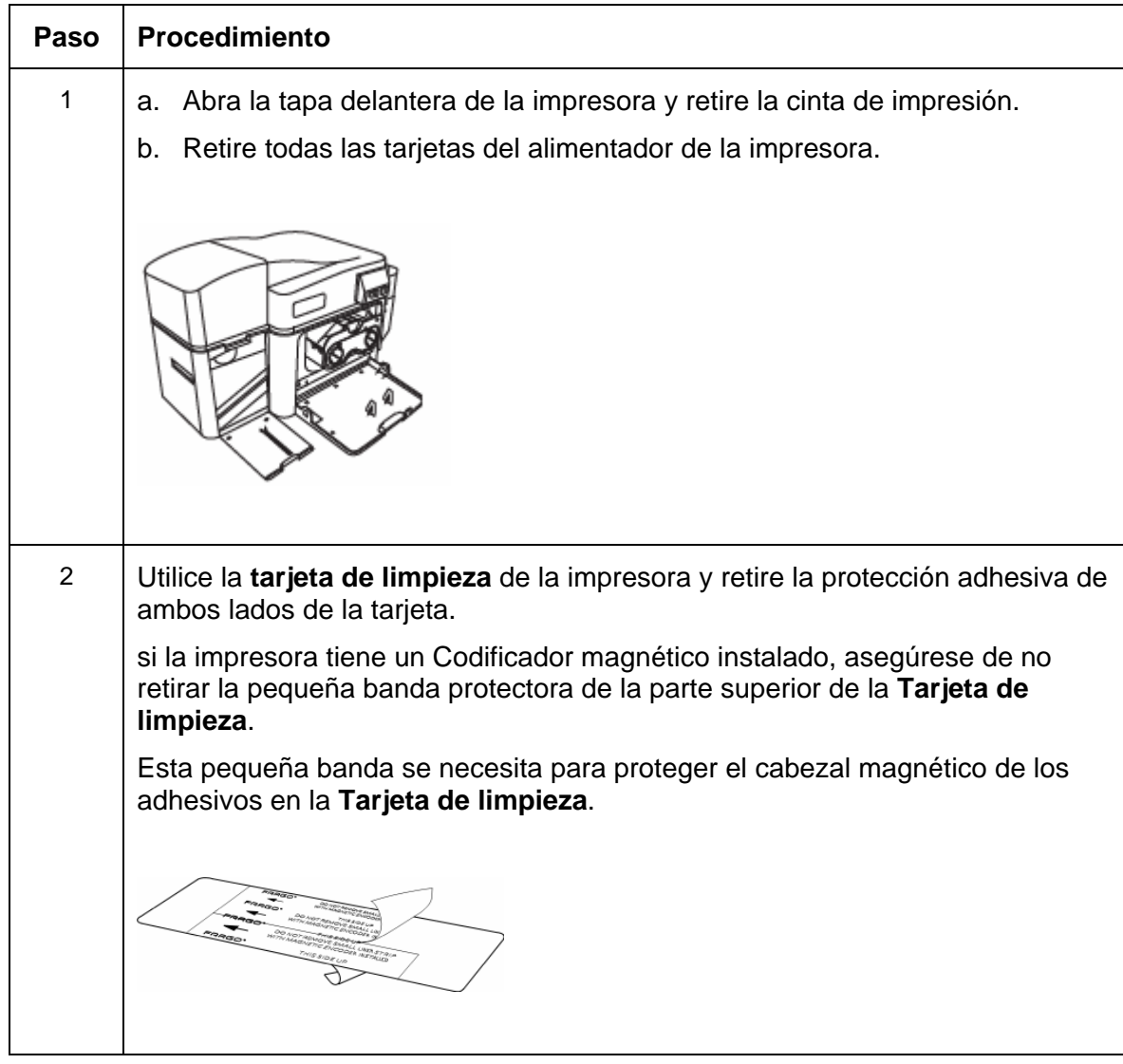

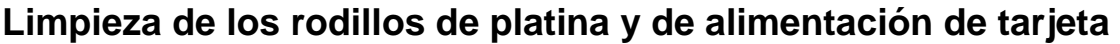

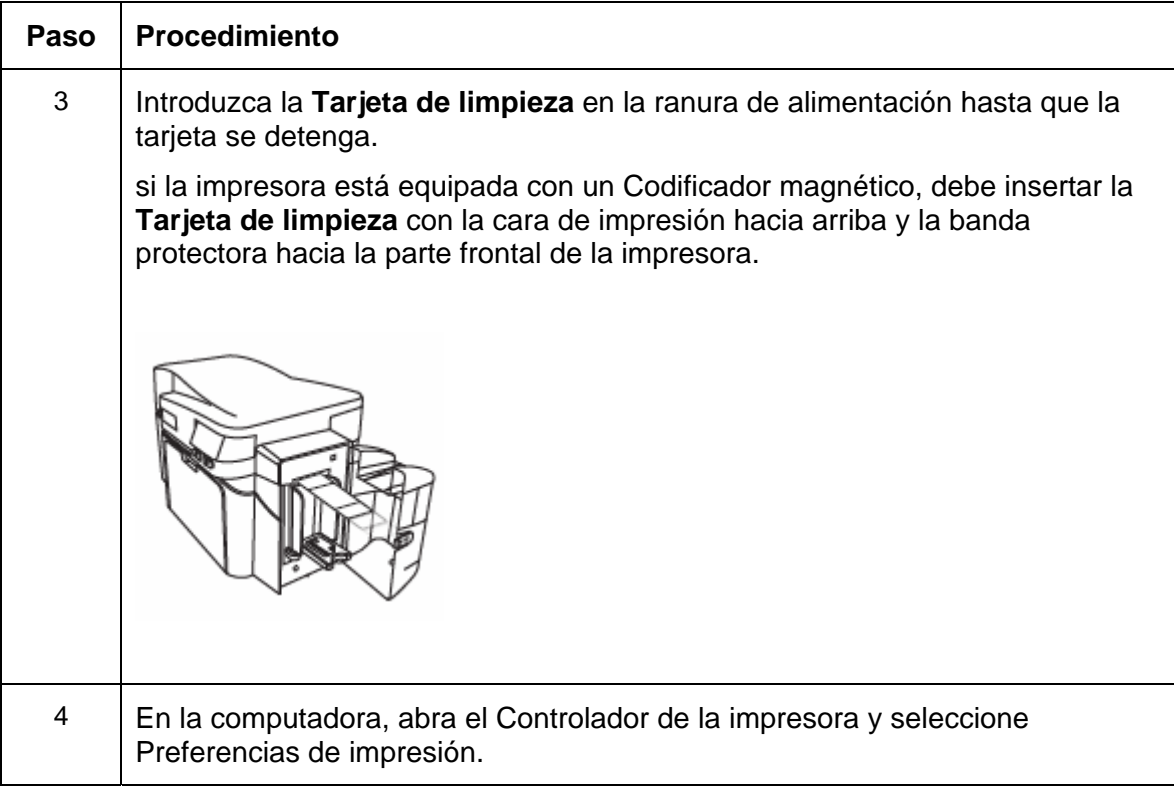

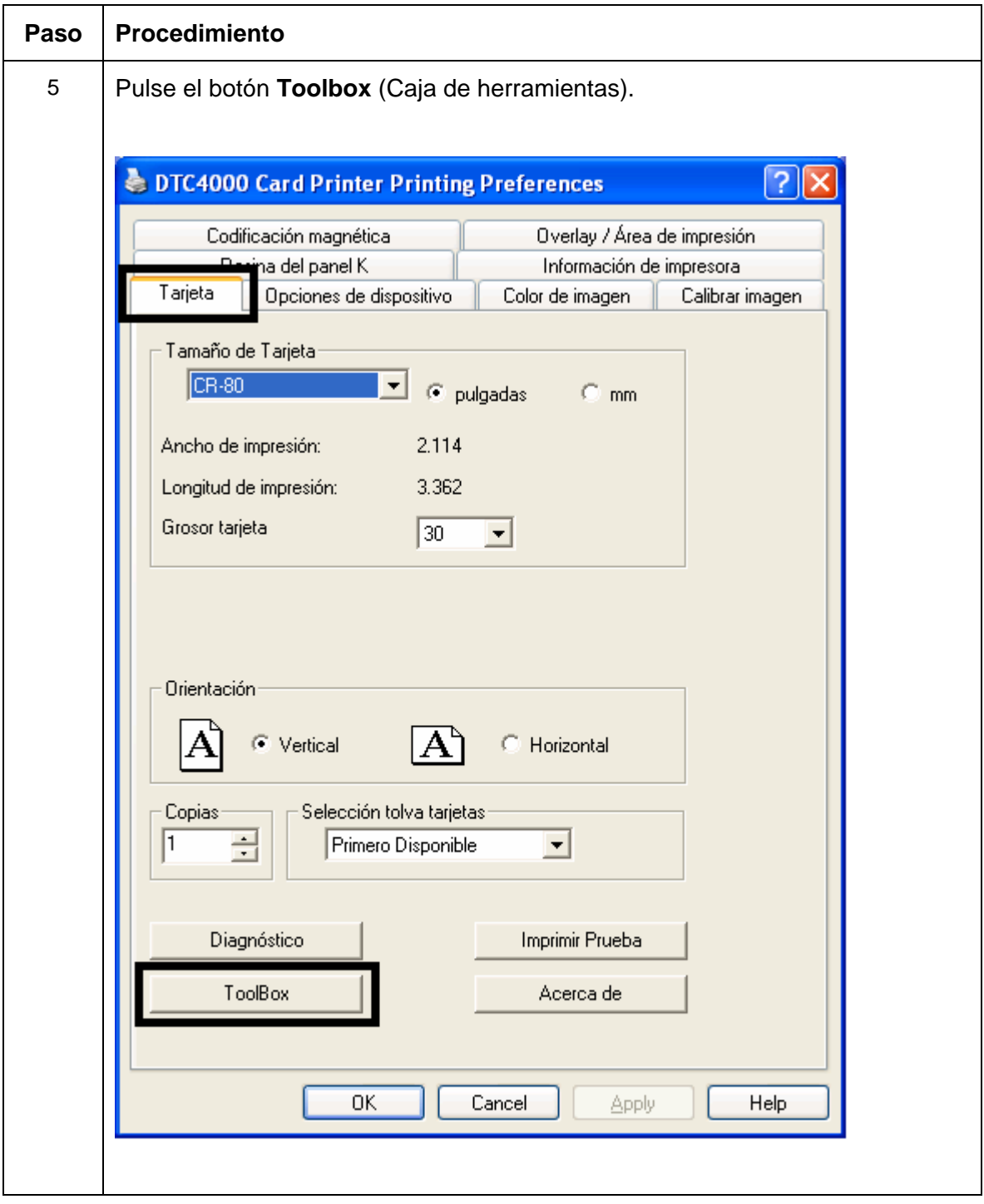

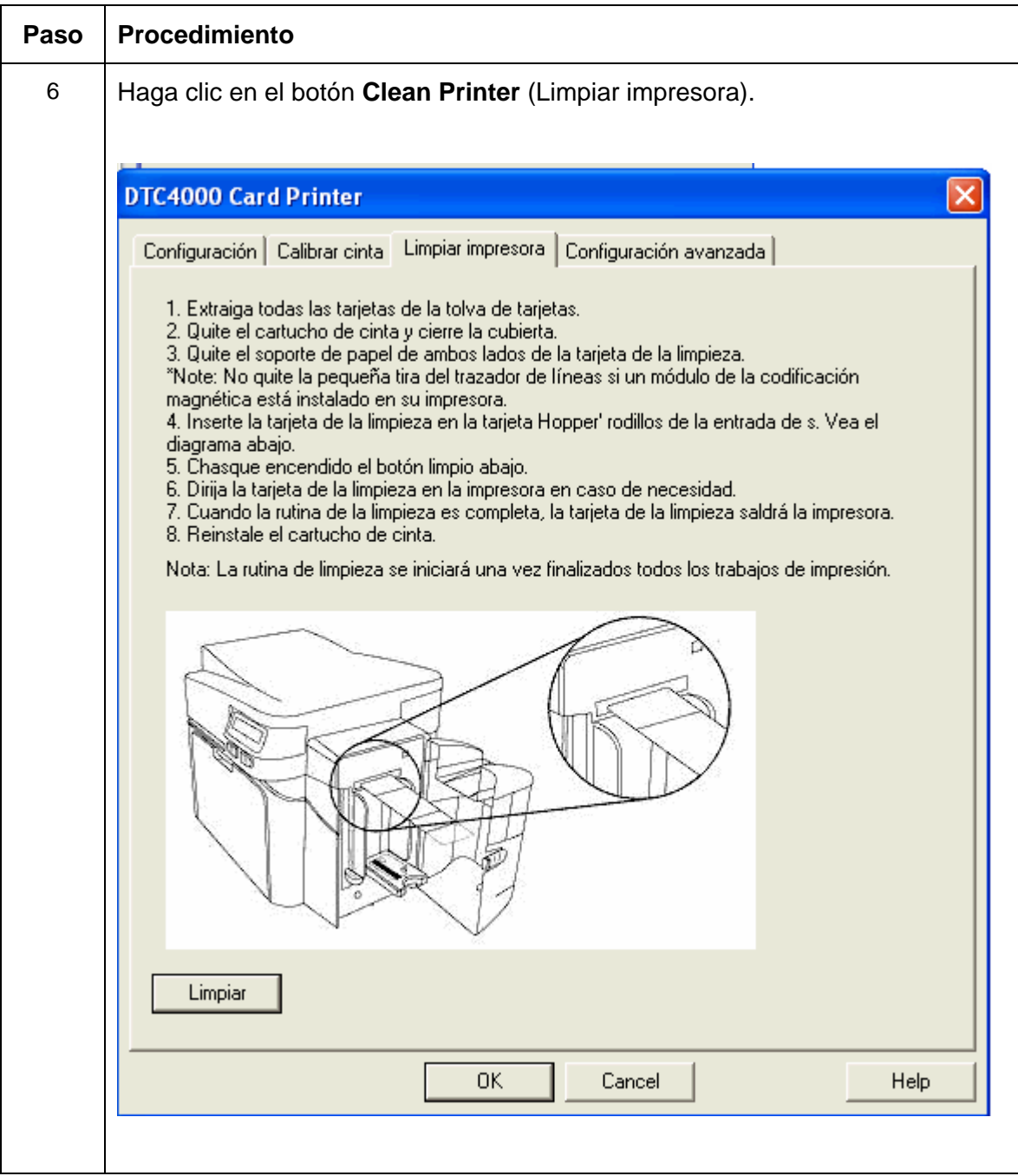

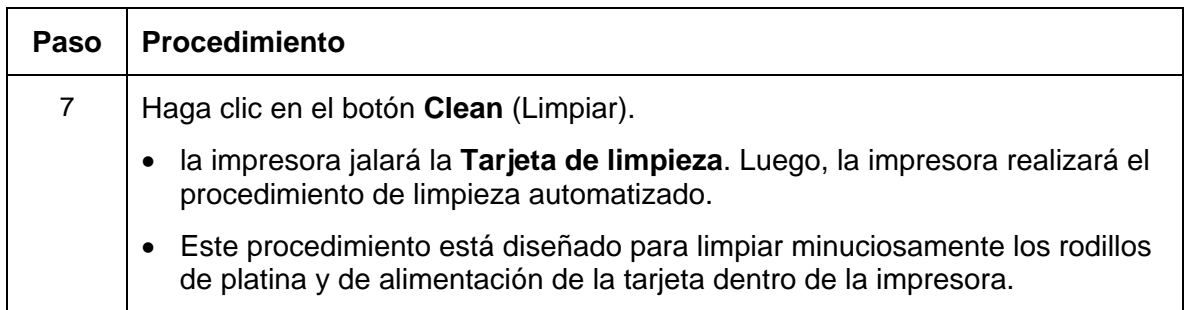

### **Limpieza del interior de la impresora**

Periódicamente, utilice la **Almohadilla de limpieza** del **Equipo de limpieza** de la impresora para eliminar el polvo y otros contaminantes del interior de la impresora. (**Nota:** con el uso continuo, en el interior de la impresora se pueden acumular polvo y otras partículas. Esto puede provocar la aparición de puntos y pequeñas manchas en las tarjetas impresas.)

### **Limpieza del exterior de la impresora**

Limpie el exterior de la impresora exclusivamente con la **Almohadilla de limpieza** que se incluye en el **Equipo de limpieza** de la impresora. (**Nota:** La impresora tiene una cubierta duradera que debe mantener su brillo y apariencia durante muchos años.)

## **Sección 9: Actualizaciones de firmware**

### **Actualización del firmware de la impresora**

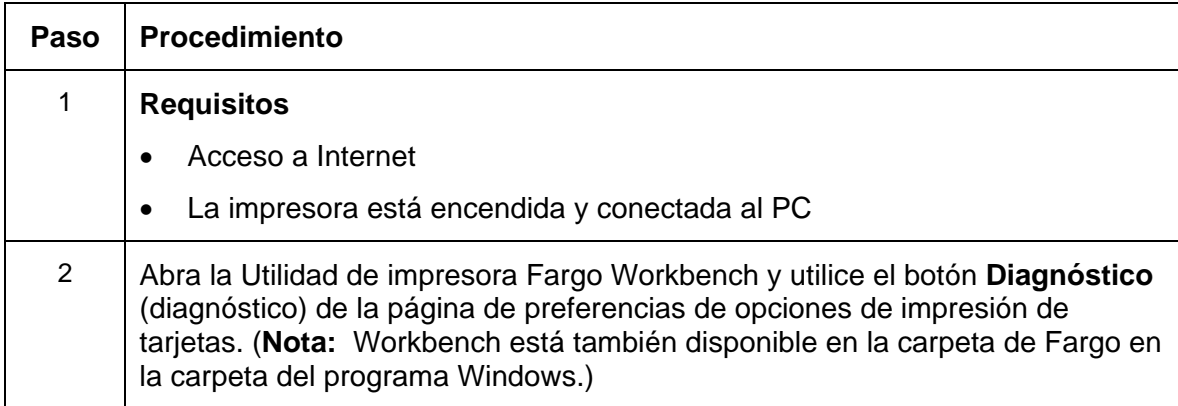

### **Actualización del firmware de la impresora**

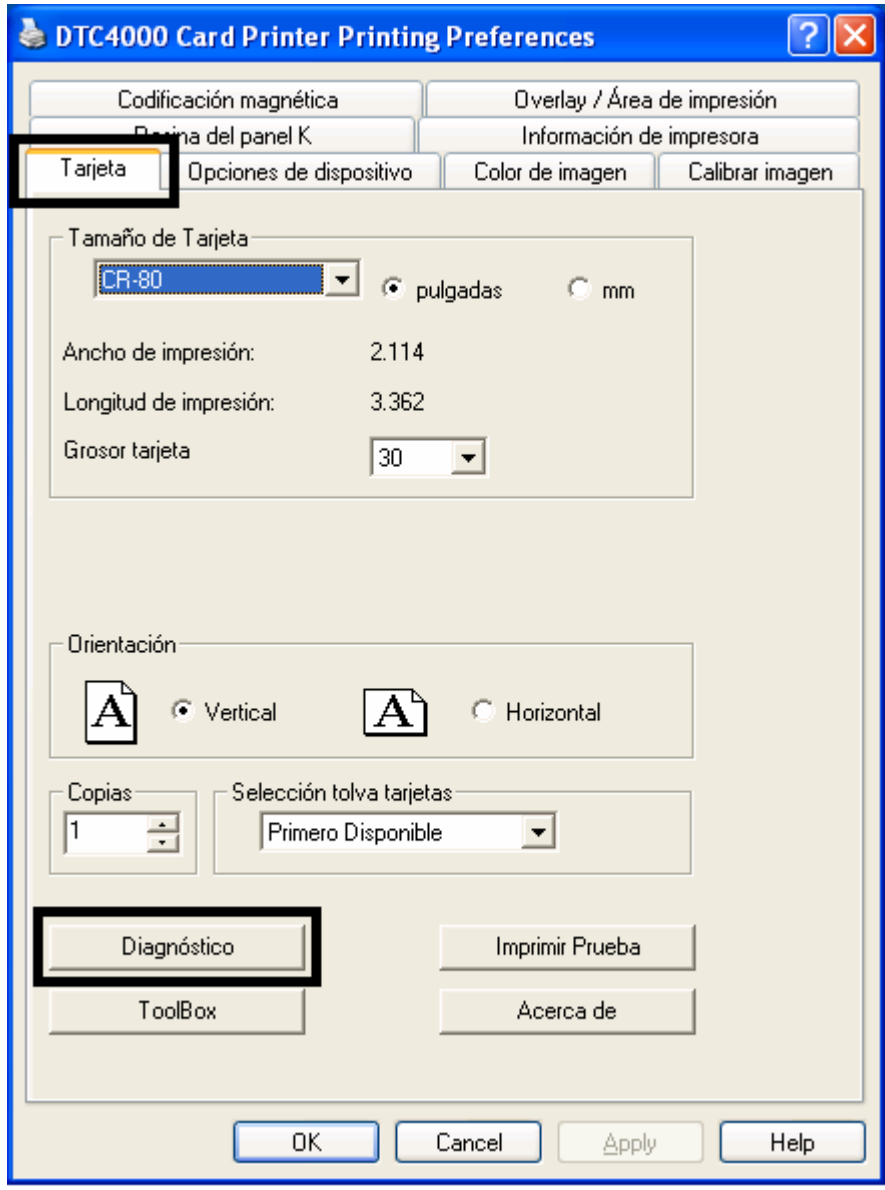

### **Actualización del firmware de la impresora**

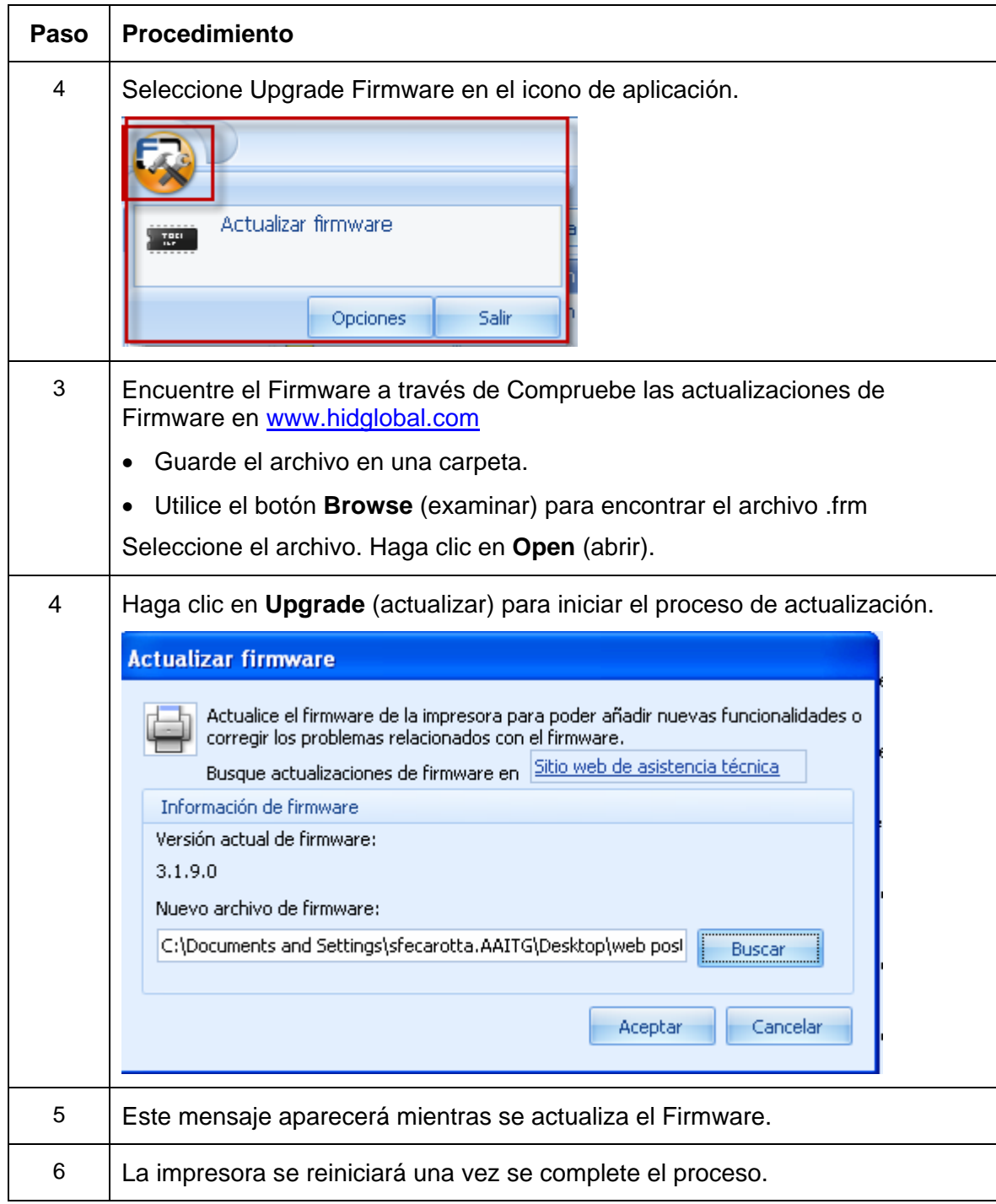

## **Sección 10: Soporte técnico de HID GLOBAL**

El propósito de esta sección es ofrecerle un procedimiento eficiente y detallado que se utilizará para comunicarse con el Soporte técnico de HID GLOBAL cuando la impresora de tarjetas lo requiera.

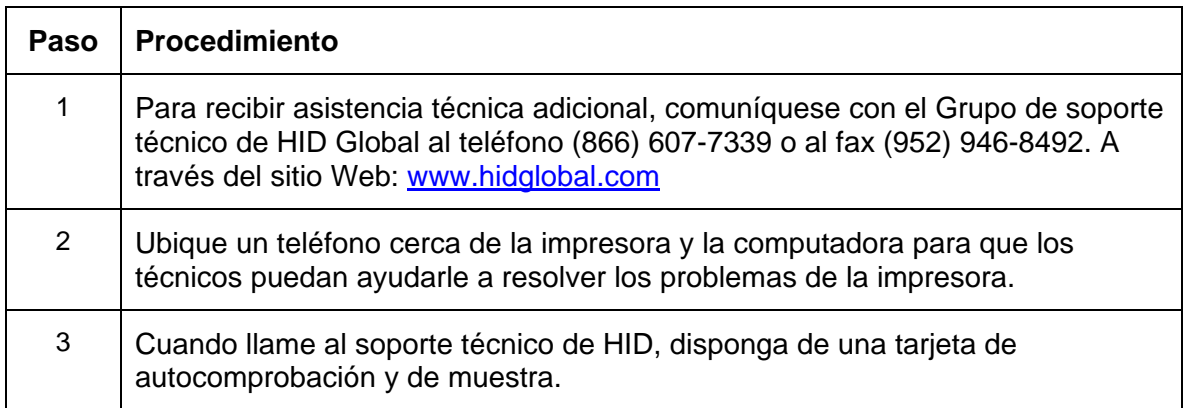

### **Lectura de los números de serie de una impresora Fargo**

Puede determinar cuándo se fabricó su impresora de tarjetas al leer el número de serie directamente (incluido en la impresora de tarjetas).

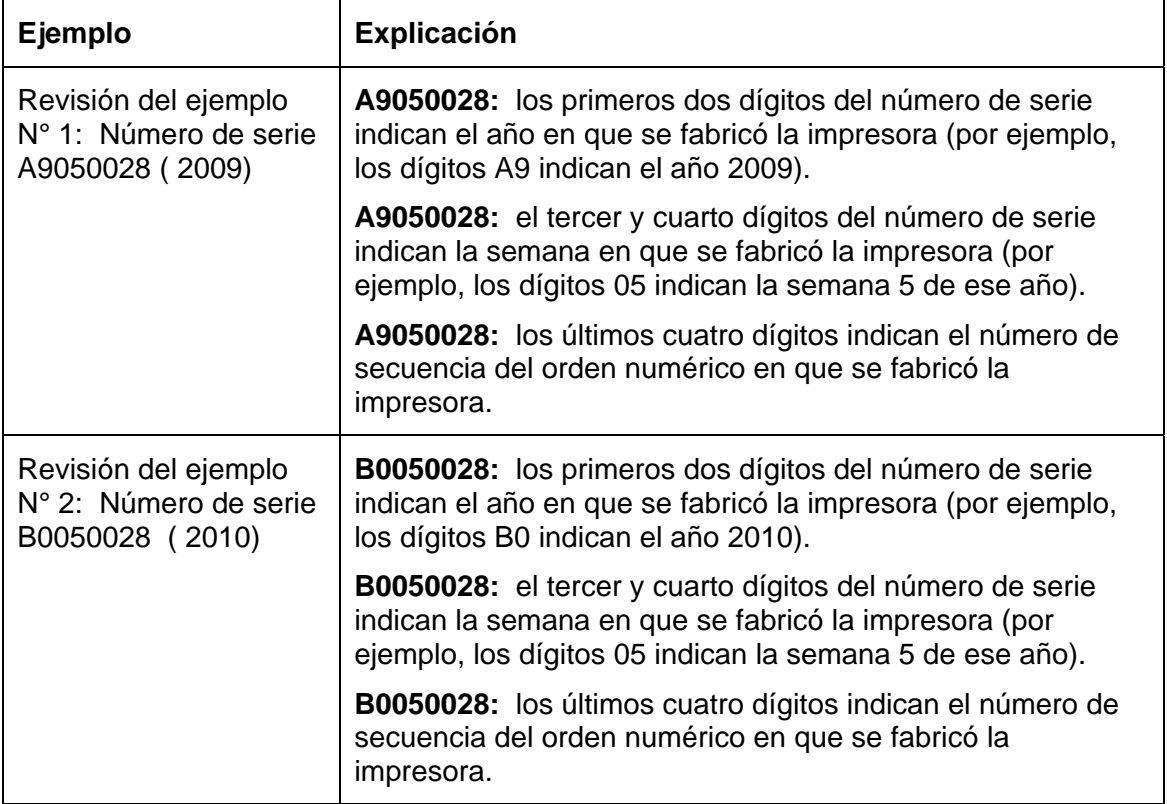

 $12<sup>°</sup>$ 

# **Apéndice A Uso de la opción Área definida**

Este procedimiento puede utilizarse con el procedimiento del panel K o el área de transparencia/impresión para definir áreas específicas. A continuación se describe el procedimiento del panel K: El mismo proceso se utiliza para la opción de área de transparencia/impresión.

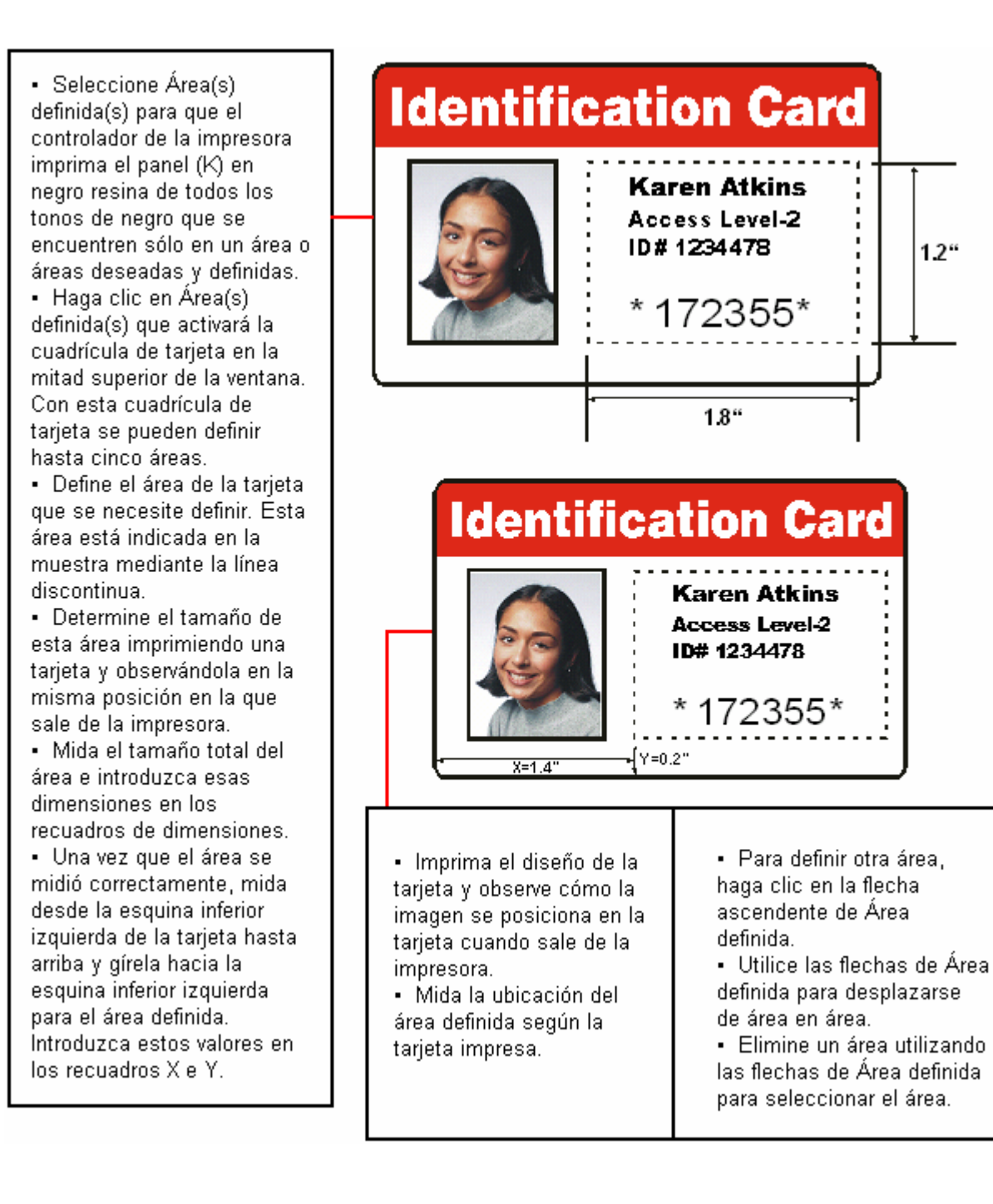

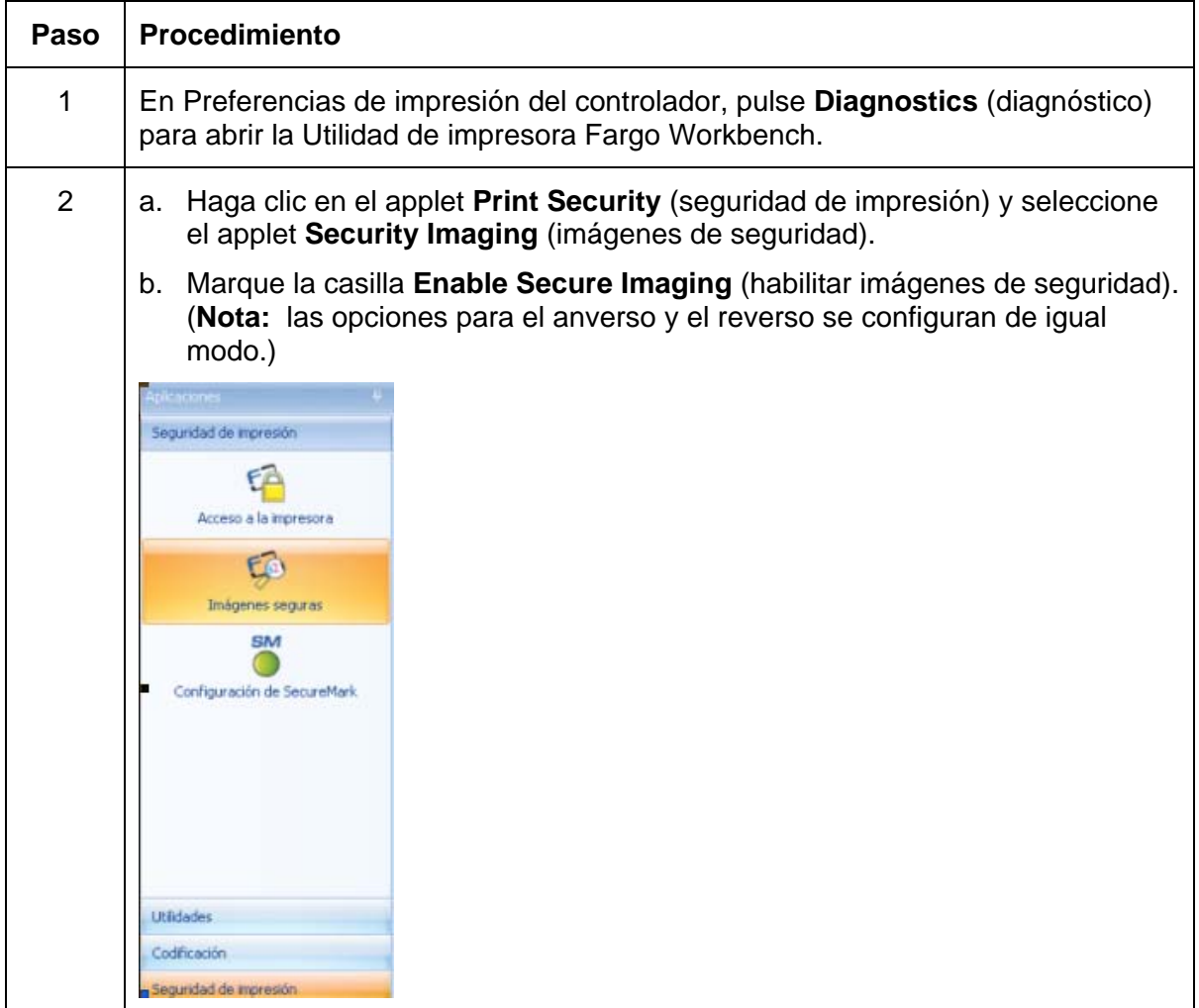

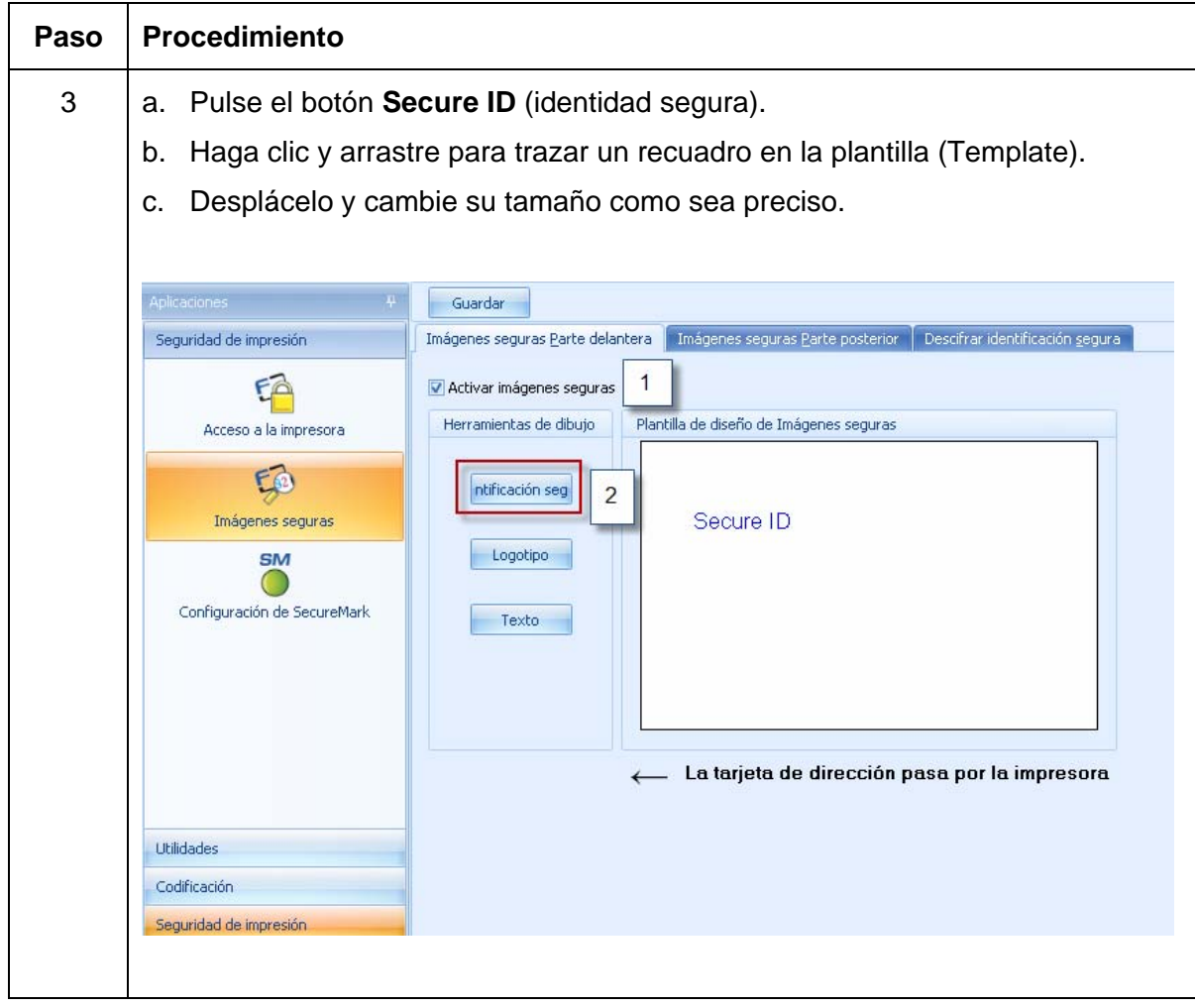

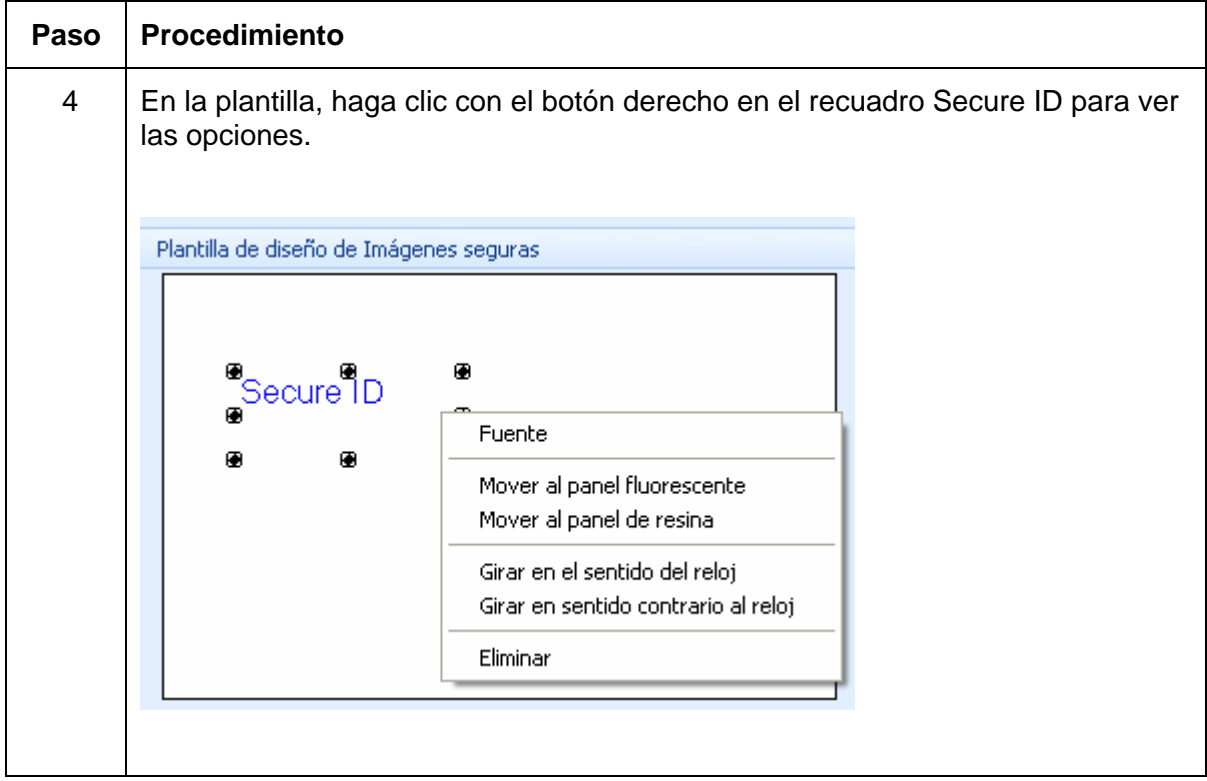

#### Guía del usuario de la impresora/codificadora de tarjetas DTC1000/DTC4000 Card (L001417, Rev. 1,2) 125

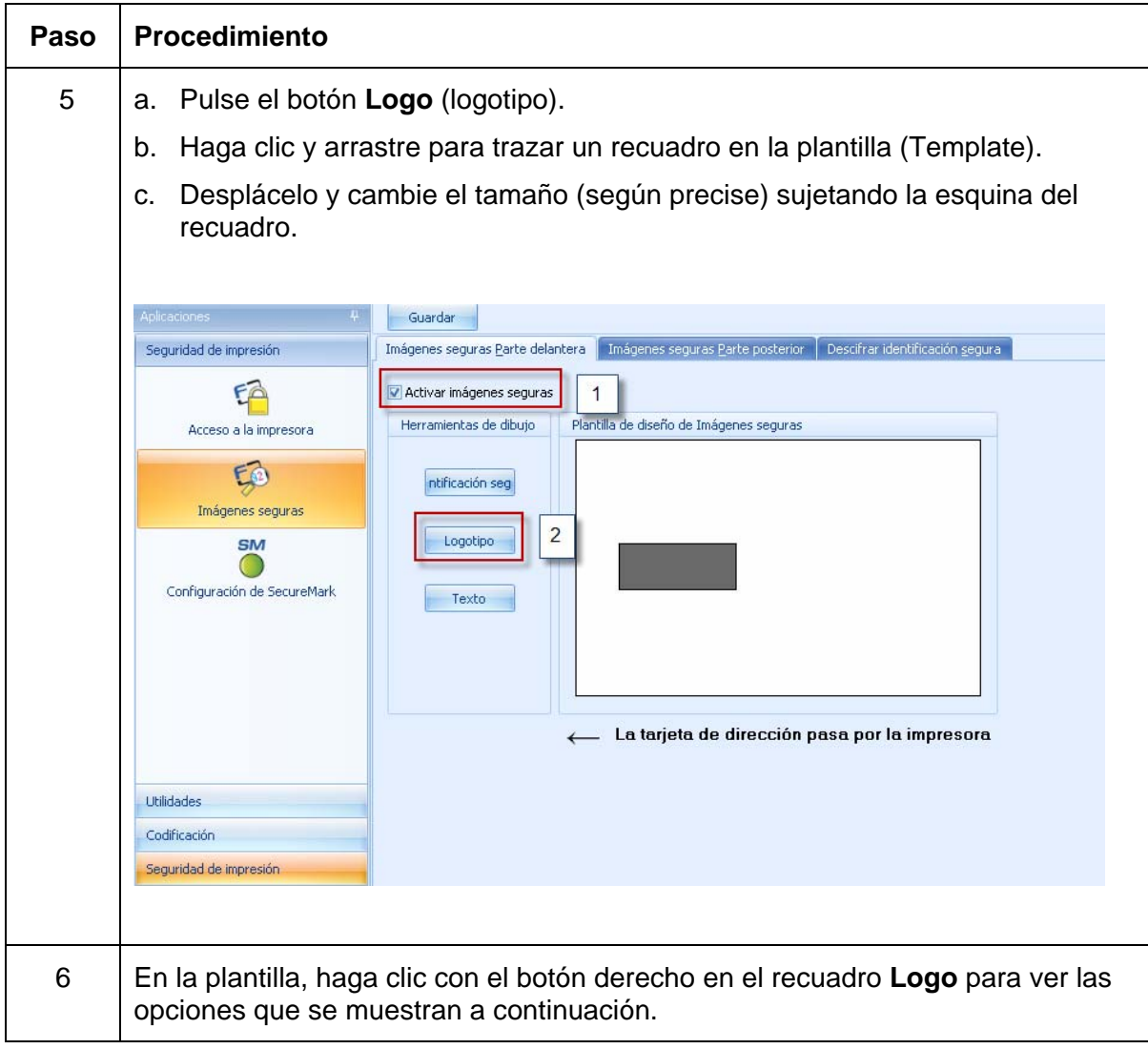

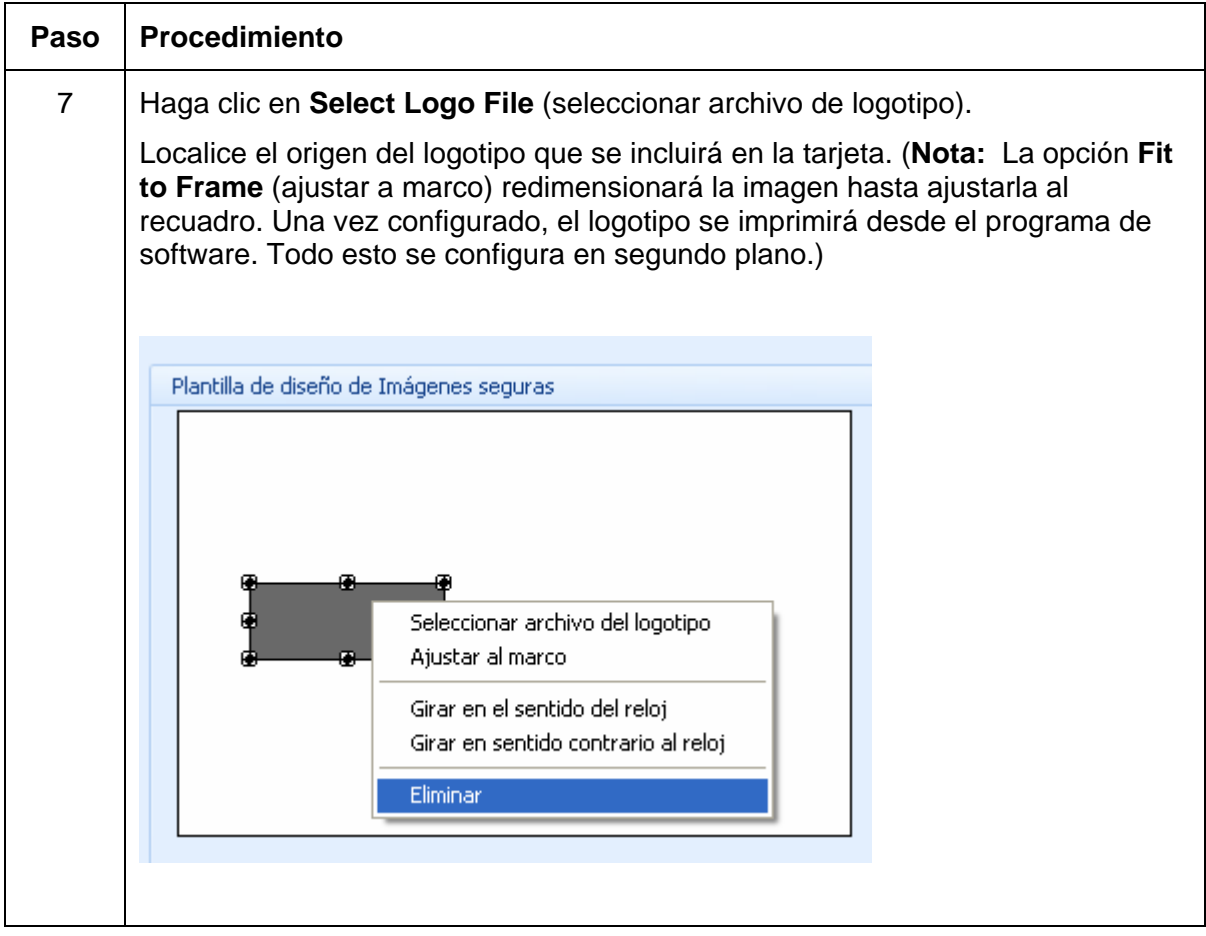

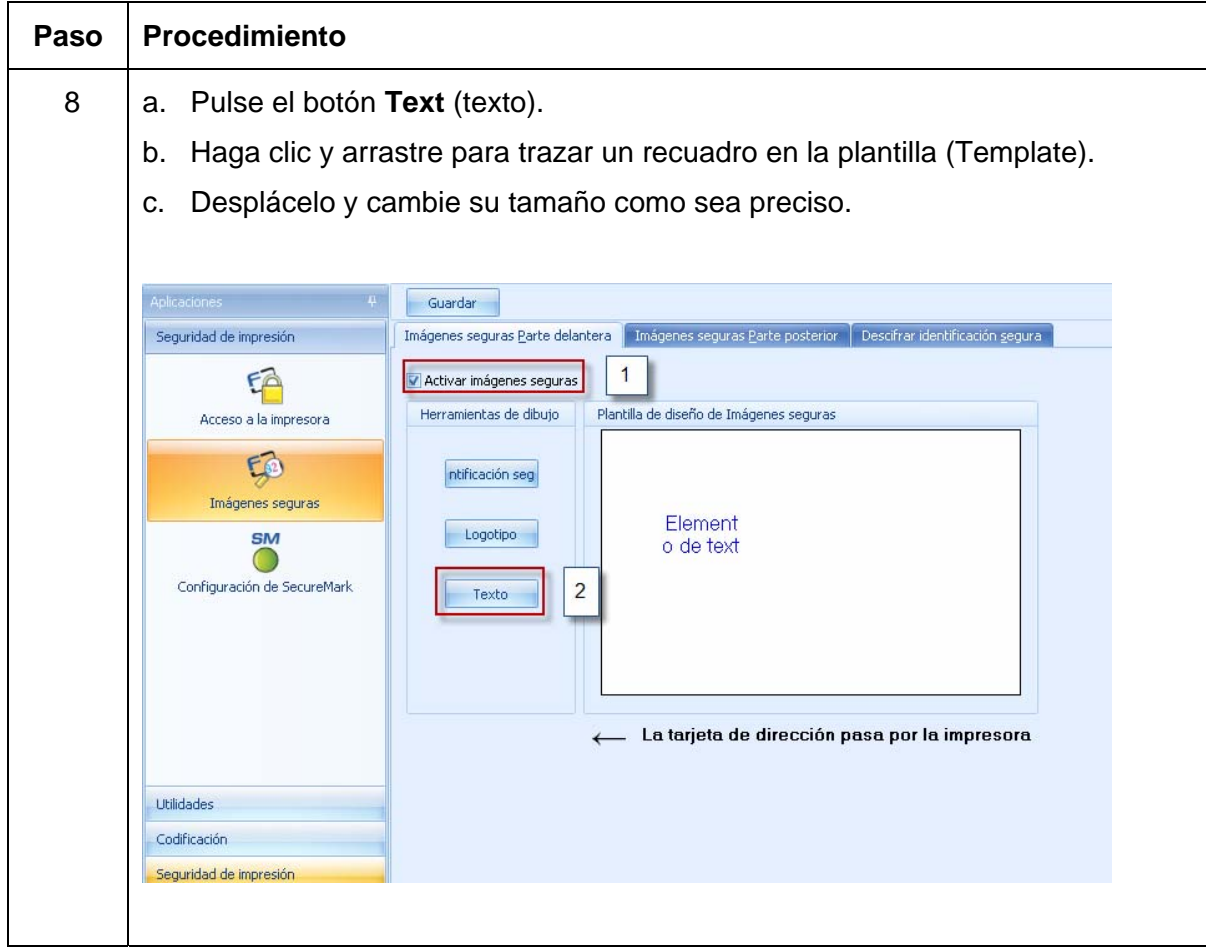

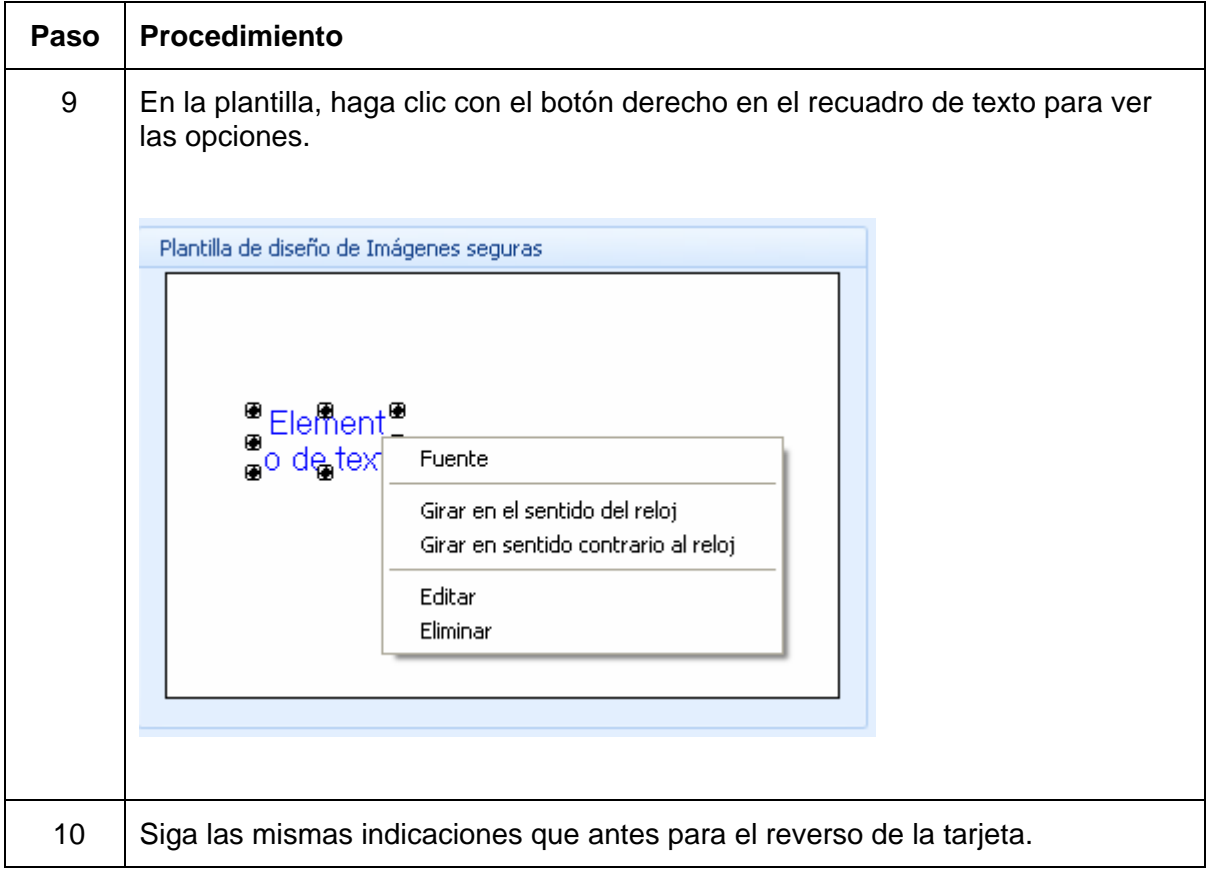

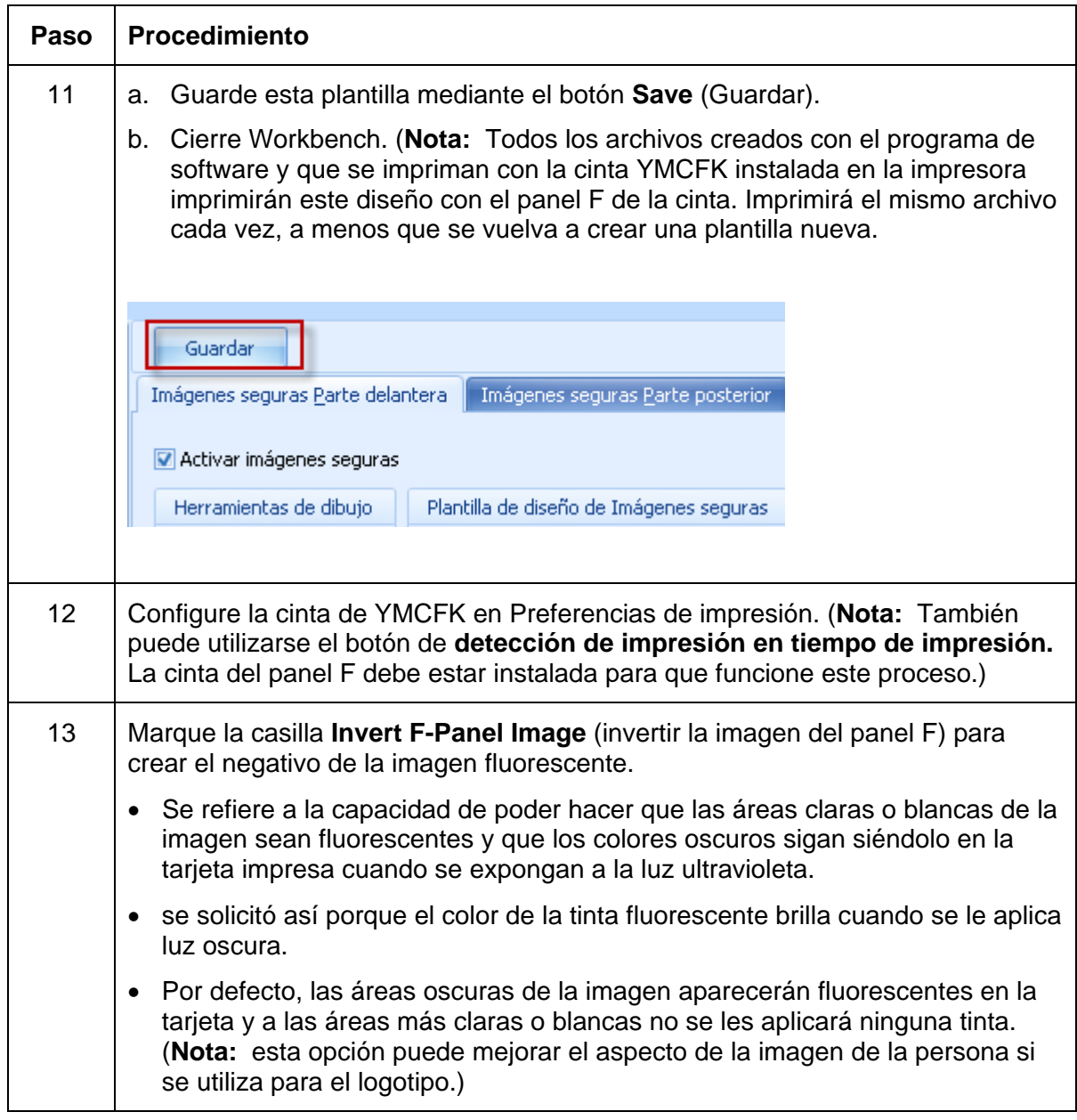

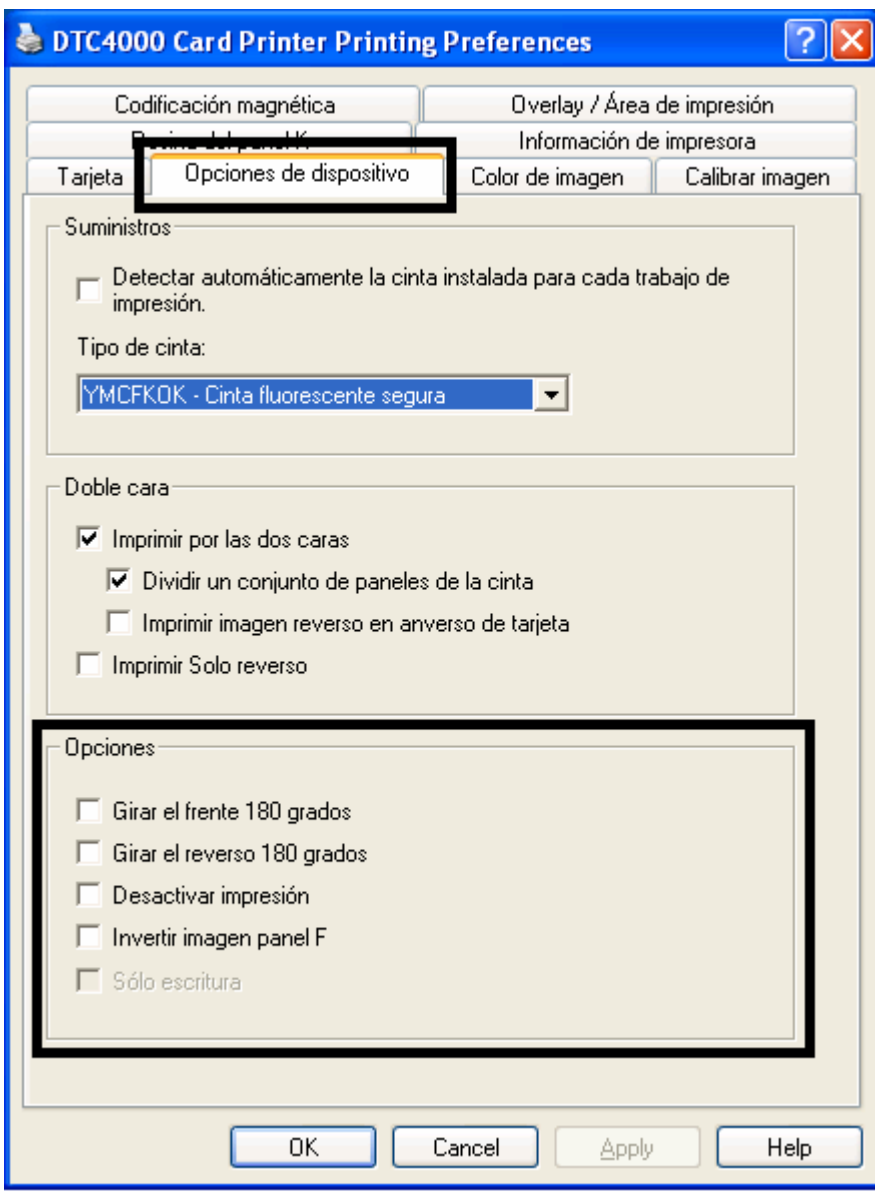